Министерство науки и высшего образования Российской Федерации Федеральное государственное бюджетное образовательное учреждение высшего образования «Магнитогорский государственный технический университет им. Г.И. Носова»

Многопрофильный колледж

УТВЕРЖДАЮ Директор / С.А. Махновский «09» февраля 2022 г.

### МЕТОДИЧЕСКИЕ УКАЗАНИЯ ПО ВЫПОЛНЕНИЮ ПРАКТИЧЕСКИХ РАБОТ

по учебной дисциплине

ЕН.02 Информационные технологии в профессиональной деятельности

для обучающихся специальности 21.02.05 Земельно-имущественные отношения

Магнитогорск, 2022

### **ОДОБРЕНО**

Предметной комиссией «Информатики и ИКТ» Председатель И.В.Давыдова Протокол №5 от 19.01.2022 г.

Методической комиссией

Протокол №4 от 09.02.2022 г.

Разработчик: преподаватель ФГБОУ ВО «МГТУ им. Г.И. Носова» Многопрофильный колледж

И.В. Давыдова

Методические указания по выполнению практических работ разработаны на основе рабочей программы учебной дисциплины «Информационные технологии в профессиональной деятельности».

Содержание практических работ ориентировано на подготовку студентов к освоению профессиональных модулей программы подготовки специалистов среднего звена по специальности 21.02.05 Земельно-имущественные отношения и овладению общими и профессиональными компетенциями.

# **СОДЕРЖАНИЕ**

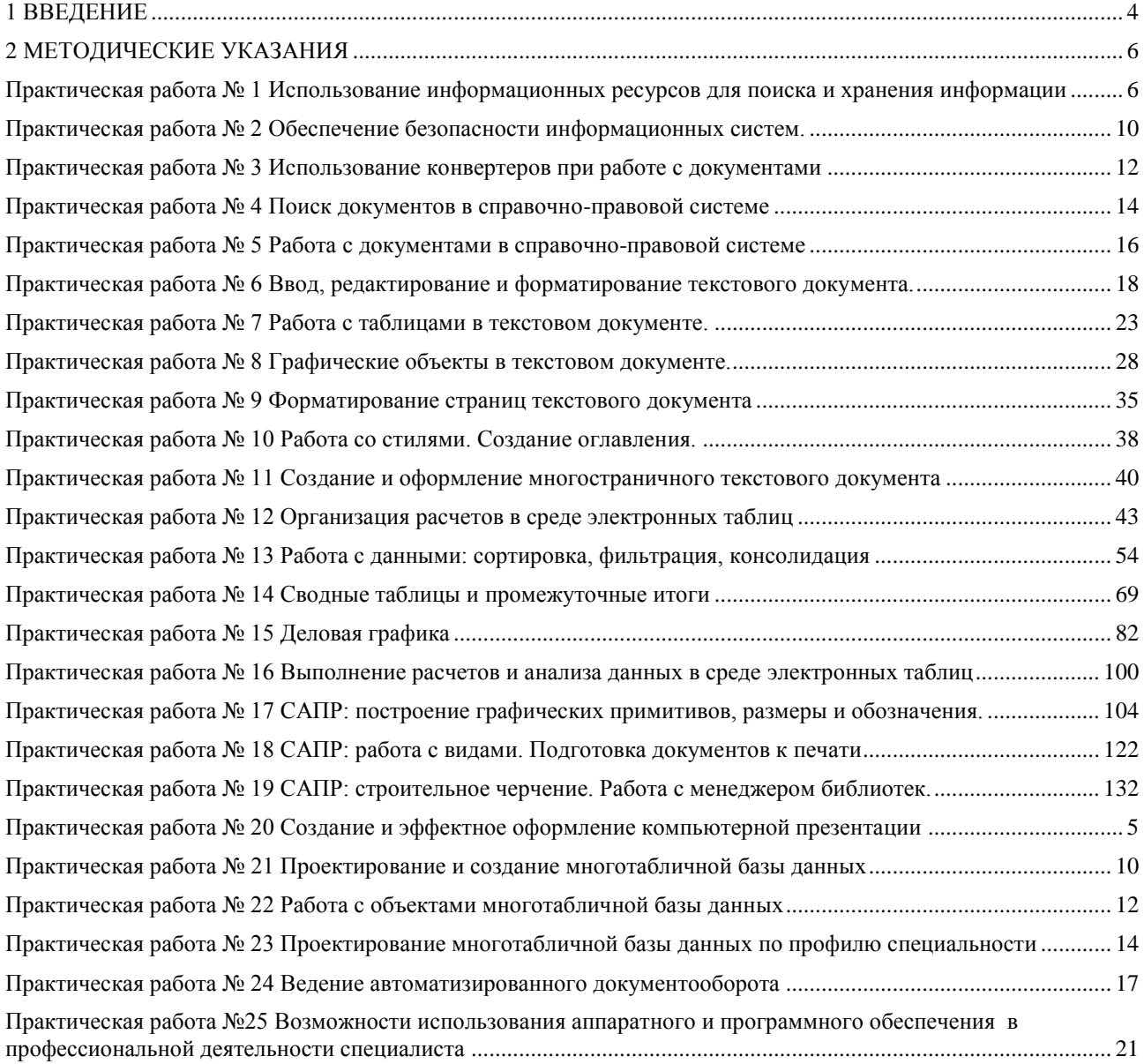

#### **1 ВВЕДЕНИЕ**

<span id="page-3-0"></span>Важную часть теоретической и профессиональной практической подготовки студентов составляют практические занятия.

Состав и содержание практических занятий направлены на реализацию действующего федерального государственного образовательного стандарта среднего профессионального образования.

Ведущей дидактической целью практических занятий является формирование практических умений (использовать информационные ресурсы для поиска и хранения информации; осуществлять обработку информации средствами прикладного и специализированного программного обеспечения), необходимых в последующей учебной деятельности по профессиональным дисциплинам и профессиональным модулям.

В соответствии с рабочей программой учебной дисциплины «Информационные технологии в профессиональной деятельности» предусмотрено проведение практических занятий.

В результате их выполнения, обучающийся должен:

уметь:

У1.использовать информационные ресурсы для поиска и хранения информации;

У2.обрабатывать текстовую и табличную информацию;

У3.использовать деловую графику и мультимедиа-информацию;

У4.создавать презентации;

У5.применять антивирусные средства защиты информации;

У6.читать (интерпретировать) интерфейс специализированного программного

обеспечения, находить контекстную помощь, работать с документацией;

У7.применять специализированное программное обеспечение для сбора, хранения и обработки информации в соответствии с изучаемыми профессиональными модулями;

У8.пользоваться автоматизированными системами делопроизводства;

У9.применять методы и средства защиты информации;

Содержание практических занятий ориентировано на подготовку обучающихся к освоению профессиональных модулей программы подготовки специалистов среднего звена по специальности и овладению *профессиональными компетенциями*:

ПК 1.1. Составлять земельный баланс района.

ПК 1.2. Подготавливать документацию, необходимую для принятия управленческих решений по эксплуатации и развитию территорий.

ПК 1.3. Готовить предложения по определению экономической эффективности использования имеющегося недвижимого имущества.

ПК 1.4. Участвовать в проектировании и анализе социально-экономического развития территории.

ПК 1.5. Осуществлять мониторинг земель территории.

ПК 2.1. Выполнять комплекс кадастровых процедур.

ПК 2.2. Определять кадастровую стоимость земель.

ПК 2.3. Выполнять кадастровую съемку.

ПК 2.4. Осуществлять кадастровый и технический учет объектов недвижимости.

ПК 2.5. Формировать кадастровое дело.

ПК 3.1. Выполнять работы по картографо-геодезическому обеспечению территорий, создавать графические материалы.

ПК 3.2. Использовать государственные геодезические сети и иные сети для производства картографо-геодезических работ.

ПК 3.3. Использовать в практической деятельности геоинформационные системы.

ПК 3.4. Определять координаты границ земельных участков и вычислять их площади.

ПК 3.5. Выполнять поверку и юстировку геодезических приборов и инструментов.

ПК 4.1. Осуществлять сбор и обработку необходимой и достаточной информации об объекте оценки и аналогичных объектах.

ПК 4.2. Производить расчеты по оценке объекта оценки на основе применимых подходов и методов оценки.

ПК 4.3. Обобщать результаты, полученные подходами, и давать обоснованное заключение об итоговой величине стоимости объекта оценки.

ПК 4.4. Рассчитывать сметную стоимость зданий и сооружений в соответствии с действующими нормативами и применяемыми методиками.

ПК 4.5. Классифицировать здания и сооружения в соответствии с принятой типологией.

ПК 4.6. Оформлять оценочную документацию в соответствии с требованиями нормативных актов, регулирующих правоотношения в этой области.

А также формированию *общих компетенций*:

ОК 1. Понимать сущность и социальную значимость своей будущей профессии, проявлять к ней устойчивый интерес.

ОК 2. Анализировать социально-экономические и политические проблемы и процессы, использовать методы гуманитарно-социологических наук в различных видах профессиональной и социальной деятельности.

ОК 3. Организовывать свою собственную деятельность, определять методы и способы выполнения профессиональных задач, оценивать их эффективность и качество.

ОК 4. Решать проблемы, оценивать риски и принимать решения в нестандартных ситуациях.

ОК 5. Осуществлять поиск, анализ и оценку информации, необходимой для постановки и решения профессиональных задач, профессионального и личностного развития.

ОК 6. Работать в коллективе и команде, обеспечивать ее сплочение, эффективно общаться с коллегами, руководством, потребителями.

ОК 7. Самостоятельно определять задачи профессионального и личностного развития, заниматься самообразованием, осознанно планировать повышение квалификации.

ОК 8. Быть готовым к смене технологий в профессиональной деятельности.

ОК 9. Уважительно и бережно относиться к историческому наследию и культурным традициям, толерантно воспринимать социальные и культурные традиции.

ОК 10. Соблюдать правила техники безопасности, нести ответственность за организацию мероприятий по обеспечению безопасности труда.

Выполнение студентами практических работ по учебной дисциплине «Информационные технологии в профессиональной деятельности» направлено на:

- обобщение, систематизацию, углубление, закрепление, развитие и детализацию полученных теоретических знаний по конкретным темам учебной дисциплины;

- формирование умений применять полученные знания на практике, реализацию единства интеллектуальной и практической деятельности;

- формирование и развитие умений: наблюдать, сравнивать, сопоставлять, анализировать, делать выводы и обобщения, оформлять результаты в виде таблиц, схем, графиков;

- приобретение навыков работы с различным программным обеспечением и устройствами персонального компьютера;

- выработку при решении поставленных задач профессионально значимых качеств, таких как самостоятельность, ответственность, точность, творческая инициатива.

Продолжительность выполнения одной практической работы составляет не менее одного академического часа.

### **2 МЕТОДИЧЕСКИЕ УКАЗАНИЯ**

#### Тема 1.3. Компьютерные сети

### **Практическая работа № 1**

### <span id="page-5-1"></span><span id="page-5-0"></span>**Использование информационных ресурсов для поиска и хранения информации**

#### **Цель работы:**

- 1. Освоить приѐмы поиска информации через каталоги и применения средств простого поиска.
- 2. Освоение приѐмов поиска графической и текстовой информации с помощью поисковой машины, формирование группы ключевых слов

### **Выполнив работу, Вы будете уметь**:

У1. Использовать информационные ресурсы для поиска и хранения информации;

### **Материальное обеспечение:**

Персональный компьютер, подключенный к глобальной сети, методические указания по выполнению практической работы.

#### **Задание 1:** *Осуществить поиск информации, используя управляющие символы в запросах*

Знаки препинания в запросах позволяют более точно описать, что мы хотим найти. С помощью символов + и – показывают значимость того или иного слова. Символ «+» означает, что слово обязательно должно встречаться на странице. Символ «-» означает, что данное слово не должно встречаться вообще. Эти символы ставятся вплотную к слову (без пробела).

Когда просто вводится набор слов, находятся страницы, которые содержат эти слова, причем необязательно, что слова будут стоять рядом. Если же поместить это словосочетание в кавычки, то будут найдены только те страницы, на которых эти слова стоят рядом.

По умолчанию поиск учитывает все формы заданного слова согласно правилам русского языка. Однако существует возможность поиска по точной словоформе, для этого перед словоформой ставится восклицательный знак «!».Между словами можно поставить знак «|», чтобы найти документы содержащие любое из этих слов. Удобно при поиске синонимов. Запрос фото | фотография | фотоснимок | снимок | фотоизображение задает поиск документов, содержащих хотя бы одно из перечисленных слов.

Еще один знак, тильда ‗ ~ ‗, позволит найти документы с предложением, содержащим первое слово, но не содержащее второе. По запросу банки ~ закон , будут найдены все документы, содержащие слово «банки», рядом с которыми (в пределах предложения) нет слова «закон».

### **Задание 2. Исследовать возможности портала РОССРЕЕСТРА**

- 1. В адресной строке браузера ввести адрес<https://rosreestr.ru/wps/portal> и перейти на портал РОСРЕЕСТРА
- 2. Изучить интерфейс портала, получить информацию о местном территориальном органе РОСРЕЕСТРА.
- 3. Просмотреть презентацию РОСРЕЕСТРА (в разделе Электронные услуги) о предоставляемых услугах

### **Задание 3. Изучить деятельности Комитета по управлению имуществом и земельными отношениями г.Магнитогорска**

1. В адресной строке браузера ввести адрес [http://magmfc.ru/magnoliaPublic/gsportal/gsmanagements/gsm\\_kuiizo.html](http://magmfc.ru/magnoliaPublic/gsportal/gsmanagements/gsm_kuiizo.html) и перейти на портал МУНИЦИПАЛЬНОЕ АВТОНОМНОЕ УЧРЕЖДЕНИЕ "МНОГОФУНКЦИОНАЛЬНЫЙ ЦЕНТР ПО ПРЕДОСТАВЛЕНИЮ ГОСУДАРСТВЕННЫХ И МУНИЦИПАЛЬНЫХ УСЛУГ ГОРОДА МАГНИТОГОРСКА".

2. Изучить интерфейс портала, получить информацию об услугах, предоставляемых Комитетом по управлению имуществом и земельными отношениями г.Магнитогорска.

### **Задание 4. Изучить возможности Интернет по подготовке к экзамену кадастровых инженеров**

- 1. В поисковой строке браузера ввести ПОДГОТОВКА К ЭКЗАМЕНУ КАДАСТРОВОГО ИНЖЕНЕРА.
- 2. Изучить содержание найденных ссылок (например,<http://books.cadastre.ru/book/14> )
- 3. Перейти на сайт любой ассоциации кадастровых инженеров, изучить функции ассоциации

# **Задание 5. Изучить информационные ресурсы, раскрывающие современные проблемы земельно-имущественных отношений**

1. На разных вкладках поисковой системы (на выбор) ввести запросы **ЗИО**

**ЗИО|Земельно-имущественные отношения Земельно-имущественные отношения проблемы проблемы земельно-имущественных отношений** Сравнить результаты поиска

2. Изучить предложенный список ссылок. Перейти по адресу <http://wiki.cadastre.ru/doku.php?id=problemyi>, изучить статью. Перейти по адресу <http://geodesy.ru/books/book/1/part/14>, изучить статью. Записать выводы в тетрадь

# **Задание 6. Разместить информацию на облачном хранилище Яндекс.Диск**

- 1. Перейти в поисковую систему Яндекс. Осуществить вход в Яндекс.Диск (при необходимости создать новый почтовый ящик)
- 2. Изучить интерфейс облачного храниища.

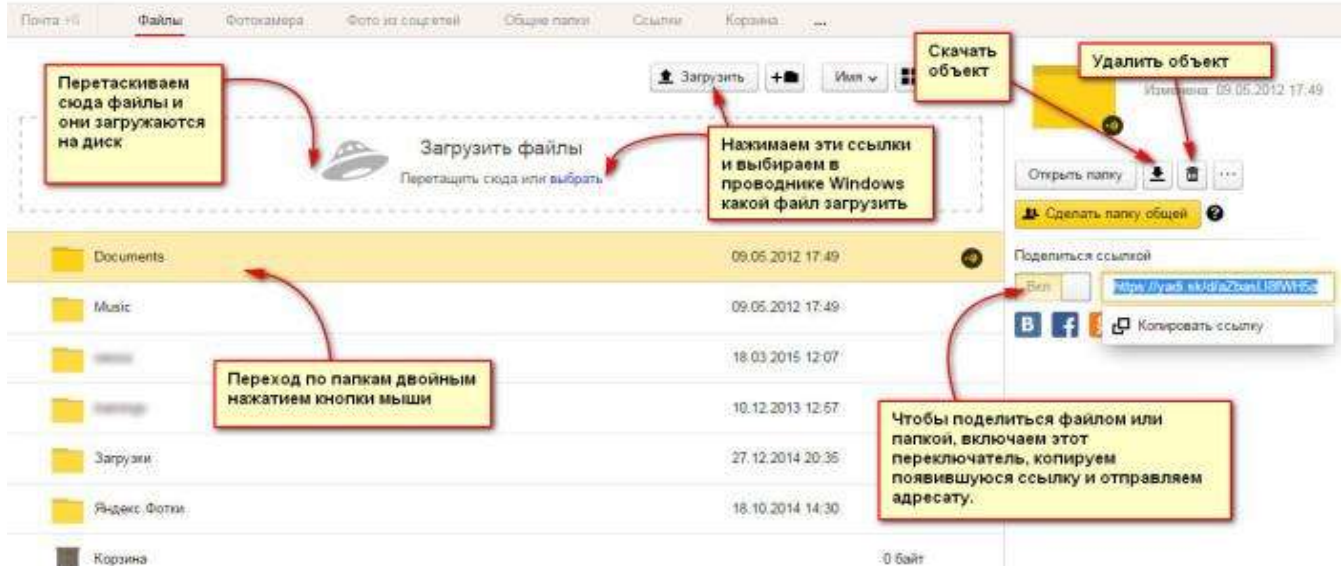

- 3. Создать папку под именем ИНФОРМАЦИОННЫЕ РЕСУРСЫ (Яндекс).
- 4. Загрузить в папку текстовый документ Хранилище ЯНДЕКС, в котором отразить следующую информацию про хранилище:
- Бесплатное доступное место (в  $\Gamma$ б)
- Возможность увеличить бесплатное место на диске
- Максимальный размер файла
- Возможность делиться ссылками на файл
- Возможность создания и редактирования документов прямо из облака
- Возможность совместного редактирования документов в облаке
- 5. Загрузить в папку любое изображение с интерфейсом Яндекс.Диска.
- 6. Открыть полный доступ к папке для пользователя  $msk$ -davidova@yandex.ru

#### **Задание 7. Разместить информацию на облачном хранилище Google.Disk**

- 1. Перейти в поисковую систему Google. Осуществить вход в Google.Disk (при необходимости создать новый почтовый ящик gmail).
- 2. Изучить интерфейс облачного храниища

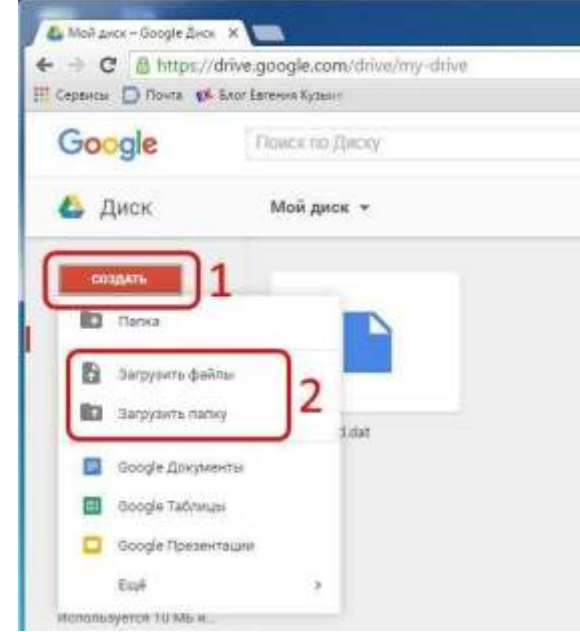

3. Создать папку под именем ИНФОРМАЦИОННЫЕ РЕСУРСЫ (Google).

Находясь внутри папки создать Текстовый документ, в который занести следующую информацию про Google.Disk:

- Бесплатное доступное место (в  $\Gamma$ б)
- Возможность увеличить бесплатное место на диске
- Максимальный размер файла
- Возможность делиться ссылками на файл
- Возможность создания и редактирования документов прямо из облака
- Возможность совместного редактирования документов в облаке
- 4. Открыть по предложенной ссылке презентацию Облачные Хранилища. И просмотреть презентацию.
- 5. Разместить в папке файл Облачные хранилища.xls. Ответить на вопросы теста. Предоставить доступ пользователю [davydova280876@gmail.com](mailto:davydova280876@gmail.com) для просмотра ответов.

**Форма предоставления результата:** папка в хранилище Яндекс.Диск, папка в хранилище Google.Disk.

#### **Критерии оценки:**

Оценка «**отлично**» выставляется, если выполнены все задания практического занятия, допущены 1-2 недочеты, исправленные по требованию преподавателя.

Оценка «**хорошо**» выставляется, если работа выполнена в полном объеме, допущены одна ошибка или более двух недочетов при выполнении задания, исправленные по замечанию преподавателя.

Оценка «**удовлетворительно**» выставляется, если задания выполнены не в полном объеме, допущены 1-2 ошибки при выполнении заданий, но продемонстрированы умения, достаточные для дальнейшего усвоения программного материала.

Тема 2.1. Системные и прикладные программы общего назначения в области профессиональной деятельности специалиста

### <span id="page-9-0"></span>**Практическая работа № 2 Обеспечение безопасности информационных систем.**

### **Цели работы:**

- 1. Изучить возможности антивирусных программ по предотвращению угроз
- 2. Отработать навык передачи информации по локальной и глобальной сети

### **Выполнив работу, Вы будете уметь**:

У5. Применять антивирусные средства защиты информации;

У9. Применять методы и средства защиты информации;

**Материальное обеспечение:** персональный компьютер, MS Word, Kaspersky Endpoint Security, методические указания по выполнению практической работы

### **Задание 1. Составить краткую справку о разновидностях вирусов и антивирусных программ**

- 1. Просмотреть видео в сети интернет про вирусы:
- [https://www.youtube.com/watch?time\\_continue=111&v=GPcYfSEaCDM](https://www.youtube.com/watch?time_continue=111&v=GPcYfSEaCDM)
- [https://www.youtube.com/watch?time\\_continue=125&v=ga0nCTG3d7c](https://www.youtube.com/watch?time_continue=125&v=ga0nCTG3d7c)

# Записать понятие вируса, топ-10 вирусов, их особенности

- 2. Просмотреть видео Лучшие антивирусы на компьютер
- [https://www.youtube.com/watch?time\\_continue=3&v=LW5VGJdyAXA.](https://www.youtube.com/watch?time_continue=3&v=LW5VGJdyAXA)

Записать названия, основные принципы работы.

### **Задание 2.** *Выполнить обновление баз антивирусной программы*

- 1. Запустить антивирусную программу, установленную на компьютере (Kaspersky Endpoint Security)
- 2. Информация о текущем состоянии баз Kaspersky Endpoint Security отображается в разделе Обновление блока Управление задачами на закладке Центр управления главного окна программы. Выполнить обновление баз вручную.

### **Задание 3.** *Проверить на наличие угроз съемный диск*

- 1. В USB-разъем вставить съемный диск.
- 2. Используя контекстное меню диска выполнить проверку на наличие вирусов. При необходимости выполнить лечение и перезагрузку компьютера.
- 3. Просмотреть отчет об операции

# **Задание 4.**

#### *Выполнить полную проверку компьютера на наличие угроз*  **Порядок выполнения задания 4:**

- 1. Запустить антивирусную программу, установленную на компьютере (Kaspersky Endpoint Security)
- 2. На вкладке Центр управления в разделе Управление задачами выполнить полную проверку компьютера на наличие угроз

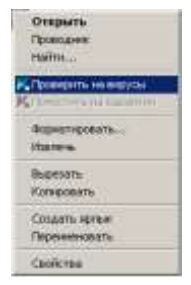

| <b>TRANSPARENCE</b>        |                     | (100 001) Flammer changes (001) there is a sing          |
|----------------------------|---------------------|----------------------------------------------------------|
| Buildings-was repositorize | <b>Romervici</b>    | Статистика предыдущего запуска медаступна                |
| <b>PC</b> Toyot B-DVOR     | 05.07.2012 0.14.30  | 85.06.2012 Проверена объектов: 4374. Угразы не объ       |
| Проверка ванных областей   | Boowwer:            | Статистика предала ушего запуска имаюступна              |
| all Obvestment             | Spinware-           | 05.06.2012; Saturi entrywayes; restro permodel: 36290512 |
| <b>FL</b> DS-camuum        | convertisertak      | 11.06.2012; Sasai keryamana, weno sewosi: 16290112       |
| D. Royal Hawnocher.        | Reinweise :         | Статністика предыдущего запуска недоступня               |
| C. NADLUARGEMENT           | 54:36.3912 p.19.00. | 08.06.2012; Oficepromes extensionals 18.                 |

3. Посмотреть отчет о выполненной операции

**Форма представления результата:** схема «Классификация вирусов», схема «Антивирусные программы», экран (результат проверки на вирусы).

#### **Критерии оценки:**

Оценка «**отлично**» выставляется, если выполнены все задания практического занятия, допущены 1-2 недочеты, исправленные по требованию преподавателя.

Оценка «**хорошо**» выставляется, если работа выполнена в полном объеме, допущены одна ошибка или более двух недочетов при выполнении задания, исправленные по замечанию преподавателя.

Оценка «**удовлетворительно**» выставляется, если задания выполнены не в полном объеме, допущены 1-2 ошибки при выполнении заданий, но продемонстрированы умения, достаточные для дальнейшего усвоения программного материала.

Тема 2.1. Системные и прикладные программы общего назначения в области профессиональной деятельности специалиста

### <span id="page-11-0"></span>**Практическая работа № 3**

### **Использование конвертеров при работе с документами**

**Цель работы**: освоить технологию объединения документов различного типа в единый документ в формате PDF

### **Выполнив работу, Вы будете уметь**:

У2. Обрабатывать текстовую и табличную информацию;

### **Задание 1.**

### **Выполнить преобразование файла формата pdf в формат Word и обратно.**

- 1. Открыть онлайн конвертер файлов. Выбрать опцию **pdf в Word.** Указать файл mmk-2015. Скачать файл после выполнения конвертации.
- 2. Открыть файл mmk-2015.doc, удалить весь текст, кроме таблицы, содержащей баланс за 2015 год.
- 3. Сохранить документ и выполнить обратное преобразование из **Word в pdf.** Сохранить под именем ЧАСТЬ 1.pdf

### **Задание 2.**

### **Выполнить преобразование файла формата Excel в pdf.**

- 1. Открыть файл с электронной таблицей ОПЛАТА.xls Убедиться, что файл корректно разбит на страницы для печати. При необходимости изменить расположение диаграммы и еѐ размеры
- 2. Открыть онлайн конвертер файлов. Выбрать опцию **Excel в pdf..** Указать файл ОПЛАТА. Скачать файл после выполнения конвертации, переименовать в ЧАСТЬ 2.pdf

### **Задание 3.**

### **Выполнить преобразование файла формата PowerPoint в pdf.**

- 1. Открыть файл с презентацией «Информационная безопасность». Просмотреть презентацию.
- 2. Заполнить схему «Классификация угроз целостности информации» на последнем слайде:
- 3. Остальные слайды удалить. Сохранить презентацию на Рабочем столе под своим именем.
- 4. Открыть онлайн конвертер файлов. Выбрать опцию **PowerPoint в pdf..** Указать файл с презентацией, созданной в п.2. Скачать файл после выполнения конвертации, переименовать в ЧАСТЬ 3.pdf

### **Задание 4. Выполнить объединение pdf файлов.**

- 1. Открыть конвертер файлов
- 2. Указать опцию ОБЪЕДИНИТЬ. Укажите файлы ЧАСТЬ 1.pdf, ЧАСТЬ 2.pdf, ЧАСТЬ 3.pdf.
	- 3. Запустите процесс конвертации. Загрузите файл на Рабочий стол, переименуйте его в ИТОГ.pdf

### **Форма предоставления результата: документы** ЧАСТЬ 1.pdf, ЧАСТЬ 2.pdf, ЧАСТЬ 3.pdf, ИТОГ.pdf

### **Критерии оценки:**

Оценка «**отлично**» выставляется, если выполнены все задания практического занятия, допущены 1-2 недочеты, исправленные по требованию преподавателя.

Оценка «**хорошо**» выставляется, если работа выполнена в полном объеме, допущены одна ошибка или более двух недочетов при выполнении задания, исправленные по замечанию преподавателя.

Оценка «**удовлетворительно**» выставляется, если задания выполнены не в полном объеме, допущены 1-2 ошибки при выполнении заданий, но продемонстрированы умения, достаточные для дальнейшего усвоения программного материала.

### Тема 2.2. Правовые информационные системы

### **Практическая работа № 4 Поиск документов в справочно-правовой системе**

### <span id="page-13-0"></span>**Цель**:

1. Освоить различные технологии поиска документов справочно-правовой системе Консультант Плюс

### **Выполнив работу, Вы будете уметь**:

У1. Использовать информационные ресурсы для поиска и хранения информации; У6. Читать (интерпретировать) интерфейс специализированного программного обеспечения, находить контекстную помощь, работать с документацией; У7. Применять специализированное программное обеспечение для сбора, хранения и

обработки информации в соответствии с изучаемыми профессиональными модулями;

### **Материальное обеспечение:**

Персональный компьютер, СПС Консультант Плюс, методические указания по выполнению практических работ

### **Задание 1. Найти документы, которые регулируют земельно-имущественные отношения**

- 1. Используя **КАРТОЧКУ ПОИСКА** найти документы, просмотреть оглавление документов, сведения о редакциях документа
- № 221-ФЗ от 24.07.2007 "О государственном кадастре недвижимости"
- Федеральный закон "О землеустройстве"
- Федеральный закон № 122-ФЗ от 21.07.1997
- Постановление № 457 "О Федеральной службе государственной регистрации, кадастра и картографии"
- Приказ Минэкономразвития № 42 от 04.02.2010 "Об утверждении Порядка ведения Государственного кадастра недвижимости"

### **Задание 2. Найти документы, которые регулируют проведение кадастровых работ**

- 1. Используя Правовой навигатор, исследовать список документов, которые найдены для ключевого слова **Кадастры**.
- 2. Построить список документов, которые регулируют выполнение кадастровых работ

### **Задание 3. Найти документы, которые регулируют регистрацию прав на недвижимое имущество**

- 1. Используя Правовой навигатор, исследовать список документов, которые найдены для ключевого слова **Недвижимость. Регистрация**.
- 2. Построить список документов, которые регулируют регистрацию прав.

### **Задание 4. Исследовать возможности системы для поиска Терминов и определений**

- 1. Используя кнопку Словарь термины найти определения и источник для следующих понятий. Все найденные определения импортировать в MS Word.
	- Недвижимость
	- Собственник

### **Задание5. Осуществить поиск и работу с документами в двух справочноправовых системах и сравнить результаты работы**

1. Изучить интерфейс справочно-правовых систем Гарант и КОДЕКС

- 2. Изучить поисковые возможности программ Гарант и КОДЕКС
- 3. Изучить возможности программ Гарант и КОДЕКС по сохранению результатов работы
- 4. В любой системе выполните задания:
- Найти все действующие нормативные акты федерального уровня по теме «Авторское право». Определить количество законов среди них. Список законов с указанием общего количества найденных документов и количества законов поместить в документ-отчет.
- Найти все действующие нормативные акты федерального уровня по теме «Информация и информатизация», в текстах которых встречаются термины «информационная безопасность» или «защита информации». Выбрать из них законы, в тексте которых термин «информационная безопасность» встречается в именительном падеже. Определение понятия «информационная безопасность» поместить в документ-отчет.
- Найти основные документы федерального уровня по проблеме «Конфиденциальная информация». Определить количество действующих законов среди них. Список законов поместить в документ-отчет.
- Составить список документов, принятых правительством Москвы, по вопросу «Использование электронной цифровой подписи». Список документов поместить в документ-отчет.
- Построить список, содержащий законы по интеллектуальной собственности, исключая законы по авторскому праву и смежным правам. Сохранить список в папке (списке) ИС-АП и СП. Вид окна поместить в документ-отчет..
- Составить список документов, связанных со ст. 128 ГК РФ. Вид окна связей поместить в документ-отчет.
- Определить, какие изменения и какими документами внесены в Закон «О средствах массовой информации».

**Форма предоставления результата:** текстовый документ-отчет с текстами найденных правовых актов, с ответами на поставленные вопросы**.**

### **Критерии оценки:**

Оценка «**отлично**» выставляется, если выполнены все задания практического занятия, допущены 1-2 недочеты, исправленные по требованию преподавателя.

Оценка «**хорошо**» выставляется, если работа выполнена в полном объеме, допущены одна ошибка или более двух недочетов при выполнении задания, исправленные по замечанию преподавателя.

Оценка «**удовлетворительно**» выставляется, если задания выполнены не в полном объеме, допущены 1-2 ошибки при выполнении заданий, но продемонстрированы умения, достаточные для дальнейшего усвоения программного материала.

### **Практическая работа № 5 Работа с документами в справочно-правовой системе**

# <span id="page-15-0"></span>**Цели**:

- 1. Освоить технологию занесения в папку ссылок на часто используемые документы
- 2. Освоить технологию установки закладок в требуемое место в документе
- 3. Освоить технологию создания текстового документа на основе правовых актов, размещенных в справочно-правовой системе

### **Выполнив работу, Вы будете уметь**:

У1. Использовать информационные ресурсы для поиска и хранения информации; У6. Читать (интерпретировать) интерфейс специализированного программного обеспечения, находить контекстную помощь, работать с документацией; У7. Применять специализированное программное обеспечение для сбора, хранения и

обработки информации в соответствии с изучаемыми профессиональными модулями;

**Материальное обеспечение:** Персональный компьютер, методические указания по выполнению практических работ, справочно-правовая система Консультант Плюс

### **Задание 1. Занести в Избранное ссылки на документы в сфере ЗИО**

- 1. Используя кнопку Кодексы найти требуемую информацию. В тексте каждого найденного документа установить закладку (кн.Избранное) на статью, которая дает ответ на поставленный вопрос
- Земельный кодекс РФ (участники и объекты земельных отношений)
- Водный кодекс РФ (сведения Государственного водного реестра)
- Лесной кодекс РФ (сведения Государственного лесного реестра)
- Градостроительный кодекс РФ (виды и состав территориальных зон)

### **Задание 2. Сформировать подборку документов о кадастровом делении территории РФ**

- 1. [Федеральный закон от 24.07.2007 N 221-ФЗ \(ред. от 02.08.2019\) "О кадастровой](http://www.consultant.ru/document/cons_doc_LAW_70088/)  [деятельности",](http://www.consultant.ru/document/cons_doc_LAW_70088/) занести в папку КАДАСТРЫ (кн.Избранное)
- 2. В правовом навигаторе найти раздел Кадастры, указать подраздел Кадастровое деление территории, построить список документов. Ссылки на документы перенести в папку Консультанта «КАДАСТРЫ».

### **Задание 3. Сформировать текстовый документ с подборкой сведений об оценочной деятельности**

- 1. Найти Федеральный Закон «Об оценочной деятельности», импортировать текст в MS Word.
- 2. В правовом навигаторе найти раздел Оценочная деятельность, указать подразделы
	- ✔ Понятие оценочной деятельности
	- ✔ Объекты оценки
	- ✔ Обязанности оценщика
	- ✔ Ответственность оценщика
	- ✔ Права оценщика
	- ✔ Реестр оценщиков

Просмотреть тексты найденных документов, требуемые части документов скопировать в текстовый документ MS Word.

### **Задание 4.**

### **Выполнить поиск и работу с документами в системе**

1. Найти документ – письмо МИНФИНа РФ от 08.02.2007. Сохранить документ в папке ИТОГ в группе папок ФИО.

- 2. Найти текст Федерального Государственного образовательного стандарта специальности, по которой Вы получаете среднее профессиональное образование (21.02.05 Земельноимущественные отношения). Ссылку на документ занести в папку ИТОГ. В тексте ФГОС найдите область и объекты профессиональной деятельности выпускника. Найденную информацию скопировать в текстовый документ.
- 3. В разделе Справочная информация Федеральные органы исполнительной власти РФ найдите контактную информацию Федеральной службы государственной регистрации, кадастра и картографии
- 4. Найти форму **Договор аренды нежилого помещения**. Документ, утверждающий формы актов занести в папку ИТОГ. Заполнить одну форму произвольными данными и сохранить в папке на Рабочем столе.
- *5. Ситуация: Гражданин Иванов приобрел ноутбук, в котором возникли неполадки в течение гарантийного срока. Ноутбук был доставлен в сервисный центр, в котором длительное время не эксплуатировался. Возможно ли продление гарантийного срока на ноутбук после устранения неполадок?*
- Документ(ы), разъясняющие эту ситуацию, занести в папку ИТОГ. В текстовый документ скопировать текст(ы) статей, дающий(-ие) ответ на данный вопрос с указанием документа-источника

**Форма представления результата:** папка Избранное системы Консультант Плюс, текстовые документы-отчеты с необходимой информацией.

#### **Критерии оценки:**

Оценка «**отлично**» выставляется, если выполнены все задания практического занятия, допущены 1-2 недочеты, исправленные по требованию преподавателя.

Оценка «**хорошо**» выставляется, если работа выполнена в полном объеме, допущены одна ошибка или более двух недочетов при выполнении задания, исправленные по замечанию преподавателя.

Оценка «**удовлетворительно**» выставляется, если задания выполнены не в полном объеме, допущены 1-2 ошибки при выполнении заданий, но продемонстрированы умения, достаточные для дальнейшего усвоения программного материала.

<span id="page-17-0"></span>Тема 2.3. Использование Microsoft Office Word при решении профессиональных задач.

#### **Практическая работа № 6 Ввод, редактирование и форматирование текстового документа.**

**Цель**: Восстановить навык по создания текстовых документов по образцу с учетом форматирования шрифта и абзацев

**Выполнив работу, Вы будете уметь**:

У2. Обрабатывать текстовую и табличную информацию;

**Материальное обеспечение:** персональный компьютер, MS Word, методические указания по выполнению практической работы

### **Задание 1. Создать текстовый документ1, создавая каждое задание на отдельной странице.**

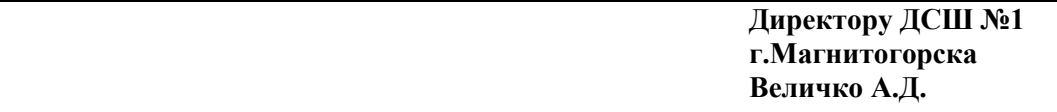

### УВАЖАЕМЫЙ АНАТОЛИЙ ДМИТРИЕВИЧ!

Приглашаем Вас 15 февраля 2005 года принять участие в соревнованиях по волейболу в общеобразовательной школе №13 в качестве члена жюри.

> *С уважением директор школы №13 Сидорчук Е.Н.*

# ЖИЛИЩНО-ЭКСПЛУАТАЦИОННОЕ

УПРАВЛЕНИЕ №2 г.Магнитогорск, Труда 17

**Справка**

Выдана гр.Сухорукову К.А. в том, что он прописан по адресу: г.Магнитогорск, ул.Труда, д.23, кв.14 на основании ордера, выданного 12.04.1987.

Справка выдана для предъявления по месту работы.

*Начальник ЖЭУ №2*

*Петров В.А\_\_\_\_\_\_\_\_\_\_\_\_. Дата\_\_\_\_\_\_\_\_\_\_\_\_\_\_\_\_\_\_*

В бухгалтерию \_ООО Электрон\_ От Романовой Ирины Сергеевны, работающей менеджером

#### ЗАЯВЛЕНИЕ

на получение стандартного налогового вычета

В соответствии со ст.218 Налогового кодекса РФ прошу предоставить мне стандартный налоговый вычет по налогу на доходы с физических лиц, предусмотренный пп.4 п.1 ст.218 НК РФ за 2010 год.

Документы, подтверждающие право на применение вычет, прилагаются.

Приложения:

1. Свидетельство о рождении сына, Романова Ивана Андреевича, 2003 г.р.

2. Свидетельство о рождении дочери, Романовой Анны Андреевны, 2006 г.р.

«\_\_\_» \_\_\_\_\_\_\_\_\_\_\_\_\_\_\_ Подпись И.С.Романова

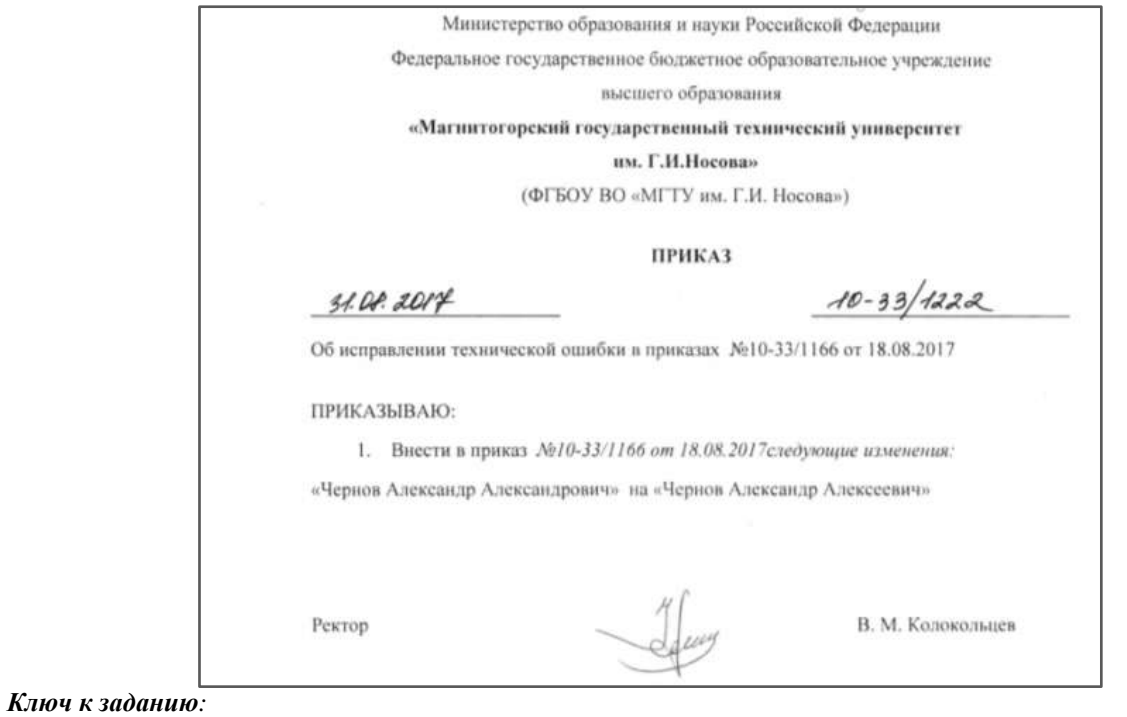

- *1. для строки с датой и номером приказа использовать таблицу с прорисованными границами только у двух ячеек*
- *2. для размещения подписи ректора и расшифровки подписи в одной строки установить на линейке табулятор на позиции 12 см.*

**H** 

**Задание 2: Создать текстовый документ2 по образцу, используя различные виды списков**

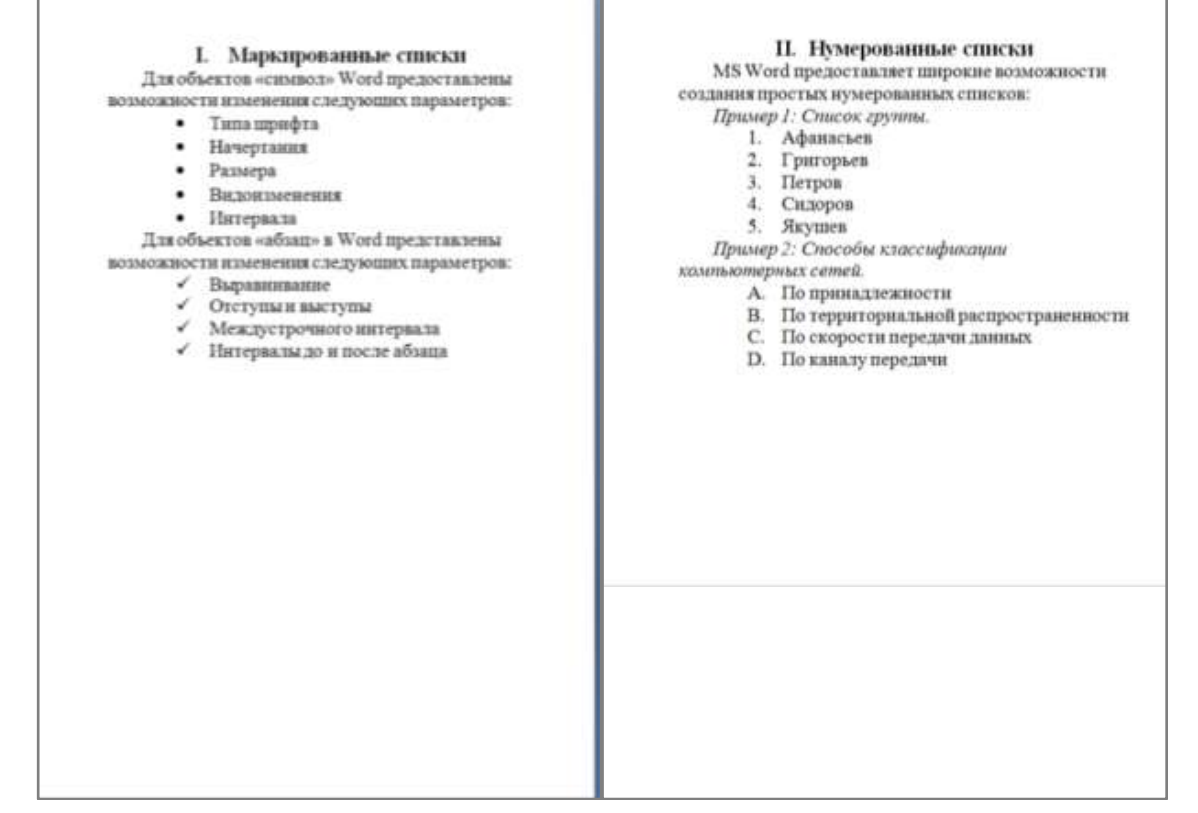

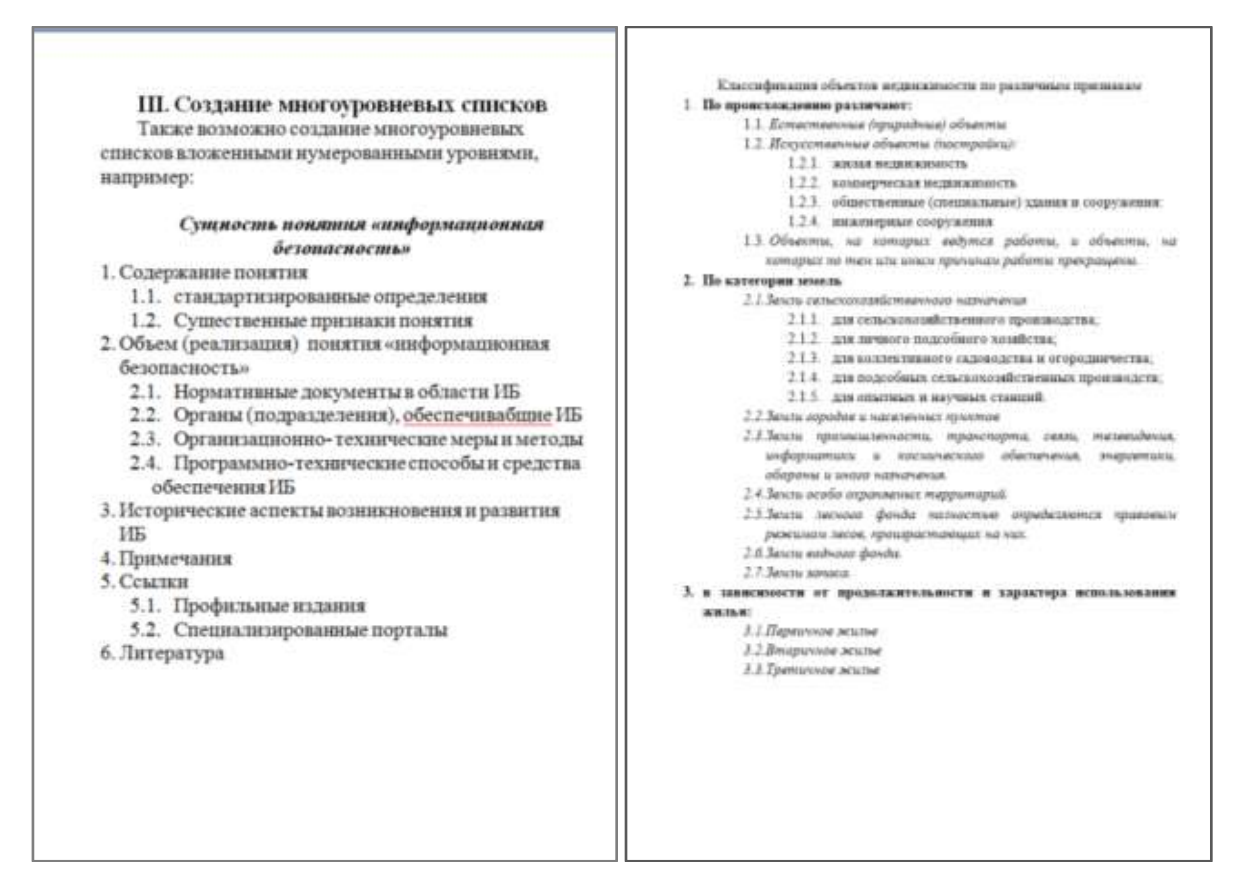

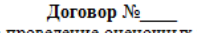

на проведение оценочных работ

1. Предмет договора

1.1.Заказчик поручает, а Исполнитель принимает на себя выполнение заказа по оценке объекта оценки нке ооъекта оценки<br><mark>Вид объекта оценки</mark>: \*\*\*\*\*\*\*\*\*\*\*\*\*\*\*\* Вид объекта оценки.<br>Вид определяемой стоимости: \*\*\*\*\*\*\*\*\*\*\*\*\* Цель оценки объекта является: \*\*\*\*\*\*\*\*\*\*\*\*\*\*\*\* 1.2. Срок действия настоящего договора Настоящий договор действует \*\*\*\*\*\*\*\* 1.3. Выполнение заказа по Договору осуществляется исполнителем в соответствии с требованиями ФЗ «Об оценочной деятельности»

2. Права и обязанности сторон

- -
	- 2.1.2. Получать<br>2.1.3. Запрашивать \*\*\*\*\*\*\*\*\*\*\*\*\*
		-
		- 2.1.3. Запрашивать \*\*\*\*\*\*\*\*\*\*\*\*\*\*\*<br>2.1.4. Привлекать \*\*\*\*\*\*\*\*\*\*\*\*\*\*\*<br>2.1.5. Отказываться \*\*\*\*\*\*\*\*\*\*\*\*\*\*
	-
- 2.2. Исполнитель обязан:
	- 2.2.1. Соблюдать \*\*\*\*\*\*\*\*\*\*\*\*\*\*\*
		-
		-
- 2.3. Заказчик имеет право:
- 2.3.1. Запросить \*\*\*\*\*\*\*\*\*\*\*\*\*\*\*<br>2.3.2. Запросить у исполнителя \*\*\*\*\*\*\*\*\*\*\*\*\*
- 2.4. Заказчик обязуется:
- - 2.4.1. Предоставить \*\*\*\*\*\*\*\*\*\*\*\*\*\* 2.4.2. Способствовать \*\*\*\*\*\*\*\*\*\*\*\*
	- 2.4.3. Обеспечить \*\*\*\*\*\*\*\*\*\*\*\*\*\*\*
		-

#### 3. Порядок расчетов

Работа по оценке объекта оценки выполняется безвозмездно как учебный пример.

4. Конфиденциальность

Исполнитель обязуется сохранять конфиденциальность любой информации

#### **Порядок выполнения задания 2:**

1. Наберите и отформатируйте текст 2-4 страницы документа. Для форматирования используйте кнопки л.Главная (группа Абзац), многоуровневый список, увеличить отступ (для понижения уровня списка), уменьшить отступ (для повышения уровня списка)

#### **Задание 3.**

#### **Отформатировать текст документа3 в соответствии с образцом:**

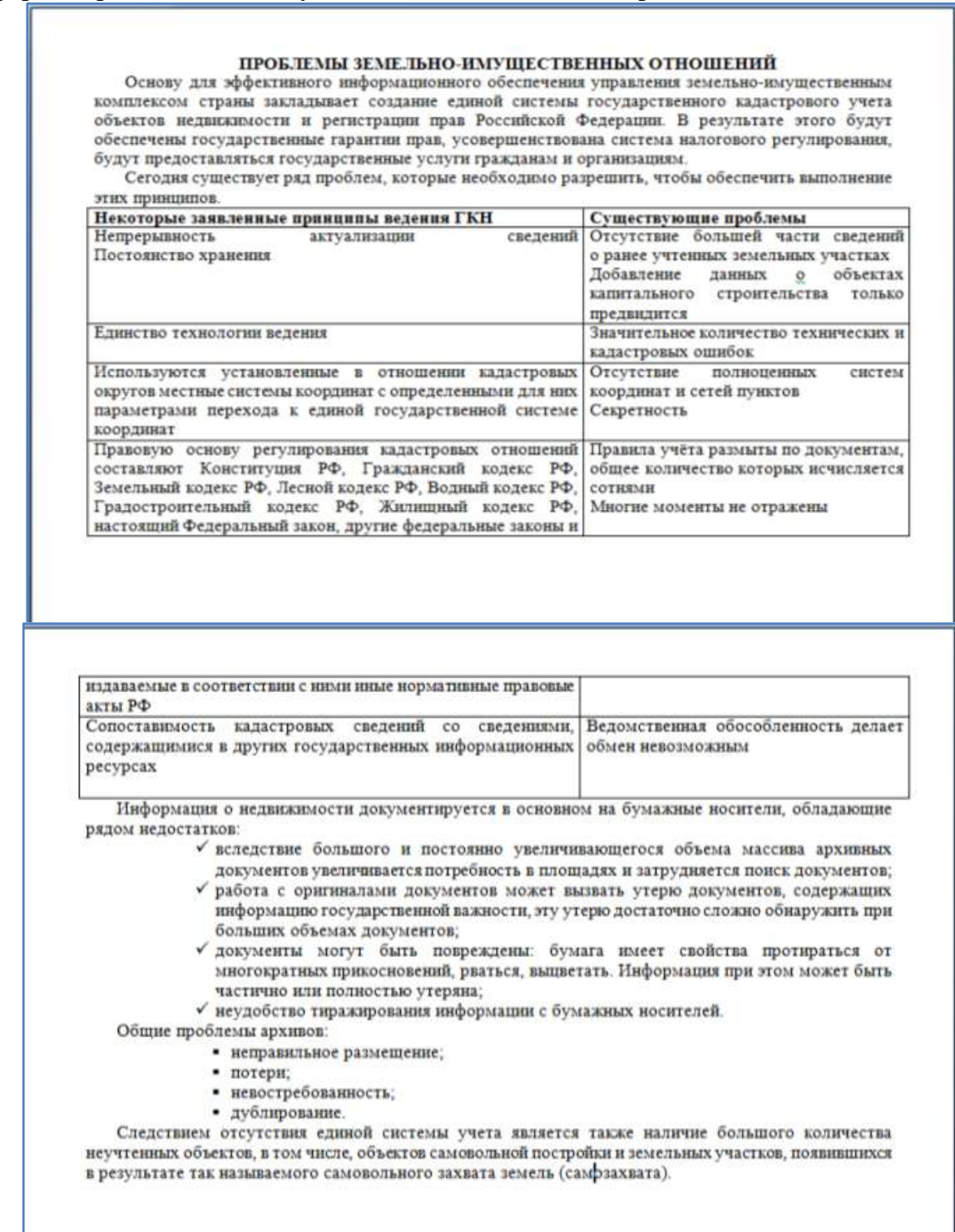

#### **Порядок выполнения задания 3:**

- 1. Откройте текст документа, находящийся в сетевой папке.
- 2. Измените ориентацию страниц документа на альбомную.
- 3. Отредактируйте текст документа.
- 4. Примените к тексту формат:
	- Times New Roman, 14 пт, начертание по необходимости
	- Выравнивание по ширине
	- Отступ первой строки 1 см
	- Междустрочный интервал одинарный
	- Интервалы До и ПОСЛЕ 0пт

**Форма представления результата:** текстовый документ1, документ2, отформатированный текстовый документ3.

#### **Критерии оценки:**

Оценка «**отлично**» выставляется, если выполнены все задания практического занятия, допущены 1-2 недочеты, исправленные по требованию преподавателя.

Оценка «**хорошо**» выставляется, если работа выполнена в полном объеме, допущены одна ошибка или более двух недочетов при выполнении задания, исправленные по замечанию преподавателя.

Оценка «**удовлетворительно**» выставляется, если задания выполнены не в полном объеме, допущены 1-2 ошибки при выполнении заданий, но продемонстрированы умения, достаточные для дальнейшего усвоения программного материала.

### <span id="page-22-0"></span>Тема 2.3. Использование Microsoft Office Word при решении профессиональных задач.

#### **Практическая работа № 7 Работа с таблицами в текстовом документе.**

### **Цель работы:**

- 1. Освоить технологию работы с таблицами в текстовом документе
- 2. Освоить технологию оформления текста документа в колонки.

### **Выполнив работу, Вы будете уметь**:

У2. Обрабатывать текстовую и табличную информацию;

**Материальное обеспечение:** персональный компьютер, MS Word, Методические указания по выполнению практической работы

# **Задание 1. Оформить таблицы в текстовом документе**

Таблица 1 – Успеваемость студентов

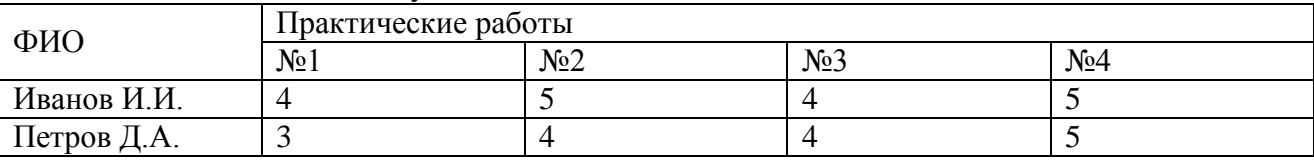

### **Порядок создания таблицы 1:**

- *1.* Введите название и номер таблицы *(знак – вводится через сочетание клавиш Ctrl и минус на малой цифровой клавиатуре)*
- 2. Вставьте таблицу 5 столбцов, 4 строки
- 3. Выполните объединение двух ячеек по вертикали в первом столбце.

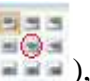

Назначьте горизонтальное и вертикальное выравнивание по центру (Макет $\rightarrow$ чтобы текст располагался в центре ячейки.

- 4. Выполните объединение четырех ячеек по горизонтали в первой строке, горизонтальное выравнивание по центру.
- 5. Введите текст в ячейки таблицы.
- 6. Для ячеек с оценками назначьте выравнивание по центру, для фамилий по левому краю.

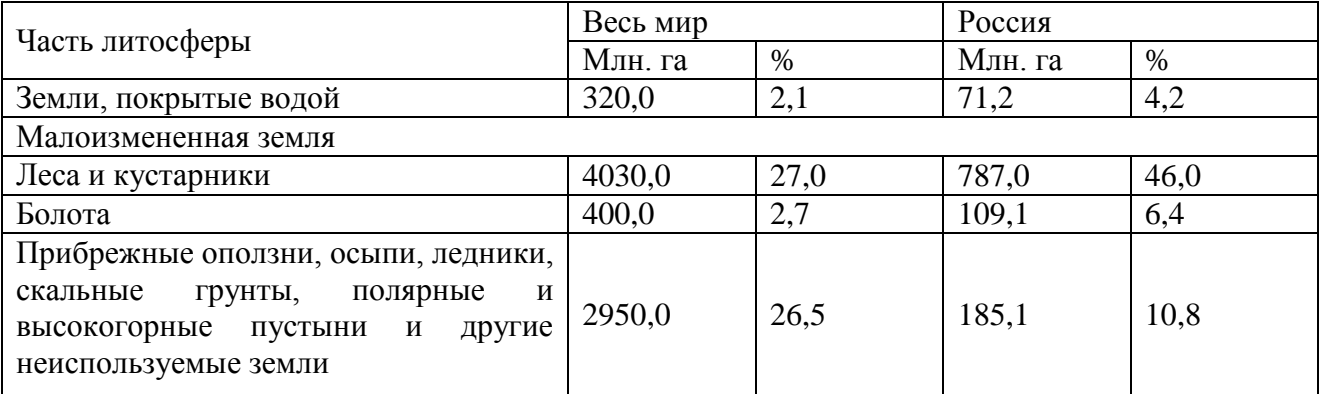

### Таблица 2 – Соотношение земель

### **Порядок создания таблицы 2:**

- 1. Введите номер и название таблицы.
- 2. Вставьте таблицу 2 столбца, 7 строк.
- 3. Измените ширину первого столбца так, чтобы он занимал  $\frac{1}{3}$  часть ширины всей таблицы

4. Выполните объединение двух ячеек по вертикали в первом столбце.

同時間

**REA** 

Назначьте горизонтальное и вертикальное выравнивание по центру (Макет $\rightarrow$ чтобы текст располагался в центре ячейки.

- 5. Выделите второй столбец и выполните команду л. Макет- Разбить ячейки укажите 4 столбца.
- 6. Последовательно выполните объединение по две ячейки по горизонтали в первой строке, назначьте горизонтальное выравнивание по центру.
- 7. Введите текст шапки таблицы и первой строки.
- 8. Выполните объединение всех ячеек во второй строке с данными таблицы, введите текст.
- 9. Заполните оставшуюся часть таблицы данными

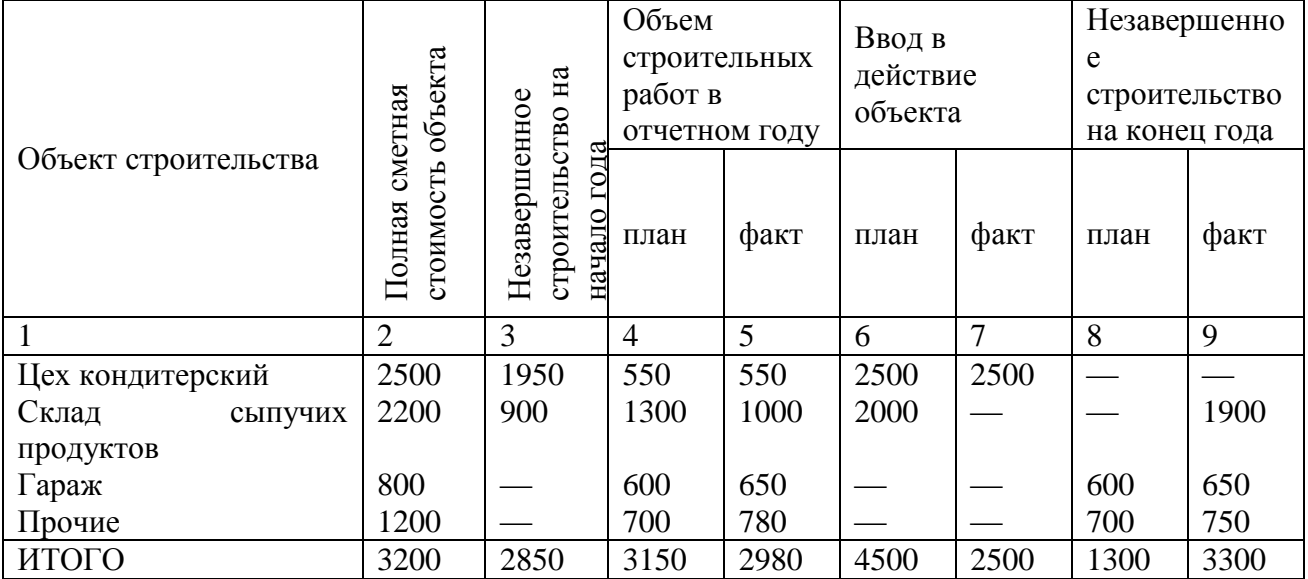

### Таблица 3 – Выполнение плана строительно-монтажных работ

### **Порядок создания таблицы 3:**

ВНИМАНИЕ!!! одинаковую ширину имеют столбцы 2 и 3, с 4 по 9

- 1. Введите номер и название таблицы.
- 2. Вставьте таблицу 2 столбца, 8 строк.
- 3. Измените ширину первого столбца так, чтобы он занимал чуть меньше половины ширины всей таблицы. Разбейте его на три столбца. Ширину первого сделайте достаточной, чтобы вместился текст *Склад сыпучих продуктов*. Остальные столбцы выровняйте по ширине. Выполните объединение двух ячеек по вертикали в каждом столбце.
- 4. Вторую половину таблицы разбейте на 6 столбцов. Выполните объединение ячеек в первой строке.
- 5. Введите текст в шапку таблицы.
- 6. Введите строку с номерами столбцов.
- 7. Введите все данные в таблицу для каждого объекта в отдельную строку.
- 8. Для отключения прорисовки нижней линии у строчек с названием объектов строительства можно поступить двумя способами:

# **1 способ:**

- 1) Перейти в любую ячейку таблицы,
- 2) на ленте Конструктор найти инструмент для изменения типа линий  $15m$   $-$ ,
- 3) выбрать тип линий Без границы **и вытраницы** , указатель мыши превратиться в карандаш.
- 4) Провести карандашом по тем линиям, которые не должны быть прорисованы.
- 5) Нажать на клавиатуре клавишу Esc для выхода из режима рисования границ.

### **2 способ:**

- 1) Выделить строку Цех кондитерский,
- 2) на ленте Главная или Конструктор найти инструмент Границы , раскрыть варианты границ и отключить прорисовку нижней границы , т.е. она должна перестать гореть желтым
- 3) Аналогично поступить с другими строками.

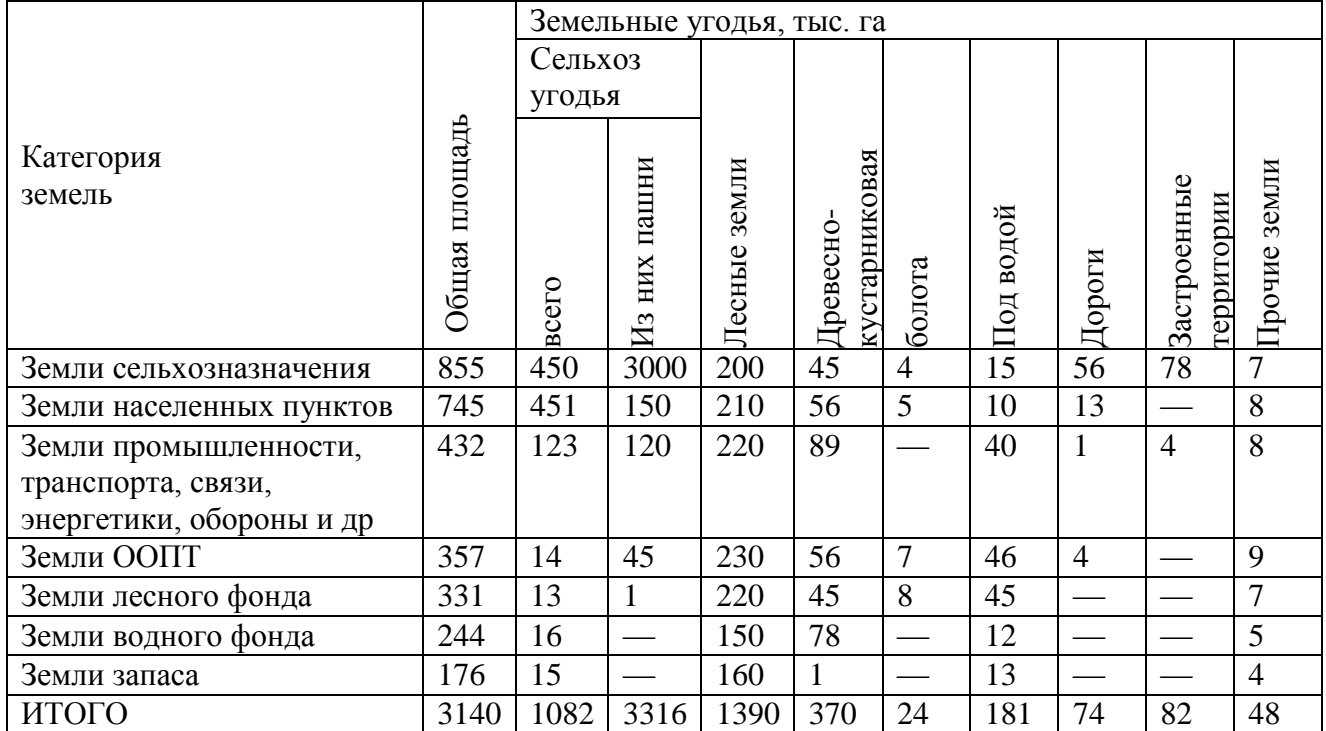

### Таблица 4 – Характеристика земельного фонда

### **Порядок создания таблицы 4:**

- 1. Введите номер и название таблицы.
- 2. Вставьте таблицу 2 столбца, 8 строк.
- 3. Измените ширину первого столбца так, чтобы он занимал  $1/4$  часть ширины всей таблицы.

4. Выполните объединение трех ячеек по вертикали в первом столбце.

Назначьте горизонтальное и вертикальное выравнивание по центру (Макет $\rightarrow$ чтобы текст располагался в центре ячейки.

同志の

- 5. Введите текст во все ячейки первого столбца (при необходимости настройте ширину первого столбца).
- 6. Для создания шапки таблицы последовательно объединяйте ячейки:
	- Для текста *Земельные угодья, тыс. га*
	- Для текста Общая площадь
	- Для текста Сельхоз угодья
	- Оставшегося текста

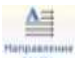

- 7. После объединения ячеек в требуемых ячейках измените направление текста , настройте горизонтальное выравнивание.
- 8. Для добавления новой строки используйте команду л. Макет $\rightarrow$ Вставить снизу или нажимайте Enter, находясь за крайней ячейкой в строке.
- 9. Введите текст в ячейки таблицы. Для ввода знака используйте сочетание клавиш *Alt*, *Ctrl и минус на малой цифровой клавиатуре.*

**При создании таблицы 4 несколько строк перейдут на новую страницу!!!.**  По требованиям к оформлению ВКР:

**Таблицу с большим количеством строк допускается переносить на другую страницу. При переносе части таблицы на другую страницу заголовок помещают только перед первой частью таблицы, над другими частями справа пишется слово «Продолжение» и указывается порядковый номер таблицы, например: «Продолжение таблицы 1».**

Для этого зайдите в первую ячейку первой строки на новой странице, выполните команду л. Макет-Э Разбить таблицу.

В появившемся новом пустом абзаце введите текст Продолжение таблицы 1, выровняйте абзац по правому краю.

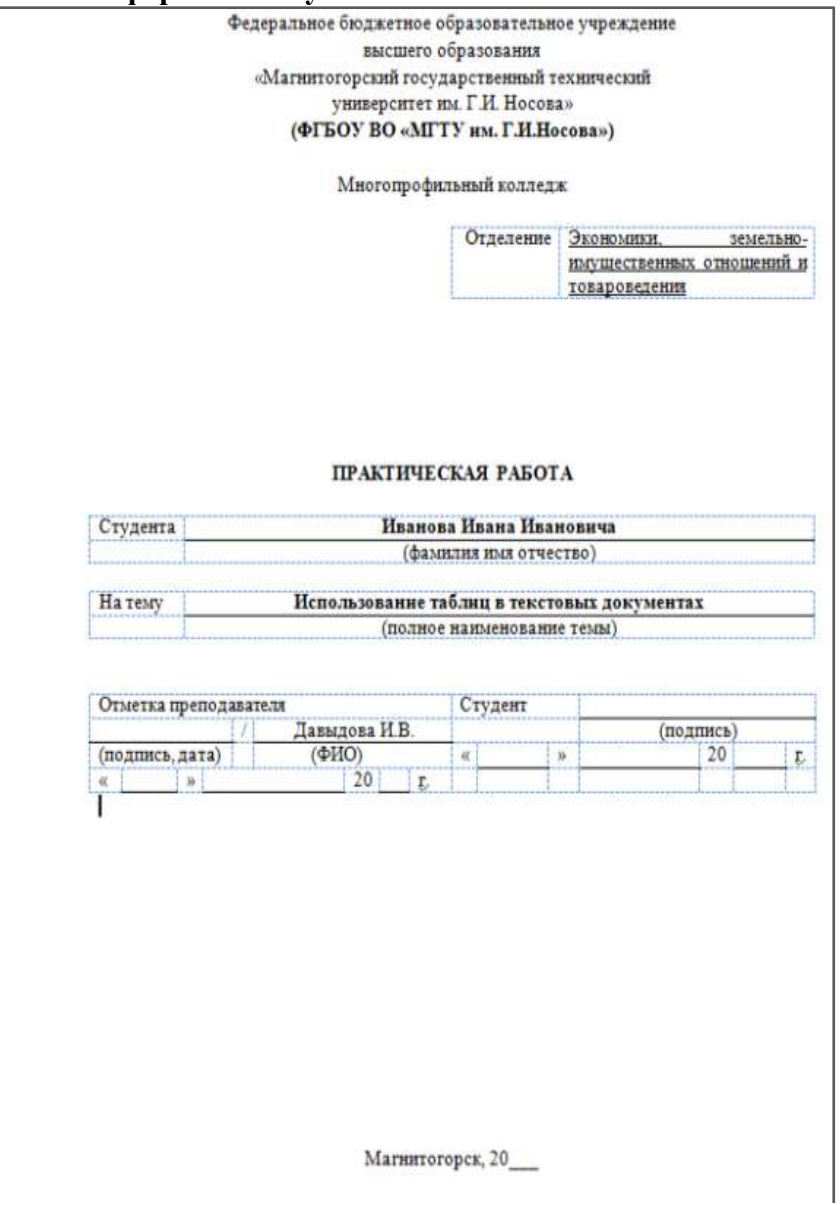

**Задание 6: Оформите титульный лист с использованием таблиц:**

Порядок выполнения задания:

- 1. Создать текст документа ТИТУЛЬНЫЙ ЛИСТ.doc
- 2. Для заполнения персональных данных использовать таблицы с прорисовкой отдельных границ.

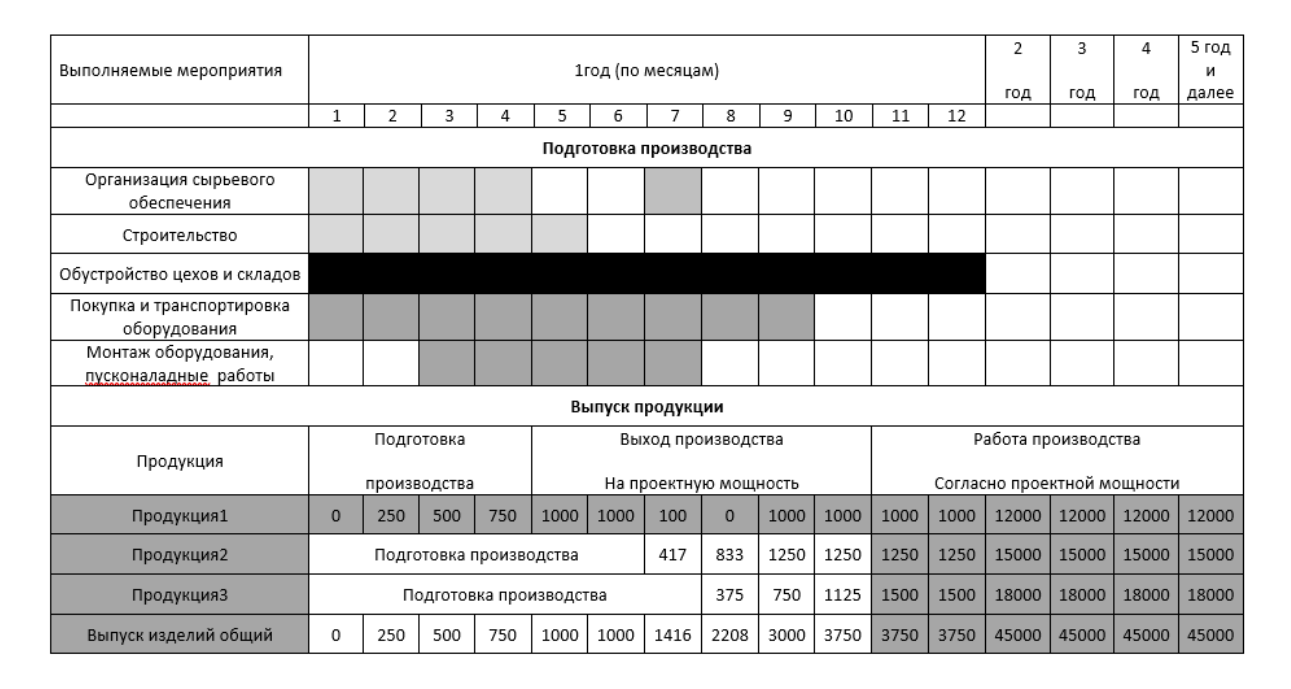

#### **Задание 7. На странице в альбомной ориентации оформить таблицу**

**Форма представления результата:** текстовый документ с таблицами

#### **Критерии оценки:**

Оценка «**отлично**» выставляется, если выполнены все задания практического занятия, допущены 1-2 недочеты, исправленные по требованию преподавателя.

Оценка «**хорошо**» выставляется, если работа выполнена в полном объеме, допущены одна ошибка или более двух недочетов при выполнении задания, исправленные по замечанию преподавателя.

Оценка «**удовлетворительно**» выставляется, если задания выполнены не в полном объеме, допущены 1-2 ошибки при выполнении заданий, но продемонстрированы умения, достаточные для дальнейшего усвоения программного материала.

<span id="page-27-0"></span>Тема 2.3. Использование Microsoft Office Word при решении профессиональных задач.

### **Практическая работа № 8 Графические объекты в текстовом документе.**

**Цель**: освоить технологию использования графических объектов в текстовом документе

### **Выполнив работу, Вы будете уметь**:

У2. Обрабатывать текстовую и табличную информацию;

**Материальное обеспечение:** персональный компьютер, MS Word, Методические указания по выполнению практической работы

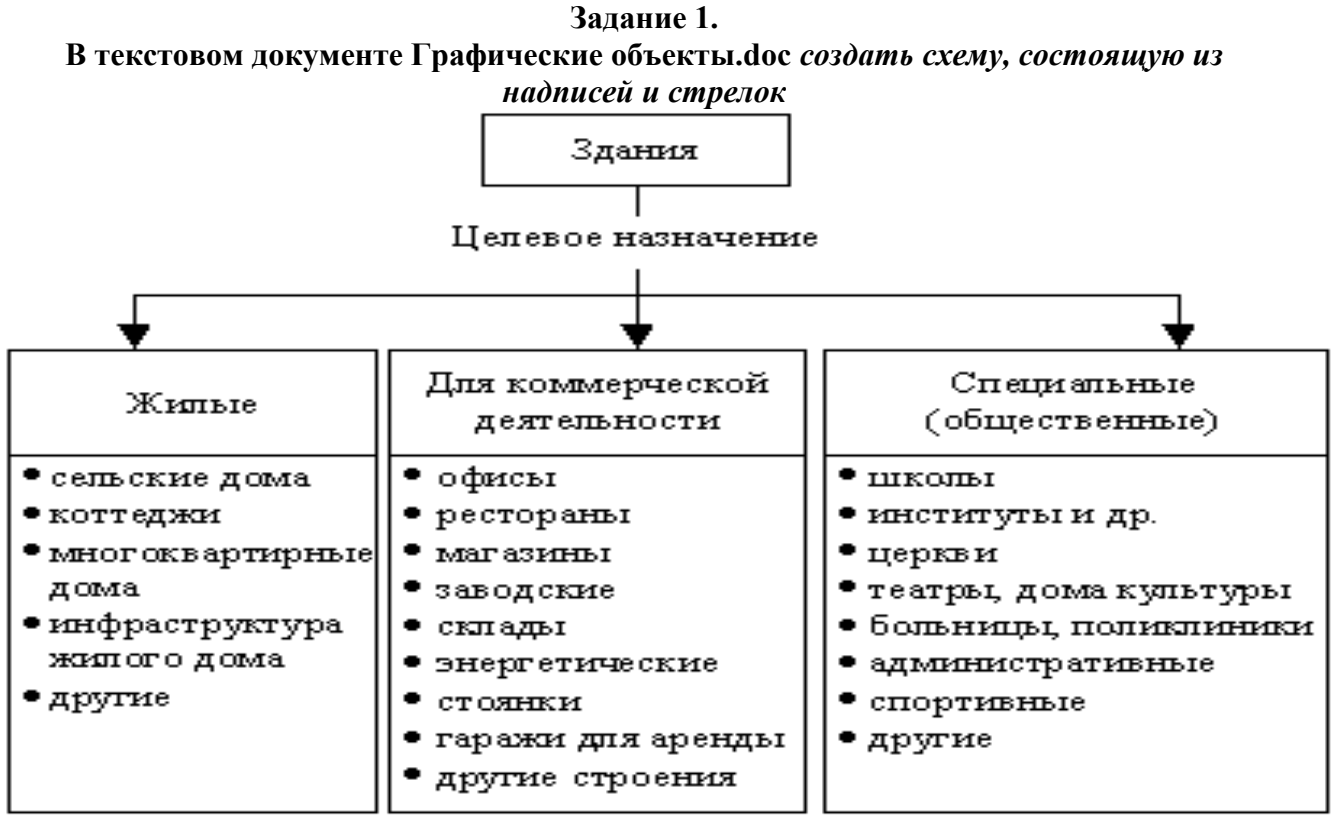

### **Порядок выполнения задания 1:**

- 1. На 1-ой странице документа создать схему Классификация зданий по целевому назначению. Для вставки объектов использовать ленту инструментов Вставка, команду Фигуры. У надписей определить сплошной тип линии и отменить заливку.
- 2. Выделить все объекты схемы (л.Главная- Выделить-Выбор объектов) и выполнить группировку объекты (л.Формат-Группировать-Группировать)

### **Задание 2. В текстовом документе Графические объекты.doc оформите схему, состоящую из различных графических объектов**

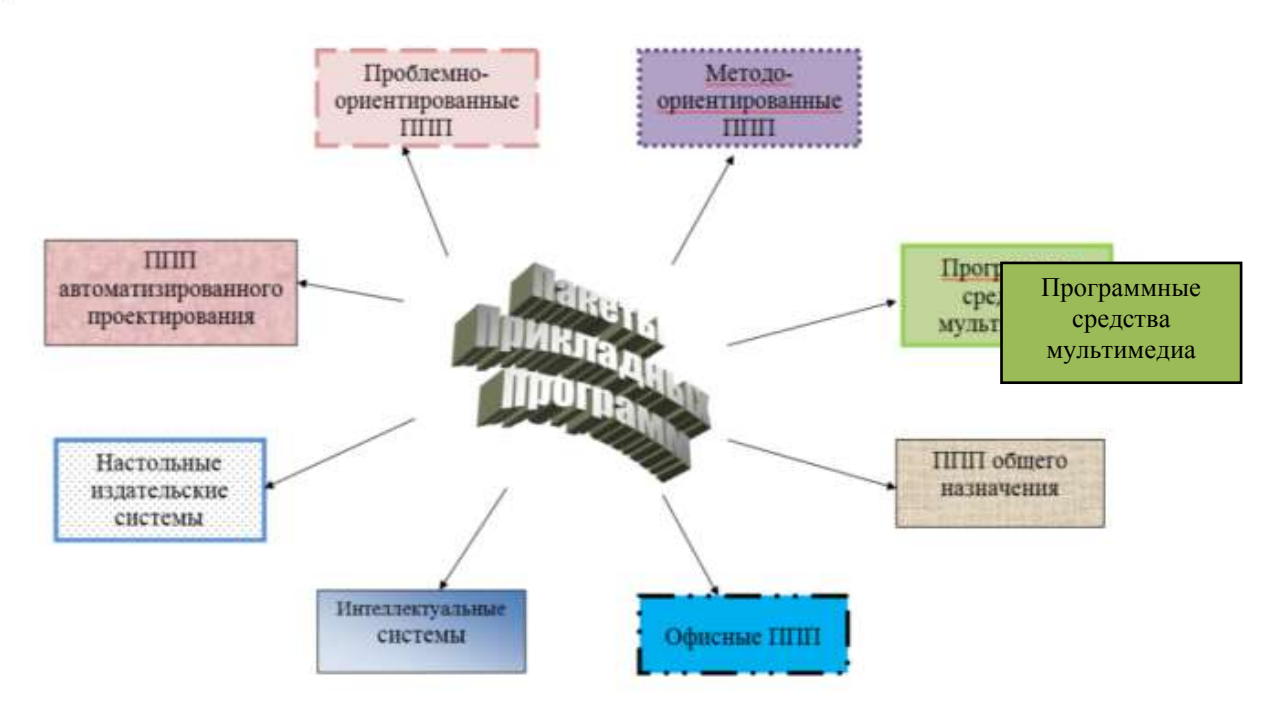

### **Порядок выполнения задания 2:**

- 1. Перейдите на вторую страницу документа.
- 2. Добавьте объект Word Art и назначьте обтекание «Вокруг рамки». Переместите в центр страницы.
- 3. Добавьте надписи и стрелки. Для соотвествующих написей назначьте соотвествующий тип линий и заливки.
- 4. Выделите все объекты, используя команду л.Главная Выбор объектов). На любой ленте Формат выполните команду Группировать

### **Задание 3.**

### **В текстовом документе Графические объекты.doc** *оформить схему классификации объектов недвижимости с помощью объекта Smart Art*

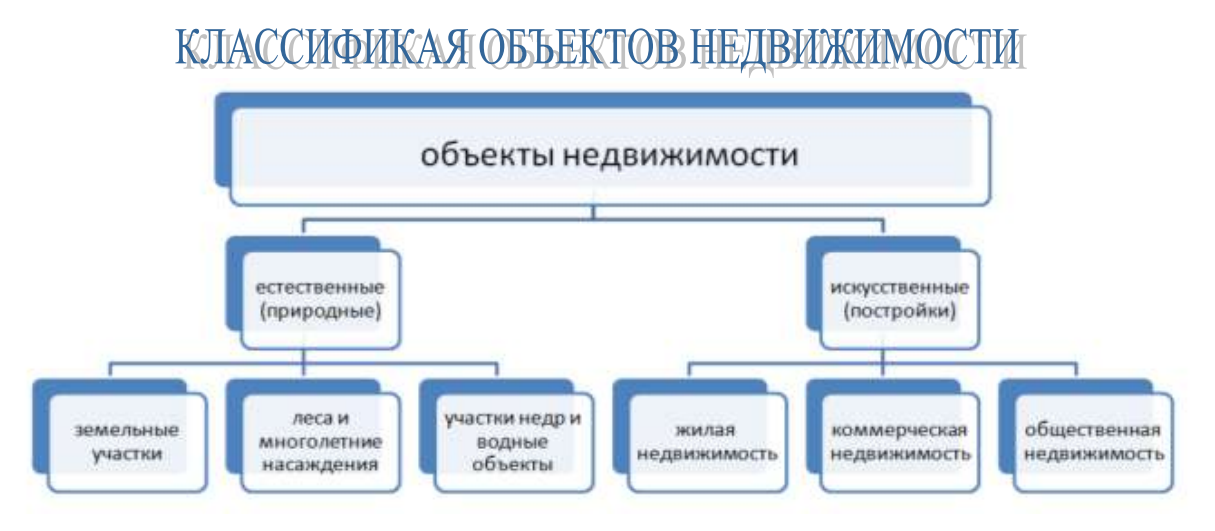

### **Порядок выполнения задания 3:**

- 1. С помощью объекта Word Art оформите название схемы.
- 2. Для создания непосредственно схемы используют графический объект SmartArt, макет Иерархия

3. Для формирования схемы использовать кнопки на ленте инструментов Конструктор Объект SmartArt.

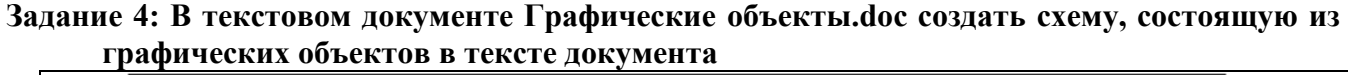

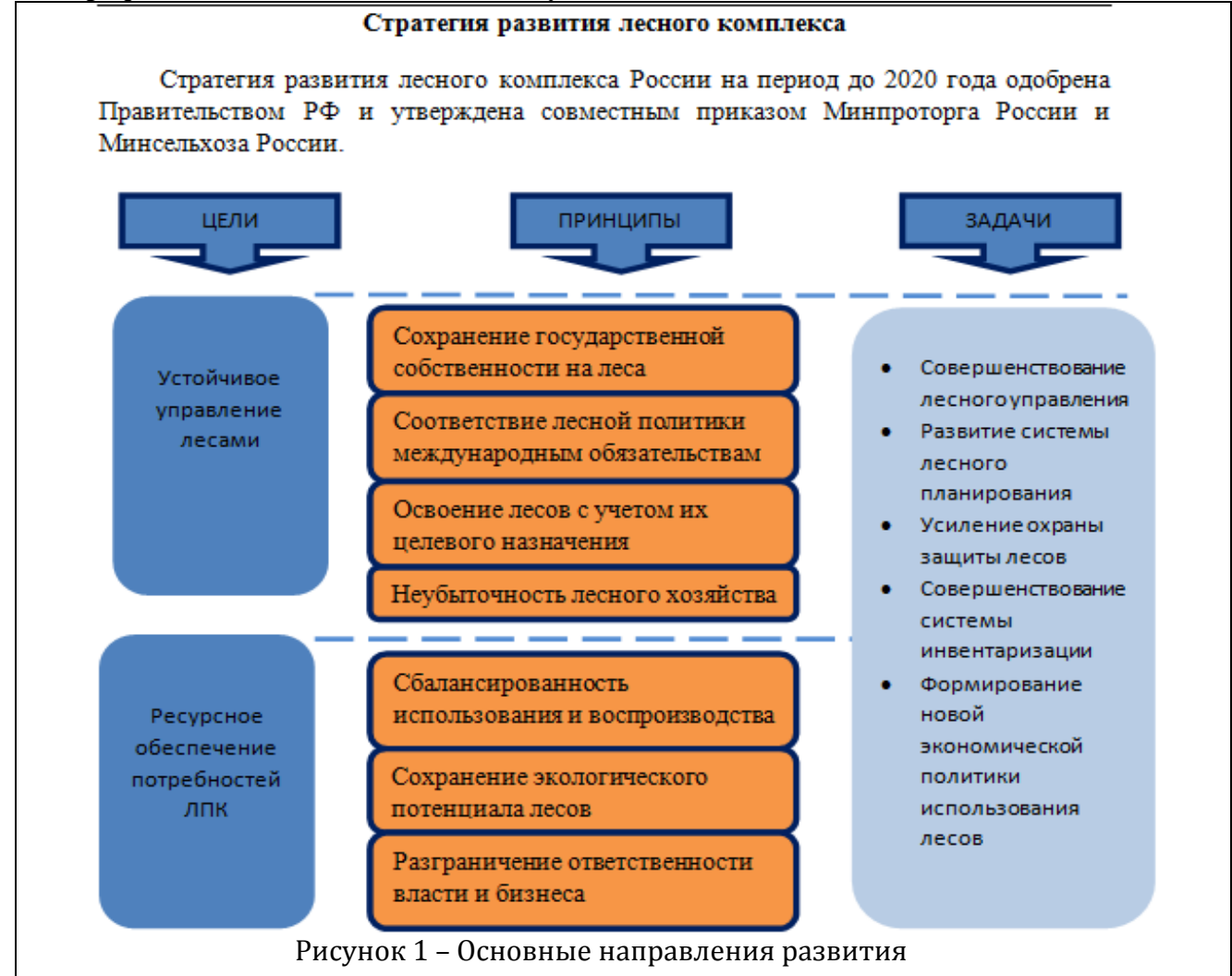

Мы работаем при постоянном взаимодействии и открытом диалоге с нашими заинтересованными сторонами, чтобы соответствующим образом учесть их потребности и ожидания.

### **Порядок выполнения задания::**

- 1. Ввести текст заголовка и первый абзац текста (Times New Roman, 12 пт)
- 2. Используя команду л.ВставкаФигуры создать схему.
- 3. Для фигур типа *Скруглѐнный прямоугольник* назначить заливку произвольного цвета и утолщенный контур, используя команды ленты Формат.
- 4. Сгруппировать фигуры, образующие схему. Для этого:
	- а. л. Главная Выделить Выбор объектов
	- b. Обвести область, в которую попали все фигуры (выделить все фигуры)
	- с. Л.Формат Фруппировать
- 5. Для созданной фигуры назначить обтекание В ТЕКСТЕ и выравнивание по центру. На следующей строке дать название рисунку.

Через одну пустую строку ввести оставшийся текст.

### **Задание 5. В документе Графические объекты.doc создать 4 схемы SmartArt в соответствии с образцом.**

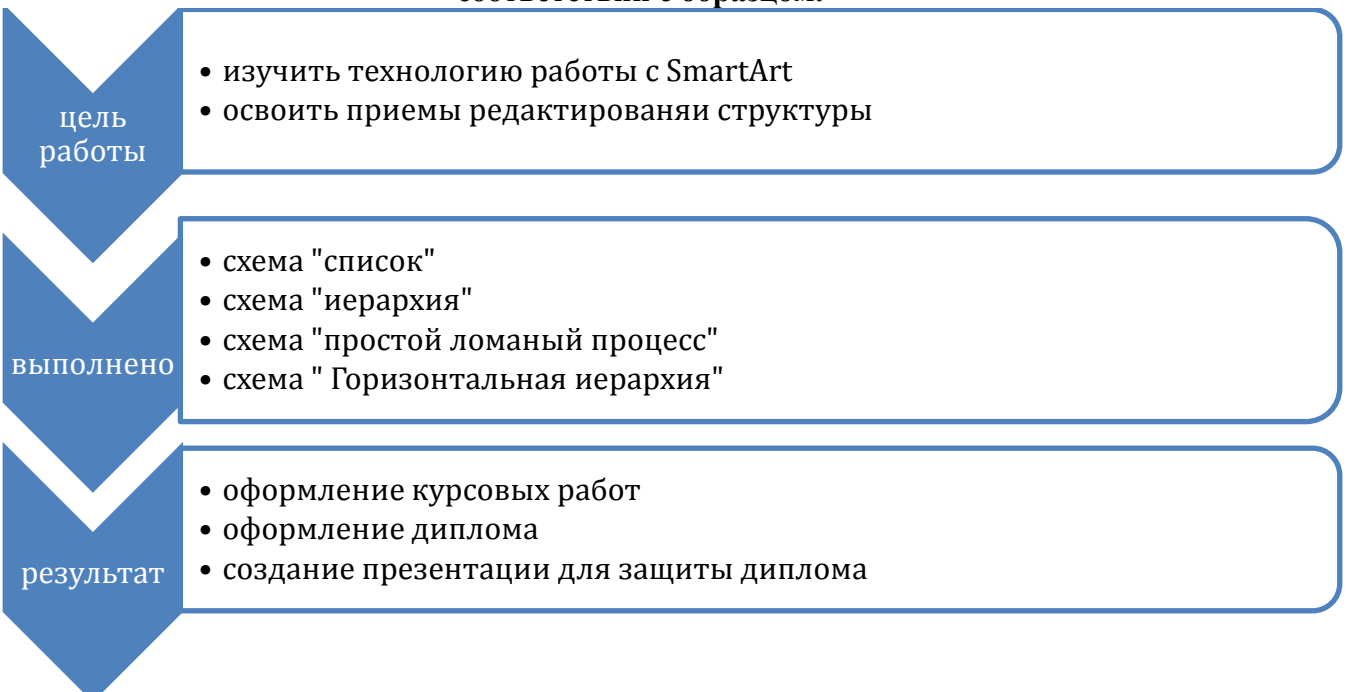

**Рисунок 2 – Вертикальный угловой список** 

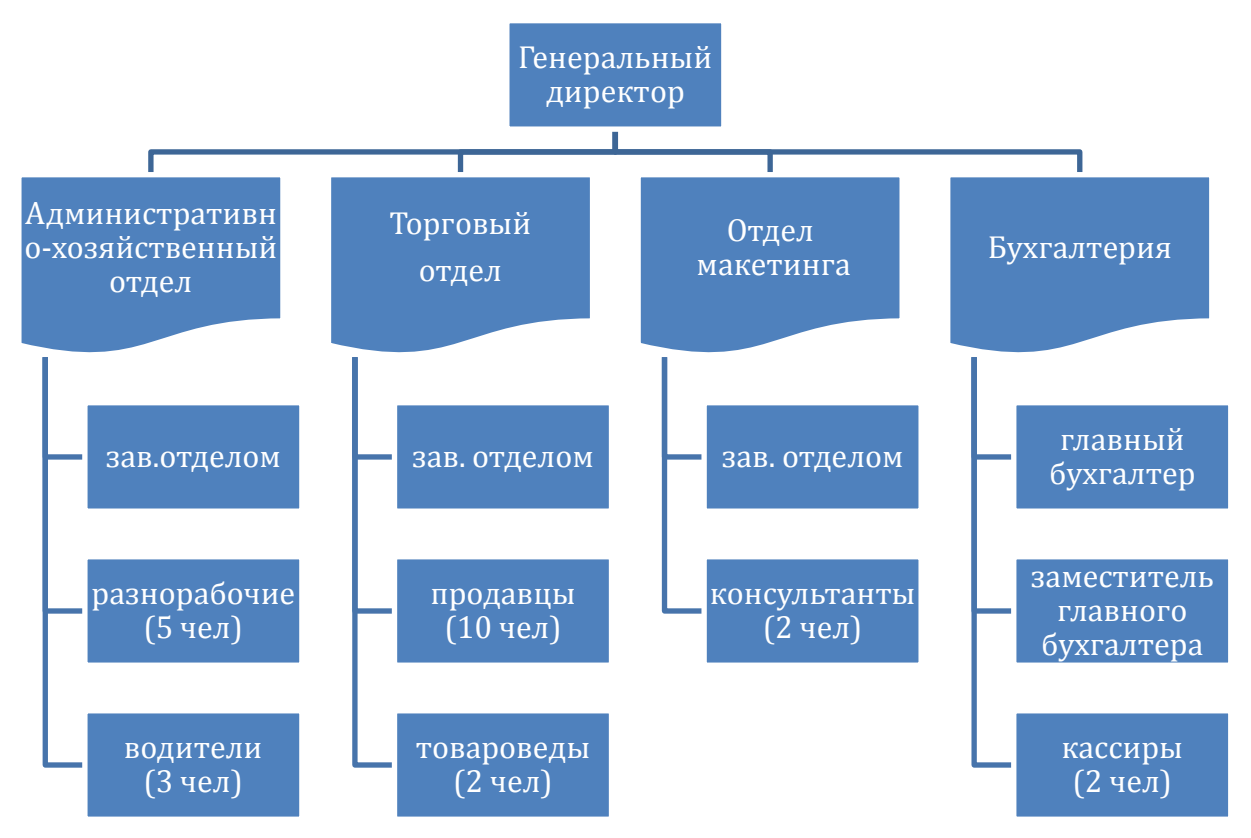

**Рисунок 3 – Иерархия (организационная диаграмма) с правосторонним макетом**

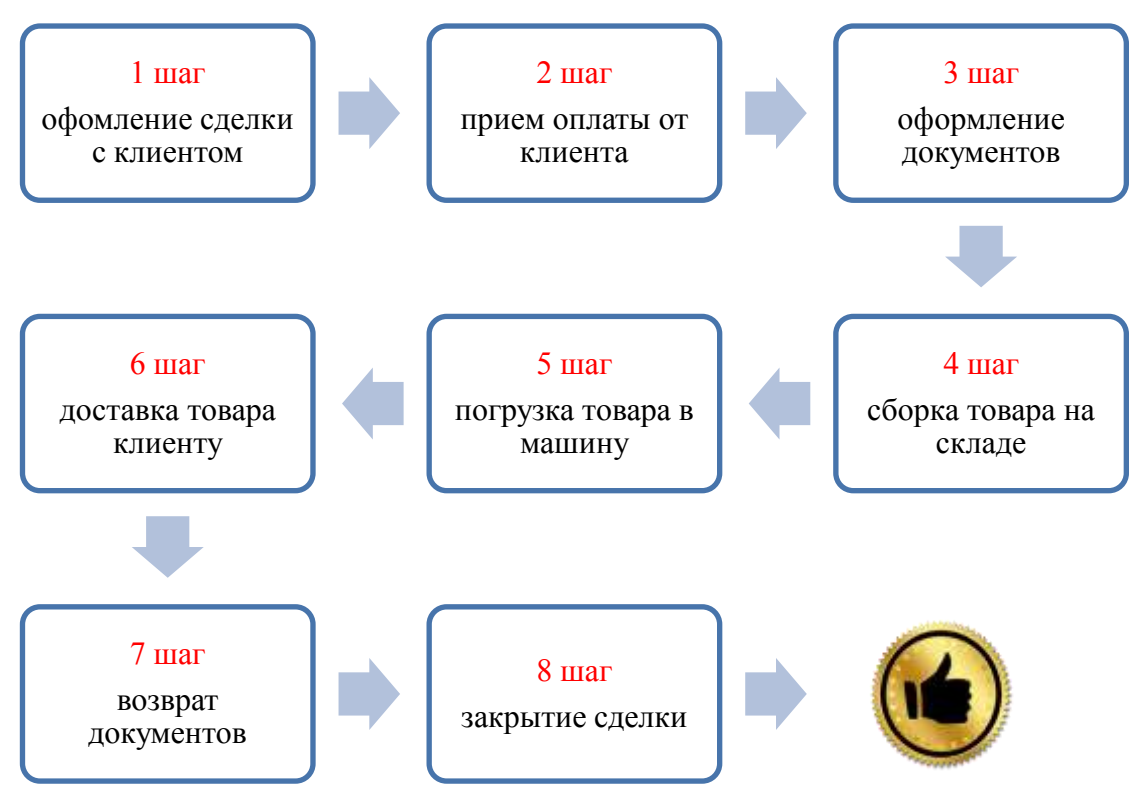

**Рисунок 4 – SmartArt (простой ломаный процесс)**

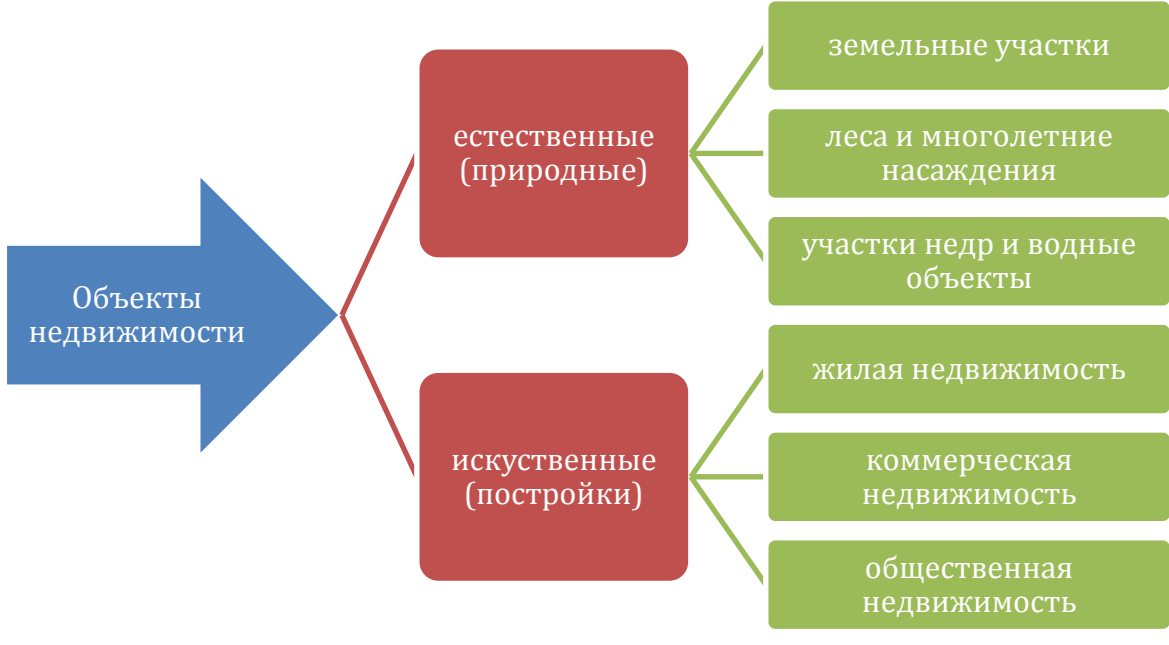

**Рисунок 5 – Горизонтальная иерархия**

#### **Задание 6: В текстовом документе Графические объекты.doc ввести и пронумеровать формулы в текстовом документе**

Определение рыночной стоимости в рамках доходного подхода

$$
PV = \sum_{t=1}^{x} \frac{C_t - 3 + H \text{HIC}_B}{(1+i)^x} + C_p, \tag{1}
$$

Где:

PV - стоимость объекта оценки;

3- величина затрат на завершение строительства и содержание объекта;

Ct - будущий денежный поток от продажи помещений;

НДС<sub>я</sub>-величина НДС, возмещаемая Инвестору;

*і* - ставка дисконтирования;

С<sub>е</sub> - величина средств от реализации жилых помещений;

n-шаг расчета (период дисконтирования).

Оценка облигаций

$$
C_O = \sum_{t=1}^{T} \frac{F V^t K \pi}{(1+i)^t} + \frac{F V_{HOM}}{(1+i)^T}
$$
 (2)

Со- рыночная стоимость облигации, ден.ед.;

 $FV_{KVII}$ - будущие купонные выплаты в период времени t, ден.ед.;

FVHOM- номинальная стоимость облигации, ден.ед.;

і- ставка дисконтирования, доли ед./период;

- t- номер периода времени с даты оценки до даты возникновения платежа, ед.:
- T- количество периодов времени с даты оценки до даты основного платежа по облигации (оплаты номинальной стоимости), ед.

Методика оценки рыночной стоимости новых и подержанных транспортных средств

$$
H_{t} = \begin{bmatrix} 100 \cdot \left(1 - e^{-K \frac{t}{T_{KP1}^*}}\right) & npu & 0 \leq t < T_{KP1}^* \\ 100 \cdot \left[1 - \alpha(1) \cdot e^{-K \frac{t - T_{KP1}^*}{\beta(1)T_{KP1}^*}}\right] & npu & t \geq T_{KP1}^* \end{bmatrix}
$$
 (3)

#### **Порядок выполнения задания:**

- 1. Ввести текст документа
- 2. Для ввода формул использовать команду л.Вставка Объект MS Equation 3.0
- 3. Для нумерации формул их необходимо размещать в таблице с невидимыми границами.

**Форма представления результата:** текстовый **документ Графические объекты.doc**  (8 графических схем и 3 формулы).

#### **Критерии оценки:**

Оценка «**отлично**» выставляется, если выполнены все задания практического занятия, допущены 1-2 недочеты, исправленные по требованию преподавателя.

Оценка «**хорошо**» выставляется, если работа выполнена в полном объеме, допущены одна ошибка или более двух недочетов при выполнении задания, исправленные по замечанию преподавателя.

Оценка «**удовлетворительно**» выставляется, если задания выполнены не в полном объеме, допущены 1-2 ошибки при выполнении заданий, но продемонстрированы умения, достаточные для дальнейшего усвоения программного материала.

<span id="page-34-0"></span>Тема 2.3. Использование Microsoft Office Word при решении профессиональных задач.

### **Практическая работа № 9 Форматирование страниц текстового документа**

**Цель работы:** освоить технологию форматирования страниц текстового документа

### **Выполнив работу, Вы будете уметь**:

У2. Обрабатывать текстовую и табличную информацию;

**Материальное обеспечение:** персональный компьютер, MS Word, Методические указания по выполнению практической работы

### **Задание 1.**

#### **Оформить страницы текстового документа** *Реферат 1.doc***. Порядок выполнения задания 1:**

- 1. Открыть текстовый документ Реферат 1.doc в сетевой папке.
- 2. Выполнить команду л.Вставка-Верхний колонтитул
- 3. На ленте Работа с колонтитулами установить флажок
- 4. В область колонтитула первой страницы текст не вводить В область верхнего колонтитула второй страницы ввести текст «**Строительные материалы**».
- 5. Установить нумерацию страниц, выполнив команду Номер страницы-Внизу страницы-Простой номер2 (по центру).
- 6. Закрыть ленту инструментов Работа с колонтитулами.
- 7. Сохранить изменения в документе.

### **Задание 2.Оформить страницы текстового документа**  *Доклад.doc***.**

### **Порядок выполнения задания 2:**

- 1. Открыть текстовый документ Доклад.doc в сетевой папке.
- 2. Выполнить команду л.Вставка-Верхний колонтитул
- .<br>2. Особый калонтиза для первой страницы 3. На ленте Работа с колонтитулами установить флажки
- 4. В область колонтитула первой страницы ввести текст «Многопрофильный колледж» В область верхнего колонтитула четной страницы ввести текст «Работа в Word» в область верхнего колонтитула нечетной страницы ввести текст «ФАМИЛИЯ, ГРУППА»
- 5. Установить нумерацию страниц, выполнив дважды команду Номер страницы-Внизу страницы-Простой номер2 (по центру), находясь на четной и нечетной странице.
- 6. Закрыть ленту инструментов Работа с колонтитулами.
- 7. Сохранить изменения в документе.

# **Задание 3.**

**Создать пустые текстовые документы с использование разделов Порядок выполнения задания**

1. *изменить ориентацию страницы одного из разделов документа*

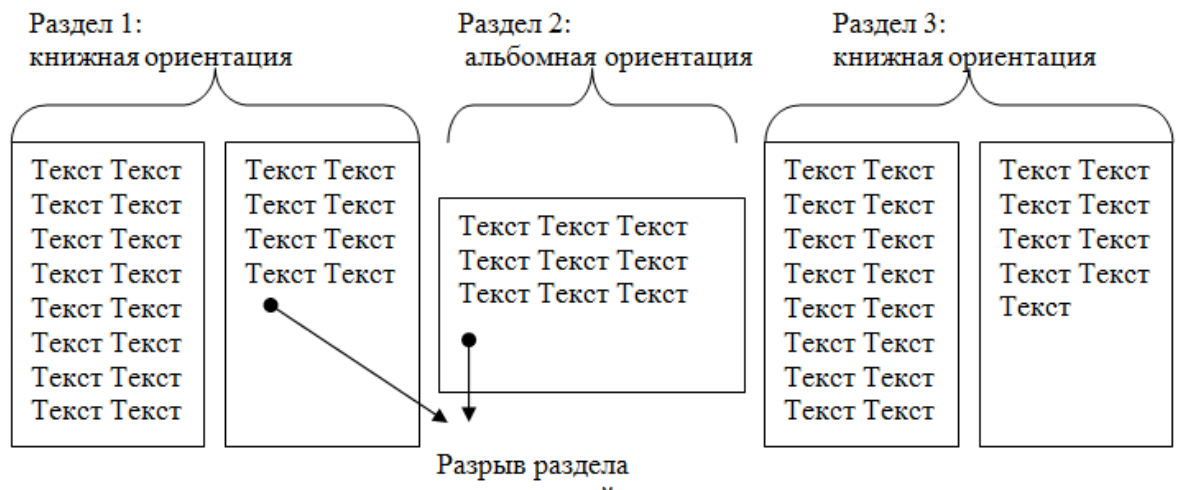

со следующей страницы

2. *установить номера страниц, начиная с 3 страницы*

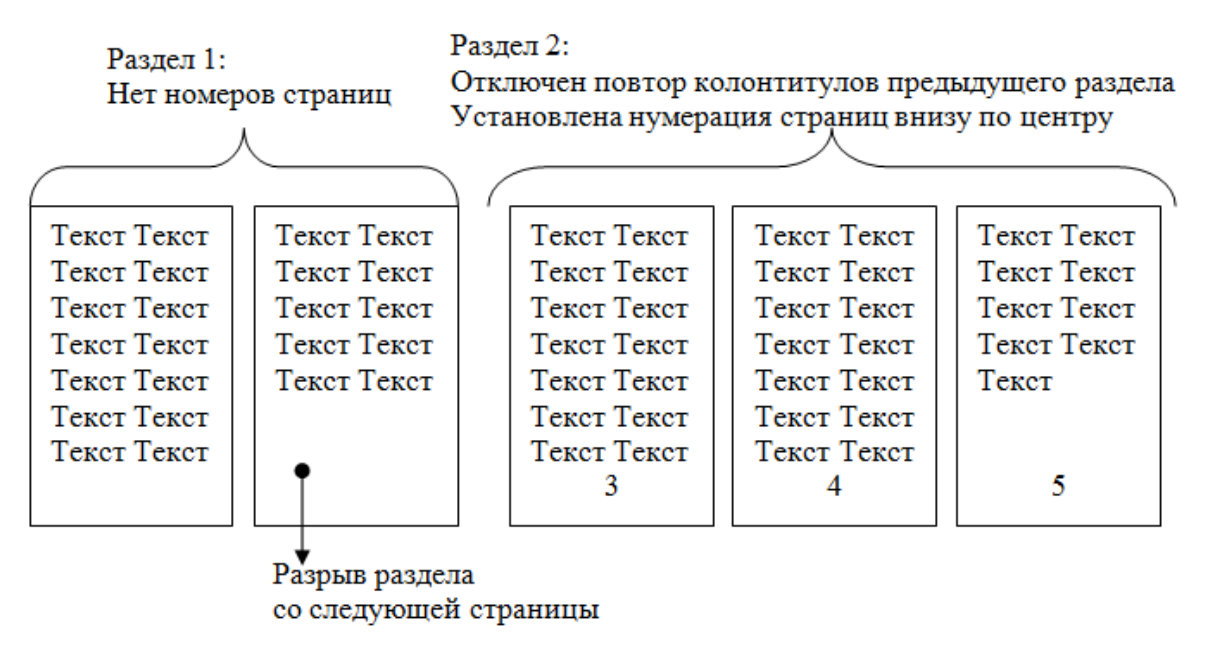

### **Задание 4.**

### **Оформить страницы текстового документа** *Курсовая 2.doc***. Порядок выполнения задания:**

- 3. Открыть текстовый документ Курсовая2.doc в сетевой папке.
- 4. Установить нумерацию с 4-ой страницы
- 5. Для 8-ой страницы установить альбомную ориентацию (приложение1), не нумеруем
- 6. Для 9-ой страницы установить книжную ориентацию (приложение2), не нумеруем.
- 7. Сохранить изменения в документе.

**Форма представления результата:** текстовые документы Реферат.doc, Доклад.doc, Документ1.doc, Документ2.doc, Курсовая 2.doc.

### **Критерии оценки:**
Оценка «**отлично**» выставляется, если выполнены все задания практического занятия, допущены 1-2 недочеты, исправленные по требованию преподавателя.

Оценка «**хорошо**» выставляется, если работа выполнена в полном объеме, допущены одна ошибка или более двух недочетов при выполнении задания, исправленные по замечанию преподавателя.

Оценка «**удовлетворительно**» выставляется, если задания выполнены не в полном объеме, допущены 1-2 ошибки при выполнении заданий, но продемонстрированы умения, достаточные для дальнейшего усвоения программного материала.

Оценка «**неудовлетворительно**» выставляется, если выполнено менее половины заданий, не продемонстрированы умения, достаточные для дальнейшего усвоения программного материала.

# Тема 2.3. Использование Microsoft Office Word при решении профессиональных задач.

# **Практическая работа № 10 Работа со стилями. Создание оглавления.**

# **Цели**:

- 1. исследовать возможности MS Word по созданию многостраничных документов
- 2. сформировать навык создания автоматического оглавления

# **Выполнив работу, Вы будете уметь**:

У2. Обрабатывать текстовую и табличную информацию;

**Материальное обеспечение:** персональный компьютер, MS Word, методические указания по выполнению практической работы

# **Задание 1.**

*Сформировать оглавление документа «Информационные системы и технологии»* **Порядок выполнения задания:**

1. Для абзацев оглавления определить стиль (л.Главная) в соответствии с таблицей

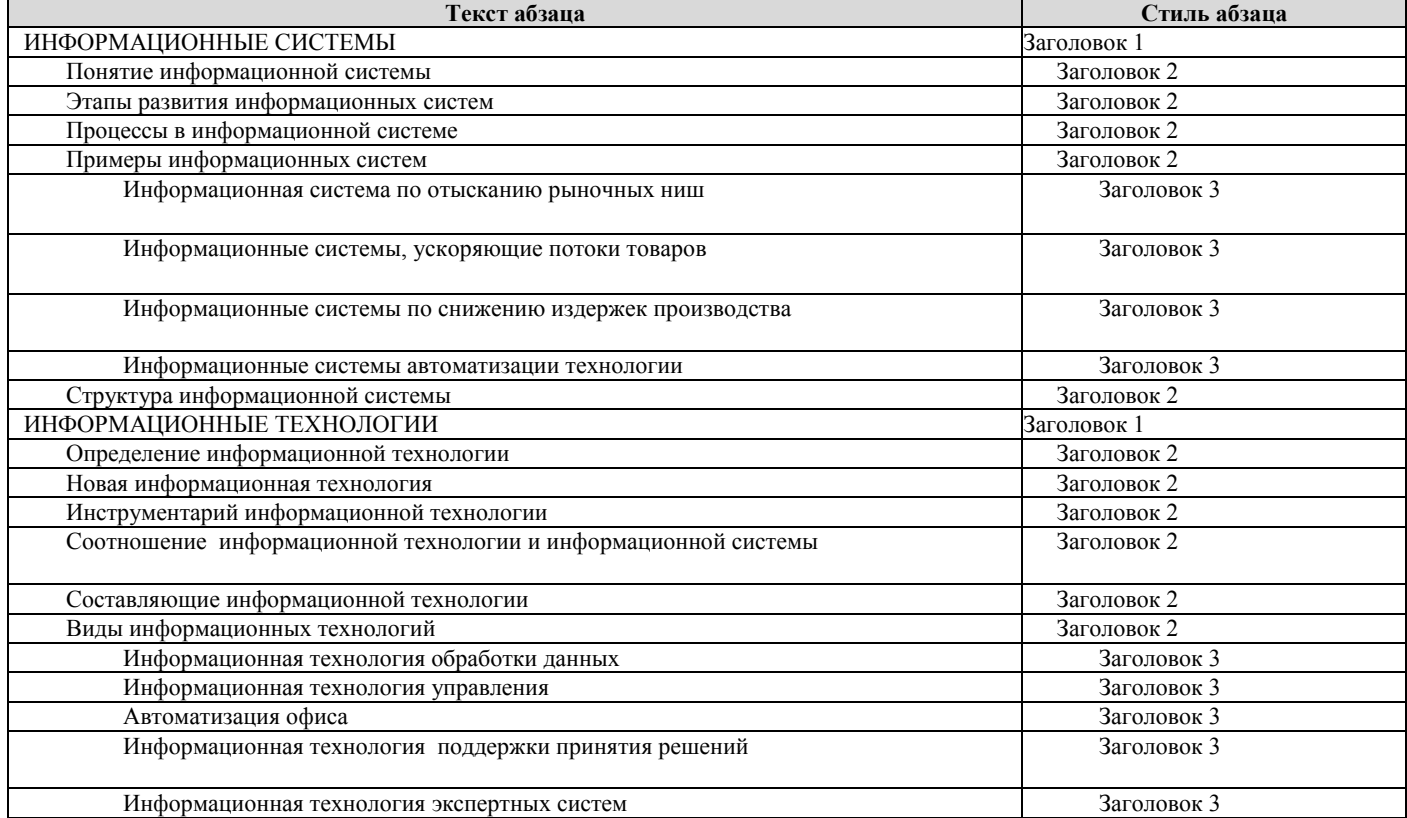

2. Изменить настройки стилей, используя контекстное меню имени стиля:

Заголовок 1 уровня: Arial, 16 пт, по центру, все прописные

Заголовок 2 уровня. Arial, 16 пт, полужирный, по левому краю

Заголовок 3 уровня. Arial, 14 пт, курсив, по левому краю

3. На последней странице документа создать оглавление. Для этого:

- выполнить команду л.Ссылки►Оглавление – Оглавление

- в оглавление включить заголовки 1, 2 и 3 уровней,
- указать номера страниц в оглавлении, выбрать заполнитель.
- 4. . Сохранить документ.

# **Задание 2.**

# *Оформить текстовый документ в соотвествии с требованиями*

## **Порядок выполнения задания:**

- 1. Открыть текст документа «Организация кадастровой деятелньости» в сетевой папке
- 2. Оформить титульный лист, используя картинку.
- 3. Отформатировать текст документа, соблюдая требования:

**Основной текст**: Times New Roman, 12пт, по ширине, отступ первой строки 1см, интервалы до и после 0пт; нумерованный и маркированный список – по необходимости.

**Заголовки 1**: Times New Roman, 16пт, полужирный, ВСЕ ПРОПИСНЫЕ, по центру, интервал до и после 6пт

**Заголовки 2**: Times New Roman, 14пт, полужирный, по центру, интервал до 0пт, после 6пт

- 4. В разделе Результат кадастровых работ создать схему, используя графические объекты, сгруппировать объекты.
- 5. Пронумеровать все страницы документа, начиная с третьей
- 6. На второй странце документа создать оглавление (л.Ссылки-Оглавление)

#### СОДЕРЖАНИЕ

#### Кадастровый инженер

Государственный реестр кадастровых инженеров

Формы организации кадастровой деятельности

Осуществление кадастровым инженером кадастровой деятельности в качестве индивидуального предпринимателя

Осуществление кадастровым инженером кадастровой деятельности в качестве работника юридического лица. Саморегулируемые организации в сфере кадастровой деятельности

Основания для выполнения кадастровых работ

Результат кадастровых работ

# **Задание 3. Оформить текст статьи ВИКИПЕДИИ «Земельное право» в виде текстового документа с автоматическим оглавлением**

## **Порядок выполнения задания:**

- 1. Скопировать текст статьи в текстовый документ.
- 2. Оформить основной текст, заголовки и страницы документа в соответствии с требованиями в задании 1.
- 3. Сформировать автоматическое оглавление.

**Форма представления результата:** текстовые документы Информационные системы и технологии.doc, Организация кадастровой деятельности.doc, Земельное право.doc.

# **Критерии оценки:**

Оценка «**отлично**» выставляется, если выполнены все задания практического занятия, допущены 1-2 недочеты, исправленные по требованию преподавателя.

Оценка «**хорошо**» выставляется, если работа выполнена в полном объеме, допущены одна ошибка или более двух недочетов при выполнении задания, исправленные по замечанию преподавателя.

Оценка «**удовлетворительно**» выставляется, если задания выполнены не в полном объеме, допущены 1-2 ошибки при выполнении заданий, но продемонстрированы умения, достаточные для дальнейшего усвоения программного материала.

Оценка «**неудовлетворительно**» выставляется, если выполнено менее половины заданий, не продемонстрированы умения, достаточные для дальнейшего усвоения программного материала.

# Тема 2.3. Использование Microsoft Office Word при решении профессиональных задач.

## **Практическая работа № 11 Создание и оформление многостраничного текстового документа**

# **Цели**:

Проверить навык создания и оформления многостраничных документов

# **Выполнив работу, Вы будете уметь**:

У2. Обрабатывать текстовую и табличную информацию;

**Материальное обеспечение:** персональный компьютер, MS Word, текстовый документ ИС.docx, методические указания по выполнению практической работы

# **Задание 1. Оформить три многостраничных документов в соответствии с требованиями.**

# **Порядок выполнения задания 1:**

- 1. Открыть текст многостраничного документа.
- 2. На первую страницу вставить образец титульного листа (из файла МАКЕТ ТИТУЛЬНОГО ЛИСТА в сетевой папке)
- 3. На вторую страницу вставить текст ЗАДАНИЯ К ОФОРМЛЕНИЮ (из файла в сетевой папке).
- 4. На третьей странице оставить место для автоматического оглавления (содержания документа)
- 5. Отформатировать текст документа (в том числе титульный лист и требования к оформлению) с соответствии с требованиями к оформлению текста.
- **Обычный**: TimesNewRoman, 12пт,
	- выравнивание по ширине, отступ первой строки 1см, одинарный междустрочный интервал, интервалы до и после 0пт
- **Заголовки 1**: Times New Roman, 16пт,
	- выавнивание по левому краю, отступ первой строки 1см,
		- интервалы до и после 0пт.
		- Для каждого Заголовка 1 установить регистр ВСЕ ПРОПИСНЫЕ используя кнопку л.Главная-Регистр.
		- Все заголовки 1 начинать с новой страницы!!!!

# **Заголовки 2**: Times New Roman, 14пт,

выравнивание по левому краю, отступ первой строки 1см.

До и после Заголовков 2 вставлять одну пустую строку!!!!

- 6. Пронумеровать все страницы, начиная с четвертой
- 7. На второй странице сформировать автособираемое оглавление
- 8. Показать работу преподавателю.

Любой документ должен иметь вид:

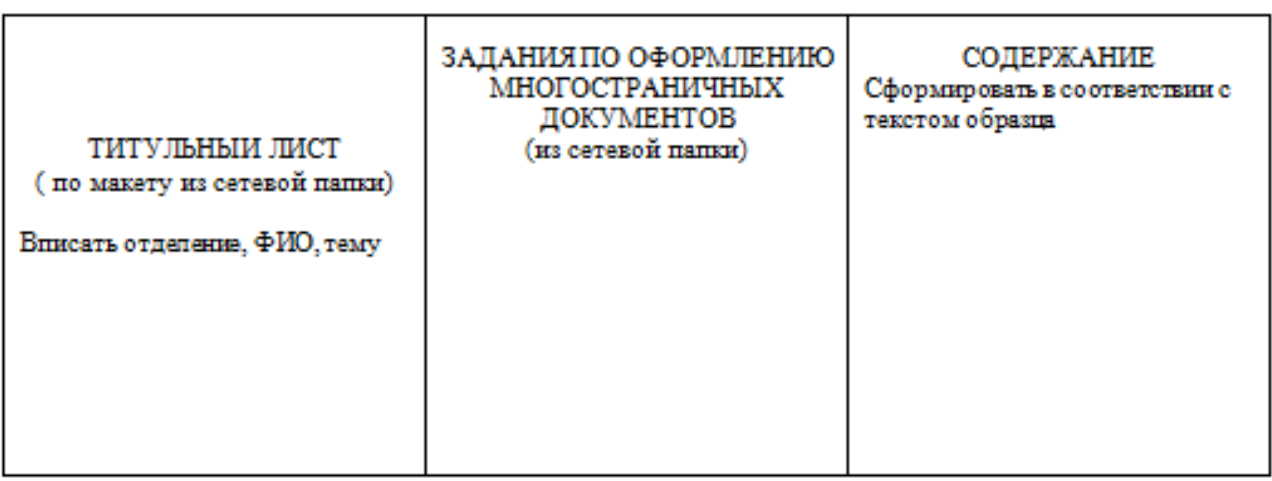

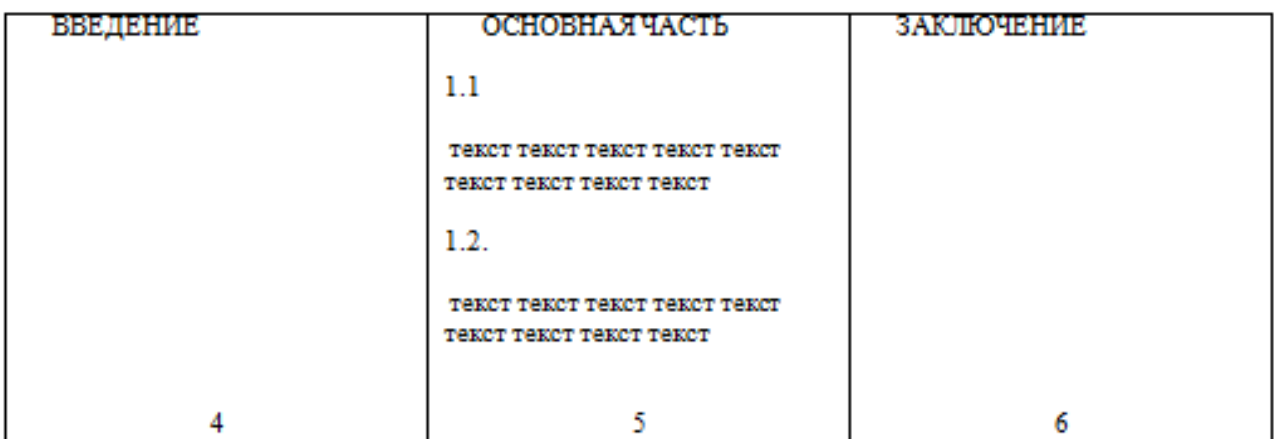

Образцы оглавлений текстовых документов:

 $\sim 100$   $\mu$ 

ä,

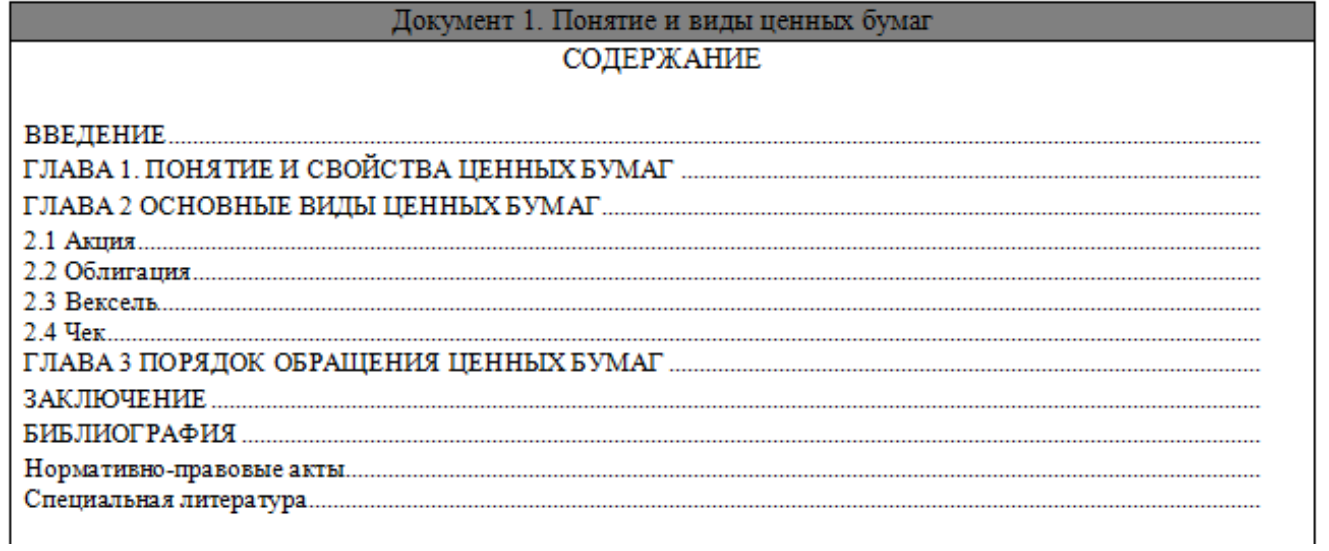

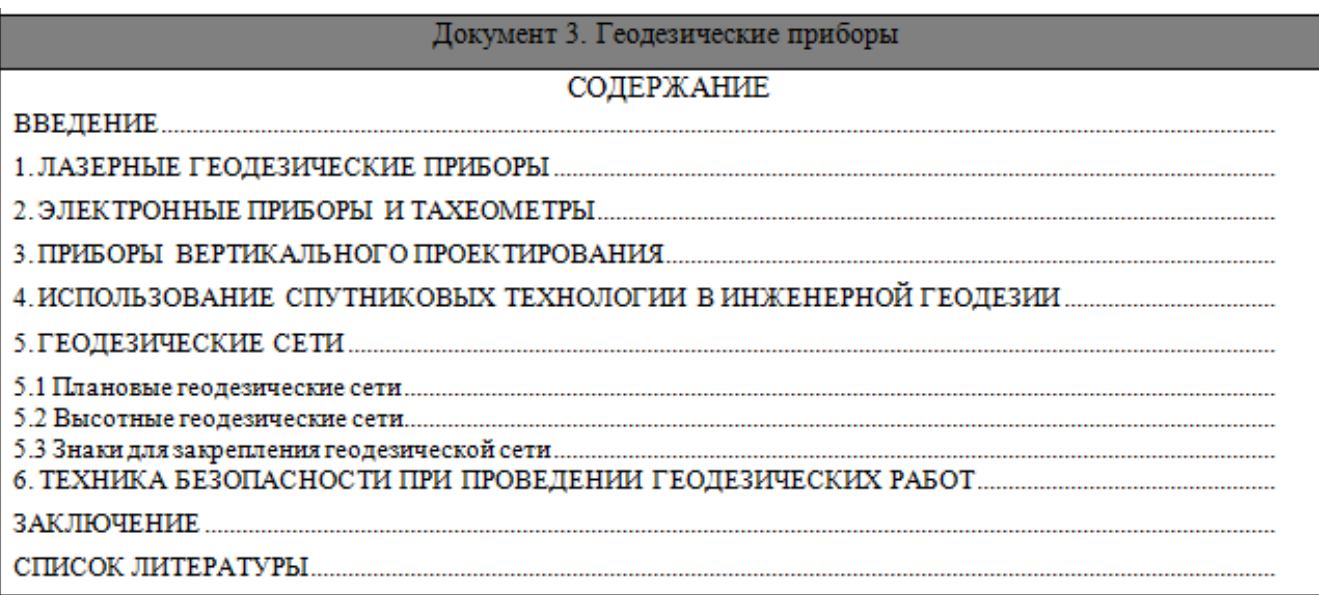

#### Документ 4. Налоги и их функции СОДЕРЖАНИЕ

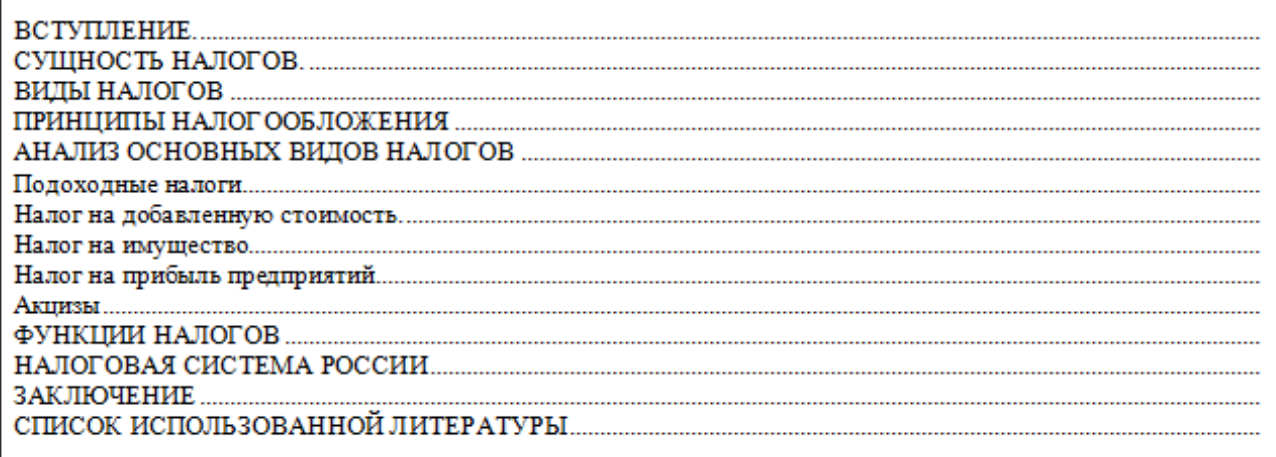

**Форма представления результата:** текстовые документы Понятие и виды ценных бумаг.doc, Геодезические приборы.doc, Налоги и их функции.doc

#### **Критерии оценки:**

Оценка «**отлично**» выставляется, если выполнены все задания практического занятия, допущены 1-2 недочеты, исправленные по требованию преподавателя.

Оценка «**хорошо**» выставляется, если работа выполнена в полном объеме, допущены одна ошибка или более двух недочетов при выполнении задания, исправленные по замечанию преподавателя.

Оценка «**удовлетворительно**» выставляется, если задания выполнены не в полном объеме, допущены 1-2 ошибки при выполнении заданий, но продемонстрированы умения, достаточные для дальнейшего усвоения программного материала.

Оценка «**неудовлетворительно**» выставляется, если выполнено менее половины заданий, не продемонстрированы умения, достаточные для дальнейшего усвоения программного материала.

# Тема 2.5. Использование Microsoft Office Excel при решении профессиональных задач.

# Практическая работа № 12 Организация расчетов в среде электронных таблиц

# Цели:

- 1. Восстановить навык создания электронных таблиц для автоматизированных вычислений
- 2. Восстановить навык создания диаграмм
- 3. Изучить возможности MS Excel по созданию сводных таблиц

# Выполнив работу, Вы будете уметь:

У2. Обрабатывать текстовую и табличную информацию;

Материальное обеспечение: персональный компьютер, MS Excel, методические указания по выполнению практической работы

# Задание 1. Актуализировать знания по вводу и заполнению данных в ячейки электронных таблиц

Выполнить заполнение данных Листа ПОСЛЕДОВАТЕЛЬНОСТИ в файле электронной таблицы Организация расчетов в среде электронных таблиц.xlsx с помощью маркеров автозаполнения

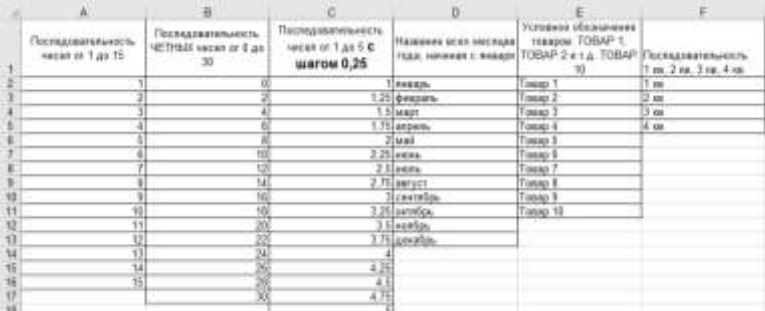

Технология создания последовательностей

- 1. в соседние ячейки ввести первые два значения для числовой последовательности или первое значение для текстовой последовательности
- 2. выделить заполненные ячейки
- 3. протянуть маркер автозаполнения до требуемого значения

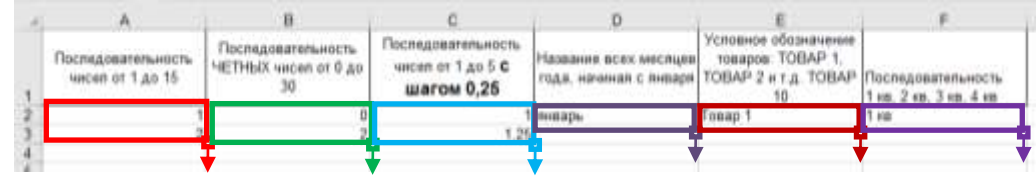

# Задание 2. Актуализировать знания по созданию таблиц необходимой структуры с возможность дальнейшего ввода данных и выполнения расчетов

На листе ТАБЕЛЬ УЧЕТА в файле электронной таблицы Организация расчетов в среде электронных таблиц.xlsx создать таблицу необходимой структуры помощью инструментов: Изменение ширины столбца, объединение ячеек, перенос текста, выравнивание, граница.

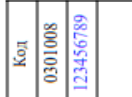

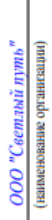

отдел клиентского сервиса<br>(струкурное подазделение)

b

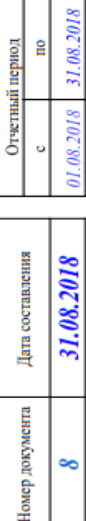

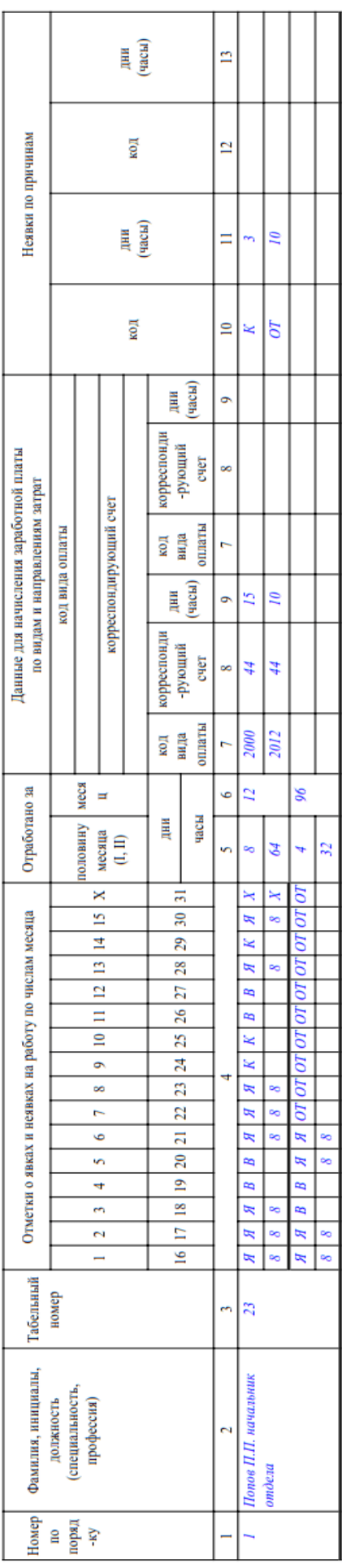

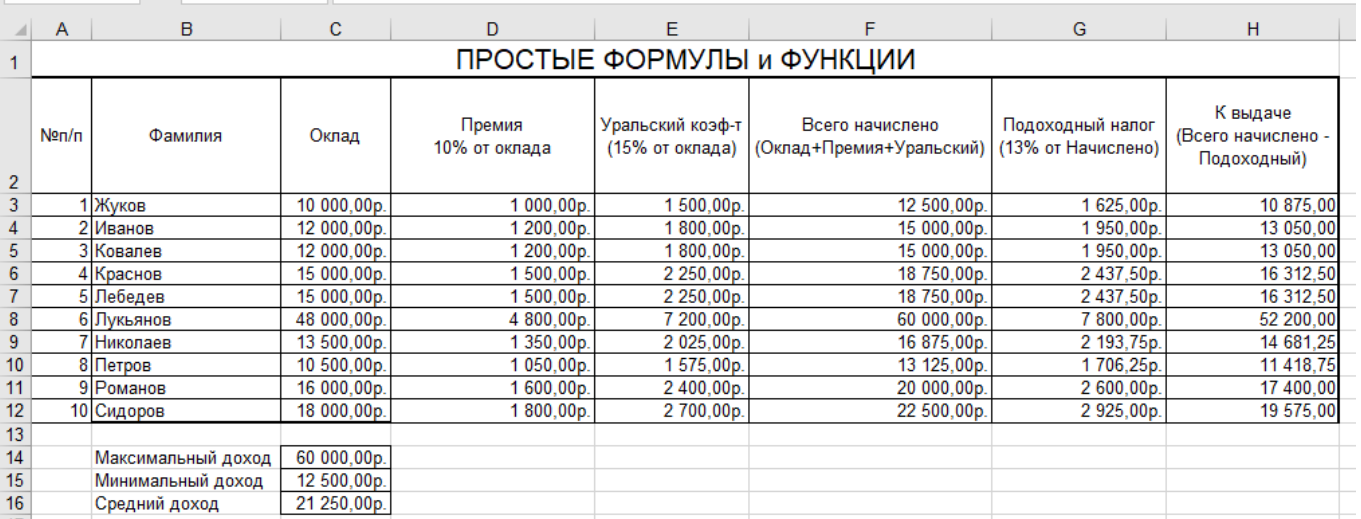

# Задание 3. Создать таблицу начислений с помощью формул и простых функций

1. Перейти на лист ПРОСТЫЕ ФОРМУЛЫ в файле электронной таблицы Организация расчетов в среде электронных таблиц.xlsx

- 2. Добавьте пустую строку перед первой и оформите заголовок таблицы "ПРОСТЫЕ ФОРМУЛЫ и ФУНКЦИИ"
- 3. Столбец А заполните числовой последовательностью 1,2... Введите фамилии сотрудников и оклад произвольно!!!
- 4. Создайте формулы вычисления для первой строки списка сотрудников.

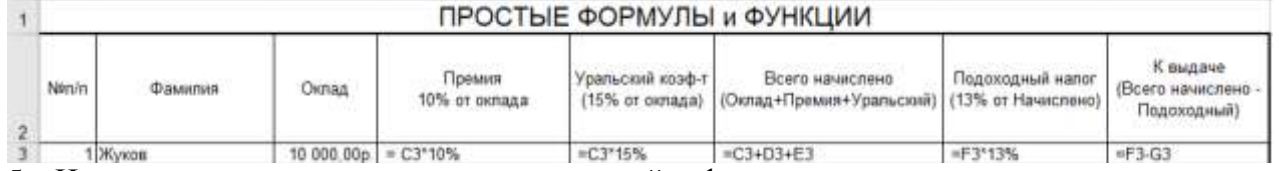

- 5. Используя маркер автозаполнения скопируйте формулы для всего списка сотрудников
- 6. В ячейках С13, С14, С15 вычислить значения максимального, минимального и среднего дохода с помощью встроенных функций:

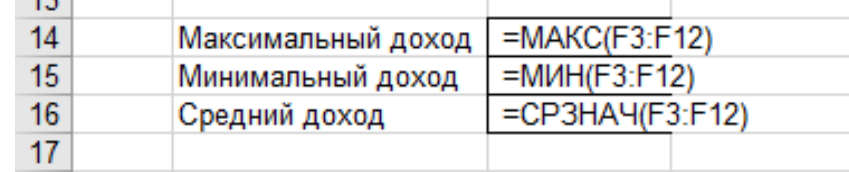

- 7. Примените денежный формат для числовых значений (л. Главная, Денежный формат).
- 8. Сравните с образцом.
- 9. Проверьте, что значения по формулам и функциям поменялись при изменении значений оклада у какого-нибудь человека.
- 10. Добавьте две новые строки в таблицу для расчетов значений еще двух фамилий в список.
- 11. Для них скопируйте формулы для расчетов. Проверьте, что значения по формулам и функциям поменялись.

## **Задание 4. Создать накладную на приобретение товаров в рублях и долларах с учетом курса доллара, если известна цена в \$.**

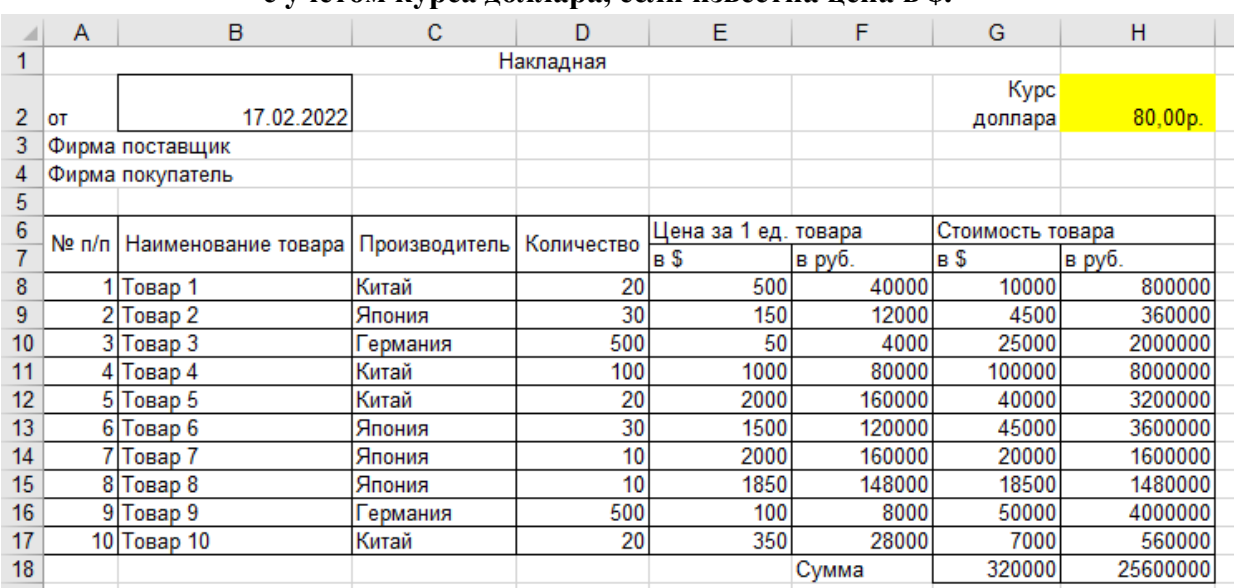

Перейти на лист АДРЕСАЦИЯ\_1 в файле электронной таблицы *Организация расчетов в среде электронных таблиц.xlsx*. Ввести в ячейки необходимые для вычислений формулы:

- 1. В ячейке В2 с помощью формулы =СЕГОДНЯ() ввести текущую дату
- 2. В ячейку Н2 ввести числовое значение (курс доллара), применить денежный формат
- 3. Полностью заполнить данными столбцы №п/п, Наименование (ряды данных)
- 4. Ввести значение курса доллара в ячейку Н2.
- 5. В ячейке F8 вычислить **цену 1 ед. товара в рублях =(цена в \$) \* (курс доллара)**. Первоначально формула должна иметь вид =E8\*H2, но к адресу ячейки Н2 с помощью клавиши F4 необходимо применить абсолютную адресацию, чтобы при копировании формулы ссылка на ячейку она не изменялась. Формула должна принять вид **=E8\*\$H\$2**. Протянуть формулу до конца списка.
- 6. В ячейке G8 вычислить по формуле **стоимость товаров в \$ = количество\*цена за 1 ед.**  Формула должна иметь вид =D8\*E8.
- 7. В ячейке Н8 аналогично вычисляют стоимость товаров в рублях. Формула должна иметь вид =D8\*F8
- 8. Протянуть формулы до конца списка.
- 9. Автосуммированием определить общее количество единиц товара и сумму оплаты за товар в \$ и в рублях
- 10. Применить для числовых данных соответствующий денежный формат и оформить таблицу (границы, заливка, шрифт) по своему усмотрению.

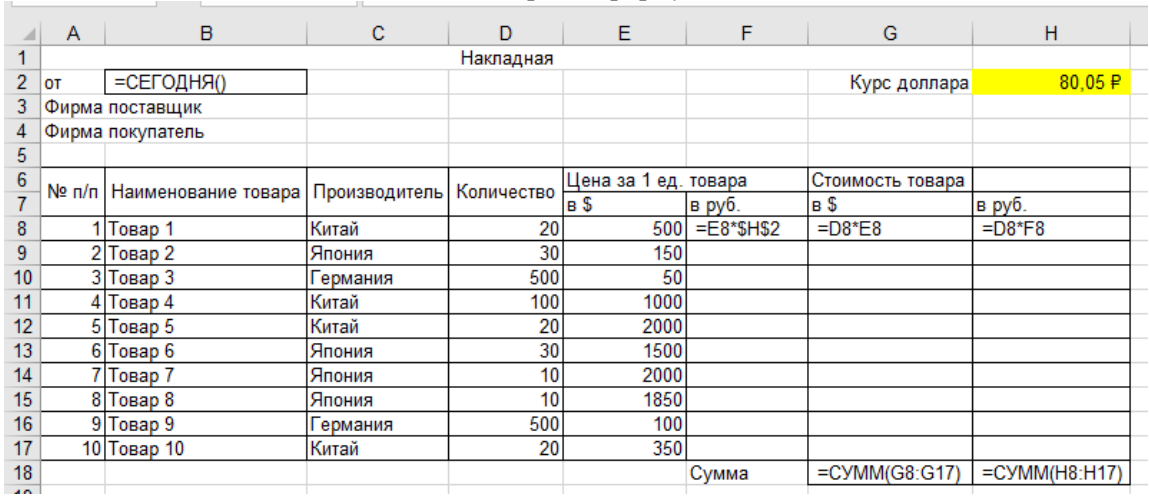

#### *Образец формул*

# **Задание 5. Создать накладную на приобретение товаров в рублях и долларах с учетом курса доллара, если известна цена в рублях**

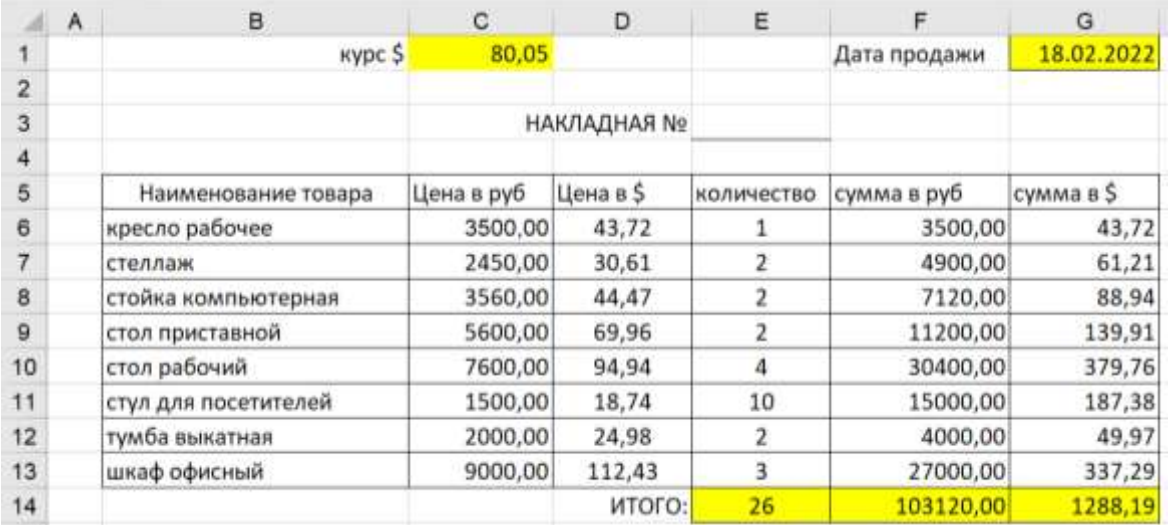

Перейти на лист АДРЕСАЦИЯ\_2 в файле электронной таблицы *Организация расчетов в среде электронных таблиц.xlsx*.

- 1. Отформатировать таблицу
- 2. Посчитать цену товаров в долларах, используя абсолютную ссылку на ячейку А1 (курс доллара)
- **3. Цена в долларах=цена в рублях /курс доллара** (использовать абсолютную адресацию)
- 4. Посчитать сумму за товары в рублях и долларах, используя формулы
- **5. Сумма в руб=цена в руб\*кол-во, Сумма в долларах=цена в долларах\*кол-во**
- 6. Посчитать общее количество всех товаров, итоговые суммы за товары в рублях и долларах (использовать кнопку Автосумма)
- 7. Применить числовой формат с необходимым количеством десятичных знаков. оформить таблицу (границы, заливка, шрифт) по образцу.

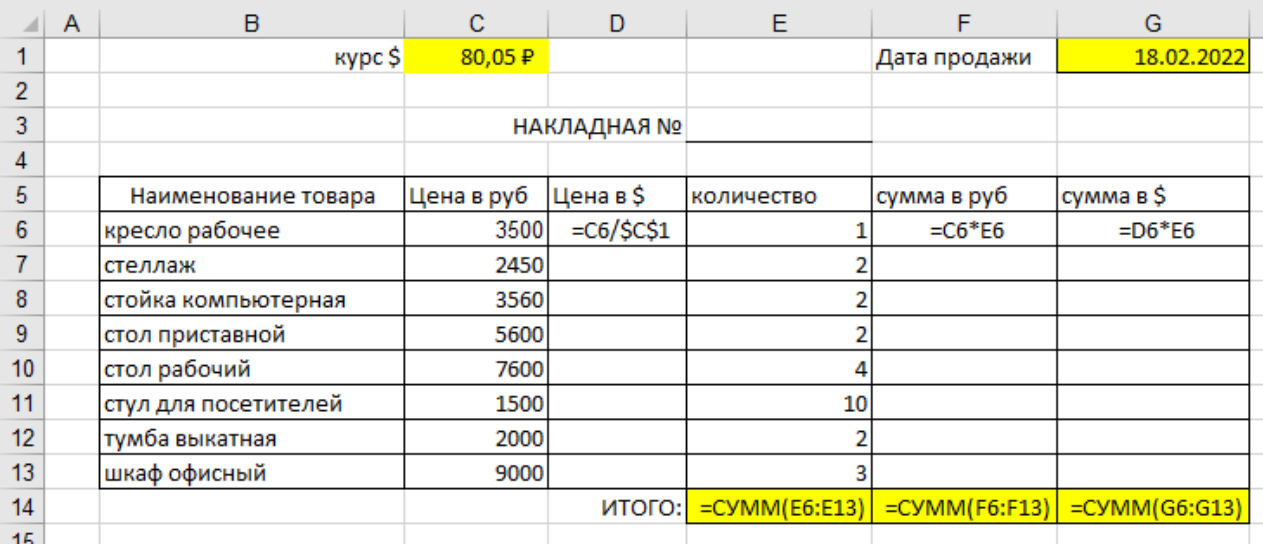

*Образец формул*

# **Задание 6. Создать прайс-лист на продажу товаров покупателям различных категорий (оптовый, мелкооптовый, розничный).**

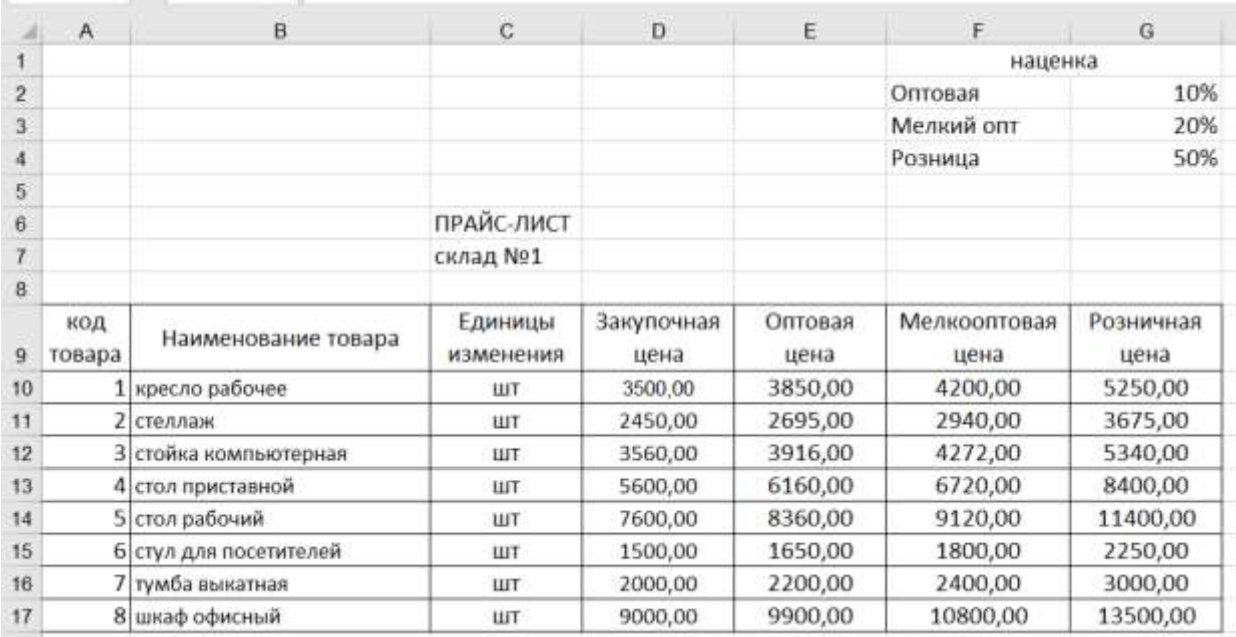

Перейти на лист АДРЕСАЦИЯ\_3 в файле электронной таблицы *Организация расчетов в среде электронных таблиц.xlsx*.

1. Рассчитать значения столбцов **Оптовая цена**, **Мелкооптовая цена**, **Розничная цена** по следующим формулам:

**Оптовая цена = Закупочная цена + Закупочная цена \* Оптовая наценка Мелкооптовая цена = Закупочная цена + Закупочная цена \* Мелкооптовая наценка Розничная цена = Закупочная цена + Закупочная цена \* Розничная наценка** 

При этом использовать абсолютные ссылки на соответствующие ячейки, где находятся значения наценок, т.е.

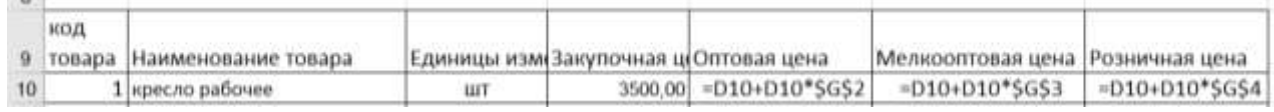

2. Представить все числовые данные в числовом формате с двумя десятичными знаками формате. оформить таблицу (границы, заливка, шрифт) по образцу.

# **Задание 7. Создать таблицу покупки товаров. Для каждого наименования товара назначить скидку 10%, если куплено 10 и более единиц товара**

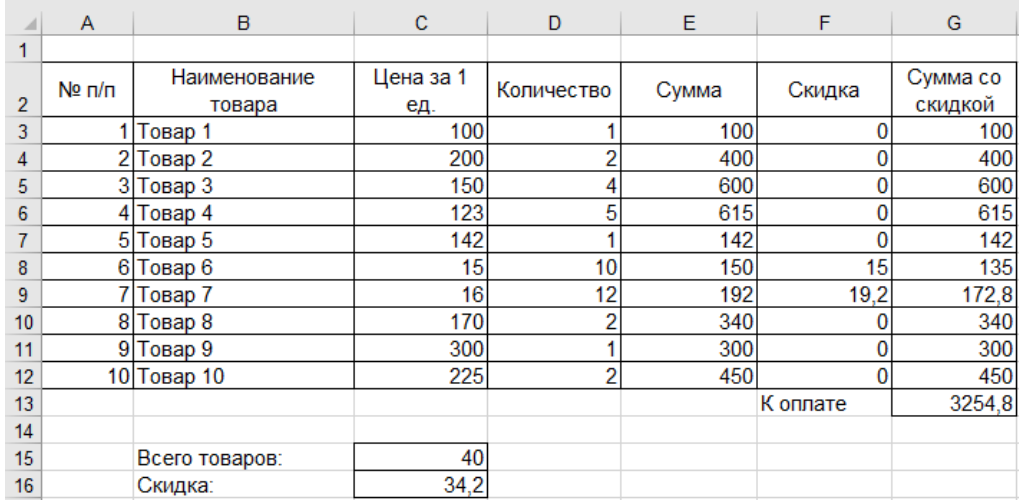

Перейти на лист ЕСЛИ 1 в файле электронной таблицы Организация расчетов в среде электронных таблиц.xlsx. Выполнить создание формул:

- 1. Рассчитать сумму за приобретенный товар СУММА=Цена за 1 ед \* Количество
- 2. Рассчитать сумму за каждый товар

 $\begin{array}{ccc} \parallel & \text{JZU} & \parallel & \perp & \parallel & \wedge & \vee & \parallel & \parallel \end{array}$ 

3. Рассчитайте размер скидки с помощью логической функции

# $=$ **ECJIII(E3>=10;E3\*10%;0)**

Формулу введите вручную или с помощью матера функций. Для этого перейдите в ячейку F3, на ленте Формулы в группе ЛОГИЧЕСКИЕ выберите функцию ЕСЛИ и заполните диалоговое окно:

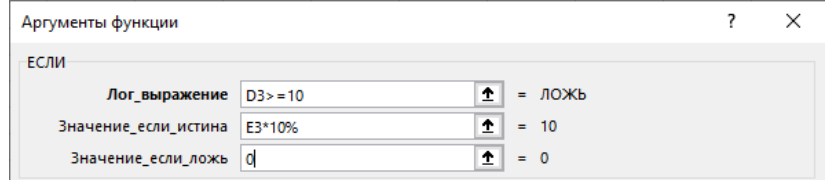

- 4. Рассчитайте сумму к оплате с учетом скидки (ячейка G3)
- 5. Формулы из первой строки протяните для всех товаров в таблице.
- 6. Используя функции СУММ рассчитать сколько единиц товара было куплено (в ячейке С15) и общую сумму кидки (ячейка С16)
- 7. Оформить таблицу (границы, числовой формат, перенос текста, границы и т.д.) Образец формул

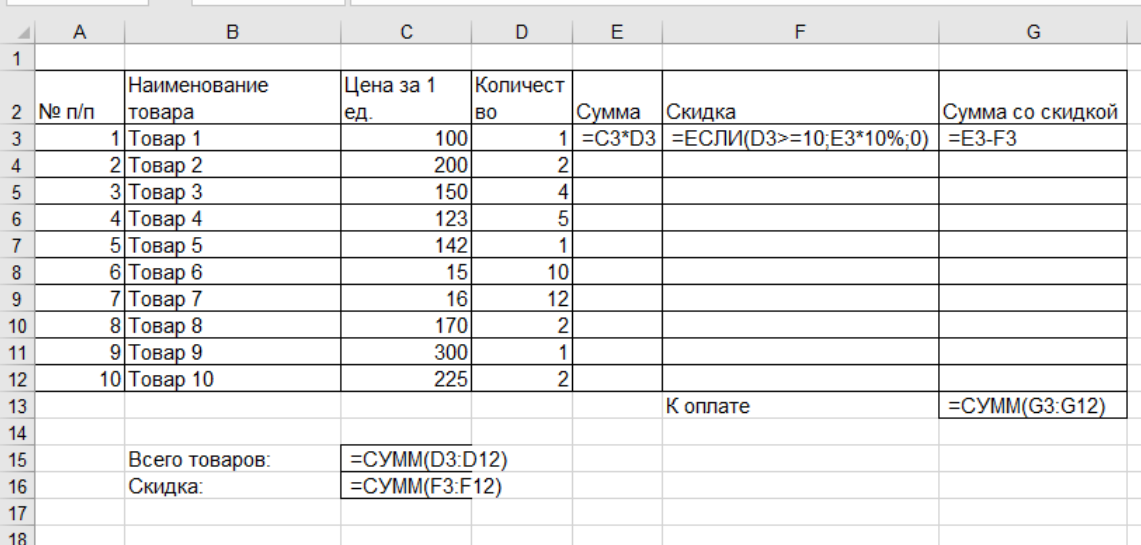

# Задание 8. Создать таблицу, отражающую результаты вступительных экзаменов. Для каждого абитуриента сделать отметку о поступлении

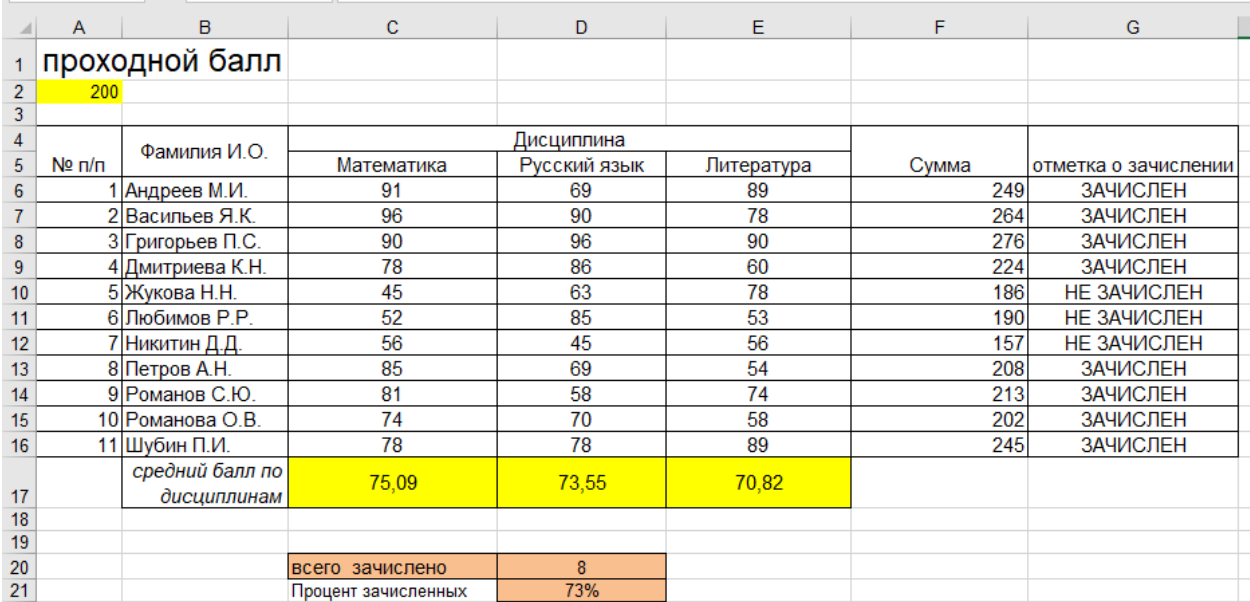

(студент ЗАЧИСЛЕН, если сумма набранных баллов больше или равна проходному)

Перейти на лист ЕСЛИ 2 в файле электронной таблицы Организация расчетов в среде электронных таблии.xlsx.

5.

- 1. Подсчитать значение столбца Сумма по формуле или с помощью автосуммы.
- 2. В поле Результат сделать отметку «Зачислен», если сумма баллов больше либо равна проходному баллу, в противном случае отметку «Не зачислен». Для этого использовать логическую функцию ЕСЛИ. Ссылку на ячейку А2 делаем

абсолютной, чтобы при копировании формулы вниз она не поменялась:

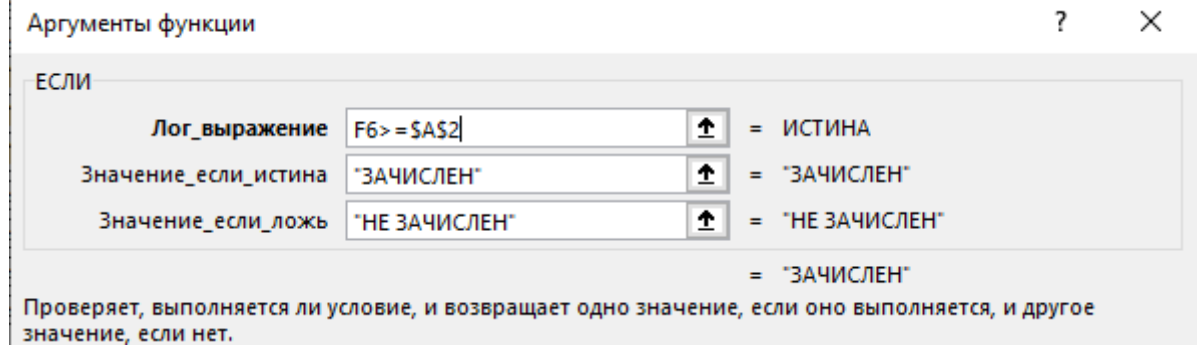

- 3. Рассчитать средний балл по каждой дисциплине (ячейки С17:E17) с помощью функции СРЗНАЧ
- 4. Посчитать число зачисленных абитуриентов с помощью статистической функции СЧЁТЕСЛИ (в диапазоне G6:G16 посчитай количество ЗАЧИСЛЕН):

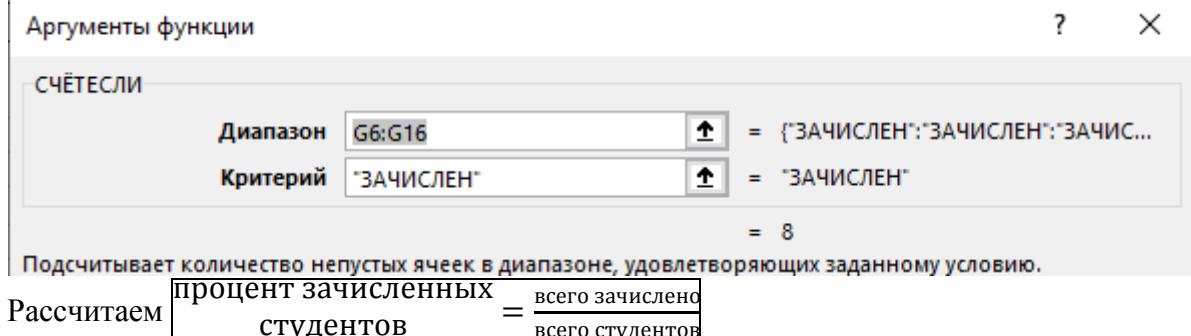

Всего зачислено у нас хранится в ячейке D20, всего студентов посчитаем с помощью статистической функции = СЧЁТЗ (в диапазоне В6:В16 посчитай количество значений, т.е. фамилий)

Формулу вводим последовательно: сначала = D20/ а затем на ленте Формулы выбираем статистические функции, находим СЧЁТЗ, указываем в качестве аргументов диапазон B6:B16.

6. Оформить таблицу

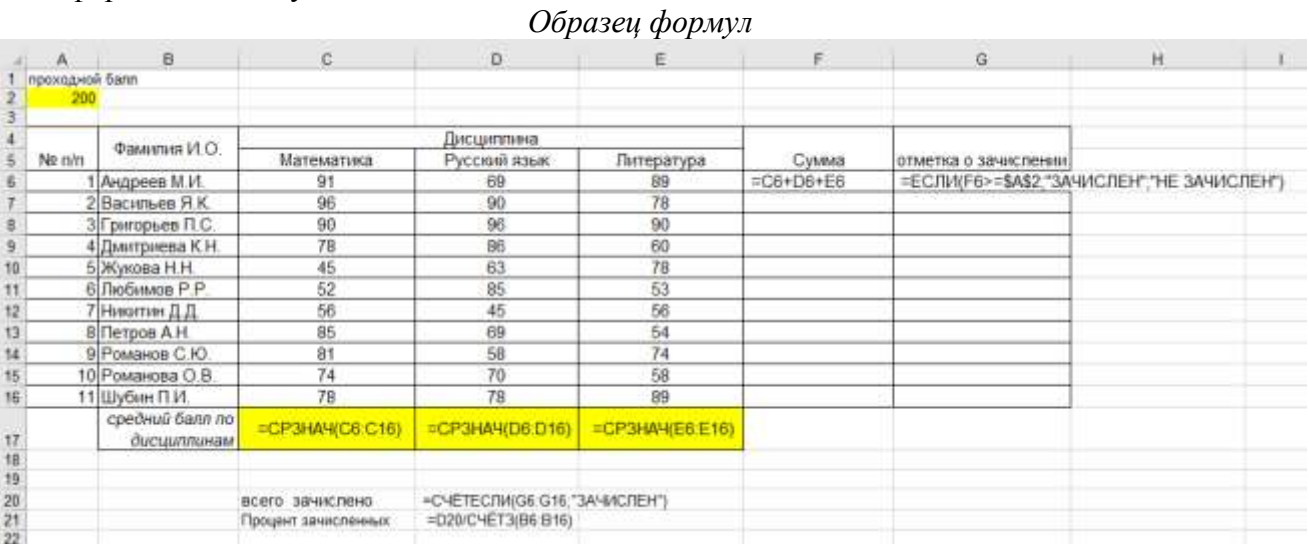

# Задание 9. На основании ведомости с оценками рассчитать количество «2», «3», «4», «5», абсолютную и качественную успеваемость студентов

Перейти на лист ЕСЛИ 3 в файле электронной таблицы Организация расчетов в среде электронных таблиц. $x$ ls $x$ .

Количество оценок должно отобразиться диапазоне С20:С23 и рассчитываться с помощью функции СЧЁТЕСЛИ.

Используйте эти значения для расчета абсолютной и качественной успеваемости

Абсолютная успеваемость = процент учеников. которые учатся на «З», «4» и «5»

Качественная успеваемость = процент учеников, которые учатся на «4» и «5»

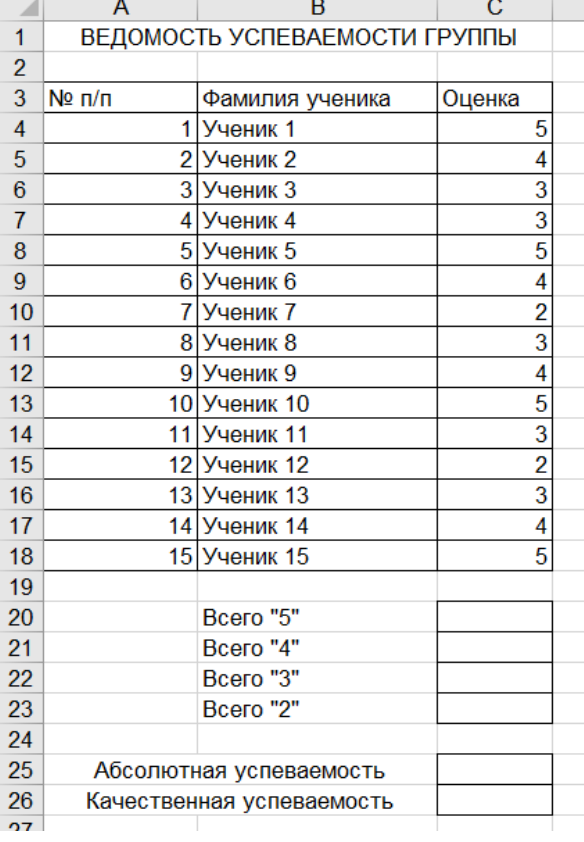

# **Задание 10. На основании таблицы с данными о численности населения различных город различных стран дать ответы на поставленные вопросы**

В ячейке А1: **Сколько городов имеют численность населения более 100 тысяч человек?** В ячейке В1: **Какова средняя численность населения городов России?**

Перейти на лист РАСЧЕТЫ\_1 в файле электронной таблицы *Организация расчетов в среде электронных таблиц.xlsx*.

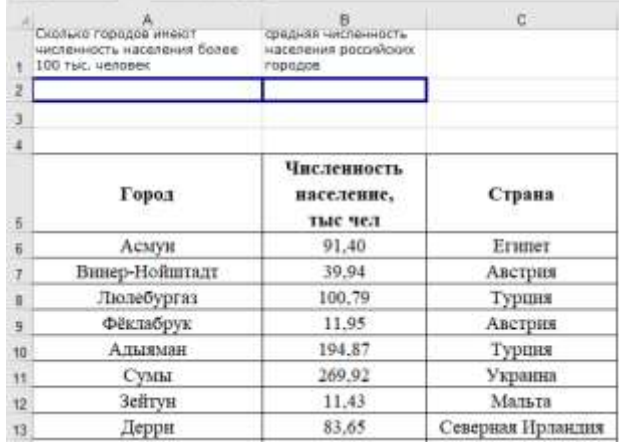

ОБРАТИТЕ ВНИМАНИЕ, что на данном листе 1005 заполненных данными строк. Учтите это при создании функций!!!!

Ответить на вопросы можно, используя функции ЕСЛИ, СУММЕСЛИ и СЧЁТЕСЛИ

## **Для этого:**

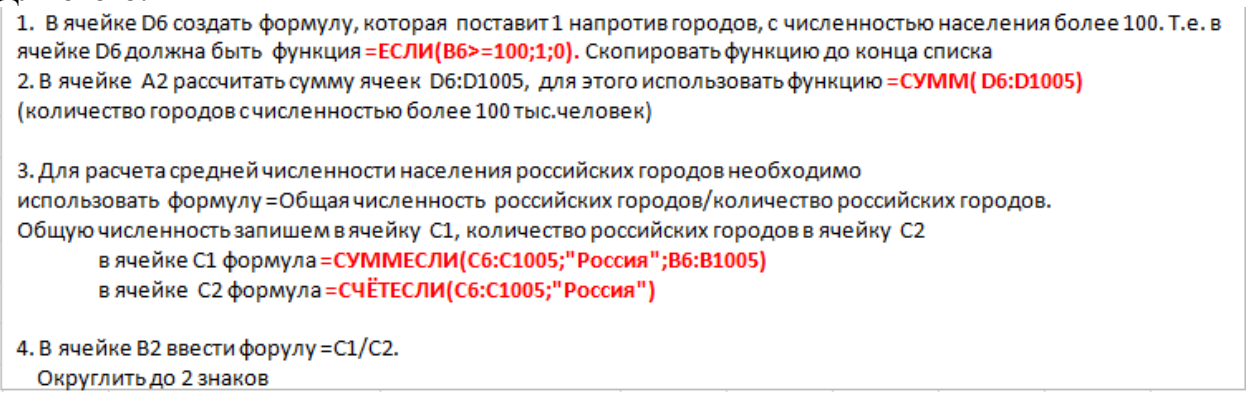

# **Задание 11. На основании таблицы с данными о сделках поставщиков с покупателями ответить на вопросы:**

# В ячейке Е1: **Сколько раз был отгружен товар заказчику ЗВЕЗДА?** В ячейке Е2: **Какова средняя сумма сделки менеджера ПЕТРОВ?**

Перейти на лист РАСЧЕТЫ\_2 в файле электронной таблицы *Организация расчетов в среде электронных таблиц.xlsx*.

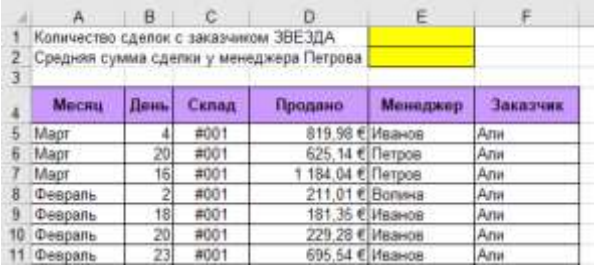

ОБРАТИТЕ ВНИМАНИЕ, что на данном листе 358 заполненных данными строк. Учтите это при создании функций!!!!

Используя формулы ЕСЛИ, СУММЕСЛИ и СЧЕТЕСЛИ найти ответы на вопросы

**Форма предоставления результата:** файл с таблицами и расчетами на листах Рабочей книги.

#### **Критерии оценки:**

Оценка «**отлично**» выставляется, если выполнены все задания практического занятия, допущены 1-2 недочеты, исправленные по требованию преподавателя.

Оценка «**хорошо**» выставляется, если работа выполнена в полном объеме, допущены одна ошибка или более двух недочетов при выполнении задания, исправленные по замечанию преподавателя.

Оценка «**удовлетворительно**» выставляется, если задания выполнены не в полном объеме, допущены 1-2 ошибки при выполнении заданий, но продемонстрированы умения, достаточные для дальнейшего усвоения программного материала.

Оценка «**неудовлетворительно**» выставляется, если выполнено менее половины заданий, не продемонстрированы умения, достаточные для дальнейшего усвоения программного материала.

# Тема 2.5. Использование Microsoft Office Excel при решении профессиональных задач.

## **Практическая работа № 13 Работа с данными: сортировка, фильтрация, консолидация**

# **Цели**:

- 1. отработать навыки выполнения сортировки данных списка Excel;
- 2. отработать навыки выполнения фильтрации данных списка Excel.

## **Выполнив работу, Вы будете уметь**:

У2. Обрабатывать текстовую и табличную информацию;

**Материальное обеспечение:** персональный компьютер, MS Excel, методические указания по выполнению практической работы

#### *Задание 1: выполнить сортировку данных рабочей книги Сортировка.xlsx*

#### *Ситуация 1: Требуется расположить фамилии сотрудников по алфавиту.*

缸

*1 способ<sup>1</sup> : сортируем весь список, в том числе поле п/п* ШАГ 1: установим курсор в любой ячейке столбца Фамилия;

ШАГ 2: выполним команду л. Главная

ШАГ 3: выберем способ сортировки  $\begin{pmatrix} A \\ A \end{pmatrix}$  Сортировка от Адо Я

Получим список, у которого первые 7 строк такие:

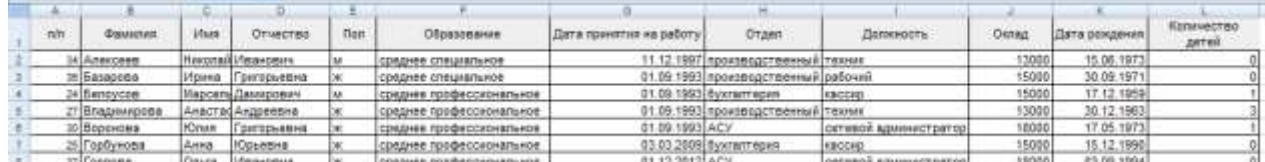

Фамилии сотрудников в этом списке (столбец В) размещены в алфавитном порядке.

Значения в столбце А (*п/п)* тоже поменялись.

*2 способ<sup>2</sup> : сортируем весь список, не меняя значения в поле п/п*

ШАГ 1: выделим все ячейки списка, кроме столбца п/п;

ШАГ 2: выполним команду л. Главная

 $\overline{a}$ 

ШАГ 3: выберем способ сортировки  $\frac{A}{A}$  Сортировка от  $\underline{A}$ до Я Будет отсортирован список по первому столбцу выделенного диапазона (в нашем случае по полю Фамилия).

| and the |                             | -52            |                                 |      |                          |                             |                                      |                       |         |                   |                           |
|---------|-----------------------------|----------------|---------------------------------|------|--------------------------|-----------------------------|--------------------------------------|-----------------------|---------|-------------------|---------------------------|
| nin     | <b>GRANDIAN</b>             | <b>SYNCH</b>   | Drugcres                        | flon | Образования              | Дата принятия<br>на работу. | Orgen                                | Должность             | Denau   | Дата рождения     | Konvectes<br><b>ASTER</b> |
|         | Anercees                    | Hyelanski      | Иванович                        |      | среднее специальное      |                             | 11.12.1997] произведственный (техник |                       | 13000   | 15.06.1973        |                           |
|         | Easapona                    | Ирина          | Григорьевна                     |      | среднее специальное      |                             | 01.09.1993 произведственный рабочий  |                       | 15000   | 30.09.1971        |                           |
|         | <b>Benoycon</b>             | Mapcenu        | Дамарскич                       |      | среднее профессиональное |                             | 01.09.1993 DyxtarmepHR               | KIDCORD               | 15000   | 17.12.1959        |                           |
|         | Эладинирова                 |                | Анаствскя Андреевна             |      | среднее профессиональное |                             | 01.09.1993 производственный техник   |                       | 13000   | 30.12.1963        |                           |
|         | <b>Adorropel</b>            | <b>KOnsta</b>  | <b>Еригорьевна</b>              |      | среднее профессиональное | 01.09.1993 ACV              |                                      | сетевой администратор | 18000   | 17.05.1973        |                           |
|         | Горбунова                   | <b>AHHB</b>    | <b>IOpsearis</b>                |      | среднее професскональное |                             | 03.03.2009 0yxram epen               | Kaccrip               | 15000   | 15.12.1990        |                           |
|         | Fophoes                     | <b>Onura</b>   | Visanosna                       |      | среднее профессиональное | 01.12.2012 ACV              |                                      | сетевой администратор | 18000   | 03.09.1994        |                           |
|         | (Жданов                     | Teggnra        | <b>ПОНСТВИТИНОВИЧИ</b>          |      | среднее профессиональное |                             | 01.09.1993 произведственный рабочий  |                       | 15000   | 04:05.1988        |                           |
|         | я Жданови                   | <b>Citiers</b> | Львавна                         |      | <b><i>BIGICLUMA</i></b>  |                             | 11.11.1994 произведственный техник   |                       | 13000   | 07.08.1972        |                           |
|         | 1 Жирнов                    | Mandasa        | Максимович                      |      | среднее профессиональное | 01.09.1993 ACY              |                                      | сетевся администратор | 18000   | 11.06.1988        |                           |
|         | 11 340m108                  | Aixapen        | POMENIBIN                       |      | среднее специальное      |                             | 01.09.1993 проховодственный рабочий  |                       | 15000   | 15.12.1970        |                           |
|         | $12.3y$ en                  | Anapel         | <b>CONSUMBIN</b>                |      | <b>BACUES</b>            |                             | 01.09.1993 naGoparopus               | nadopair              | 20000   | 20.12.1985        |                           |
|         | $122$ yena                  | Мрана          | <b>Haronassina</b>              |      | Bercues                  |                             | 15.11.1999 производственный техник.  |                       | 13000   | 09.04.1975        |                           |
|         | 4 Meanos                    | POMILIM        | Mosvozini                       |      | <b>DIVOLUDE</b>          |                             | 01.09.1993 бухгалтерия               | <b>Оуигалтер</b>      | 40000   | 01.01.1965        |                           |
|         | the dealership and the late |                | <b>Backer since IT announce</b> |      | <b>WELL-PRESSURE</b>     |                             | 16.10.2003 maßgenerveren.            | <b>HARASSAR</b>       | manner. | <b>KR 46 FEBR</b> |                           |

Получим список, у которого первые 15 строк такие:

Фамилии сотрудников в этом списке (столбец В) размещены в алфавитном порядке, но столбец п/п не изменился.

Если сортировать диапазон надо, но поле для сортировки не является первым, ШАГ 3 проведения сортировки должен быть таким:

<sup>&</sup>lt;sup>1</sup> Решение ситуации выполнить на листе Ситуация 1(1) файла Сортировка.xls

<sup>&</sup>lt;sup>2</sup> Решение ситуации выполнить на листе Ситуация 1(2) файла Сортировка.xls

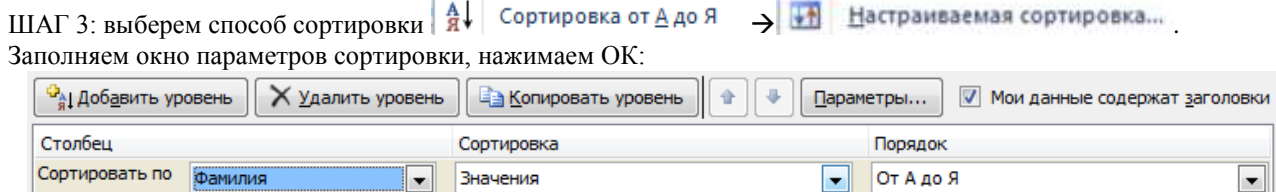

#### *Ситуация 2. Сформировать список сотрудников фирмы таким образом, чтобы человек с максимальным окладом оказался первым в списке<sup>3</sup> .*

ШАГ 1: установим курсор в любой ячейке столбца Оклад;

ШАГ 2: выполним команду л. Главная

ШАГ 3: выберем способ сортировки  $\|\frac{g}{A}\|$  Сортировка от максимального к минимальному

#### Получим список, у которого первые 7 строк такие:

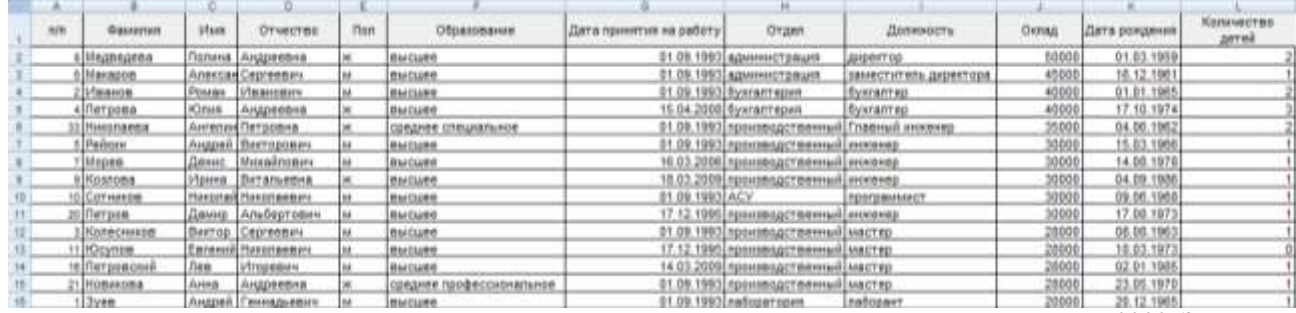

Первым в списке сотрудник Медведева, у которой максимальный доход в организации, равный 50000. Затем в списке расположены сотрудники, доход у которых меньше, чем у предыдущего.

*Ситуация 3. Сформировать список сотрудников фирмы в порядке принятия их на работу<sup>4</sup> .* ШАГ 1: установим курсор в любой ячейке столбца Дата принятия на работу;

鈩 ШАГ 2: выполним команду л. Главная

 $\overline{a}$ 

ШАГ 3: выберем способ сортировки  $\frac{A}{A}$  Сортировка от старых к новым

Получим список, в котором первые 27 сотрудников имеют одинаковую дату принятия на работу, вновь принятые сотрундники – ниже по списку:

|     | <b>REE</b> | <b>IDIALISTERS</b>                 | <b>UTAER</b>        | <b>Crisecres</b>                        | <b>Boo</b> | Образование                                            | Barta Howerrus Ha padory | Organi                                    | Лапкоссть                    | <b>CHANG</b> | Пата рождения | Калечества<br><b>JATA3</b> |
|-----|------------|------------------------------------|---------------------|-----------------------------------------|------------|--------------------------------------------------------|--------------------------|-------------------------------------------|------------------------------|--------------|---------------|----------------------------|
|     |            | 1 Dyna                             |                     | Андрей (Геннадыван»                     | M/         | <b>Buclaté</b>                                         |                          | UT.Ob.1993 nadapartigues                  | tadapart                     | 20000        | 20:12:1965    |                            |
|     |            | ECRAHOR                            |                     | Роман (Иванович                         |            | SHOURS                                                 |                          | 01.09.1993 Systematrippen                 | <b>By arany ed</b>           | 40000        | 21.01.1905    |                            |
|     |            | <b><i><u>CROOSECRANDER</u></i></b> |                     | <b>Beether Copression</b>               | k6         | <b>Hartsame</b>                                        |                          | пт.ов темз произведственный мастер        |                              | 20000        | 98.02.1963    |                            |
|     |            | <b>SPARKIN</b>                     |                     | Андрей (Викторович                      | s.         | RHOURS                                                 |                          | 01.00.1993 провекодственный инжению       |                              | 38000        | 15.01.1986    |                            |
|     |            | elttanspom                         |                     | Aneroke Cepressew                       | <b>AR</b>  | Marchane                                               |                          | 01.00 1993 Agstronomeager                 | passed crivitetto governinge | 45000        | 16, 12, 1981  |                            |
|     |            | <b>ECONOMIAMEA</b>                 |                     | Полина   Андреевна                      | ×          | <b>Maiclane</b>                                        |                          | 01.09.1993 Againment paules               | <b>JADAKTOO</b>              | \$8000       | 0103.1959     |                            |
|     |            | 100 Cornesce                       |                     | Herschaft Hierchasser+                  | lse:       | RHOWER                                                 | 01.00.1993 ACV           |                                           | <b>INDICATEMINATION</b>      | 30000        | 03.00.1985    |                            |
|     |            | <b>USIAHADERA</b>                  |                     | Olivia Lombronuegos                     | $\sim$     | <b>Recipies</b>                                        |                          | U1.09.1993 hookitrogoTemmaryTexnox        |                              | 13008        | 19:03.1972    |                            |
|     |            | 21 Modentos                        |                     | Анна Ільдравана                         |            | преднее профессиональное                               | 01.09.1993               | производственный іместер                  |                              | 28000        | 23,05.1970    |                            |
|     |            | <b>ESPONHAVES</b>                  |                     | Cobus Haranyasna                        |            | преднем профессиональном                               | 01.09.1993               | <b>POULDRESS!TRANSMETRANIA</b>            |                              | 13000        | 14.03.1970    |                            |
| 12  |            | 24 Eansysse                        |                     | <b>Марсеты Данноович</b>                |            | средняя грофессиональное                               |                          | 01.09.1993 бужалтерия                     | KACCHE                       | 15000        | 17.12.1959    |                            |
|     |            | 21 Truckceed                       |                     | <b>Quart per Oner open</b>              |            | совднее профессионатыное                               | 01.09.1993               | roorzesportement@patciasi                 |                              | 15200        | 25.06.1973    |                            |
|     |            | 27 Brianningtona                   |                     | Анастафлидреевна                        |            | циалее профессиональное                                |                          | О1.09.1993 производственный техник        |                              | 13000        | 38.12.1980    |                            |
|     |            | 20 PEARSON                         |                     | Tesphini Kovictavitvovani M             |            | <b>ISAGHER ROOBRICONSHIMMARER</b>                      |                          | 01.00.1993 hposteppgcteamswillpate-uni    |                              | 15000        | 34 01 1909    |                            |
|     |            | SIDEMAGNERIA                       |                     | <b>Cruin Tpernmentes</b>                | $\sim$     | <b>ISLENE SEIGNORMENTERS</b>                           | BY OR THICLACY           |                                           | <b>LETCOCA ADMINISTRATIO</b> | 18000        | 17.09.1973    |                            |
|     |            | <b>ВТЕЛКИДНОВ</b>                  |                     | Имосим (Максимович                      | M.         | предняя профессиональное                               | 01.09.1993 A/CV          |                                           | октемой администратор        | 18000        | 11.05.1988    |                            |
|     |            | <b>ELENHONMERA</b>                 |                     | AvenueveTierpomne                       |            | COSAFRE COSUMPLIER                                     | 01.09.1993               | госководственный Главный инпенер          |                              | 35000        | 34.06.1962    |                            |
|     |            | иградена.                          |                     | Viruga IMancussodans                    |            | феднев специальное                                     |                          | 01.00.1993 powersex/Temmurizational       |                              | 10000        | 30.10.1970    |                            |
|     |            | <b>ISLEADNOORA</b>                 |                     | Ирена (Грегорьевая                      |            | <b>USASHOE CRIBATINESS</b>                             |                          | 01.09.1993 resumes presumed batterial     |                              | 15000        | 30.09.1971    |                            |
|     |            | 275 Zubanko ez                     |                     | Angger Pomerston                        |            | <b>ISAGHER CRIMARBINER</b>                             |                          | ПТ.03.1993 произведственный рабочей       |                              | <b>SAGES</b> | 18.12.1970    |                            |
|     |            | 18 Миронови                        |                     | Ortura   Kingessee                      |            | преднея специальном                                    | 01.09.1993               | производственный дабрый                   |                              | 10000        | 18.11.1971    |                            |
|     |            | 390 Понямарфеи.                    |                     | Mones Hopeman                           | $\equiv$   | <b>CORAPSE CREUIAENADE</b>                             |                          | 01.09.1993 roommagersemsuilpateuni        |                              | 11000        | 25.10.1983    |                            |
|     |            | <b>KILCHMANIA</b>                  |                     | lamen (Deersmont                        | AR.        | <b>UNDER CREWARINGS</b>                                | 01.09.1993 AXV4          |                                           | abertser                     | 15000        | 12.04.1970    |                            |
|     |            | 442 Kanadema                       |                     | Ирина (Альбертовна                      | ×          | IDRAFER CORNIGRANCE                                    |                          | 01.00.1993 hoovemacheever@aetoveri        |                              | 15000        | 04-03-1986    |                            |
|     |            | 470 Tipurt Visiona                 |                     | <b>IOsum Hucconnecus</b>                |            | UNJINE CONJINISHON                                     | 211.09.1993              | 8004                                      | phresoner                    | 10008        | 16.03.1974    |                            |
|     |            | 4tl Roquero                        |                     | Retton Showromeemed                     |            | преднек специальном                                    | 01-03-1993               | <u>ронялдственный рабочий</u>             |                              | 15000        | 28.05.197     |                            |
|     |            | 49EKWA440BA                        |                     | <b>WELFARE BLOO'OUVERLA</b>             |            | <b>INNAPPE STRUMBERGS</b>                              | 01.09.1993               | roowservereers in cateral                 |                              | 15000        | 16.07.1975    |                            |
|     |            | 1857 FLAMORA                       |                     | Omera Libukomea                         |            | <b>GMCLORE</b>                                         |                          | 11.11.1994 проховодственный техник        |                              | 13000        | 37.08.197     |                            |
|     |            | in DiGeymore                       |                     | Edmontal Harometeurs                    | w          | Bucuee                                                 |                          | 17.12.1995 госителостренный мастер        |                              | 28899        | 10.03.197     |                            |
|     |            | <b>EigElerane</b>                  |                     | Демер   Альбертуанч                     | lse        | <b>Hailane</b>                                         |                          | 17.12.1995. прохласду глениций (иносента) |                              | 30000        | 17.08.197     |                            |
| 12  |            | 14 Anexices                        |                     | Hennes (1) Henricken                    | A41        | <b>CORDARK CRIBATAFOR</b>                              |                          | 11.12.1967 Postemporteaux4 Thesea         |                              | 13000        | 15.08.1973    |                            |
|     |            | 2210 Registerionis                 | Form.               | Flourannissing                          |            | преднем профессиональное                               | 13, 03, 1998             | госмовидительный техник                   |                              | 13800        | 81.01.1970    |                            |
|     |            | <b>JOE CHANGERER</b>               | <b>Oznata</b>       | <b>Afternooned</b>                      |            | <b>SENSAGE RESIDEEEINSHIKTNISE</b>                     | 10.02.1998               | производственный дибочий                  |                              | 15009        | 18.09.1971    |                            |
|     |            | 135 System                         |                     | <b><i><u>Marms Placonactive</u></i></b> |            | <b>INVOLUTE</b>                                        |                          | 15.11.1999 postengit emissal resuse       |                              | 13000        | U9.04.1975    |                            |
|     |            | 413 Tuesman,                       | Lisian <sup>1</sup> | <b>L'imperancie</b>                     |            | <b>CONZHER CRIMARINHOR</b>                             | 01.09.2000 A304          |                                           | ENDAHHARR                    | 12000        | 23.03.1958    |                            |
|     |            | 43DCAMMERH                         |                     | Ceprent Ceprentors                      | <b>AR</b>  | <b>USEAFER COMPANYATION</b>                            | 09.01.2001 AXV           |                                           | abogues                      | 10000        | 10.08.1965    |                            |
|     |            | 19 DAILY HA                        | <b>Hilawi</b>       | ЛеонАдренн                              | h4:        | <b>Hartlane</b>                                        |                          | 25.03.2004 nedeast reset-                 | наборонт                     | 20000        | 22.02.1980    |                            |
|     |            | «НМеренев                          |                     | Ceprell SAnerceaeurs                    | w          | <b>SONAHOE CONJUNESHOR</b>                             | 6.12.2005 6304           |                                           | <b>JESSING</b>               | 10000        | 30.10.1905    |                            |
| 45  |            | 75Mopem.                           | Denver              | <b>Henadelstein</b>                     | har.       | Holtzer                                                |                          | 16.03.2008 Polontengermensweisenenen      |                              | 30000        | 14.08.1978    |                            |
| 41  |            | 45 Газарния                        | Energ               | Hieromaeanea                            |            | <b>СОБДНИЯ</b> СТАНДАВЛЬНОЯ                            | 06.11.2006 AXP4          |                                           | <b>PERSONAL</b>              | 10000        | 15.08.1983    |                            |
| 42  |            | 40 Terrores                        | <b>HOttesk</b>      | Angemetives                             |            | <b>BMCLIPE</b>                                         |                          | 13.04.2008 Sycram spen                    | <b>Bostannes</b>             | 40000        | 17.10.1974    |                            |
| 45  |            | zt Taptywina                       | <b>Boona</b>        | CONVERTS                                |            | <b>кредняя профессиональное</b>                        |                          | 03.03.2008 SyxtattWpHs                    | <b>FACCIAS</b>               | 15800        | 15.12.1990    |                            |
|     |            | Iti Terroreckel                    | lss:                | <b>Infragement</b>                      | <b>Ad</b>  | <b>BACLIER</b>                                         |                          | 14.03.2000 производственный местер        |                              | 20000        | 02.01.1985    |                            |
| an. |            | <b>SCK</b> osnoma                  |                     | <b><i><u>Massa Buranossa</u></i></b>    | w          | <b>Bucquee</b>                                         |                          | 10.03.2009 Postebbig/ITEmmusicanomeg      |                              | 30000        | 34.09 1986    |                            |
| 46  |            | 13 STANHORN                        |                     | АнастафГеоргиевна                       |            | BMCLIRE                                                |                          | 15.10.2009 nadopartigum                   | паборант                     | 20000        | 18,15,1988    |                            |
| æ   |            | 140 Kinnessey                      |                     | <b>Controlled Diriconnections</b>       | <b>Ise</b> | Beccure                                                |                          | 15.10 2009 hadsparegues                   | nationale                    | 20000        | 13.01.1980    |                            |
| 46  |            | TTCPGAABHOBUN                      |                     | Васирай Дмитравнич                      | <b>M</b>   | <b>Hailane</b>                                         |                          | 15.10.2009 nedopartosum                   | natiopaer                    | 20000        | 24.02.198d    |                            |
| 42  |            | <2 Tommeres                        |                     | ifmax <i>(Dustopper)</i>                | ss:        |                                                        | 07.04.2010 ADD           |                                           | tsteress                     | 12000        | 15.11.1980    |                            |
|     |            | <b>III</b> fsprone                 |                     | Others Mesecuting                       |            | <b>CONDITE CREQUIPMENT</b><br>преднее профессиональное | 01.12.2012 A/CV          |                                           | сетевой администратор        | 18000        | 22.05.1994    |                            |
|     |            | and industry contacts.             |                     | Contra Linguagenconsumer for            |            | <b>CARD AND PRODUCTS AND ADDRESS</b>                   | 4.2 Air 50x48            |                                           | <b>Contract Report</b>       | 44,624       | U.S. LO LOOKE |                            |

<sup>&</sup>lt;sup>3</sup> Решение ситуации выполнить на листе Ситуация 2 файла Сортировка.xls

<sup>4</sup> Решение ситуации выполнить на листе Ситуация 3 файла Сортировка.xls

В случае если в вашей таблице применено условное форматирование (цвет заливки, цвет шрифта, набор значков), то в данном случае можно применить сортировку данных по формату данных.

Для того чтобы выполнить сортировку данных по формату нужно:

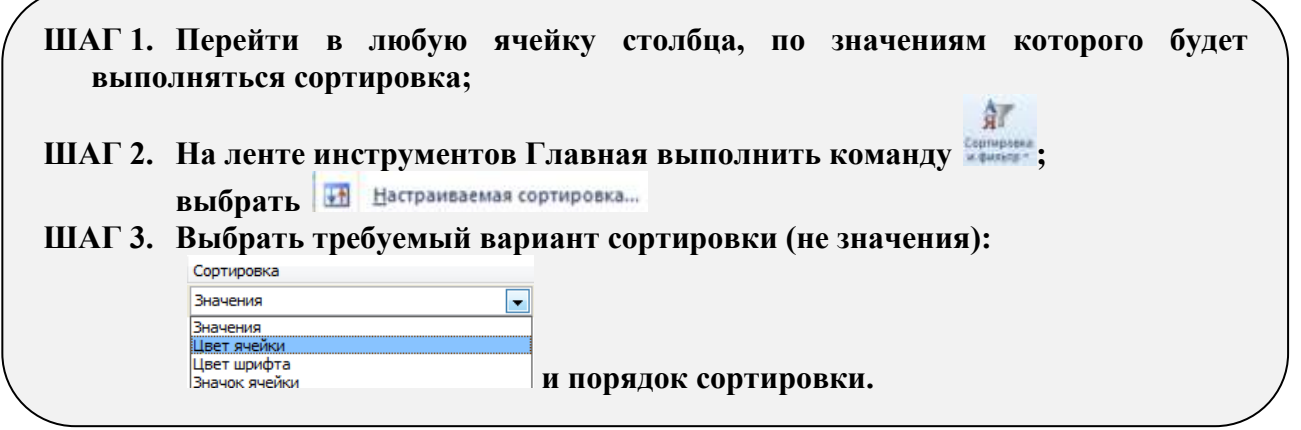

*Ситуация 4. В списке сотрудников организации в столбце Количество детей красным цветом выделены ячейки, содержащие значение 0 (т.е. отмечены сотрудники, не имеющие детей). Отсортировать список таким образом, чтобы такие сотрудники размещались сверху списка<sup>5</sup> .*

ШАГ 1: установим курсор в любой ячейке столбца Количество детей;

 $\frac{\Delta T}{\Delta T}$ ШАГ 2: выполним команду ленты Главная

ШАГ 3: установим название поля, способ сортировки и порядок сортировки. Для выбора порядка программа MS Excel сама определит используемые в столбце цвета и предложит определить порядок размещения ячеек с выбранным форматом сверху или снизу в списке. В нашем случае был выбран порядок: цвет шрифта красный

| Столбец        |                            | Сортировка     | Порядок                             |        |  |  |
|----------------|----------------------------|----------------|-------------------------------------|--------|--|--|
| Сортировать по | $\sim$<br>Количество детей | шрифта<br>двет | "<br>iv il<br><b><i>Channel</i></b> | Сверху |  |  |

Получим список, у которого первые 20 строк такие:

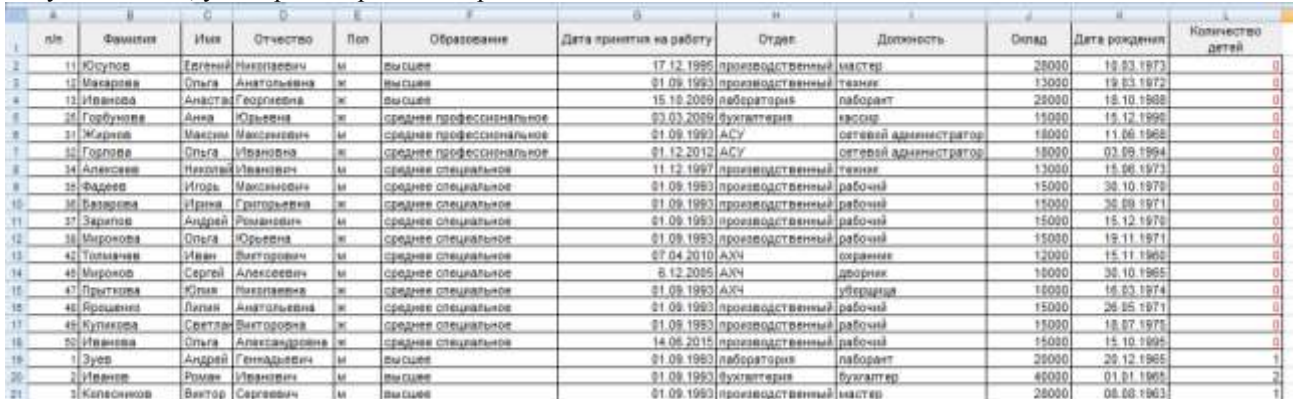

Как видно строки, у которых цвет шрифта в поле *Количество детей* красный, расположились сверху списка. Аналогично можно выполнять сортировку списка, если ячейки в столбце имеют определенный цвет или с помощью условного форматирования отмечены специальными значками.

## *Ситуация 5. Создать список сотрудников организации с учетом иерархии отделов<sup>6</sup> .*

В данном случае нам нужно составить список отделов вниз от вышестоящего: администрация, бухгалтерия, производственный, лаборатория, АСУ, АХЧ. Этот список необходимо внести в настраиваемый список MicrosoftExcel и выполнить сортировку:

ШАГ 1. установим курсор в любую ячейку таблицы;

 $\overline{a}$ 

<sup>&</sup>lt;sup>5</sup> Решение ситуации выполнить на листе Ситуация 4 файла Сортировка.xls

<sup>6</sup> Решение ситуации выполнить на листе Ситуация 5 файла Сортировка.xls

ШАГ 2. выполним команду л. Главная  $\rightarrow$   $\rightarrow$   $\rightarrow$  Hactpaиваемая сортировка...;

ШАГ 3. выберите сортировать по полю Отдел, сортировка по значению, порядок выбрать Настраиваемый список

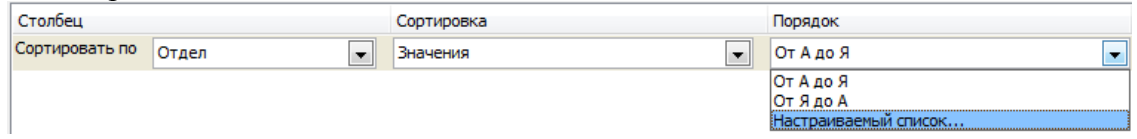

В диалоговом окне Списки выбрать Новый список и нажать кнопку Добавить. В поле Элементы списка ввести наш список через запятую, нажать ОК.

В поле Списки появится введенный нами список:

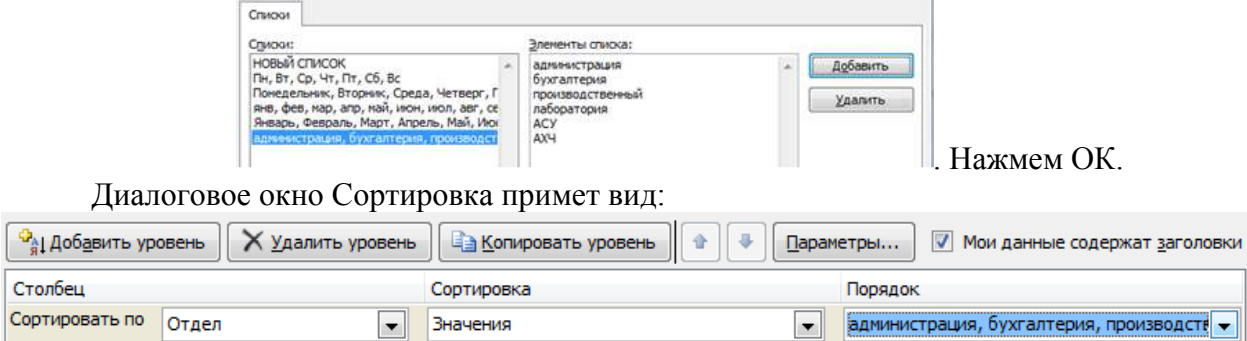

Для выполнения сортировки в диалоговом окне Сортировка нажмите кнопку OК. У вас должен получиться следующий результат:

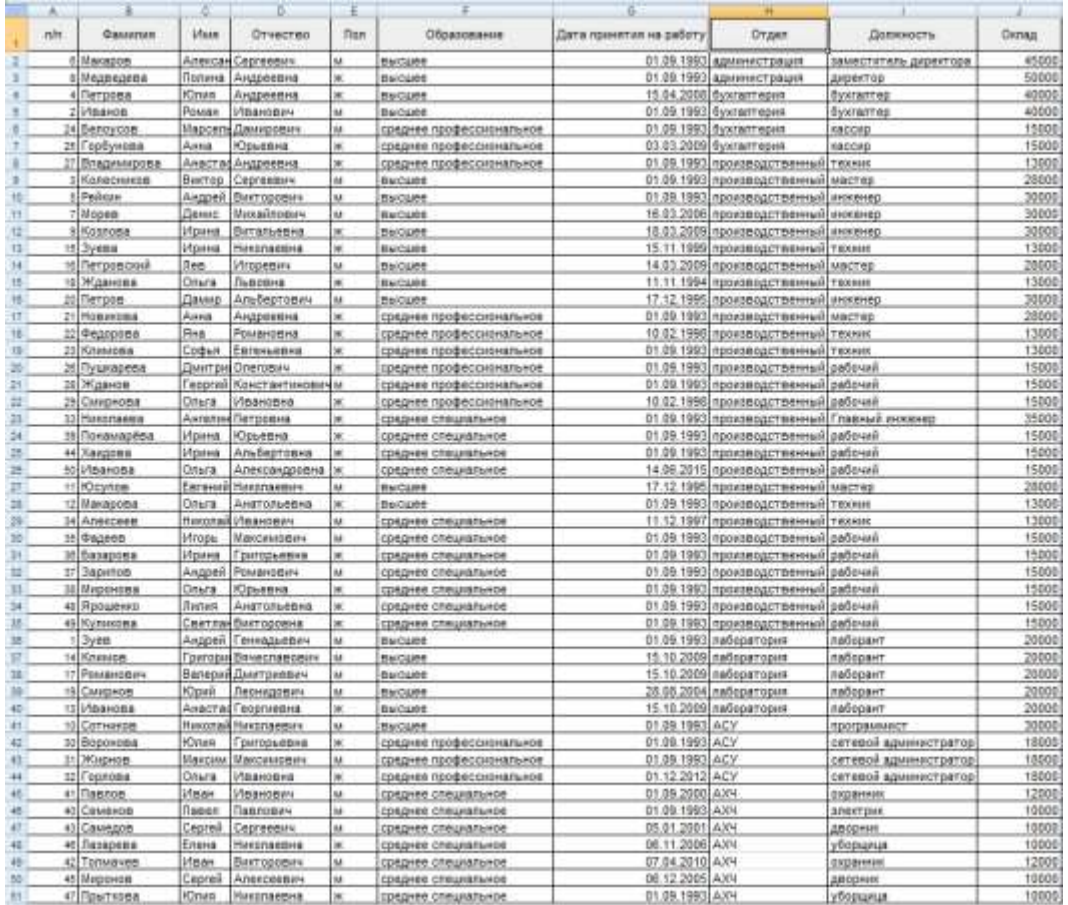

По такому алгоритму можно настроить любой требуемый список, который в дальнейшем сохранится в базе Настраиваемый список.

Если вам необходимо выполнить сортировку данных сразу по нескольким условиям, то значит, сортировка будет выполняться по нескольким столбцам. Такая сортировка данных называется многоуровневой. Чаще всего верхним уровнем многоуровневой сортировки назначается поле (столбец), имеющее большое количество совпадений значений.

Для того чтобы выполнить многоуровневую сортировку данных необходимо:

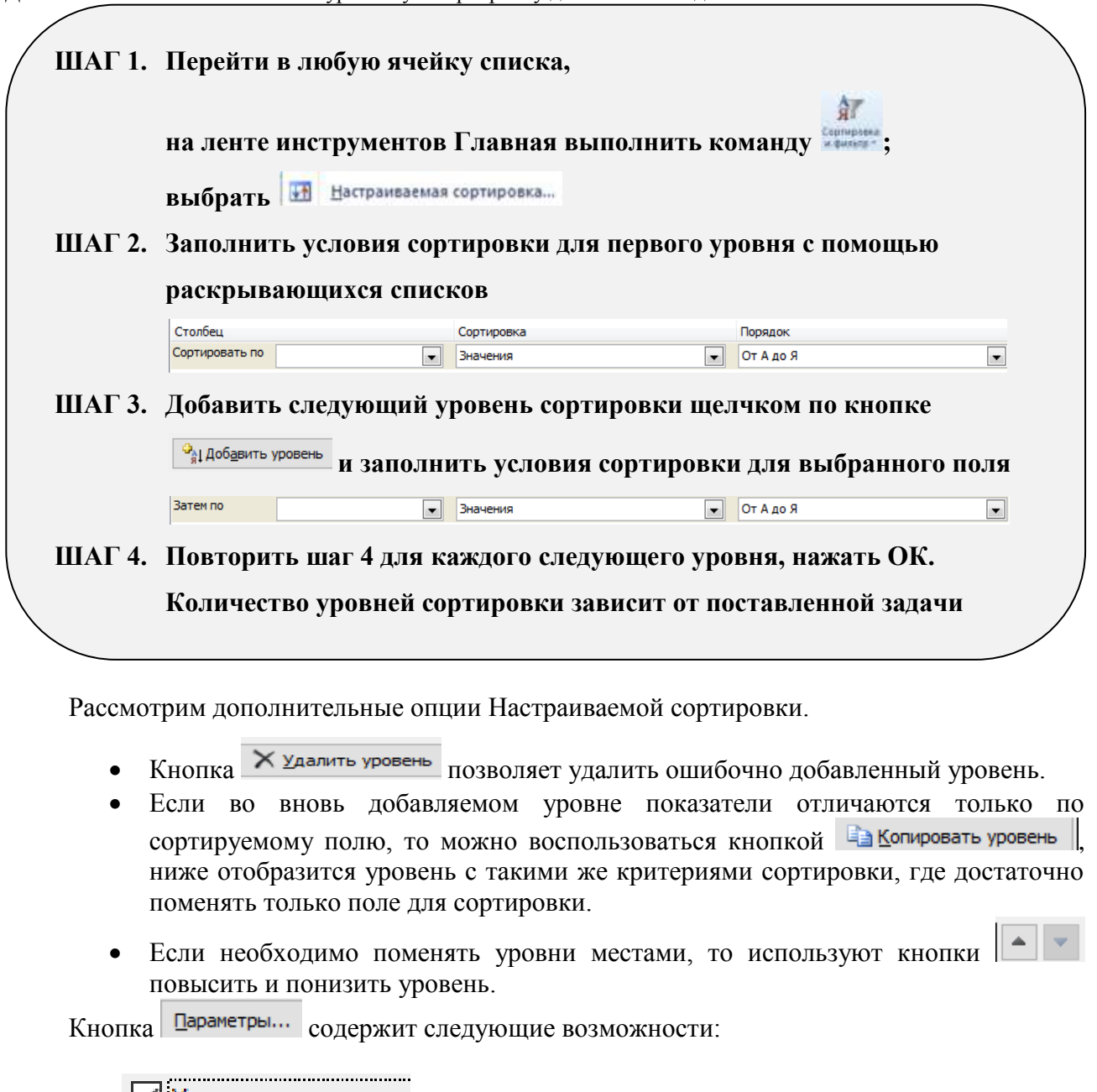

Флажок <u>ИУчитывать регистр</u> для учета верхнего и нижнего регистра раскладки клавиатуры;

Выбор сортировки означает:

 $\overline{a}$ 

• строки диапазона – сортировка по полю;

– сортировка по записи.

*Ситуация 6. Выполнить сортировку таким образом, чтобы фамилии мужчин и женщин располагались в алфавитном порядке<sup>7</sup> .*

ШАГ 1. Перейти в любую ячейку списка, на ленте инструментов Главная выполнить команду ; выбрать ₩ Настраиваемая сортировка...

矿

<sup>&</sup>lt;sup>7</sup> Решение ситуации выполнить на листе Ситуация 6 файла Сортировка.xls

ШАГ 2. Так как в первую очередь нас интересует список мужчин и женщин, в качестве первого уровня выбираем столбец Пол. Заполняем параметры сортировки с помощью раскрывающихся списков:

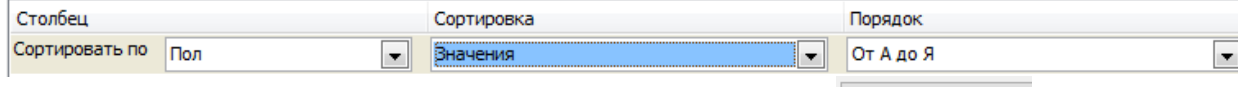

ШАГ 3: Добавляем следующий уровень сортировки щелчком по кнопке  $\frac{Q_{\text{al}}}{n}$  Добавить уровень Так как требуется разместить фамилии в алфавитном порядке – выбираем поле Фамилия и назначаем

параметры сортировки. Диалоговое окно сортировка должно иметь вид:

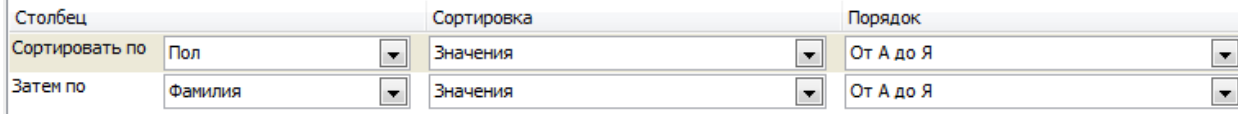

Щелчком по кнопке ОК завершаем настройку сортировки.

Получаем таблицу, в которой в начале списка (на рисунке это выделенный диапазон) в алфавитном порядке указаны сотрудники женского пола. Вторая половина списка – сотрудники мужского пола, фамилии которых также в алфавитном порядке.

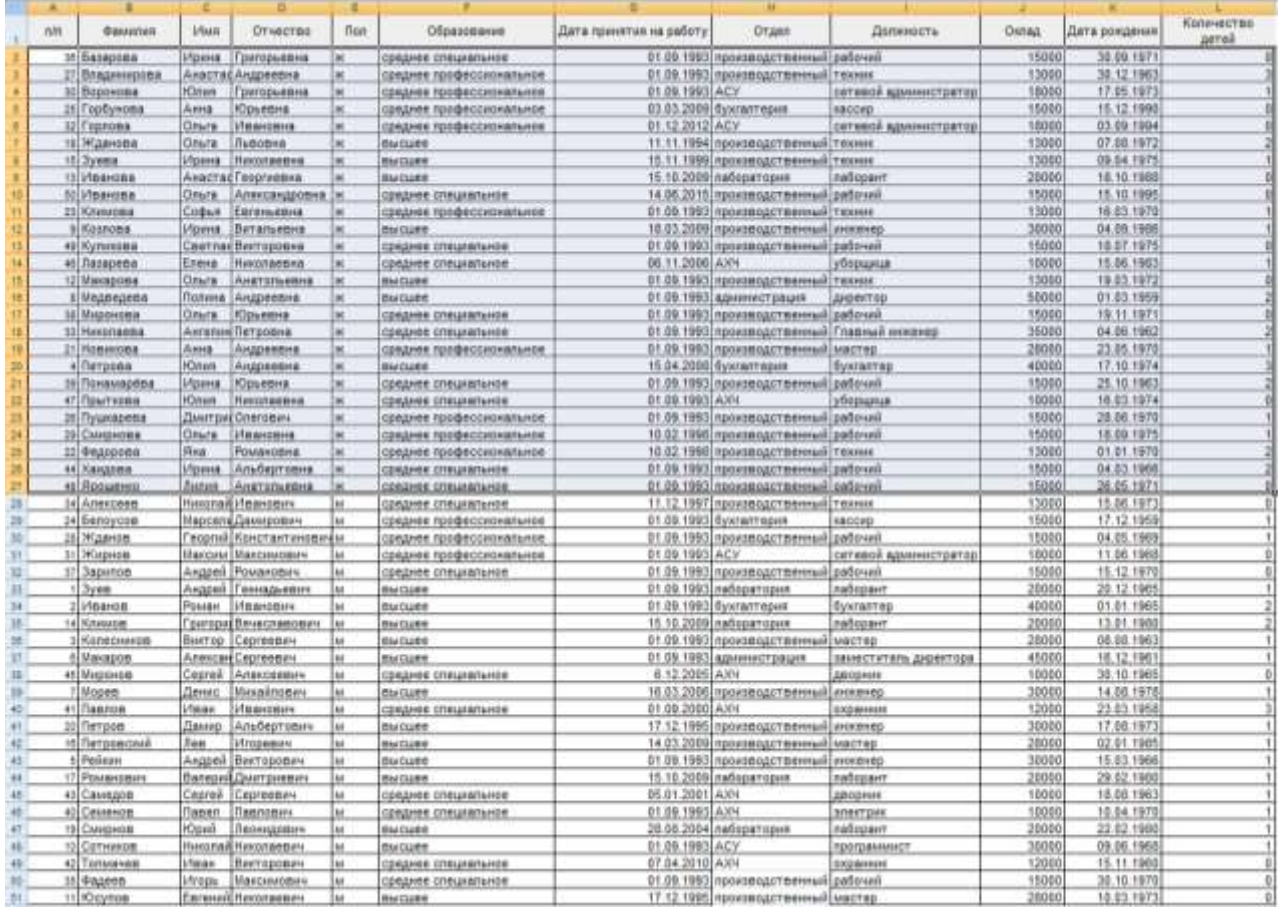

# *Ситуация 7. Выполнить сортировку таким образом, чтобы фамилии сотрудников, каждого отдела одинаковой должности располагались в алфавитном порядке<sup>8</sup> .*

缸

ШАГ 1. Перейти в любую ячейку списка, на ленте инструментов Главная выполнить команду ; выбрать **VA Настраиваемая сортировка...** 

ШАГ 2. Так как в первую очередь нас интересует список по каждому отделу, в качестве первого уровня выбираем столбец Отдел. Заполняем параметры сортировки с помощью раскрывающихся списков:

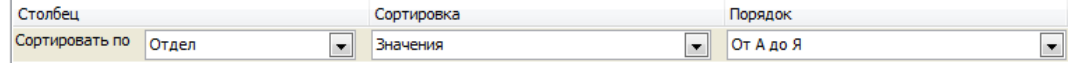

 $\overline{a}$ 

 $8$  Решение ситуации выполнить на листе Ситуация 7 файла Сортировка.xls

ШАГ 3: Добавляем следующий уровень сортировки щелчком по кнопке  $\frac{Q_{\text{al}}}{n}$ добавить уровень

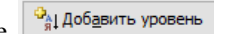

Так как требуется разместить фамилии в алфавитном порядке для людей в одинаковой должностью – выбираем поле Должность и назначаем параметры сортировки. Диалоговое окно сортировка должно иметь вид:

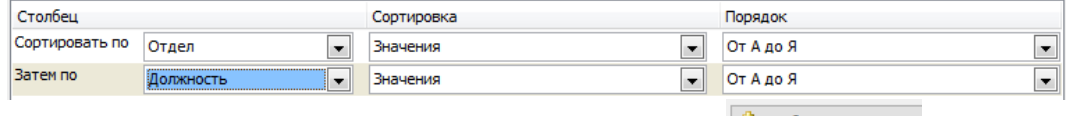

ШАГ 4: Добавляем следующий уровень сортировки щелчком по кнопке 31 добавить уровень Так как требуется разместить в алфавитном порядке фамилии сотрудников, это поле – последний уровень сортировки.

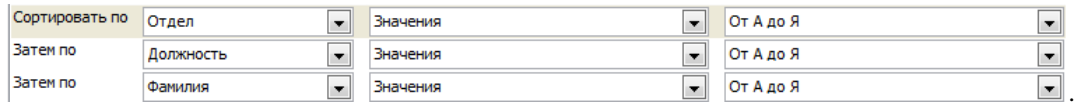

Щелчком по кнопке ОК завершаем настройку сортировки.

Получаем таблицу, в которой для каждого отдела сгруппированы сотрудники с одинаковой должностью, фамилии которых в алфавитном порядке.

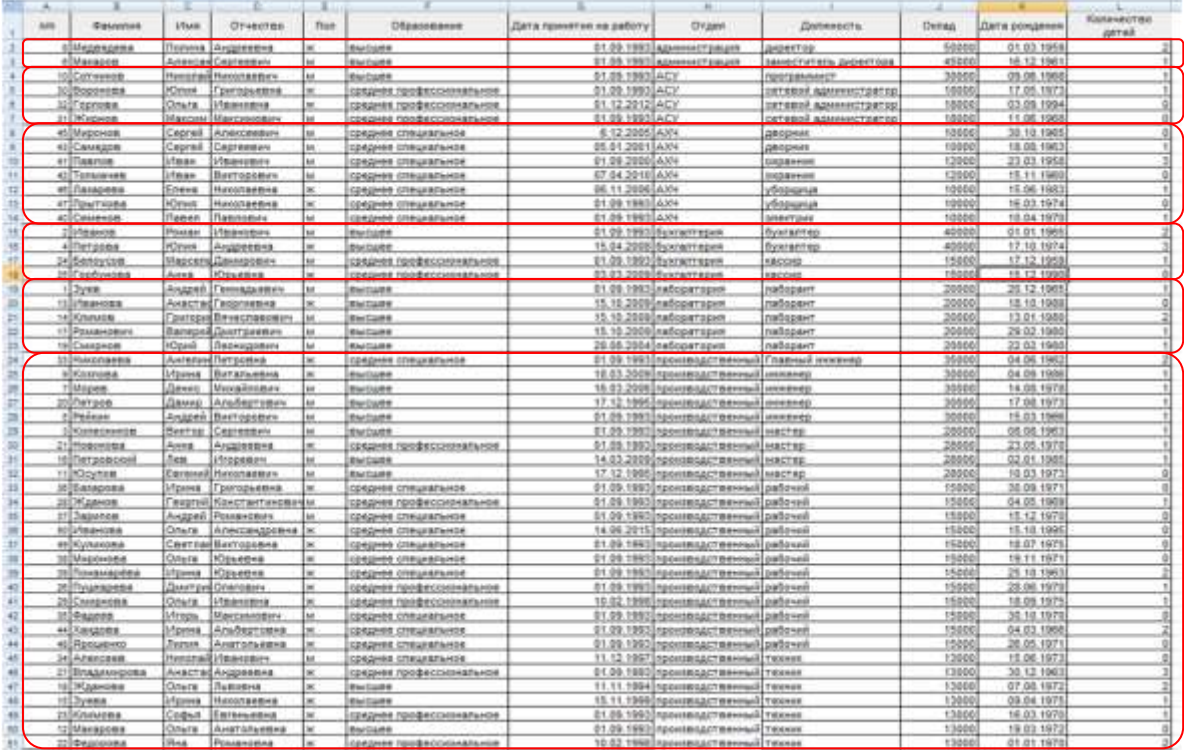

*Ситуация 8. К данным столбца Количество детей применили условное форматирование со специальными значками . Расположить строки списка таким образом, чтобы сотрудники, не имеющие детей, были в конце списка<sup>9</sup> .* ШАГ 1: установим курсор в любой ячейке столбца Количество детей;

鉦 ШАГ 2: выполним команду ленты Главная ( H Настраиваемая сортировка...

ШАГ 3: установим название поля, способ сортировки и порядок сортировки следующим образом.

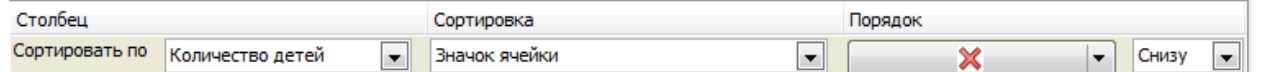

Если выполнить сортировку только с этими настройками, то окончание списка будет состоять из записей, для которых значок  $\mathbb{X}$ , но начало списка будет неаккуратным.

Для исправления этого добавим новый уровень сортировки. Повторно проведем сортировку по полю Количество детей, указав следующие параметры:

 $\overline{a}$ 

 $^9$  Решение ситуации выполнить на листе Ситуация 8 файла Сортировка.xls

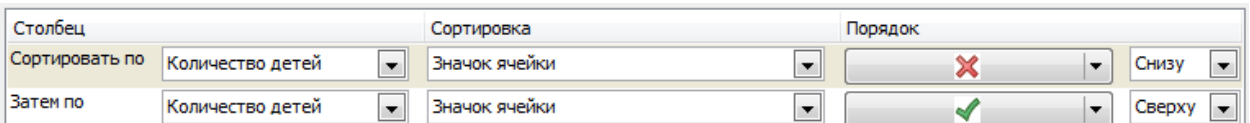

Нажимаем ОК и получаем очень аккуратный список: в конце - -сотрудники, не имеющие детей, в начале - сотрудники с наибольшим количеством детей.

ЗАДАНИЯ ДЛЯ САМОСТОЯТЕЛЬНОГО ВЫПОЛНЕНИЯ:

Размер.

- *Ситуация 9: Расположите сотрудников списка организации по возрасту (от самого молодого до самого пожилого)*
- *Ситуация 10: Отсортировать имеющийся список товаров отдела магазина женской одежды по размеру одежды(XS, S, M, L, XL)* Примечание: создать настраиваемый список для сортировки по столбцу
- *Ситуация 11: Отсортировать имеющийся список сотрудников организации таким образом, чтобы фамилии сотрудников с одинаковым уровнем образования располагались в алфавитном порядке*
- *Ситуация 12 Подготовить список сотрудников с именинниками каждого месяца.*

Примечание: для выполнения задания необходимы столбцы День рождения и Месяц рождения, рассчитанные с помощью функции =ТЕКСТ() относительно ячейки G2 с датой рождения.

День рождения =ТЕКСТ(G2;"ДД") (запиши текстом значение день из даты в ячейке G2)

Месяц рождения =ТЕКСТ(G2;"ММММ") (запиши текстом значение месяц из даты в ячейке G2)

Задание 2. Выполнить фильтрацию данных на различных листах рабочей книги Фильтрация .xlsx

- ШАГ 1. установить курсор в любую ячейку списка или выделить поле для фильтрации;
- ШАГ 2. выполнить команду Главная . В заголовке каждого столбца появится кнопка раскрывающегося списка фамилия. **IGT** В котором располагается:
	- кнопки выполнения простой сортировки по полю,
	- варианты фильтрации поля,

список всех неповторяющихся значений данного поля.

- ШАГ 3. По одному или нескольким полям установите условия фильтрации, используя числовые или текстовые фильтры, или фильтры по дате;
- ШАГ 4. Проанализируйте результат фильтрации.

После применения автофильтра к полю списка вместо кнопки раскрывающегося списка появится значок , показывающий, что в данном поле выполнена фильтрация данных.

ВАЖНО!!! Условия фильтрации по нескольким полям соединяются логической связкой «И»

Для отмены фильтра по полю необходимо щелкнуть эту кнопку и выбрать команду  $\mathbf{K}$  - Снять фильтр. Для отмены фильтра у всей таблицы нужно повторно выполнить команду ленты инструментов Главная

 $\left\| \mathbf{V} \right\|$   $\left\| \mathbf{V} \right\|$   $\left\| \mathbf{V} \right\|$  (она перестанет подсвечиваться цветом) или отключить кнопку  $\left\| \mathbf{V} \right\|$  (также перестанет выделяться цветом). Будут удалены все установленные фильтры в списке. Таблица вернется в исходное состояние.

Одновременно при установке фильтрации можно сортировать данные поля (полей): и того, по которому настраивается фильтр, и любого другого поля списка.

Кнопки фильтра можно использовать для выполнения простой сортировки по значениям одного поля.

# *Ситуация 1. У каких сотрудников предприятия оклад выше среднего<sup>10</sup>?*

У нас одно условие отбора:

ΩY

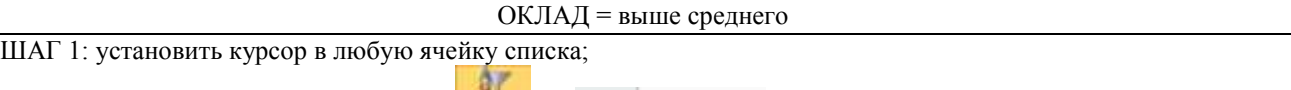

ШАГ 2. Выполнить команду Главная  $\rightarrow$   $\rightarrow$   $\rightarrow$   $\rightarrow$   $\rightarrow$   $\rightarrow$   $\bullet$ 

ШАГ 3. Раскрыть кнопку раскрывающегося списка в поле Оклад > выбрать команду

Числовые фильтры > > Выше среднего

Анализируем результат: 14 сотрудников организации имеет оклад выше среднего

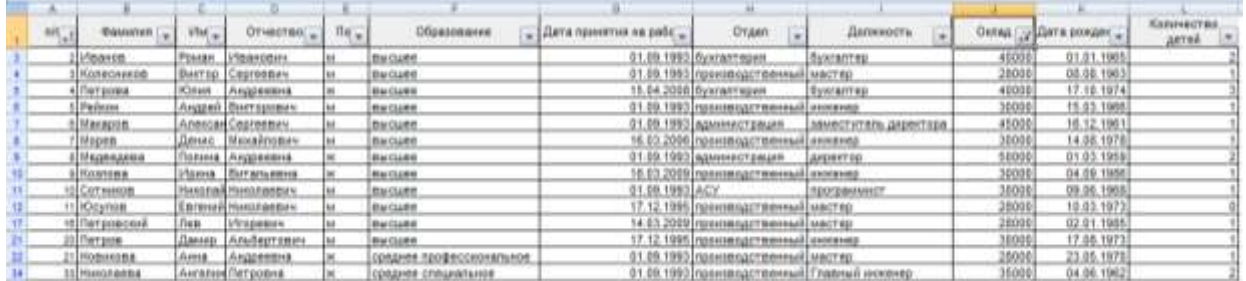

*Ситуация 2. Определите сотрудников, которые имеют оклады от 20000 до 30000 рублей<sup>11</sup> .*

Имеем комбинацию условий:

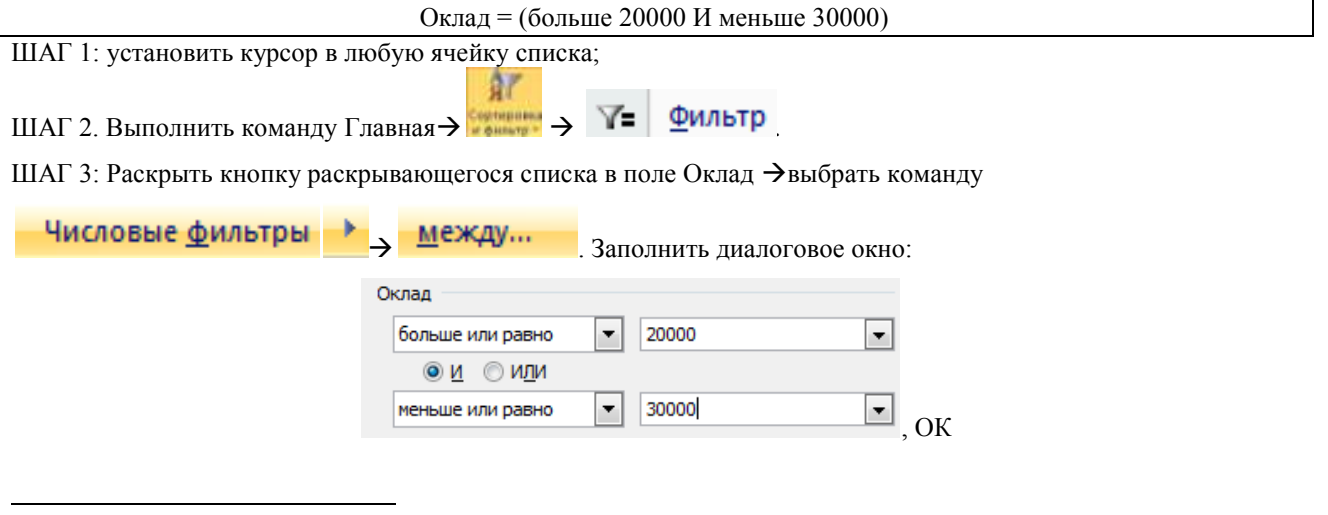

 $10$  Решение ситуации выполнить на листе Ситуация 1 файла Фильтр.xls

 $11$  Решение ситуации выполнить на листе Ситуация 2 файла Фильтр.xls

#### Анализируем результат: 14 сотрудников имеет оклад от 20000 до 30000 рублей.

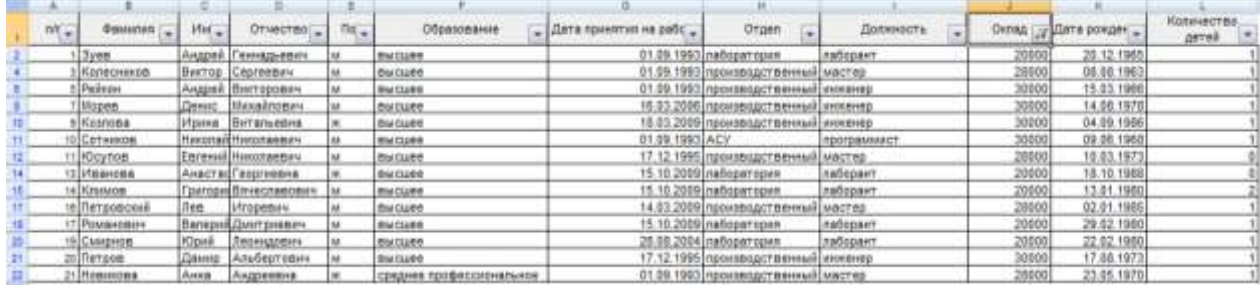

# *Ситуация 3. Определите рабочих, у которых среднее специальное или среднее профессиональное образование<sup>12</sup> .*

Имеем комбинацию условий:

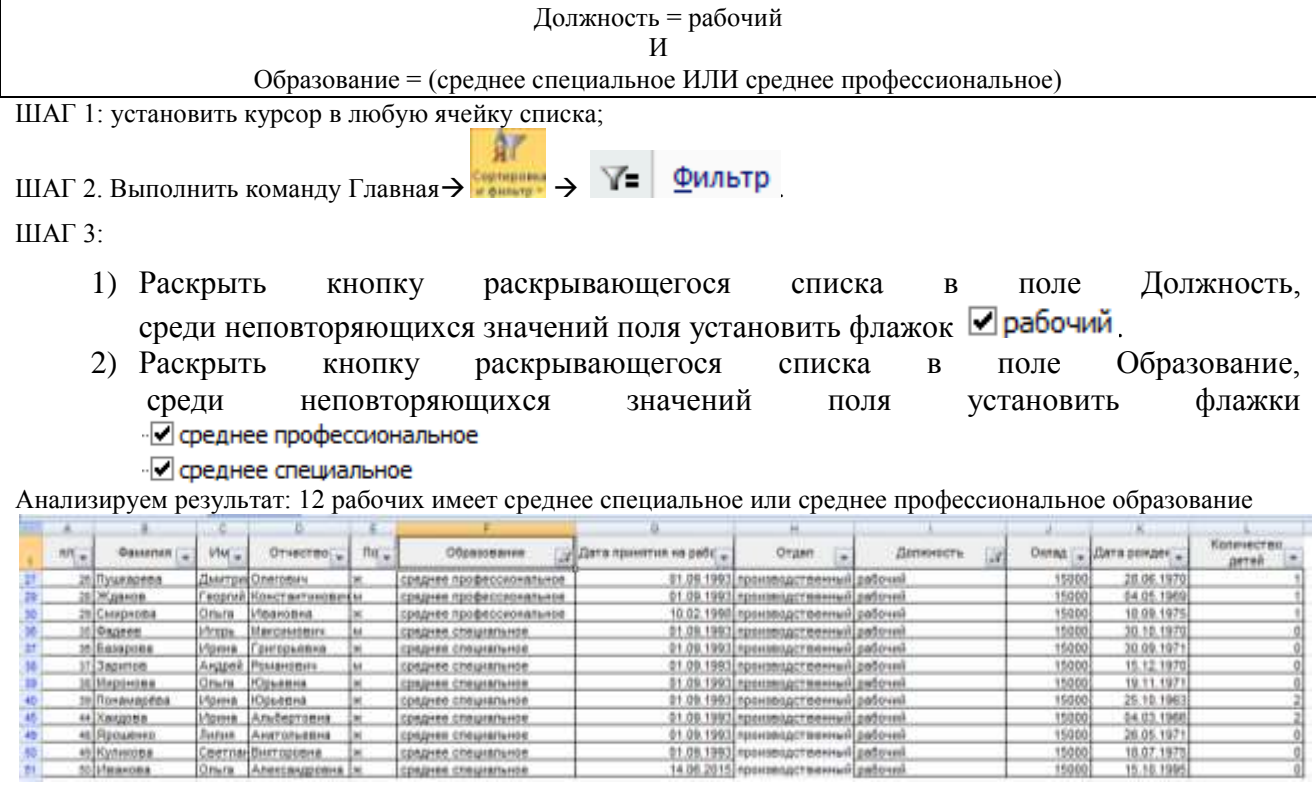

ШАГ 3 можно выполнить другим способом:

 $\overline{a}$ 

1) Раскрыть кнопку раскрывающегося списка в поле Должность > выбрать команду

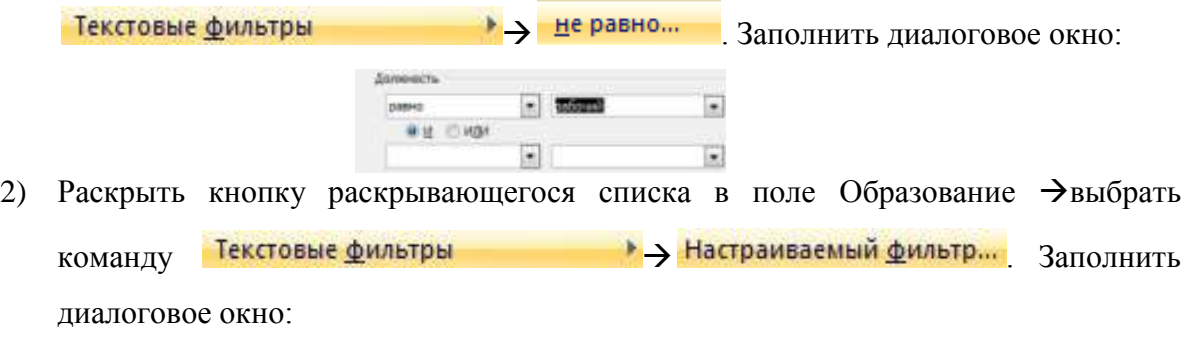

 $^{12}$  Решение ситуации выполнить на листе Ситуация 3 файла Фильтр.xls

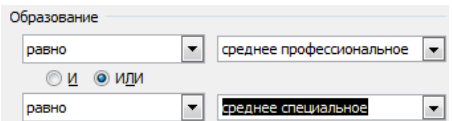

*Обратить внимание, что условия в поле Образование соединены логической связкой ИЛИ.*

Результат фильтрации не будет отличаться.

*Ситуация 4. Выберите сотрудников производственного отдела, старше 1980 г. рождения, у которых 2 или более детей<sup>13</sup> .*

Имеем комбинацию условий:

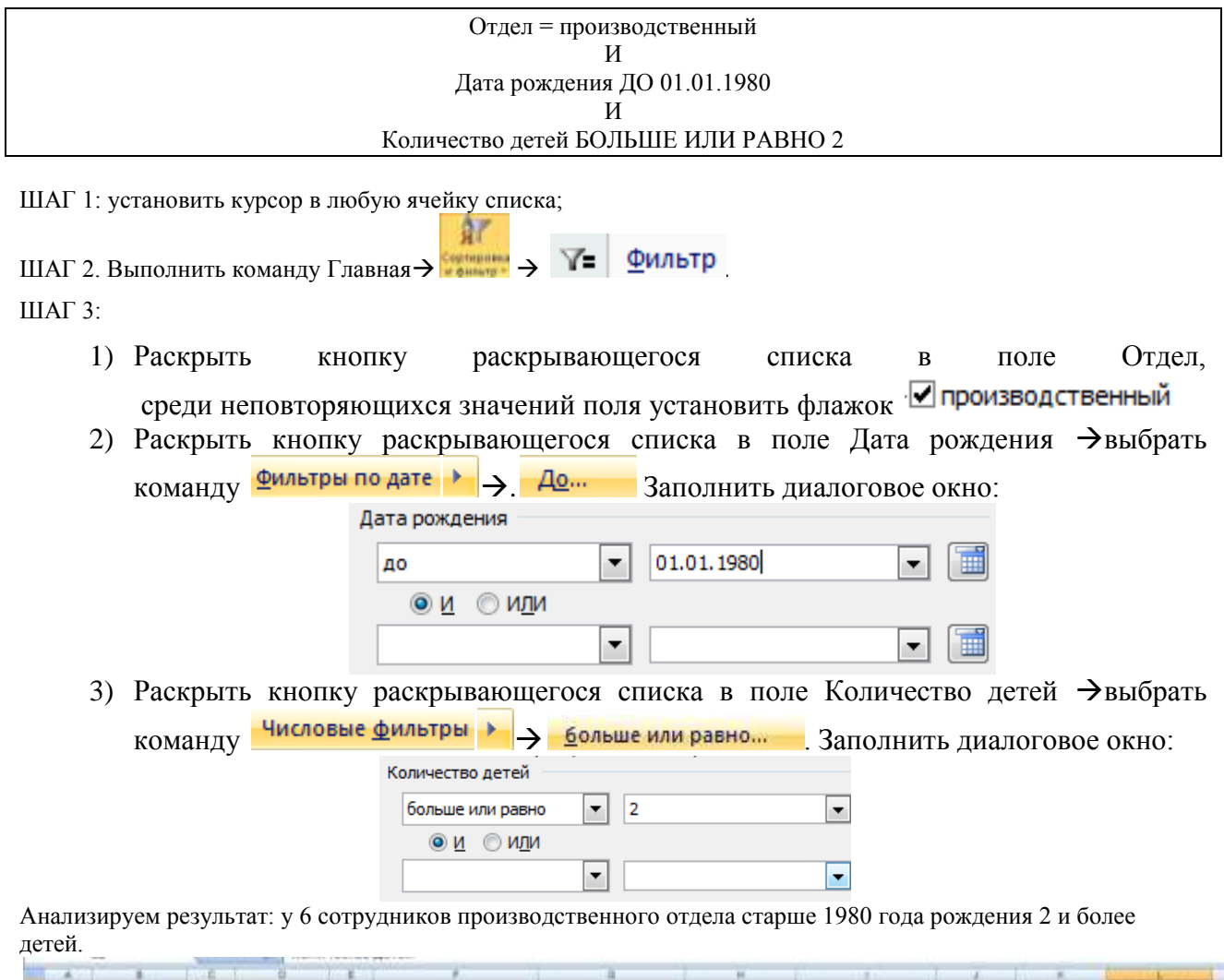

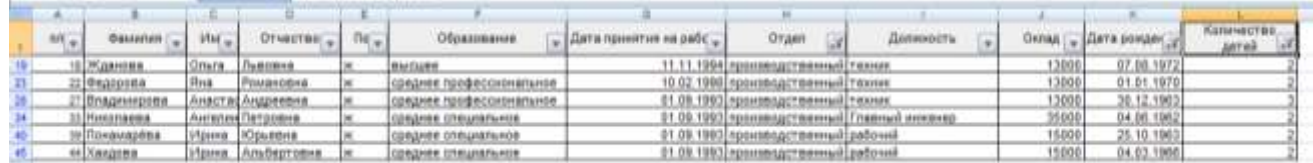

#### *Ситуация 5. Найти сотрудников не с высшим образованием, фамилии которых начинаются с "Б" или "П"<sup>14</sup> .*

Имеем комбинацию условий:

 $\overline{a}$ 

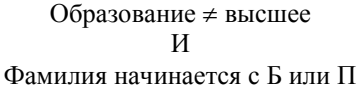

ШАГ 1: установить курсор в любую ячейку списка;

 $^{13}$  Решение ситуации выполнить на листе Ситуация 4 файла Фильтр.xls

<sup>&</sup>lt;sup>14</sup> Решение ситуации выполнить на листе Ситуация 5 файла Фильтр.xls

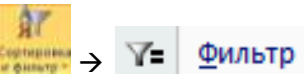

### $IIIAΓ$  3:

ШАГ 2. Выполнить команду Главная .

1) Раскрыть кнопку раскрывающегося списка в поле Образование > выбрать команду **- Текстовые фильтры**  $\rightarrow$  $\rightarrow$  **не равно...** Заполнить диалоговое окно:

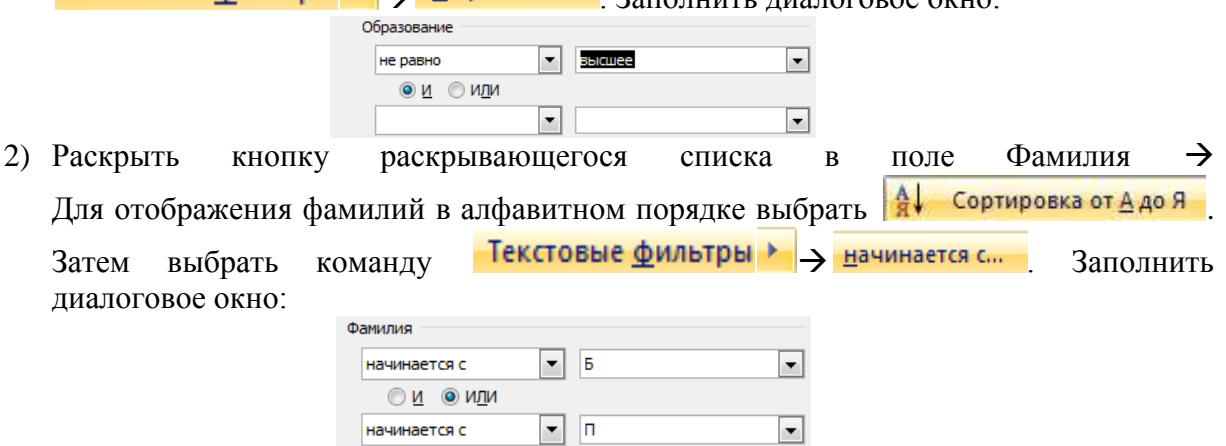

*Обратить внимание, что условия в поле Фамилия соединены логической связкой ИЛИ.*

Анализируем результат: у 6 сотрудников без высшего образования фамилии начинаются с «Б» или «П».

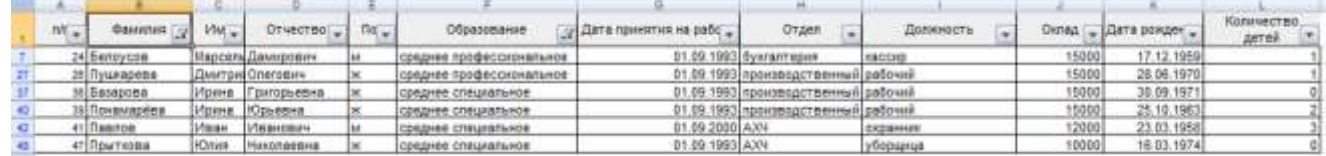

*Ситуация 6. Найти сотрудников отдела АСУ, владеющих английским языком<sup>15</sup> .*

Имеем комбинацию условий:

 $\overline{a}$ 

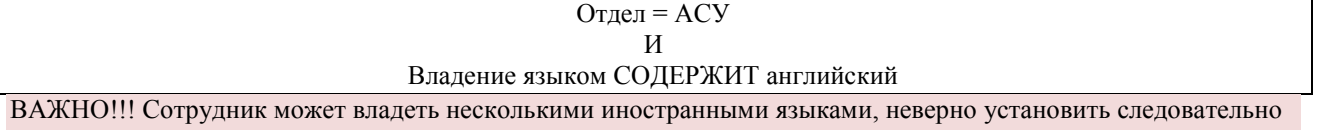

критерий отбора РАВНО английский. Отобразятся сотрудники, владеющие только английским языком.

ШАГ 1: установить курсор в любую ячейку списка;

- $\mathbf{a}$ ШАГ 2. Выполнить команду Главная  $\rightarrow$   $\rightarrow$   $\rightarrow$   $\rightarrow$   $\rightarrow$   $\rightarrow$   $\rightarrow$  ФИЛЬТР ШАГ 3:
	- 1) Раскрыть кнопку раскрывающегося списка в поле Отдел, среди неповторяющихся значений поля установить флажок
	- 2) Раскрыть кнопку раскрывающегося списка в поле Владение языком-эвыбрать команду . Заполнить диалоговое окно:

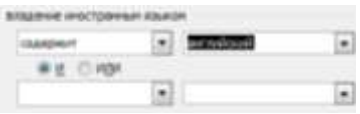

Анализируем результат: 3 сотрудника отдела АСУ владеют английским языком

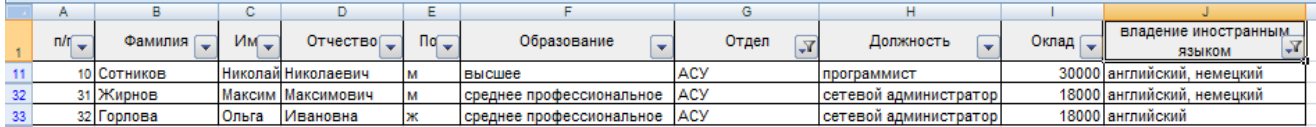

<sup>&</sup>lt;sup>15</sup> Решение ситуации выполнить на листе Ситуация 6 файла Фильтр.xls

*Задания для самостоятельного выполнения*

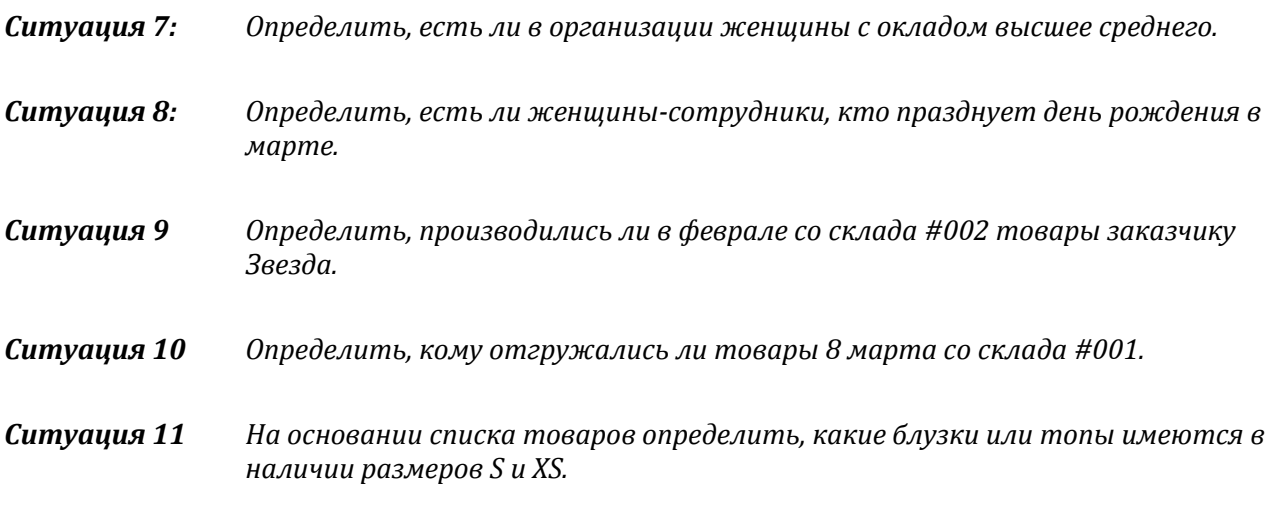

# **Задание 3.**

# **Создать рабочую книгу с данными о продажах для консолидации**

1. Создать ТРИ листа рабочей книги с Создать книгу Excel, в которой на листе ФИЛИАЛЫ ввести данные о продажах магазинов Объектив по образцу (использовать денежный формат для числовых данных. Данные за каждый месяц вводить на отдельные листы

# Лист Январь

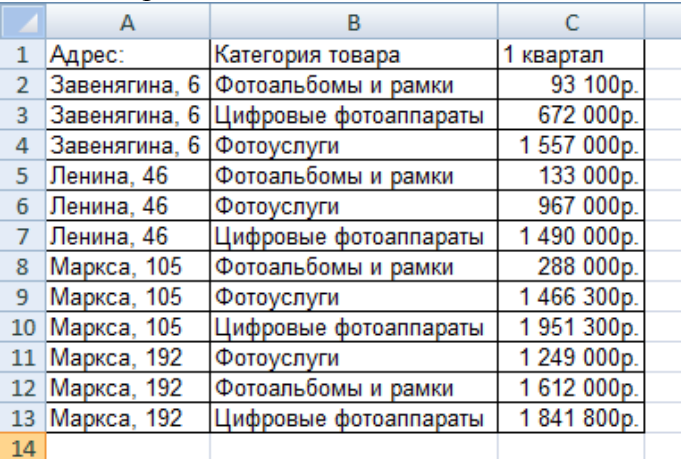

## Лист Февраль

|    | А             | в                     |           |  |
|----|---------------|-----------------------|-----------|--|
| 1  | Адрес:        | Категория товара      | Февраль   |  |
| 2  | Завенягина, 6 | Фотоальбомы и рамки   | 45 000p.  |  |
| 3  | Завенягина, 6 | Цифровые фотоаппараты | 500 000p. |  |
| 4  | Завенягина, 6 | Фотоуслуги            | 157 000p. |  |
| 5. | Ленина, 46    | Фотоальбомы и рамки   | 78 000p.  |  |
| 6  | Ленина, 46    | Фотоуслуги            | 123 000p. |  |
| 7  | Ленина, 46    | Цифровые фотоаппараты | 900 000p. |  |
| 8  | Маркса, 105   | Фотоальбомы и рамки   | 60 000p.  |  |
| 9  | Маркса, 105   | Фотоуслуги            | 560 000p. |  |
| 10 | Маркса, 105   | Цифровые фотоаппараты | 156 300p. |  |
| 11 | Маркса, 192   | Фотоуслуги            | 456 000p. |  |
| 12 | Маркса, 192   | Фотоальбомы и рамки   | 600 000p. |  |
| 13 | Маркса, 192   | Цифровые фотоаппараты | 635 400p. |  |
| 14 |               |                       |           |  |

 $|14|$ 

## Лист Март:

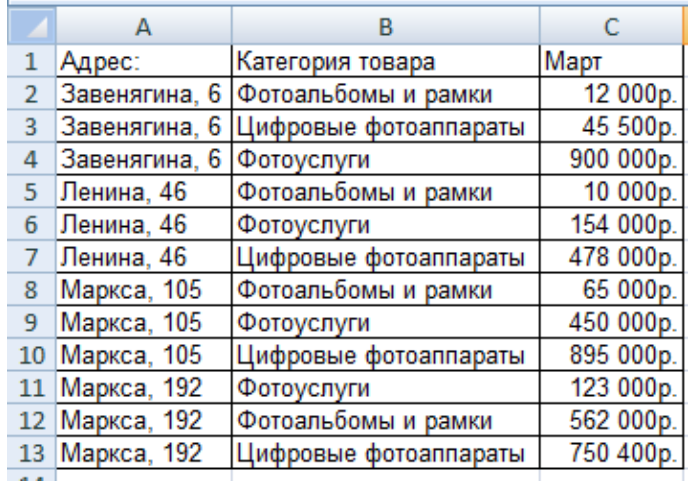

2. Перейти на лист 1 квартал. Заполнить столбец Адрес, категория товаров (использовать копирование)

3. Для вычисления итоговых значений за 1 квартал использовать функцию Консолидация. В качестве параметров операции Консолидация указать

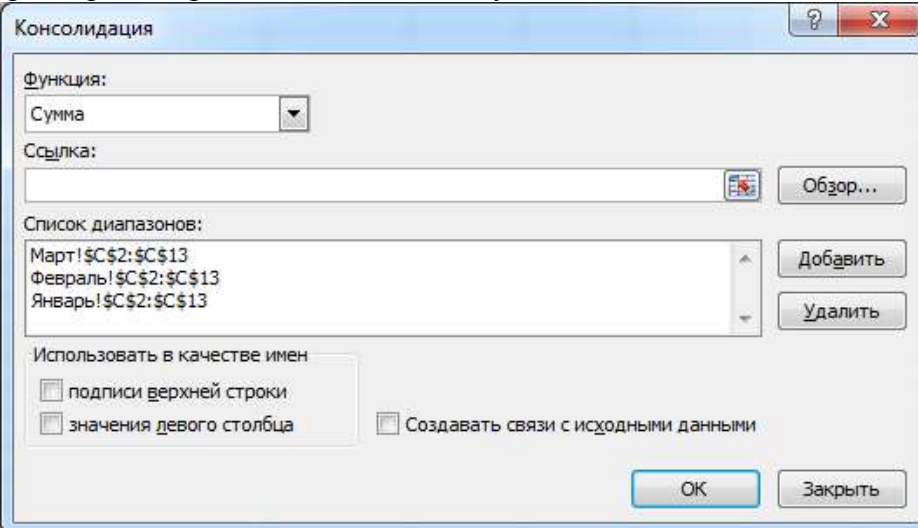

Сравнить результат с образцом:

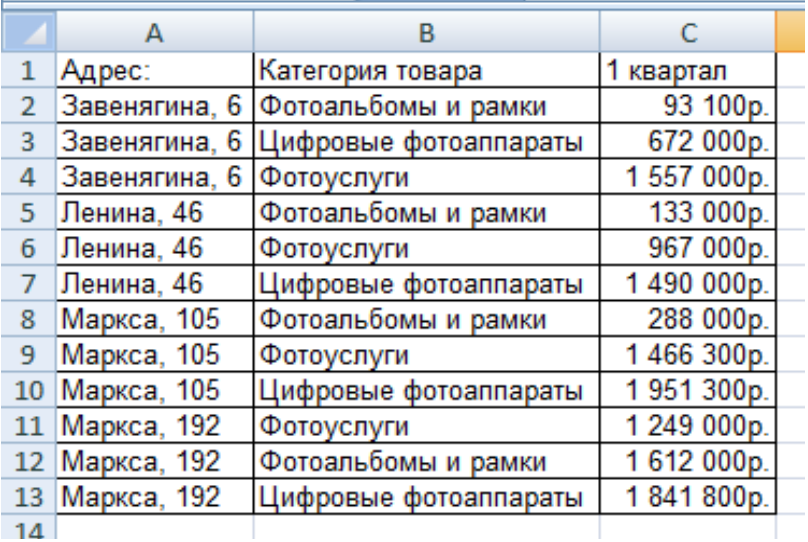

**Форма предоставления результата:** файл с таблицами на 6 листах Рабочей книги.

## **Критерии оценки:**

Оценка «**отлично**» выставляется, если выполнены все задания практического занятия, допущены 1-2 недочеты, исправленные по требованию преподавателя.

Оценка «**хорошо**» выставляется, если работа выполнена в полном объеме, допущены одна ошибка или более двух недочетов при выполнении задания, исправленные по замечанию преподавателя.

Оценка «**удовлетворительно**» выставляется, если задания выполнены не в полном объеме, допущены 1-2 ошибки при выполнении заданий, но продемонстрированы умения, достаточные для дальнейшего усвоения программного материала.

Оценка «**неудовлетворительно**» выставляется, если выполнено менее половины заданий, не продемонстрированы умения, достаточные для дальнейшего усвоения программного материала.

Тема 2.5. Использование Microsoft Office Excel при решении профессиональных задач.

# Практическая работа № 14 Сводные таблицы и промежуточные итоги

# Цели:

- 1. отработать навыки выполнения сортировки данных списка Excel;
- 2. отработать навыки выполнения фильтрации данных списка Excel.

# Выполнив работу, Вы будете уметь:

У2. Обрабатывать текстовую и табличную информацию;

**Материальное обеспечение:** персональный компьютер, MS Excel, методические указания по выполнению практической работы

# Алгоритм подведения промежуточных итогов

Для проведения промежуточных итогов необходимо находиться в любой ячейке списка. Подведение итогов предполагает следующие действия пользователя:

ШАГ 1. выяснить, какую групповую операцию для записей с одинаковыми значениями какого поля необходимо выполнить; ШАГ 2. выполнить сортировку по данному полю;

ШАГ 3. выполнить команду ленты Данные промежуточные установить параметры подведения итогов, нажать Ок

ШАГ 4. Установить требуемую разметку списка для отображения результата.

Ситуация 1. На основе данных списка о сотрудниках организации установить, сколько мужчин и сколько женшин работают в организации $^{16}$ .

Шаг 1: Требуется определить КОЛИЧЕСТВО фамилий сотрудников с одинаковым значением поля ПОЛ

Шаг 2. Выполняем сортировку по полю ПОЛ.

Шаг 3. Выполняем команду л. Данные > Промежуточные Итоги. Устанавливаем параметры полвеления итогов:

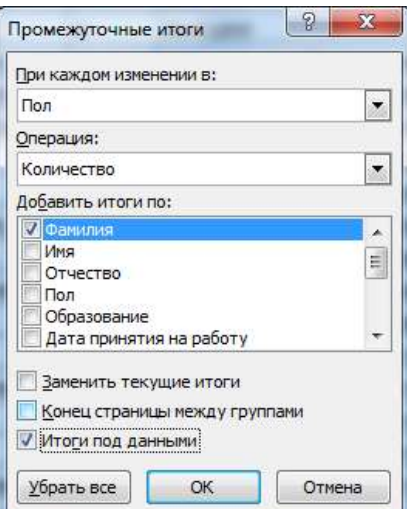

# Шаг 4. Отображаем данные 2 уровня

| 11111 |  |             |                           |                              |             |                                          |                                                                      |       |                                |                            |                        |              |
|-------|--|-------------|---------------------------|------------------------------|-------------|------------------------------------------|----------------------------------------------------------------------|-------|--------------------------------|----------------------------|------------------------|--------------|
|       |  | Фалялия     | <b><i><u>What</u></i></b> | Отчество                     | <b>Tion</b> | Образование<br>a component and component | Дата<br><b>FICHMERTINER HOR</b><br>работу<br><b>Contract Advised</b> | Otaen | Должность<br><b>CONTRACTOR</b> | Osnag<br><b>STATISTICS</b> | <b>Day</b><br>рохдения | <b>ARTIN</b> |
|       |  | <b>HELM</b> |                           | ж Количество<br>м Количество |             |                                          |                                                                      |       |                                |                            |                        |              |
|       |  |             |                           |                              |             |                                          |                                                                      |       |                                |                            |                        |              |
|       |  |             |                           |                              |             | Общее количество                         |                                                                      |       |                                |                            |                        |              |

<sup>&</sup>lt;sup>16</sup> Решение ситуации выполнить на листе Ситуация 1 файла Итоги.xls

# *Ситуация 2. На основе данных таблицы установить, сколько сотрудников имеют одинаковый уровень образования<sup>17</sup>*

- ШАГ 1: Требуется выяснить КОЛИЧЕСТВО фамилий сотрудников с одинаковым значением поля ОБРАЗОВАНИЕ
- ШАГ 2. Выполняем сортировку по полю ОБРАЗОВАНИЕ.
- ШАГ 3. Выполняем команду л.Данные >Промежуточные Итоги.
	- Устанавливаем параметры подведения итогов:
		- При каждом изменении в: Образование ▾┆ Операция: Количество ▾┆ Добавить итоги по: **V** Damu Ă Имя 틔 Отчество **Пол** Образование  $\overline{\phantom{a}}$ Дата принятия на работу **И Заменить текущие итоги Конец страницы между группами Итоги под данными**

# ШАГ 4. Отображаем данные 2 уровня

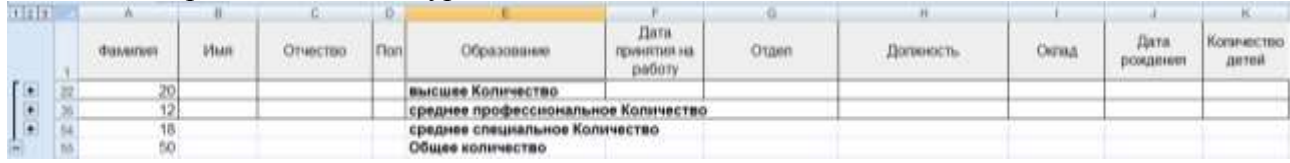

# *Ситуация 3. На основе данных таблицы установить средний оклад в каждом отделе организации<sup>18</sup>*

- ШАГ 1: Требуется выяснить среднее значение поля ОКЛАД для сотрудников с одинаковым значением поля ОТДЕЛ
- ШАГ 2. Выполняем сортировку по полю ОТДЕЛ.
- ШАГ 3. Выполняем команду л.Данные > Промежуточные Итоги. Устанавливаем параметры подведения итогов:

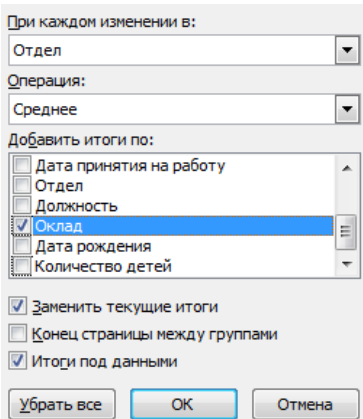

#### ШАГ 4. Отображаем данные 2 уровня

 $\overline{a}$ 

| 1111 |         |                                  |          |             |                                    |                                    |                          |                   |             |                          |                     |
|------|---------|----------------------------------|----------|-------------|------------------------------------|------------------------------------|--------------------------|-------------------|-------------|--------------------------|---------------------|
|      | Фамигия | <b>COLLEGE</b><br><b>History</b> | Этнистио | <b>Tion</b> | Образование<br><b>ANTI-REPORTS</b> | Дата<br>FIEMMERTMER HAS<br>patiery | Otaen                    | <b>Литвиность</b> | Оклад       | <b>CLAYS</b><br>рождения | Количество<br>детей |
|      |         |                                  |          |             |                                    |                                    | администрация Среднее    |                   | 47 500.00 ₽ |                          |                     |
|      |         |                                  |          |             |                                    |                                    | АСУ Среднее              |                   | 21 000 00 ₽ |                          |                     |
|      |         |                                  |          |             |                                    |                                    | АХЧ Среднее              |                   | 10571.43.P  |                          |                     |
|      |         |                                  |          |             |                                    |                                    | бухгалтерия Среднее      |                   | 27 500.00 ₽ |                          |                     |
|      |         |                                  |          |             |                                    |                                    | лаборатория Среднее      |                   | 30 000 00 ₽ |                          |                     |
|      |         |                                  |          |             |                                    |                                    | производственный Среднее |                   | 1921429 #   |                          |                     |
|      |         |                                  |          |             |                                    |                                    | Общее среднее            |                   | 20 020 00 P |                          |                     |

 $17$  Решение ситуации выполнить на листе Ситуация 2 файла Итоги.xls

<sup>&</sup>lt;sup>18</sup> Решение ситуации выполнить на листе Ситуация 3 файла Итоги.xls

# *Ситуация 4. Требуется определить максимальный оклад для сотрудников каждого уровня образования<sup>19</sup>*

- ШАГ 1: Требуется выяснить МАКСИМАЛЬНОЕ ЗНАЧЕНИЕ сотрудников с одинаковым значением поля ОБРАЗОВАНИЕ
- ШАГ 2. Выполняем сортировку по полю ОБРАЗОВАНИЕ.
- ШАГ 3. Выполняем команду л.Данные >Промежуточные Итоги.
	- Устанавливаем параметры подведения итогов:

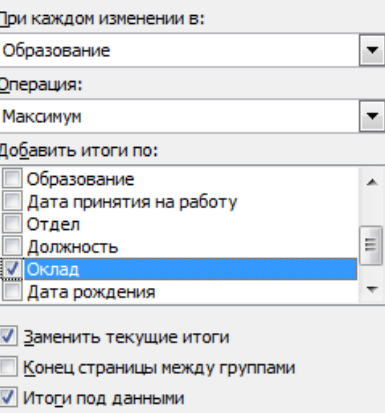

## Шаг 4. Отображаем данные 2 уровня

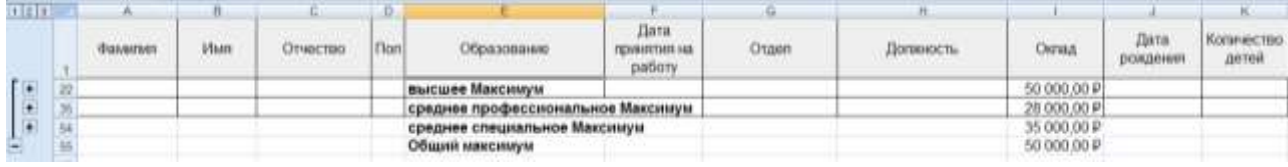

# **Ситуация 5. Требуется определить минимальный оклад сотрудников, работающих в каждом отделе<sup>20</sup>**

- ШАГ 1: Требуется выяснить МИНИМАЛЬНОЕ ЗНАЧЕНИЕ сотрудников с одинаковым значением поля ОТДЕЛ
- ШАГ 2. Выполняем сортировку по полю ОТДЕЛ.
- ШАГ 3. Выполняем команду л. Данные > Промежуточные Итоги. Устанавливаем параметры подведения итогов:

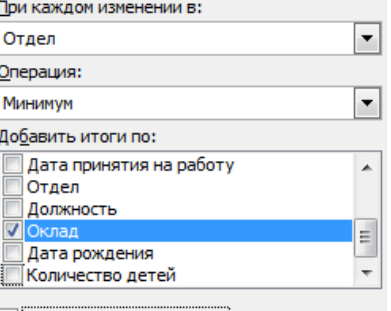

Заменить текущие итоги **В Конец страницы между группами** 

√ Итоги под данными

#### ШАГ 4. Отображаем данные 2 уровня

 $\overline{a}$ 

| $+111$       |          |                                       |          | a,         |                                                                                           | the state of the form of the top                 |                           |           |                           |                  |                     |
|--------------|----------|---------------------------------------|----------|------------|-------------------------------------------------------------------------------------------|--------------------------------------------------|---------------------------|-----------|---------------------------|------------------|---------------------|
|              | Фальнтин | <b>CONTRACTOR</b><br><b>Vhan</b><br>. | Отчество | <b>Non</b> | <b>CAR IN A REPORT OF A STATE OF A REPORT</b><br>Образование<br>Charles Barbert and House | Дата<br><b>FIEDMANNTFREDER INVEST</b><br>pationy | Otten                     | Должность | Оклад<br>----             | Лата<br>рокаяния | Количество<br>детей |
|              |          |                                       |          |            |                                                                                           |                                                  | полнянистроция Мэнимун    |           | 45 000,00 ₽               |                  |                     |
|              |          |                                       |          |            |                                                                                           |                                                  | АСУ Мининдум              |           | 18 000,00 ₽               |                  |                     |
|              |          |                                       |          |            |                                                                                           |                                                  | АХЧ Минингум              |           | 10 000:00 P               |                  |                     |
|              |          |                                       |          |            |                                                                                           |                                                  | бухгалтерия Минимум       |           | 15 000,00 ₽               |                  |                     |
|              |          |                                       |          |            |                                                                                           |                                                  | лаборатория Минимум       |           | 20 000,00 ₽               |                  |                     |
| $\mathbf{r}$ |          |                                       |          |            |                                                                                           |                                                  | производственный Миницум. |           | $13000.00 \text{ }\nabla$ |                  |                     |
|              |          |                                       |          |            |                                                                                           |                                                  | Общий минимум             |           | 10 000,00 ₽               |                  |                     |

 $19$  Решение ситуации выполнить на листе Ситуация 4 файла Итоги.xls

<sup>&</sup>lt;sup>20</sup> Решение ситуации выполнить на листе Ситуация 5 файла Итоги.xls

# **Многоуровневые промежуточные итоги**

Операцию подведения промежуточных итогов можно проводить для списка, в котором уже есть итоги. В этом случае это называется многоуровневые итоги.

Подведение многоуровневых итогов предполагает следующие действия пользователя:

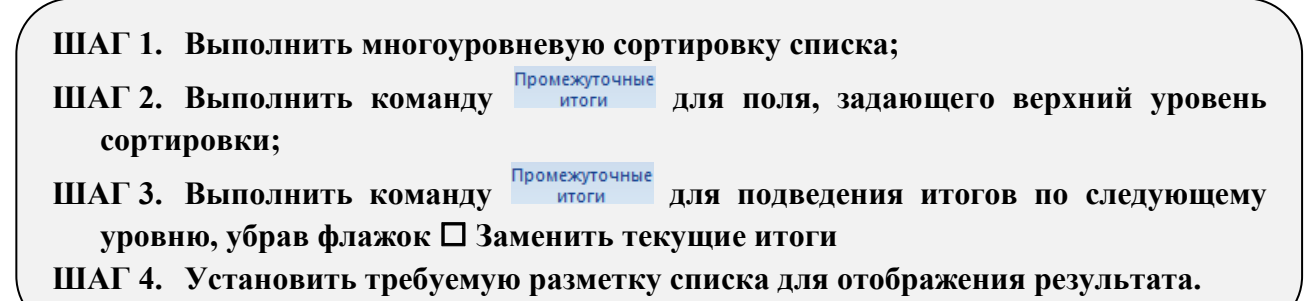

**Ситуация 6. На основе данных таблицы установить, сотрудников организации с одинаковым уровнем образования, сколько из них мужчин, сколько женщин<sup>21</sup> .** ШАГ 1: Выполняем многоуровневую сортировку списка

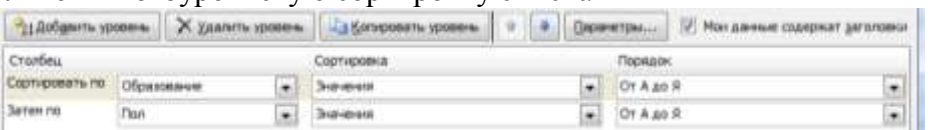

ШАГ 2. Выполняем команду л. Данные > Промежуточные Итоги для первого уровня сортировки (ОБРАЗОВАНИЕ). Устанавливаем параметры подведения итогов:

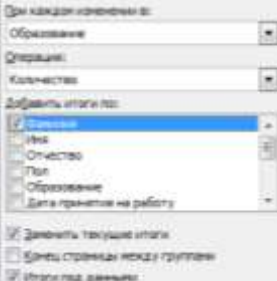

ШАГ 3. Выполняем команду л. Данные > Промежуточные Итоги для второго уровня сортировки (ПОЛ). Устанавливаем параметры подведения итогов, не забыв снять флажок Заменить текущие итоги

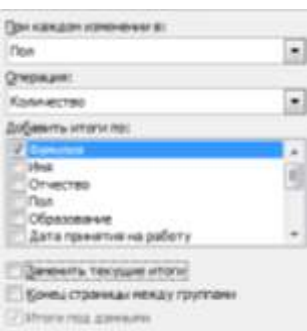

#### ШАГ 4. Используя кнопки структуры, отображаем результат

 $\overline{a}$ 

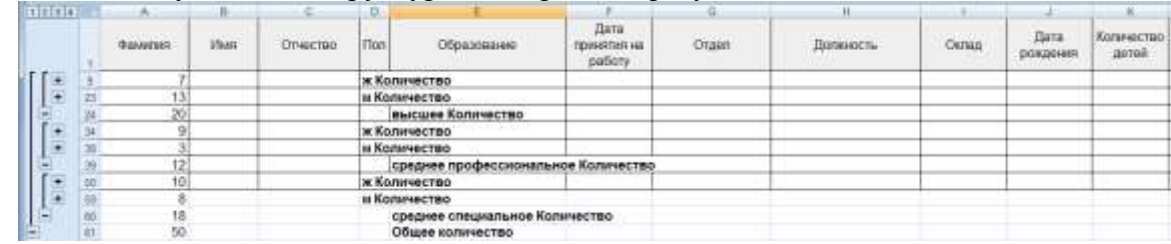

 $21$  Решение ситуации выполнить на листе Ситуация 6 файла Итоги.xls
# *Ситуация 7. На основе данных таблицы установить, сколько мужчин и женщин работает в каждом отделе<sup>22</sup> .*

ШАГ 1: Выполняем многоуровневую сортировку списка<br> **ШАГ 1: Выполняем многоуровневую сортировку списка** Сталбец Сортировка Порядок Captigosary re Orgen y Baverna<br>y Baverna OT A 40 F  $\cdot$  $-$  Of A 40  $\%$ **Saven no** nan ۰

ШАГ 2. Выполняем команду л. Данные > Промежуточные Итоги для первого уровня сортировки (ОТДЕЛ). Устанавливаем параметры подведения итогов:

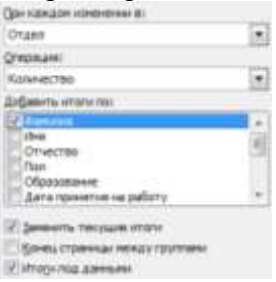

ШАГ 3. Выполняем команду л. Данные > Промежуточные Итоги для второго уровня сортировки (ПОЛ). Устанавливаем параметры подведения итогов, не забыв снять флажок Заменить текущие итоги

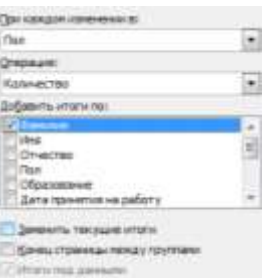

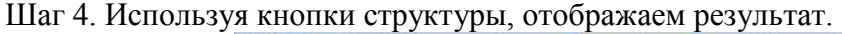

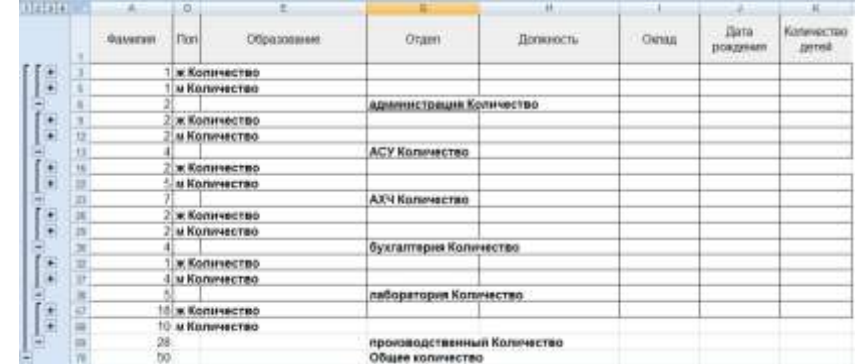

Корректируем текстовые данные в ячейках для дальнейшего использования.

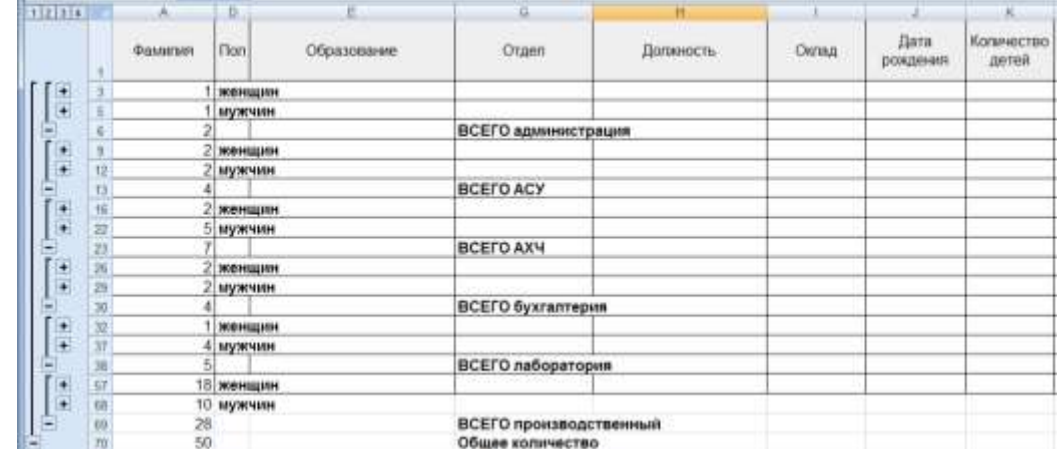

<sup>22</sup> Решение ситуации выполнить на листе Ситуация 7 файла Итоги.xls

 $\overline{a}$ 

# **ЗАДАНИЯ ДЛЯ САМОСТОЯТЕЛЬНОГО ВЫПОЛНЕНИЯ**

*1. На соответствующих листах файла Итоги.xls выполнить подведение промежуточных и многоуровневых итогов, которые позволяют ответить на вопросы каждой ситуации.* 

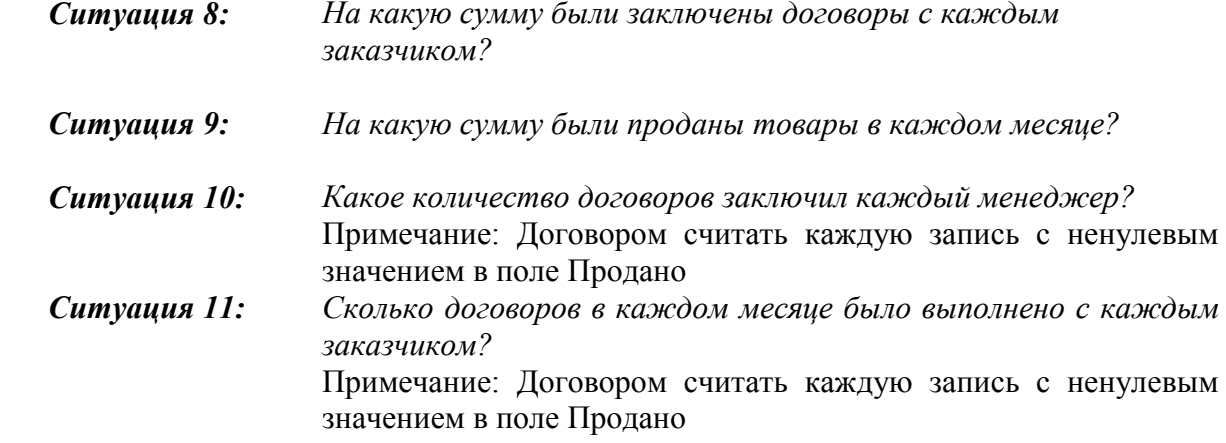

*Ситуация 12: На какую сумму в каждом месяце отгружено товаров с каждого склада?*

Сводные таблицы представляют собой средство для группировки, обобщения и анализа данных, расположенных в списках MS Excel и других таблицах. Простейшая сводная таблица оставляется по данным одного списка MS Excel.

Сводная таблица составляется в виде новой таблицы, в которой данные сгруппированы по группам, для каждой группы и всего списка по одному или нескольким полям вычисляется статистическая функция (среднее, сумма и др). В качестве таблиц-источников для сводных таблиц могут выступать списки, другие сводные таблицы, а также внешние базы данных, отдельные части электронной таблицы Excel и др.

# **СВОДНЫЕ ТАБЛИЦЫ**

Сводные таблицы создаются с помощью Мастера Сводных таблиц по следующему алгоритму:

**ШАГ 1. Переходим в любую ячейку списка и на ленте Вставка выполняется** 

**команда ;**

### **ШАГ 2. В диалоговом окне Создание сводной таблицы определяется:**

1) нахождение данных, на основе которых **будет создана** сводная таблица

(весь список или диапазон данных);

2) **размещение отчета** сводной таблицы

(новый или существующий лист Рабочей книги)

### **ШАГ 3. Формируется макет сводной сводный таблицы:**

1) поля, которые станут **фильтром отчета** сводной таблицы;

2) поля, которые станут **названиями строк** сводной таблицы;

3) поля, которые станут **названиями столбцов** сводной таблицы;

4) поля, по которым будут вычисляться **значения** сводной таблицы и групповая операция

по каждому полю.

Формирование макета сводной таблицы (шаг 3) осуществляется с помощью области задач *Список полей сводной таблицы*.

Указателем мыши перетаскивают названия полей в соответствующий элемент сводной таблицы таким образом, чтобы сводная таблица проводила требуемый анализ данных.

Для полей, которые определены в качестве полей-значений, по умолчанию используется групповая операция **Сумма**, но при необходимости она может быть изменена на одну из 10 оставшихся математических и статистических операций: **Количество**, **Среднее**, **Максимум**, **Минимум**, **Произведение**, **Количество чисел**, **Смещенное отклонение**, **Несмещенное отклонение**, **Смещенная дисперсия**, **Несмещенная дисперсия**. Итоговыми значениями может быть результат нескольких функций для нескольких полей.

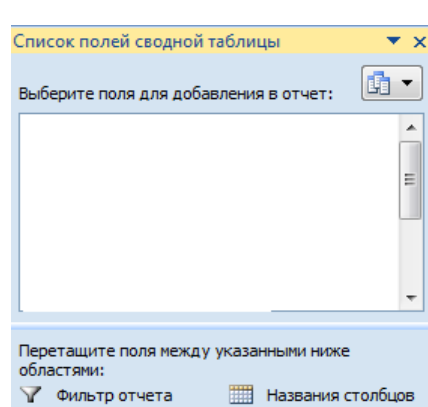

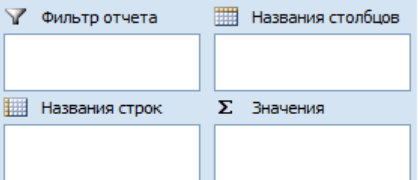

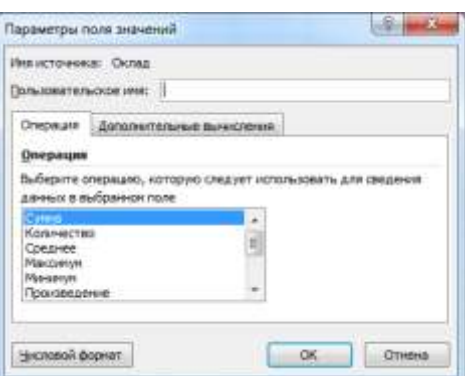

Помимо стандартных операций на вкладке Дополнительные вычисления доступны функции сравнения (таблица 2). Выбирается Поле и Элемент, с которым будет производиться сравнение.

Таблица 2. Дополнительные вычисления в полях значений сводной таблицы

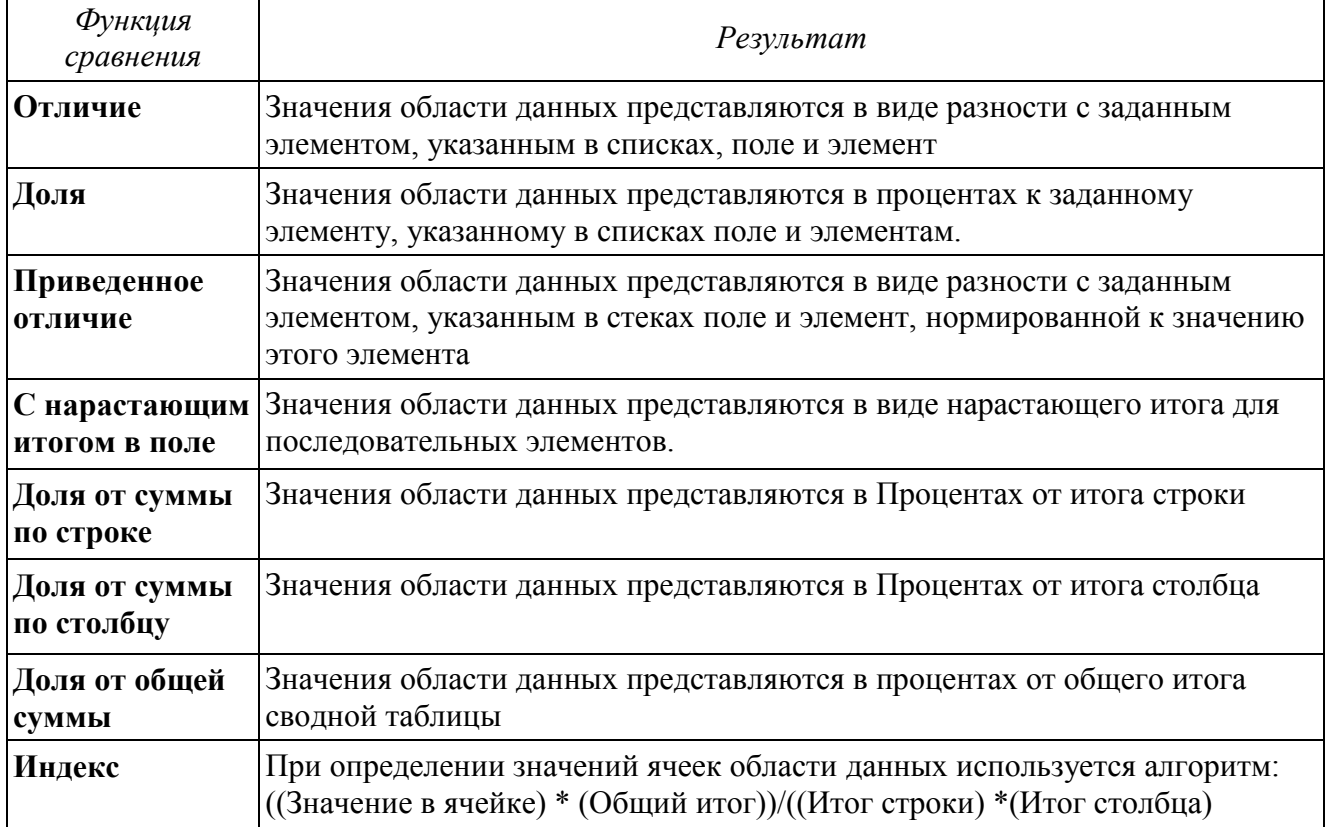

Операция создания сводных таблиц является альтернативой выполнения команды Промежуточные итоги. Будем рассматривать варианты создания сводных таблиц на основе данных, расположенных на различных листах файла Сводные.xlsx

> Будут рассмотрены те же ситуации, для которых в качестве способа решения была выбрана операция промежуточные итоги.

### *Ситуация 1. На основе данных таблицы установить, сколько мужчин и сколько женщин работают в организации<sup>23</sup> .*

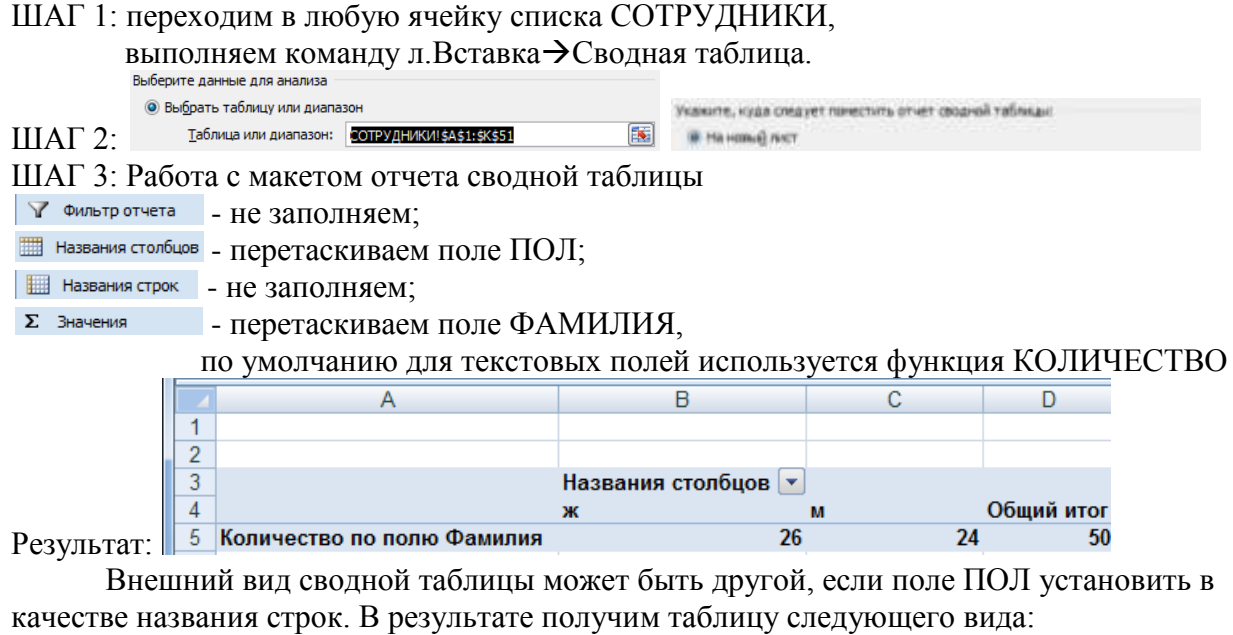

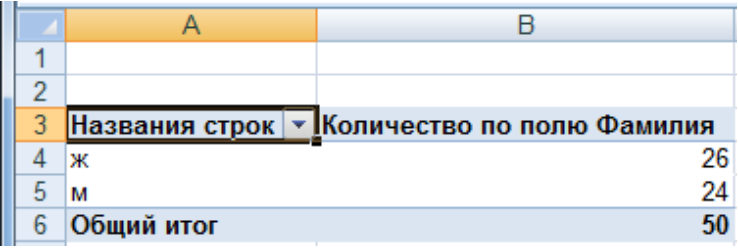

В построенную сводную таблицу можно вставить дополнительные вычисления: ДОЛЯ ОТ ОБЩЕЙ СУММЫ. Для этого еще раз в качестве полей-значений указываем поле ФАМИЛИЯ, для которого изменяем • Параметры полей значений... (команда вызывается щелчком по требуемому полю, расположенному в области  $\sum$  Значения ). На вкладке

 $\Box$ Дополнительные вычисления устанавливаем **Доля от общей суммы** <u>(Поля станительные</u> (Поля). Сводная таблица приобретает вид:

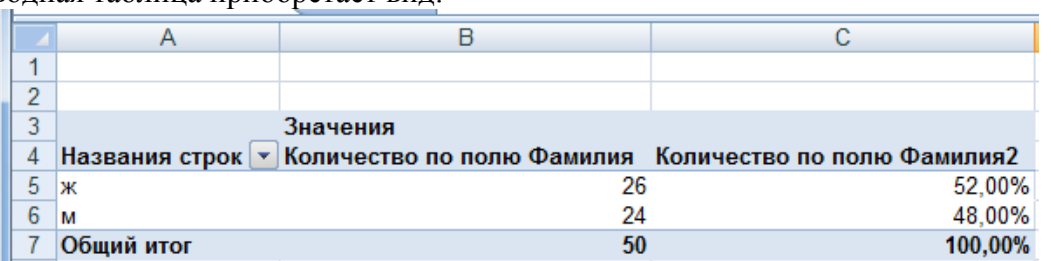

 $\overline{a}$ 

<sup>&</sup>lt;sup>23</sup> Решение ситуации выполнить на листе Ситуация 1 файла Сводные таблицы.xls

# *Ситуация 2. На основе данных таблицы установить, сколько сотрудников имеют одинаковый уровень образования<sup>24</sup>*

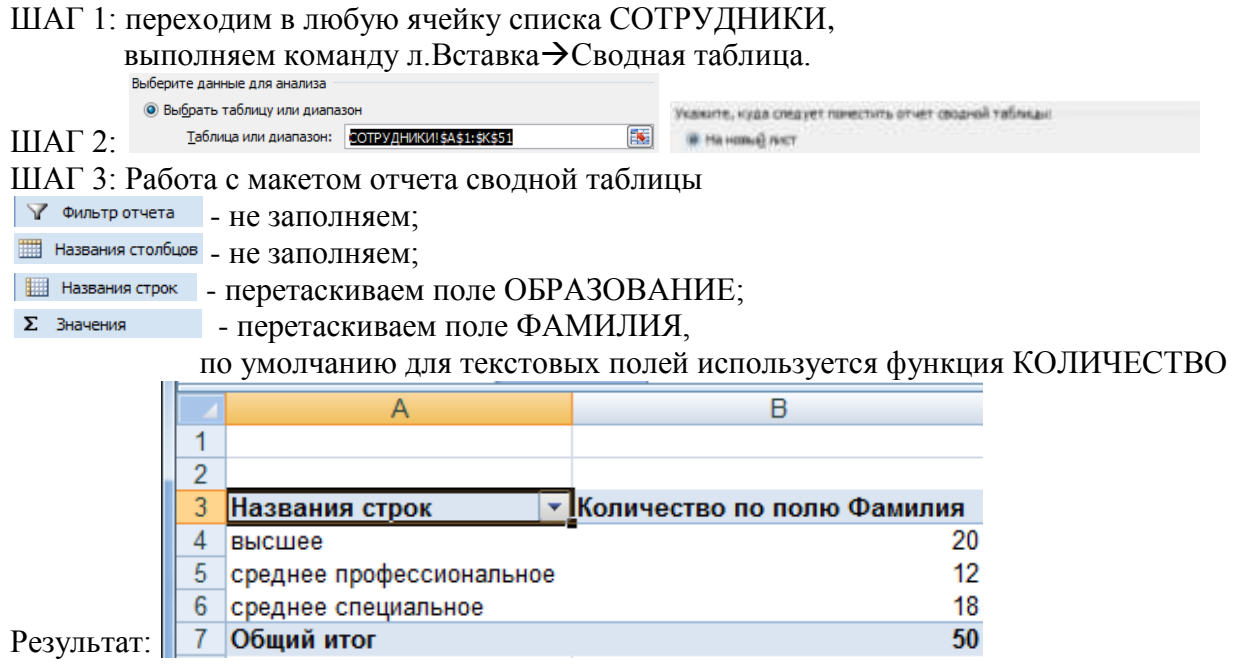

# *Ситуация 3. На основе данных таблицы установить средний оклад в каждом отделе организации<sup>25</sup>*

ШАГ 1: переходим в любую ячейку списка СОТРУДНИКИ,

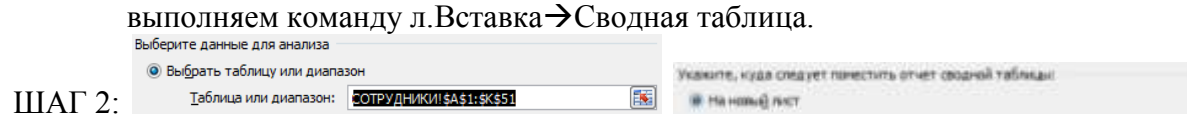

ШАГ 3: Работа с макетом отчета сводной таблицы

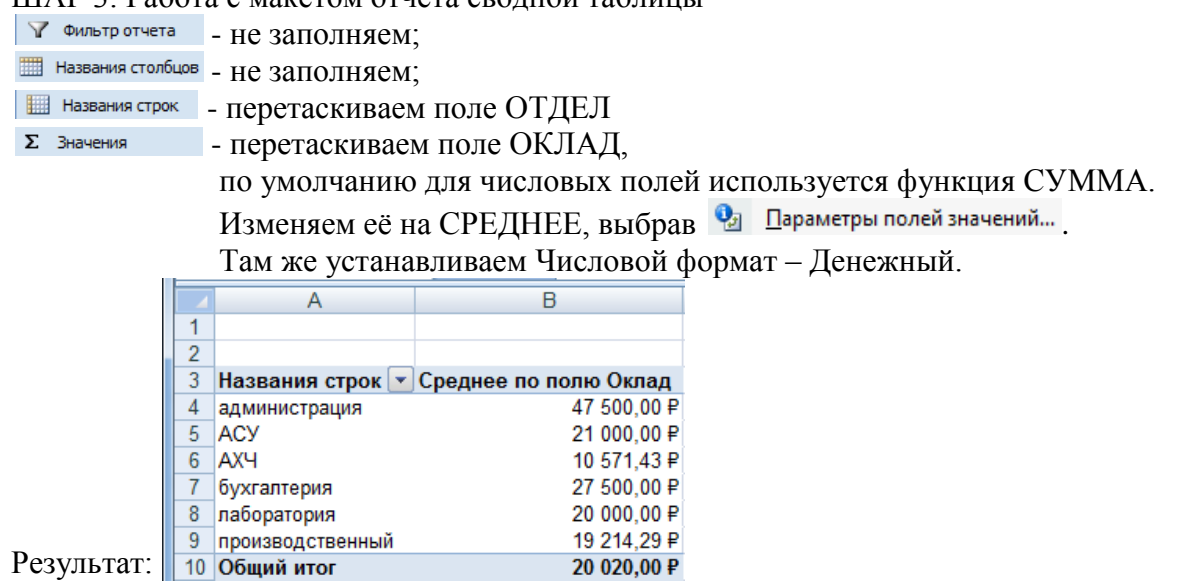

Аналогично ситуации 1 установим Дополнительные вычисления.

 $\overline{a}$ 

Рассчитаем, во сколько раз средний оклад в отделе отличается от среднего оклада в целом по организации. Для этого еще раз в качестве полей-значений указываем поле ОКЛАД, для

 $^{24}$  Решение ситуации выполнить на листе Ситуация 2 файла Сводные таблицы.xls

<sup>&</sup>lt;sup>25</sup> Решение ситуации выполнить на листе Ситуация 3 файла Сводные таблицы.xls

которого изменяем • Параметры полей значений... Функцию СУММА заменяем на СРЕДНЕЕ. На вкладке *Дополнительные вычисления* устанавливаем

Доля от общей суммы

 $\mathbf{I}$ , устанавливаем числовой формат с 3

десятичными знаками). Название столбца заменим по смыслу.

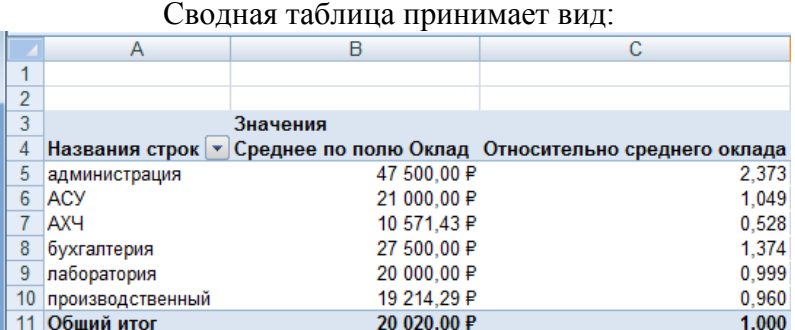

### *Ситуация 4. Требуется определить максимальный оклад для сотрудников каждого уровня образования<sup>26</sup>*

ШАГ 1: переходим в любую ячейку списка СОТРУДНИКИ,

выполняем команду л. Вставка $\rightarrow$ Сводная таблица.

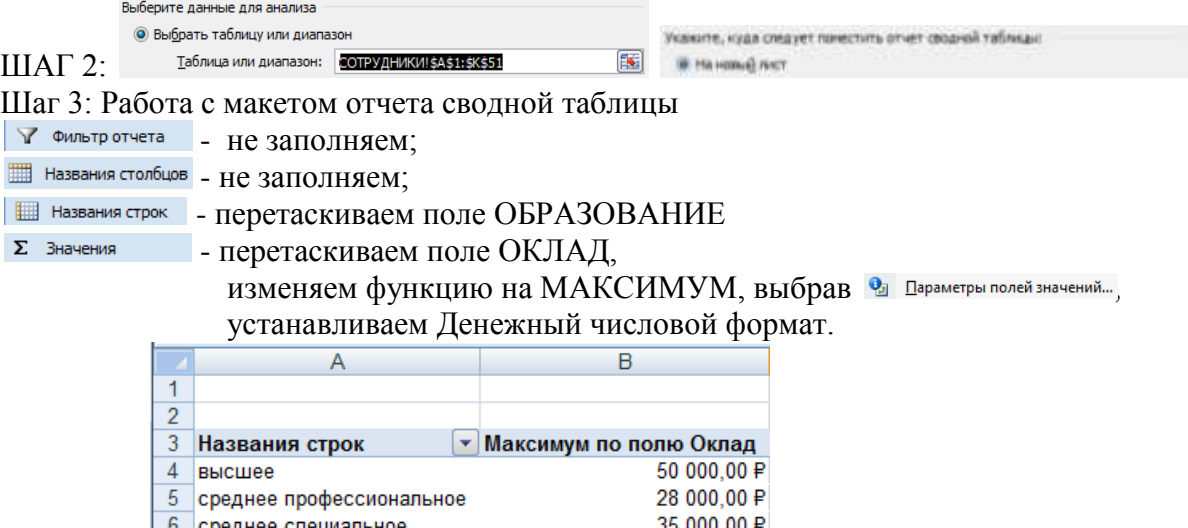

Результат: 7 Общий итог

 $\overline{a}$ 

### *Ситуация 5. Требуется определить минимальный оклад сотрудников, работающих в каждом отделе<sup>27</sup>*

50 000.00 P

ШАГ 1: переходим в любую ячейку списка СОТРУДНИКИ,

выполняем команду л.Вставка-Э Сводная таблица.<br>Выберите данные для анализа • Выбрать таблицу или диапазон Укажите, куда следует пачестить отчет сводной таблицы! Таблица или диапазон: СОТРУДНИКИ!\$А\$1:\$K\$51  $IIIAT 2$ : 国 **IR Ha Home Direct** ШАГ 3: Работа с макетом отчета сводной таблицы √ Фильтр отчета - Не заполняем; Ш Названия столбцов - Не заполняем; **HELD HA3BAHMR CTPOK** - перетаскиваем поле ОТДЕЛ  $\Sigma$  Значения - перетаскиваем поле ОКЛАД, ИЗМЕНЯЕМ ФУНКЦИЮ НА МИНИМУМ, ВЫбрав • Параметры полей значений... устанавливаем Денежный числовой формат.

<sup>&</sup>lt;sup>26</sup> Решение ситуации выполнить на листе Ситуация 4 файла Сводные таблицы.xls

 $27$  Решение ситуации выполнить на листе Ситуация 5 файла Сводные таблицы.xls

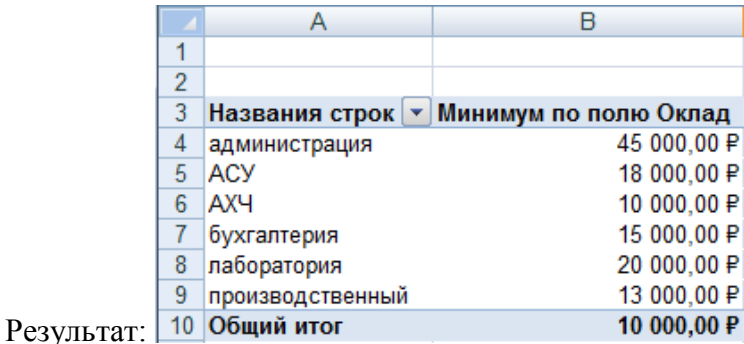

*Ситуация 6. На основе данных таблицы установить, сотрудников организации с одинаковым уровнем образования, сколько из них мужчин, сколько женщин<sup>28</sup> .* ШАГ 1: переходим в любую ячейку списка СОТРУДНИКИ,

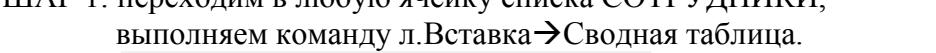

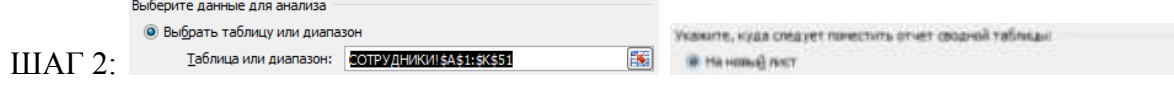

ШАГ 3: Работа с макетом отчета сводной таблицы

▼ Фильтр отчета – не заполняем;

Результат:

 $\overline{a}$ 

- перетаскиваем поле ПОЛ;

- **Перетаскиваем поле ОБРАЗОВАНИЕ**
- $\Sigma$  Значения - перетаскиваем поле ФАМИЛИЯ. Функцию КОЛИЧЕСТВО для текстового поля не изменяем.

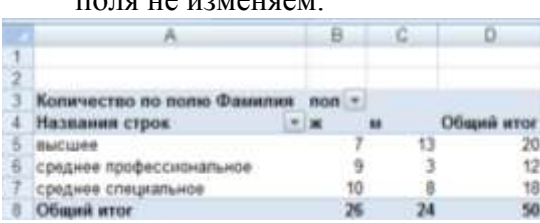

Для анализа данных неважно, как расположены данные ПОЛ и ОБРАЗОВАНИЕ. Поэтому сводная таблица<sup>29</sup> может иметь другой вид, если названия строк и столбцов поменять местами:

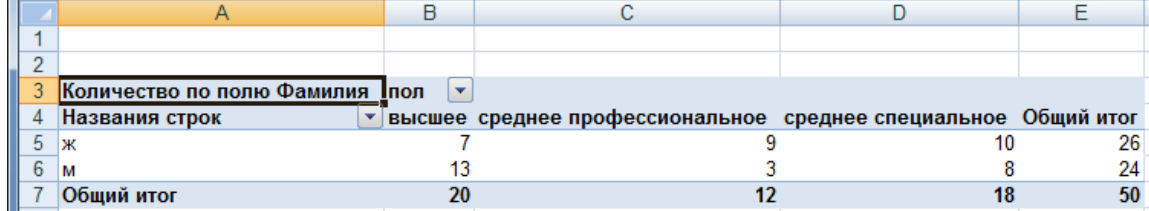

Возможен еще один вариант сводной таблицы <sup>30</sup> для текущей ситуации. В ней поля ОБРАЗОВАНИЕ и ПОЛ являются названиями строк:

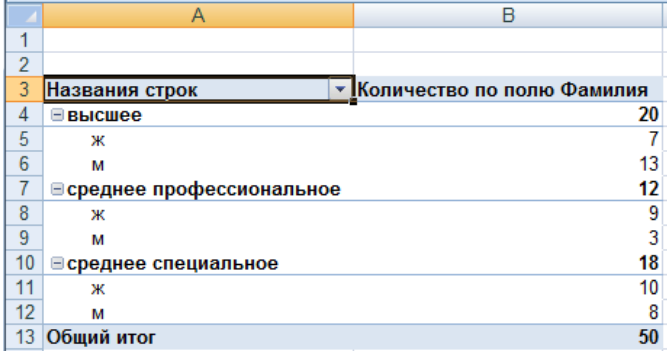

 $^{28}$  Решение ситуации выполнить на листе Ситуация 6 файла Сводные таблицы.xls

<sup>&</sup>lt;sup>29</sup> Решение ситуации выполнить на листе Ситуация 6 (2 сп) файла Сводные таблицы.xls

 $30$  Решение ситуации выполнить на листе Ситуация 6 (3 сп) файла Сводные таблицы.xls

# *Ситуация 7. На основе данных таблицы установить, сколько мужчин и женщин работает в каждом отделе<sup>31</sup> .*

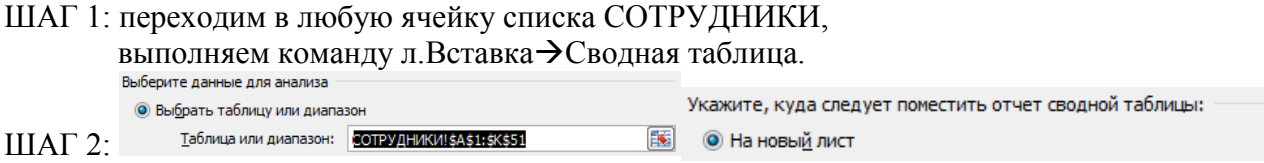

ШАГ 3: Работа с макетом отчета сводной таблицы

Аналогично ситуации 6, внешний вид сводной таблицы может отличаться, в зависимости от определения, какое поле является заголовками строк, а какое – заголовками столбцов. Выберем наиболее интересный вариант представления с использованием фильтра отчета. Фильтр отчета позволяет скрывать данные, не соответствующие фильтру. В нашей ситуации сведения по каждому отделу будут отображаться после выбора названия отдела в фильтре отчета:

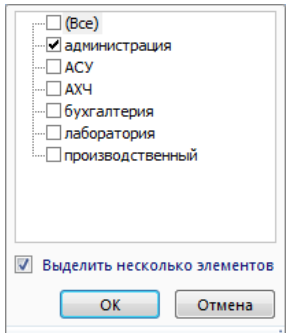

- перетаскиваем поле ОТДЕЛ

П Названия столбцов - Не заполняем;

 $\overline{a}$ 

 $\Box$  Названия строк - перетаскиваем поле ПОЛ

- перетаскиваем поле ФАМИЛИЯ (функция Количество нас устраивает) Результат (в фильтре отчета выбран отдел Производственный):

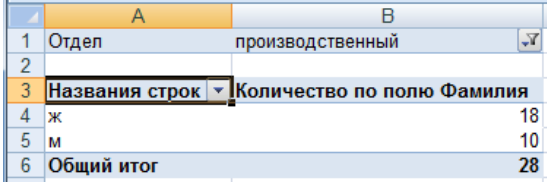

# **ЗАДАНИЯ ДЛЯ САМОСТОЯТЕЛЬНОГО ВЫПОЛНЕНИЯ**

*На основе данных списка данных с листа ЗАКАЗЫ файла Сводные таблицы.xls построить сводные таблицы, дающие ответ на вопрос. Каждую сводную таблицу строить на отдельном листе, имя которого соответствует номеру решаемой ситуации.*

- *Ситуация 8: По данным сводной таблицы необходимо понимать, на какую сумму осуществил продажи каждый менеджер в каждом месяце.*
- *Ситуация 9: По данным сводной таблицы необходимо понимать, на какую сумму в каждом месяце отгружено товаров с каждого склада.*
- *Ситуация 10: По данным сводной таблицы необходимо иметь возможность провести анализ по каждому дню месяца, какие заказчики, с какого склада и на какую сумму отгружали товар.*
- *Ситуация 11: По данным сводной таблицы необходимо иметь возможность для каждого менеджера определять, какое количество договоров выполнено с заказчиками и на какую общую сумму.* Примечание: в качестве полей значений использовать два раза поле Продано. Но один раз использовать функцию Сумма, второй раз – Количество.

 $31$  Решение ситуации выполнить на листе Ситуация 7 файла Сводные таблицы.xls

**Форма предоставления результата:** файл с результатами выполнения сортировки, фильтрации, консолидации, промежуточные итоги, сводные таблицы.

### **Критерии оценки:**

Оценка «**отлично**» выставляется, если выполнены все задания практического занятия, допущены 1-2 недочеты, исправленные по требованию преподавателя.

Оценка «**хорошо**» выставляется, если работа выполнена в полном объеме, допущены одна ошибка или более двух недочетов при выполнении задания, исправленные по замечанию преподавателя.

Оценка «**удовлетворительно**» выставляется, если задания выполнены не в полном объеме, допущены 1-2 ошибки при выполнении заданий, но продемонстрированы умения, достаточные для дальнейшего усвоения программного материала.

Оценка «**неудовлетворительно**» выставляется, если выполнено менее половины заданий, не продемонстрированы умения, достаточные для дальнейшего усвоения программного материала.

Тема 2.5. Использование Microsoft Office Excel при решении профессиональных задач.

# **Практическая работа № 15 Деловая графика**

### **Цель**:

- 1. освоить технологию создания диаграмм различного типа
- 2. освоить технологию редактирования и форматирования элементов диаграммы

### **Выполнив работу, Вы будете уметь**:

- У2. Обрабатывать текстовую и табличную информацию;
- У3. Использовать деловую графику и мультимедиа-информацию;

**Материальное обеспечение:** персональный компьютер, MS Excel, Методические указания по выполнению практической работы

### **Задание 1. Построить гистограмму Анализа ликвидности баланса**

*Тип диаграммы*: гистограмма

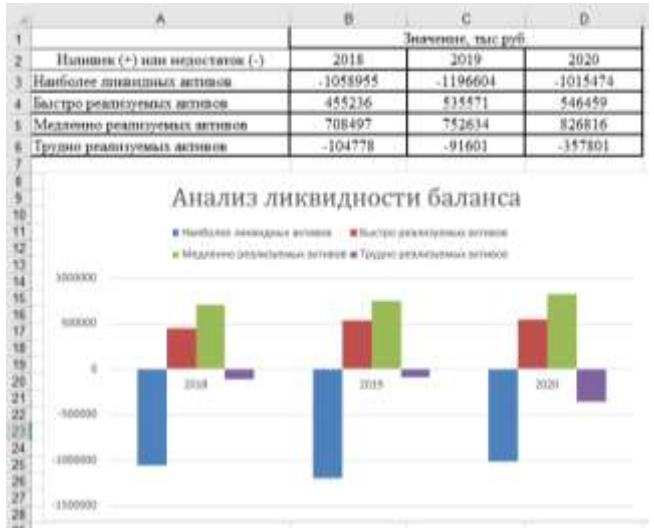

- 1. *Данные для диаграммы*: А3:D6
- 2. *Название диаграммы*: Анализ ликвидности баланса
- 3. *Подписи горизонтальной оси*: В2:D2
- 4. *Легенда*: сверху
- 5. *Подписи данных*: нет

# **Задание 2. Построить гистограмму динамики финансовых коэффициентов**

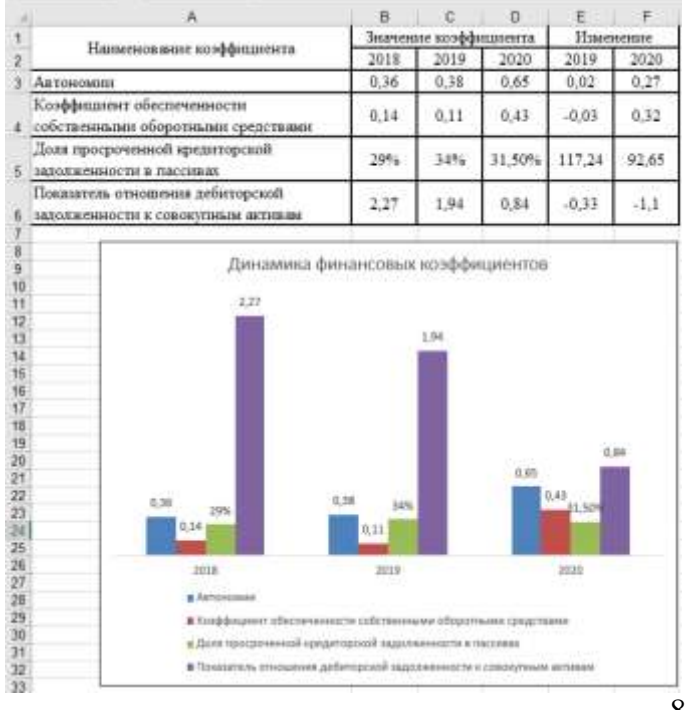

- 1. *Тип диаграммы*: гистограмма
- 2. *Данные для диаграммы*: А3:В6
- 3. *Название диаграммы*: Динамика финансовых коэффициентов
- 4. *Подписи горизонтальной оси*: В2:D2
- 5. *Легенда*: снизу
- 6. *Подписи данных*: значения
- 7. *Размещение подписей*: сверху

### **Задание 3. Построить круговую диаграмму соотношения основных средств**

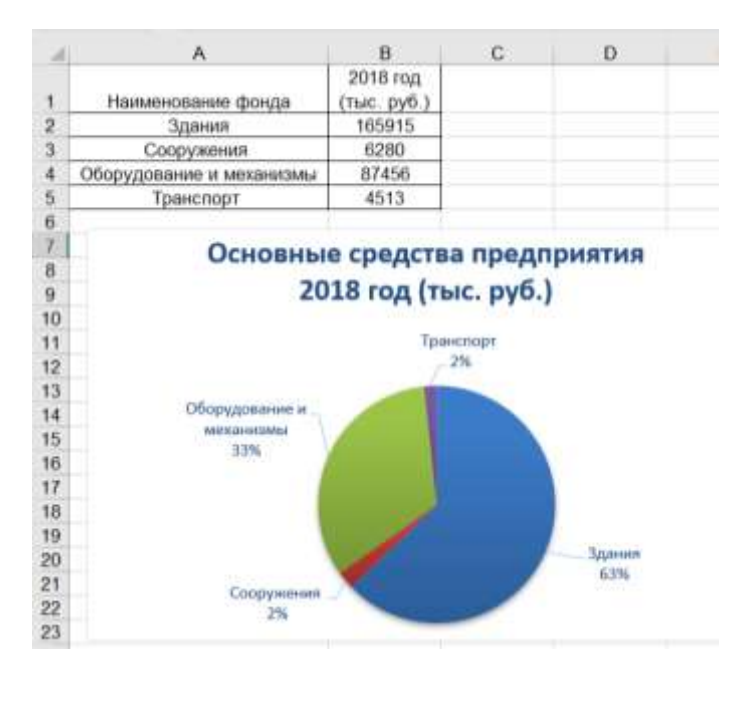

- 1. Тип диаграммы: круговая
- 2. Данные для диаграммы: А1:В5
- 3. *Название диаграммы*: Основные средства предприятия 2018 год (тыс.руб)
- 4. (использовать Shift+Enter для разрыва строки)
- 5. *Легенда*: нет
- 6. *Подписи данных*:
	- имена категорий
	- доли
	- линии выноски
- a. *Размещение подписей*: у вершины снаружи

### **Задание 4. Построить диаграмму распределения сотрудников по уровню образования**

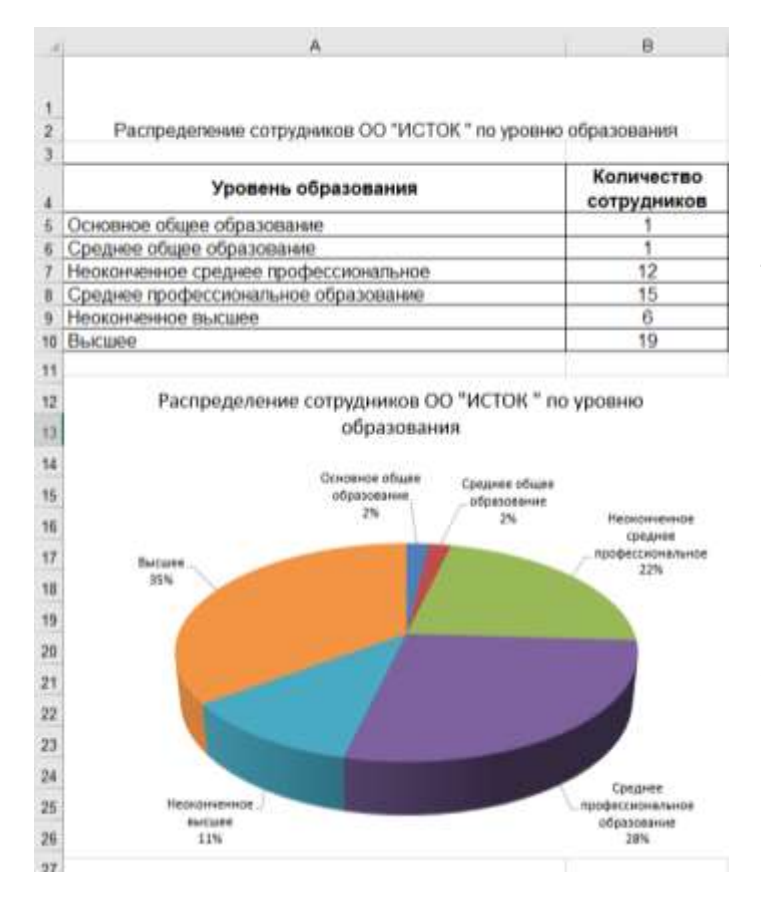

- 1. *Тип диаграммы*: круговая объемная
- 2. *Данные для диаграммы*: А4:В10
- 3. *Название диаграммы*:
- 4. Распределение сотрудников ОО «Исток» по уровню образования (использовать Shift+Enter для разрыва строки)
- 5. *Легенда*: нет
- 6. *Подписи данных*:
	- имена категорий
	- доли
	- линии выноски
- 7. *Размещение подписей* у вершины снаружи

### **Задание 5. Построить диаграмму, отражающую динамику изменения курса доллара**

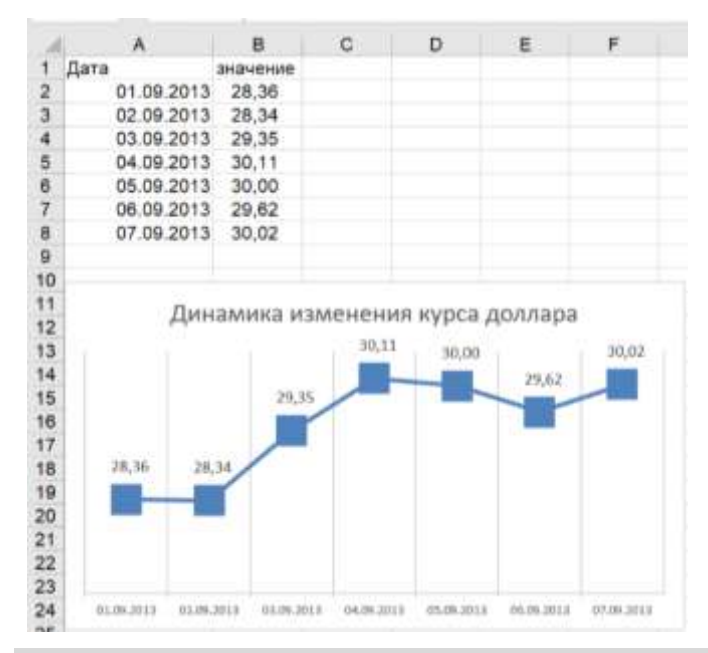

- 1. *Тип диаграммы*: график с маркерами
- 2. *Данные для диаграммы*: А1:В8
- 3. *Название диаграммы*:
- 4. Динамика изменения курса доллара
- 5. *Маркер*: встроенный, тип , размер 16
- 6. *Легенда*: нет
- 7. *Подписи данных*: значения
- **8.** *Размещение подписей*: по центру

*После построения диаграммы в таблицу внести данные о курсе доллара за 08.09 (произвольное значение) и подкорректировать диаграмму, чтобы внесенные данные отобразились* 

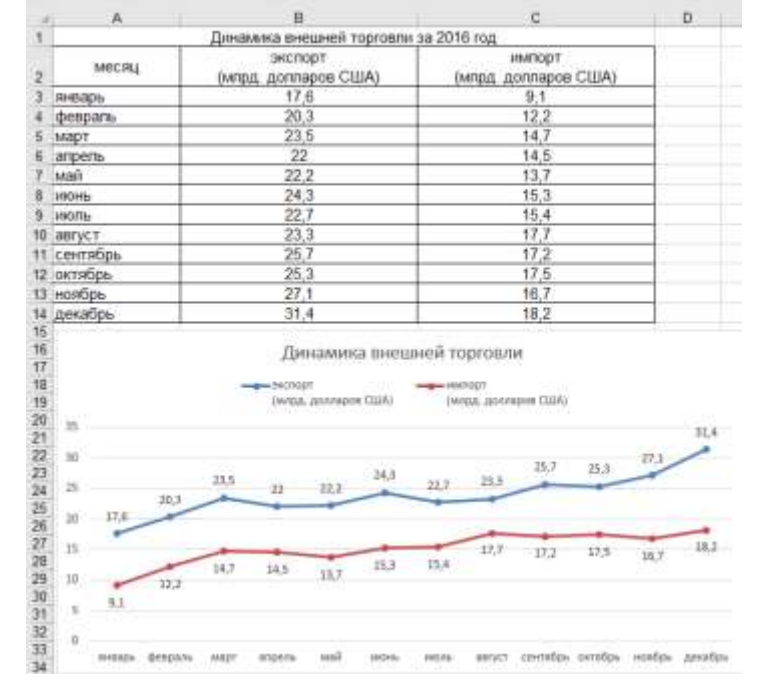

#### **Задание 6. Построить диаграмму, отражающую динамику внешней торговли**

- 1. *Тип диаграммы*: график с маркерами
- 2. *Данные для диаграммы*: А2:С14
- 3. *Название диаграммы*:
- 4. Динамика внешней торговли
- 5. *Маркер*: авто
- 6. *Легенда*: сверху
- 7. *Подписи данных*: значения
- 8. *Размещение подписей*: для ряда Экспорт – сверху для ряда Импорт - снизу

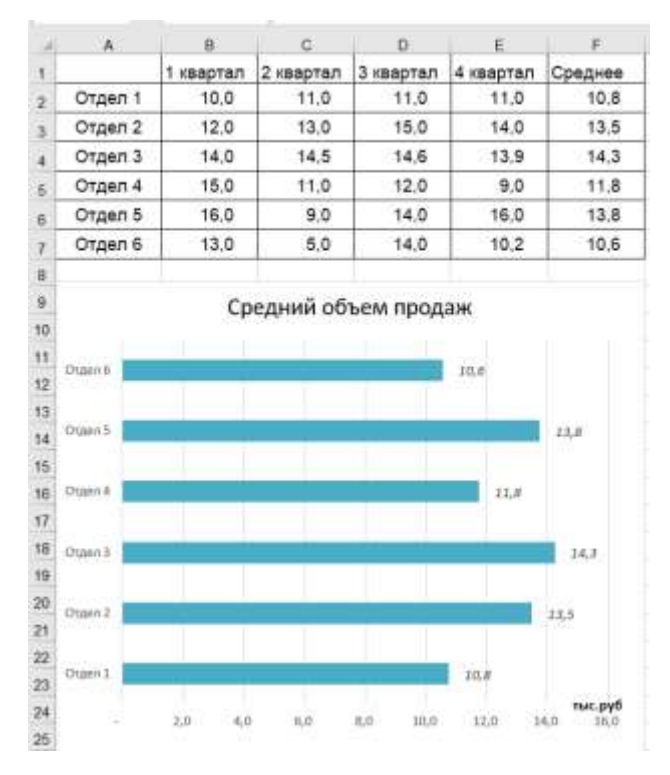

### **Задание 7. Построить диаграмму, отражающую средний объем продаж отделов**

- 1. *Тип диаграммы*: линейчатая
- 2. *Данные для диаграммы*: А1:F7
- 3. Удалить ненужные ряды данных.
- 4. ИЛИ: выделить F2:F7 и, удерживая Ctrl, А2:А7
- 5. *Название диаграммы*: Средний объем продаж
- 6. *Легенда*: нет
- 7. *Подписи данных*: значения
- 8. *Размещение подписей*: у вершины снаружи
- 9. *Название горизонтальной оси*: тыс. руб

### **Задание 8. Построить диаграмму, отражающую количество отработанных часов**

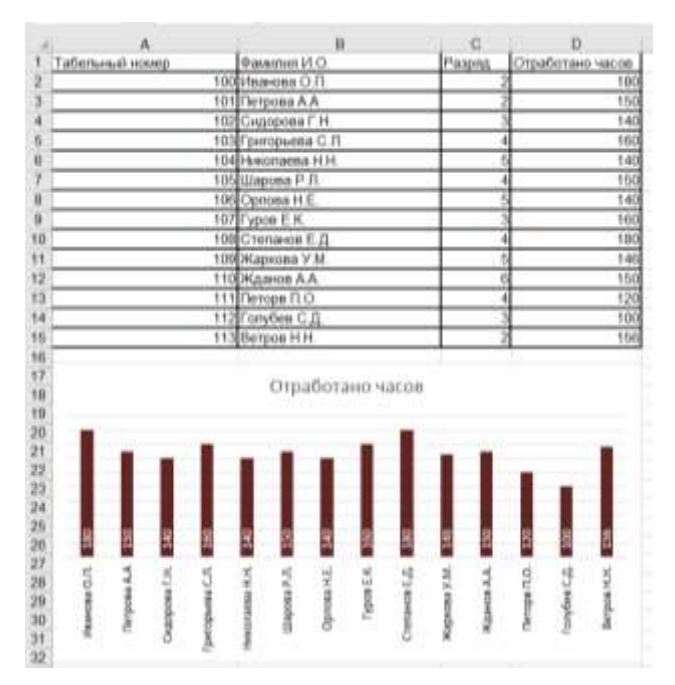

- 1. *Тип диаграммы*: гистограмма
- 2. *Данные для диаграммы*: В2:D15
- 3. Удалить ненужный ряд данных Разряд.
- 4. ИЛИ: выделить D2:D15 и, удерживая Ctrl, В2:В15
- 5. *Название диаграммы*: Отработано часов
- 6. *Легенда*: нет
- 7. *Вертикальная ось*: нет
- 8. *Подписи данных*: значения
- *9. Цвет подписей:* белый
- 10. *Размещение подписей*: у основания внутри

**AGE** 

- 11. Направление текста:
- 

Повернуть на 270'

### **Задание 9. На основе одной таблиц с данными построить ДВЕ диаграммы**

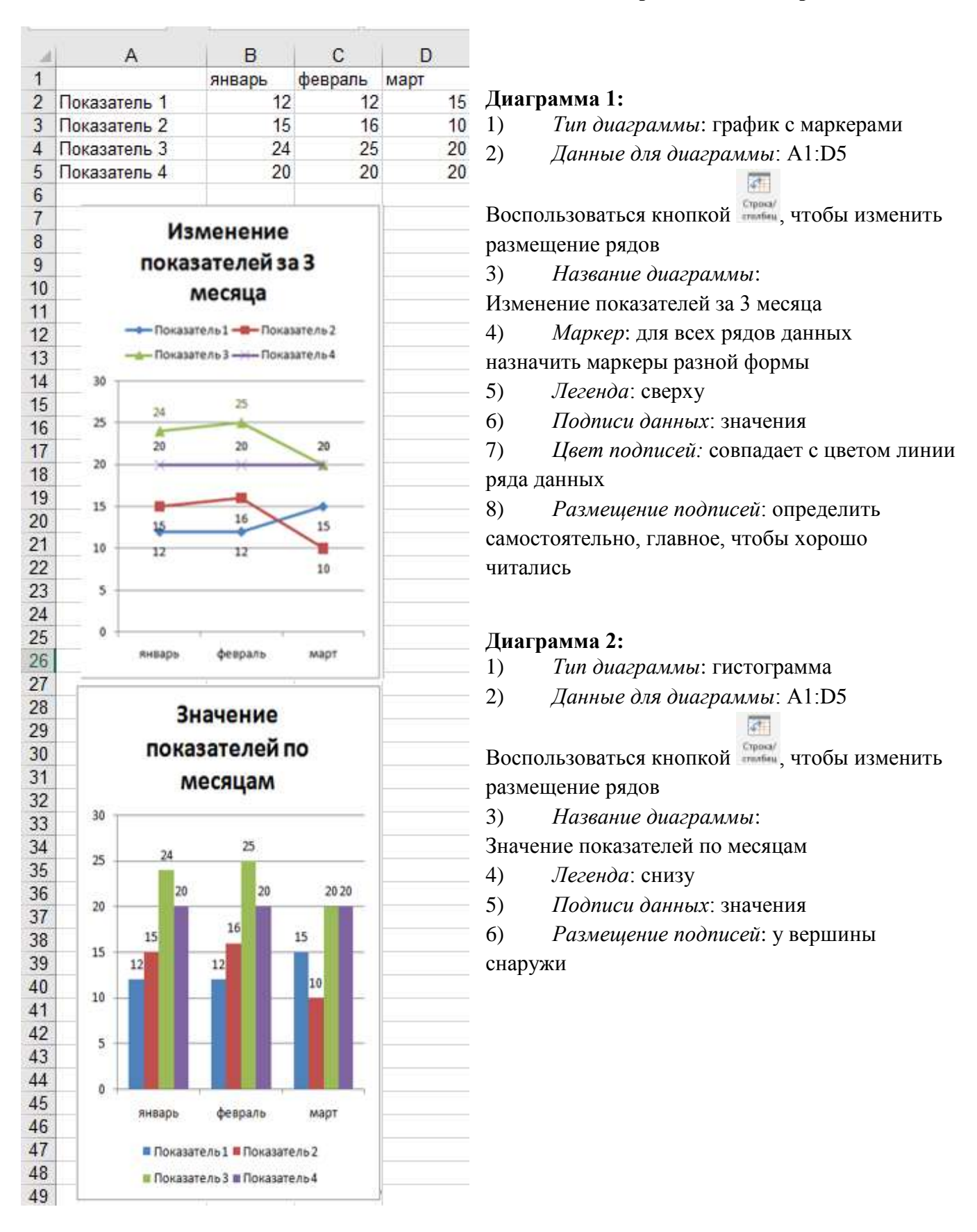

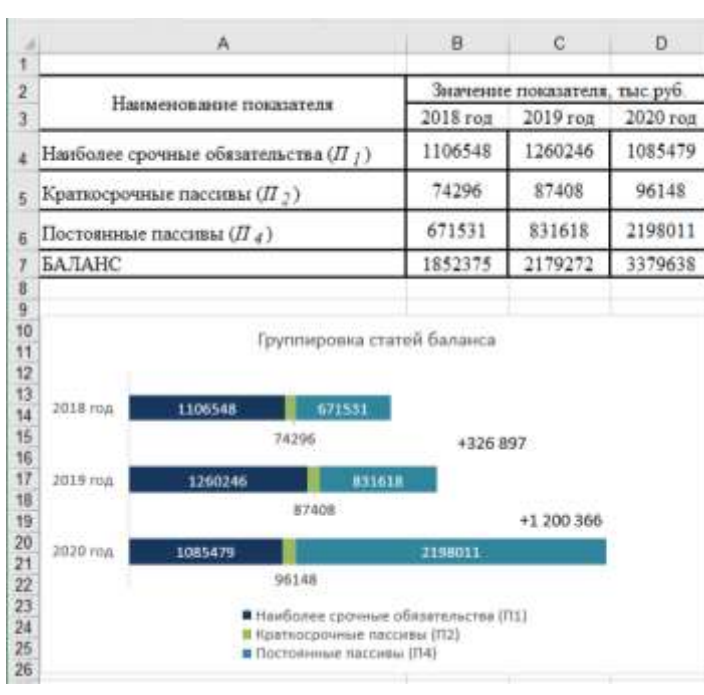

# **Задание 10. Создать диаграмму группировки статей баланса**

1. *Тип диаграммы*: линейчатая с накоплением

2. *Данные для диаграммы*: А4:D7

3. *Подписи горизонтальной оси*: B3:D3

4. *Название диаграммы*: Группировка статей баланса

- 5. *Легенда*: снизу
- 6. *Подписи данных*: значения
- *7. Цвет подписей:* белый

8. *Размещение подписей*: в центре. Для ряда Краткосрочные пассивы (П2) подписи переместить ниже.

**Справа в области построения диаграммы добавить надписи +326 897 и +1 200 366, у которых убрать заливку и цвет контура.**

# **Задание 11. Отобразить данные анкетирования с помощью лепестковой диаграммы**

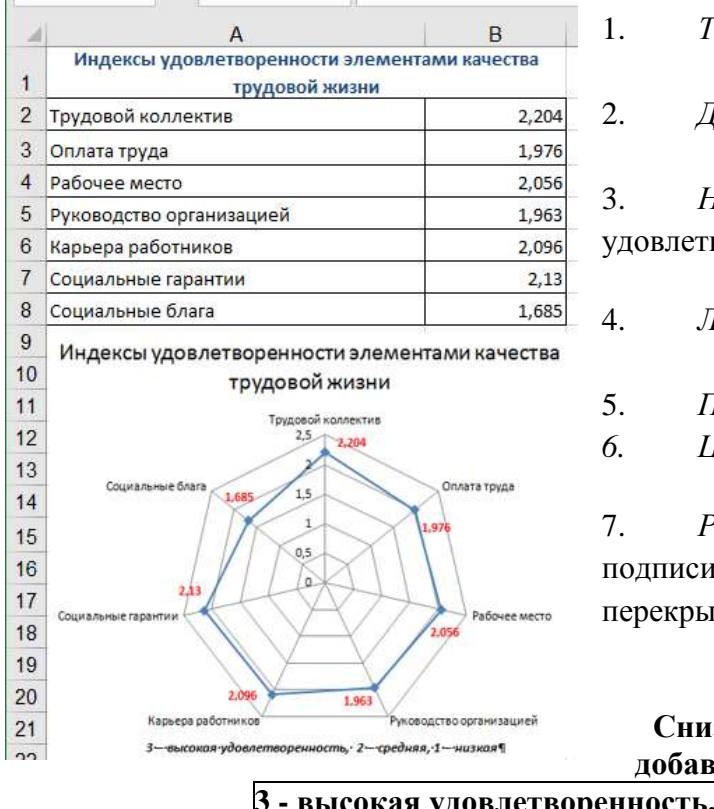

1. *Тип диаграммы*: лепестковая с маркерами

2. *Данные для диаграммы*: А2:В8

3. *Название диаграммы*: Индексы удовлетворенности элементами качества жизни

4. *Легенда*: нет

5. *Подписи данных*: значения

*6. Цвет подписей:* красный

7. *Размещение подписей*: положение каждой подписи определить таким образом, чтобы не перекрывались другие элементы.

**Снизу в области построения диаграммы добавить надпись для пояснения значений 3 - высокая удовлетворенность, 2 - средняя, 1 - низкая**

# **Задание 12. С помощью диаграммы показать соотношение численности сотрудников разных возрастных категорий на предприятии в течение трех лет**

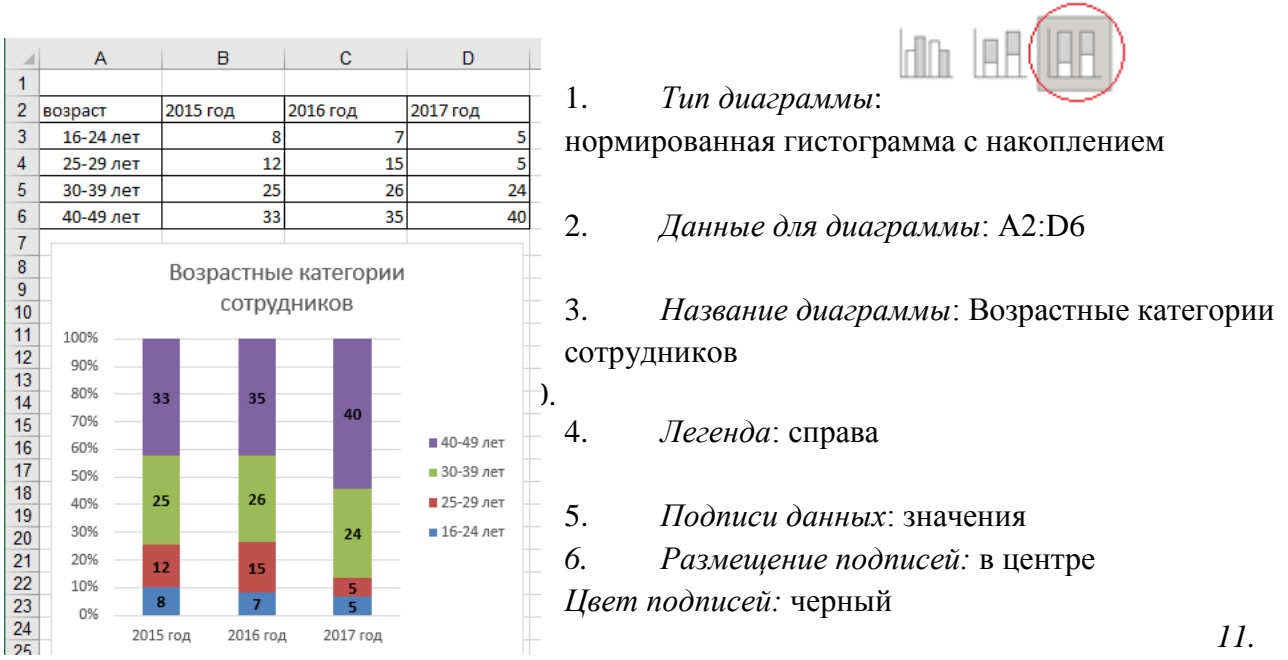

**12. На основе имеющейся таблицы построить три кольцевые диаграммы, отражающие соотношение численности сотрудников разных возрастных категорий по каждому году**

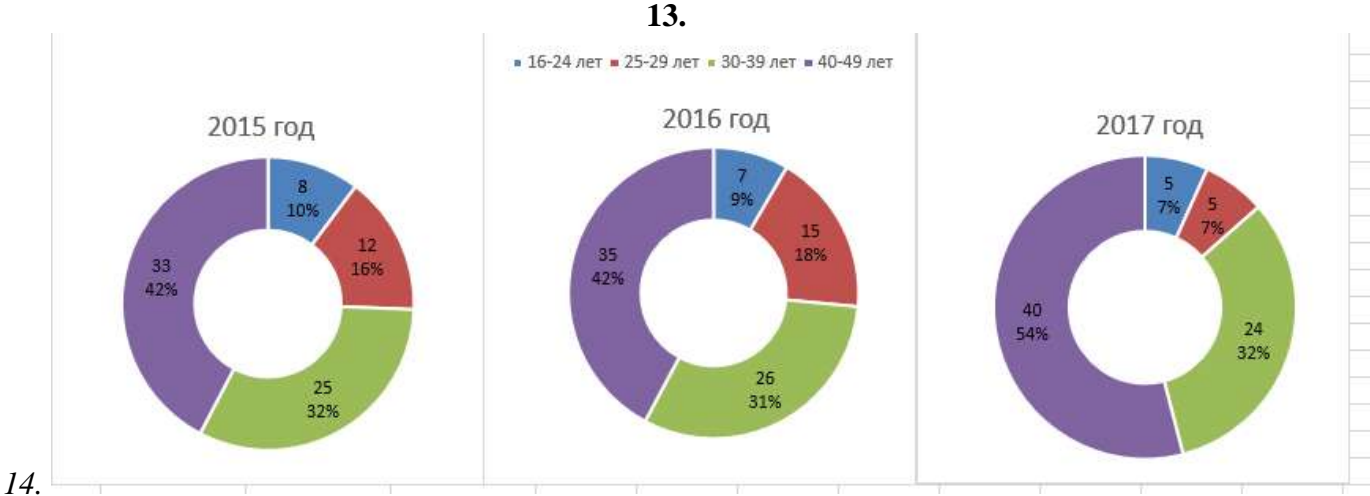

- 1. *Тип диаграммы*: кольцевая
- 2. *Данные для диаграммы*: соответствующий столбец
- 3. *Название диаграммы*: год
- 4. *Легенда*: сверху (только для второй диаграммы)
- 5. *Подписи данных*: значения, доли
- *6. Размещение подписей:* в центре
- 7. *Цвет подписей:* черный

Размер диаграмм и области построения диаграммы подобрать так, чтобы размеры области построения казались одинаковыми

### **Задание 13. В одной диаграмме отобразить данные с разными единицами измерения**

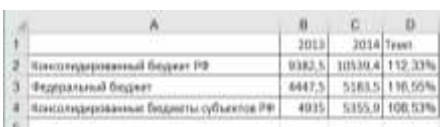

Рассчитать значение в столбце ТЕМП по предложенной формуле. Применить процентный формат с 2 знаками поле запятой

# 15.ДЛЯ ОТОБАЖЕНИЯ В ОДНОЙ ДИАГРАММЕ ДАННЫХ С РАЗНЫМИ ЕДИНИЦАМИ ИЗМЕРЕНИЯ НЕОБХОДИМО ИСПОЛЬЗОВАТЬ ВСПОМОГАТЕЛЬНУЮ ОСЬ

1. Построить гистограмму на основе всех данных

16.Результат

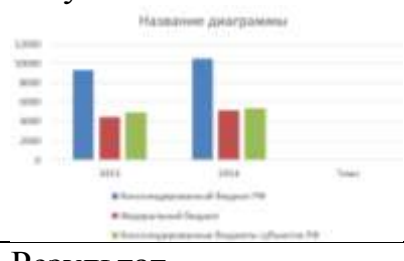

2. Изменить направление рядов данных (л. Конструктор – **Оризар** 

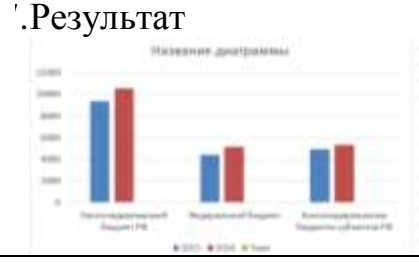

- 3. Выделить на легенде только ключ ряда ТЕМП, в контекстном меню выполнить команду *Формат ряда данных*, установить *по вспомогательной оси*
- 4. В контекстном меню ряда ТЕМП выбрать *Изменить тип диаграммы для ряда*, выбрать тип: *график с маркерами*

### 18.Результат

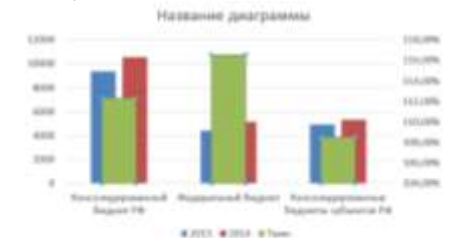

19.Результат

5. Оформить диаграмму по образцу

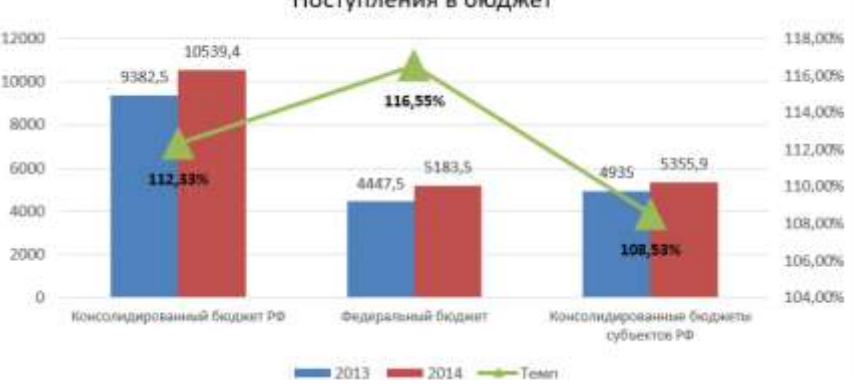

### Поступления в бюджет

# **Задание 14. Отобразить в одной диаграмме среднюю стоимость квартир каждого типа и**

# **количества сделок с ними**

- 1. Построить диаграмму типа ГИСТОГРАММА
- 2. На легенде выделить ключ данных ряда КОЛИЧЕСТВО СДЕЛОК ЗА МЕСЯЦ.
- 3. В контекстном меню этого ряда выбрать команду **Формат ряда** и установить формат **по вспомогательной оси**
- 4. Изменить тип диаграммы для этого ряда на ГРАФИК
- 5. Отформатировать элементы диаграммы:
	- a. *Легенда*: сверху
	- b. *Подписи данных*: для ряда Количество сделок – сверху
	- c. Для ряда Ср. цена у основания внутри
	- d. *Подписи по горизонтальной оси*: выравнивание

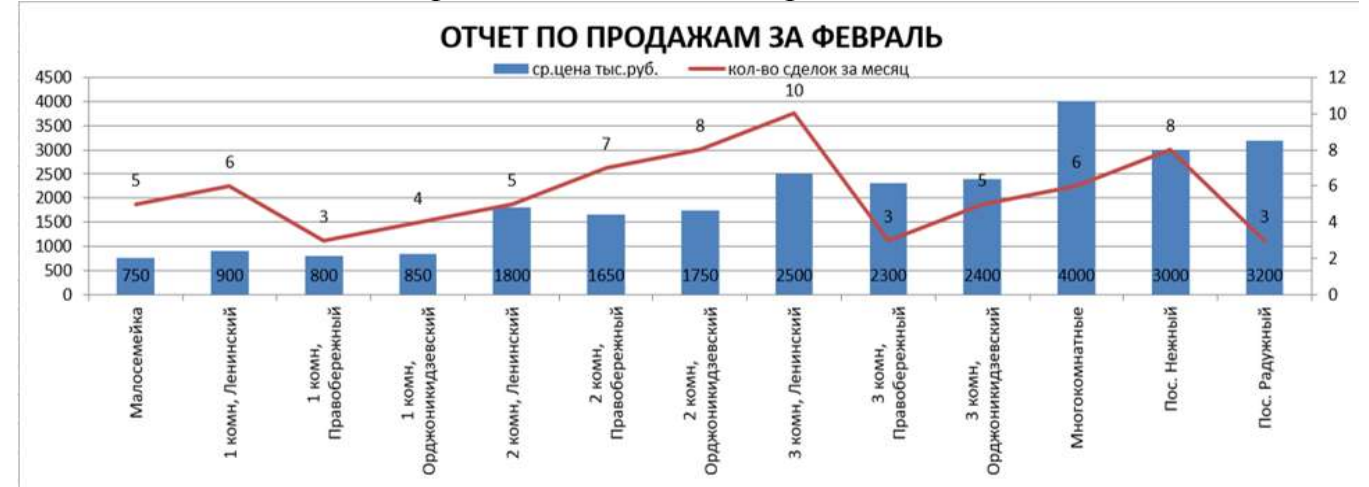

AGE

Повернуть на 270

**Задание 15. Отобразить статистические данные по несчастным случаям**

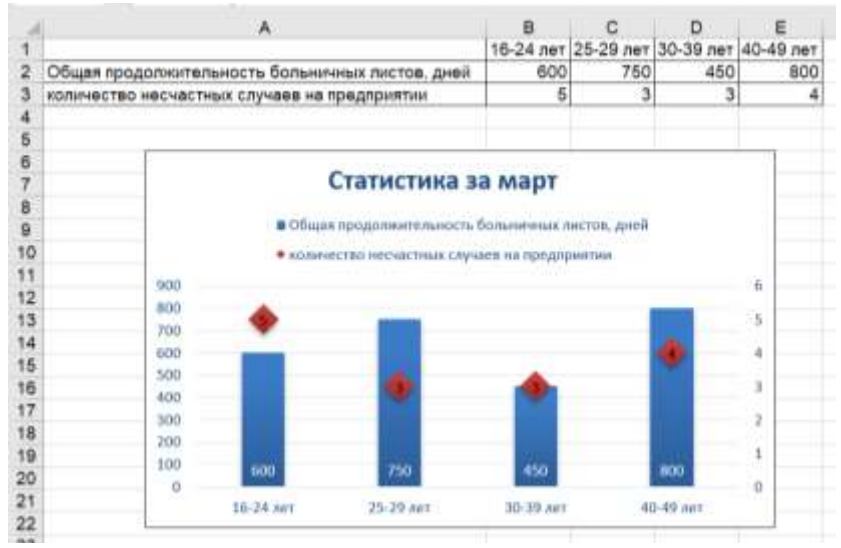

Подсказка: ряд **количество несчастных случаев** разместить по вспомогательной оси тип диаграммы - Точечная

# **1 РАСПРЕДЕЛЕНИЕ ЗЕМЕЛЬНОГО ФОНДА**

Распределение земель по категориям показывает преобладание в структуре земельного фонда земель сельскохозяйственного назначения, на долю которых приходится 60,1%, а также земель лесного фонда – 31,3%. На долю земель населенных пунктов приходится 4,5%.

Изменения в структуре земельного фонда связаны, в основном, с переводом земель из земель промышленности, энергетики, транспорта, связи, радиовещания и иного специального назначения, земель лесного фонда в земли сельскохозяйственного назначения и земли населенных пунктов и отражены на рисунке 1.

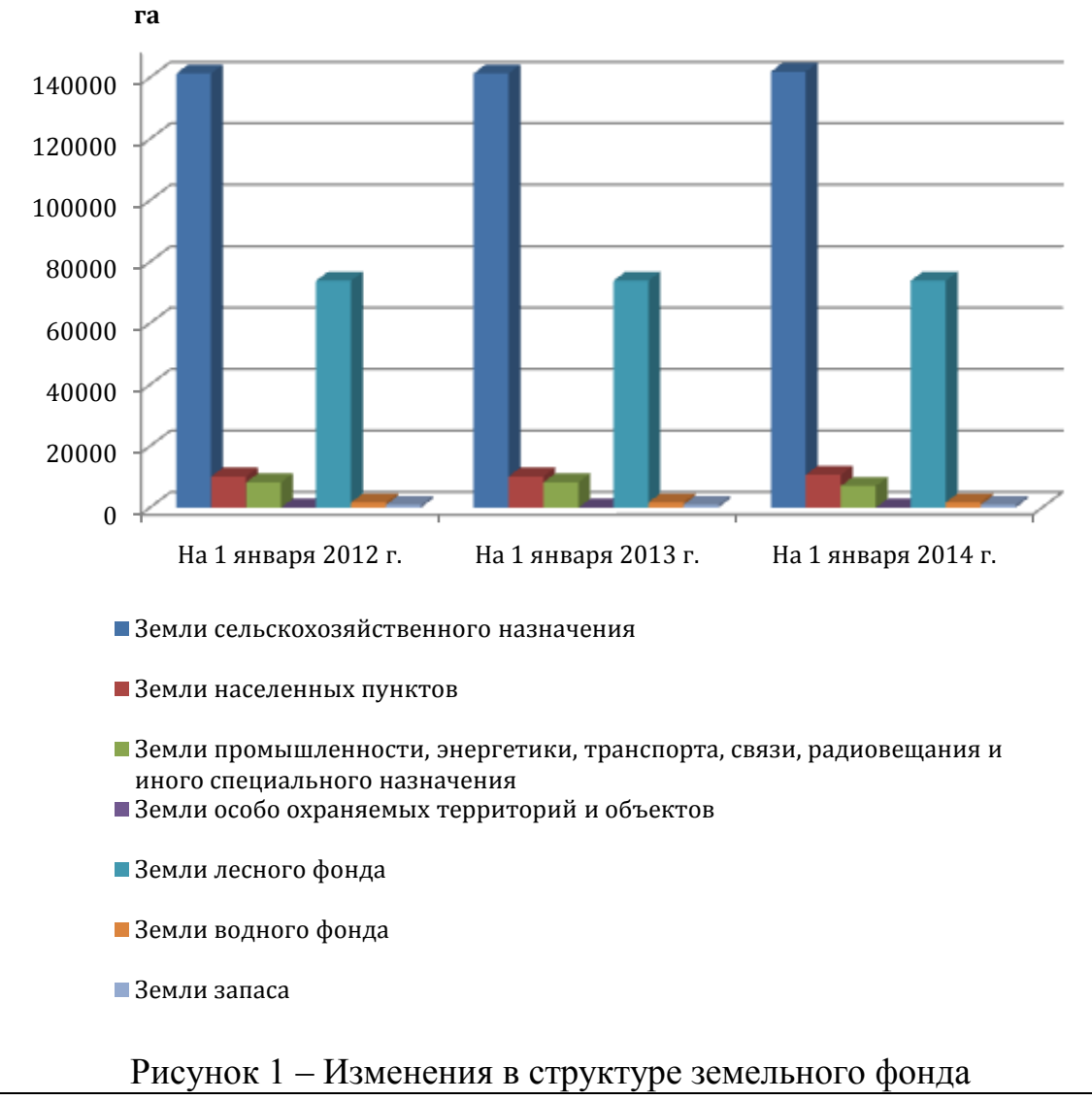

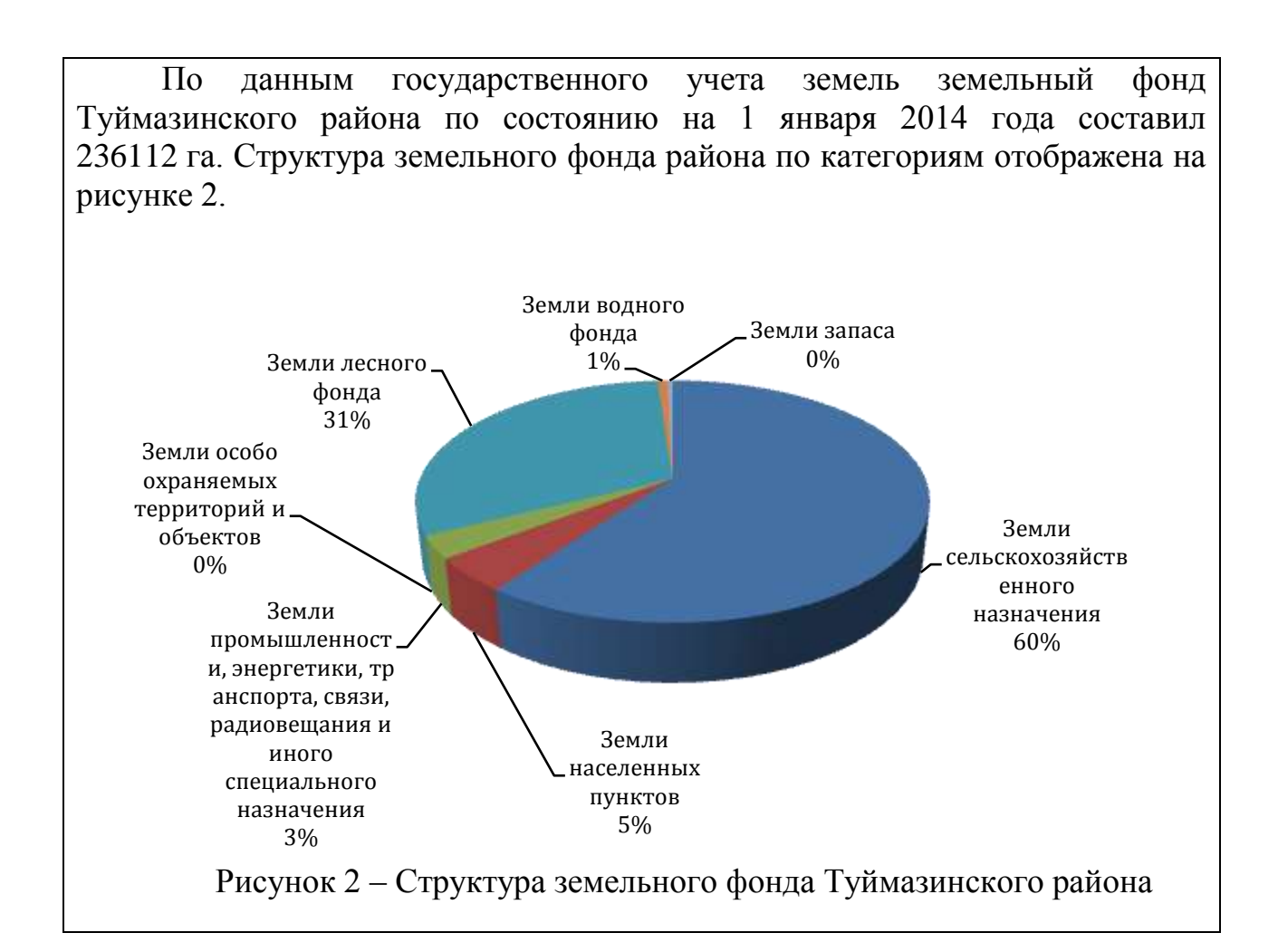

Для вставки диаграммы в текстовый документ с возможностью дальнейшей корректировки необходимо выполнять внедрение диаграммы по следующему алгоритму:

- 1) в нужном месте документа выполняется команда лента Вставка ЭДиаграмма
- 2) выбирается тип диаграммы и вид диаграммы
- 3) вводятся и /или корректируются данные, на основе которых должна быть построена диаграмма
- 4) форматируются элементы диаграммы
- 5) диаграмма подписывается как рисунок в документе

Порядок выполнения задания:

- 1. Ввести текст заголовка (шрифт Times New Roman, 14пт, полуторный междустрочный интервал, выравнивание по левому краю, отступ первой строки 1,25см )
- 2. Ввести тест первого и второго абзаца теста в текстовый документ (шрифт Times New Roman, 14пт, полуторный междустрочный интервал, выравнивание по ширине)
- 3. Пропустив пустую строку и установив выравнивание по центру, выполняем команду Вставка→Диаграмма→Гистограмма→Гистограмма с группировкой.
- 4. Откроется окно приложения MS Excel. Ввести в ячейки электронной таблицы данные

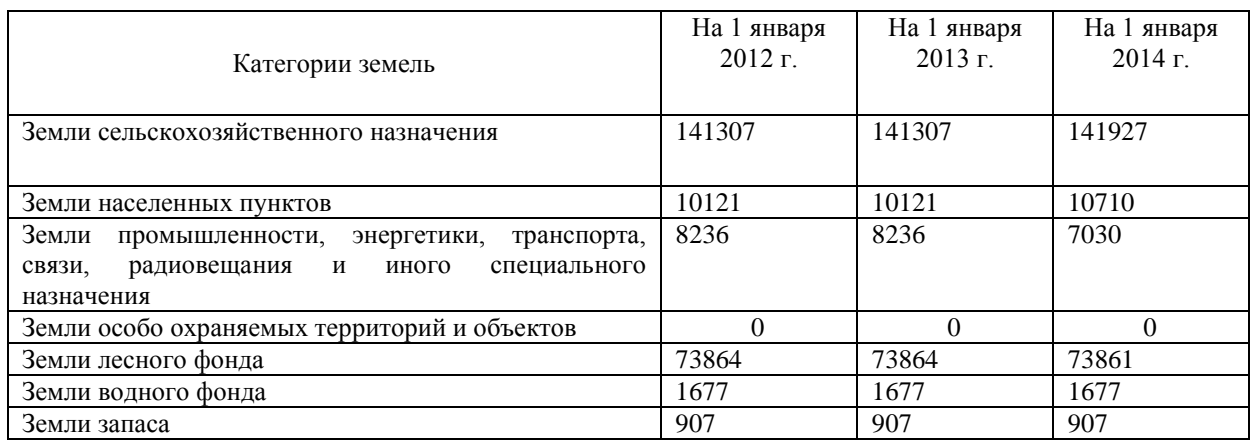

5. Убедиться, что в область, отмеченную синей рамкой, попадают все ячейки с данными значениями (воспользоваться утолщенным квадратиком в правом нижнем углу)

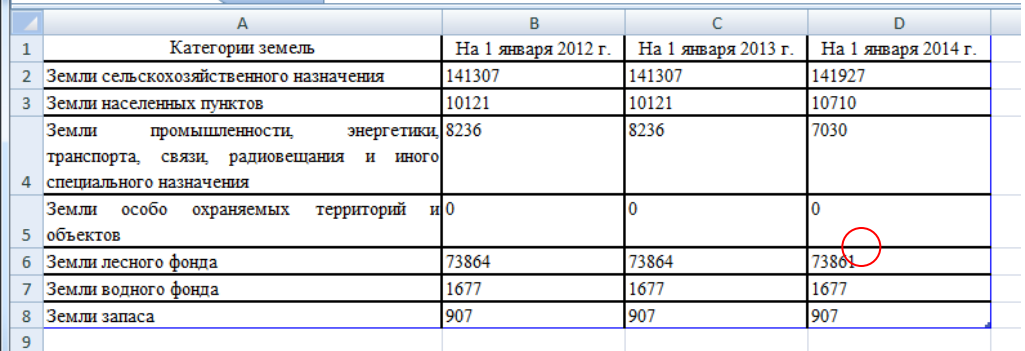

6. Для дальнейшей работы с диаграммой окно Excel можно закрыть. В текстовом документе появится диаграмма:

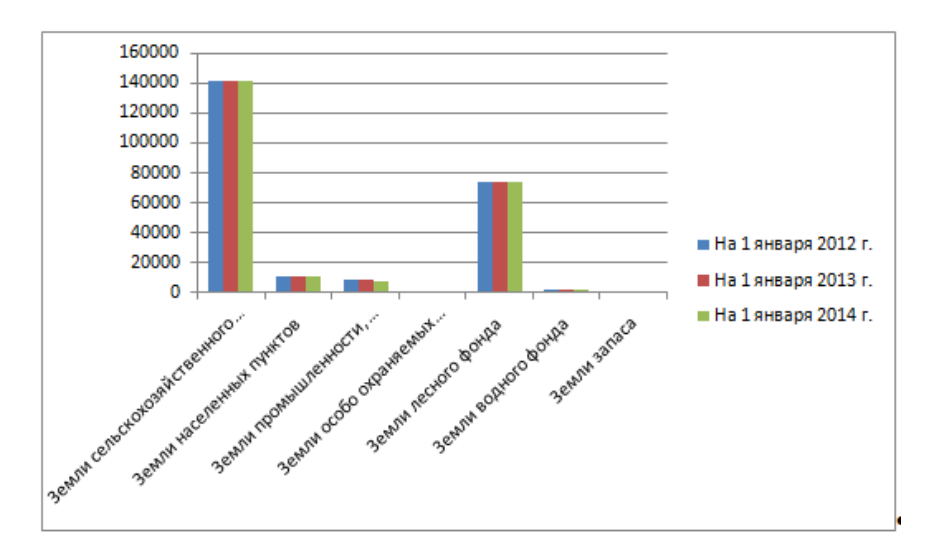

- 7. Щелкнуть диаграмму и на ленте Конструктор выполнить щелчок по кнопке Выбрать данные.
- 8. В появившемся диалоговом окне щелкнуть кнопку **. (2000 CONCORDINGLET** 2016) Диалоговое окно примет вид:

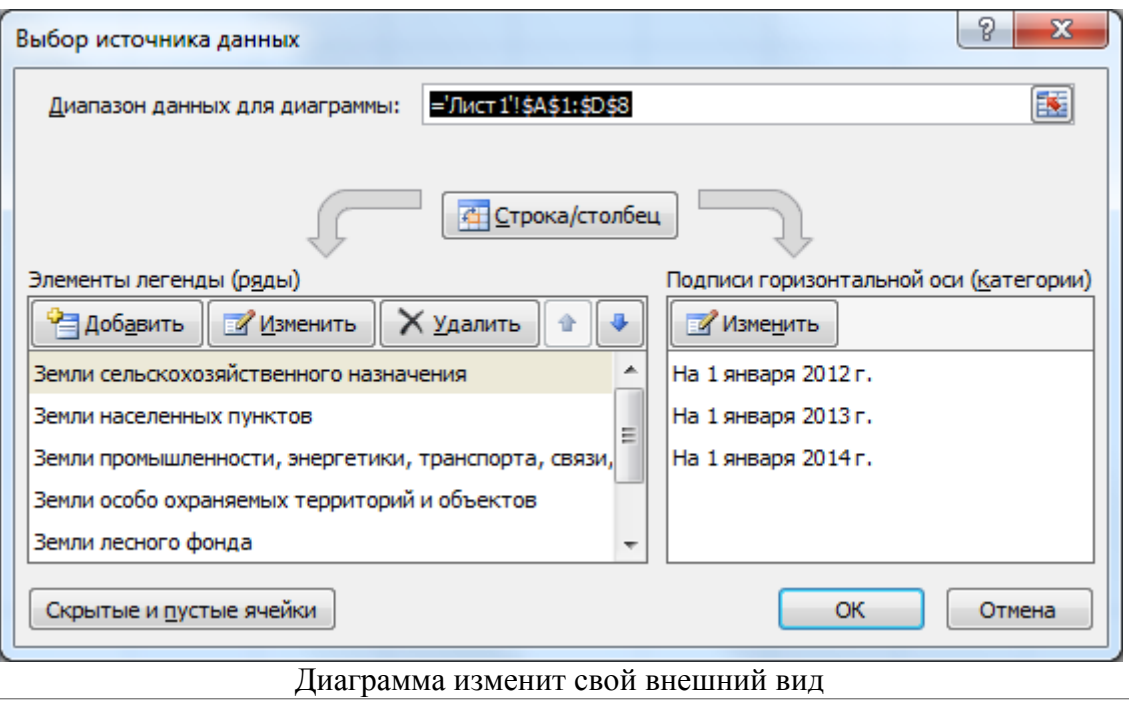

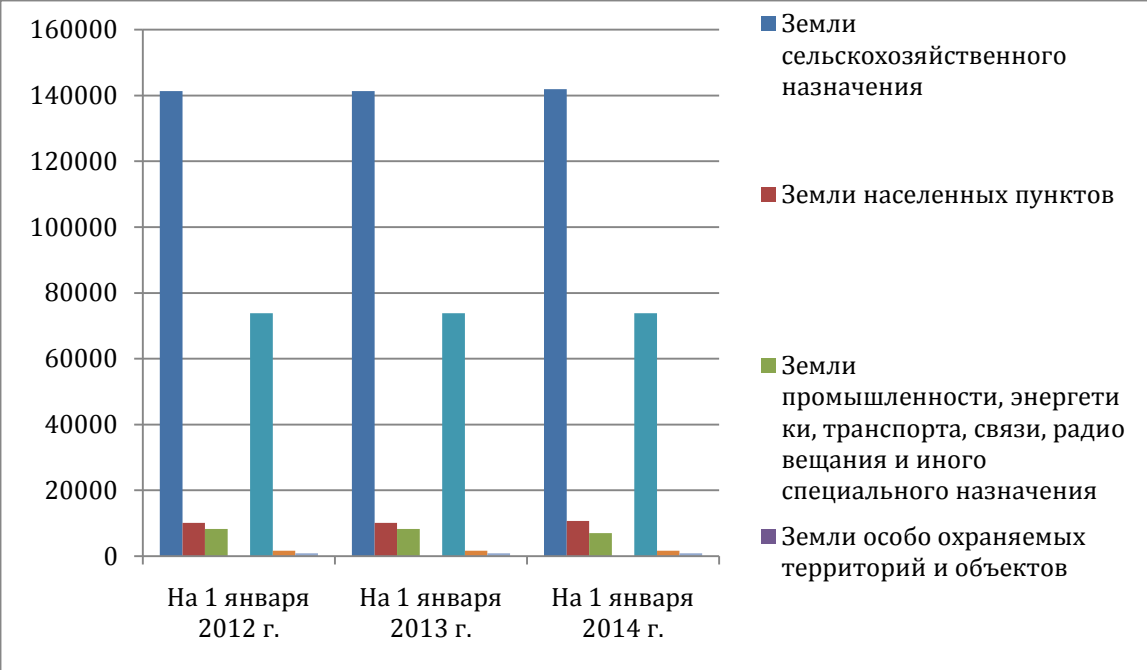

9. Необходимо увеличить размер по вертикали, так как не отображаются все ключи на легенде (использовать маркер на нижней границе диаграммы)

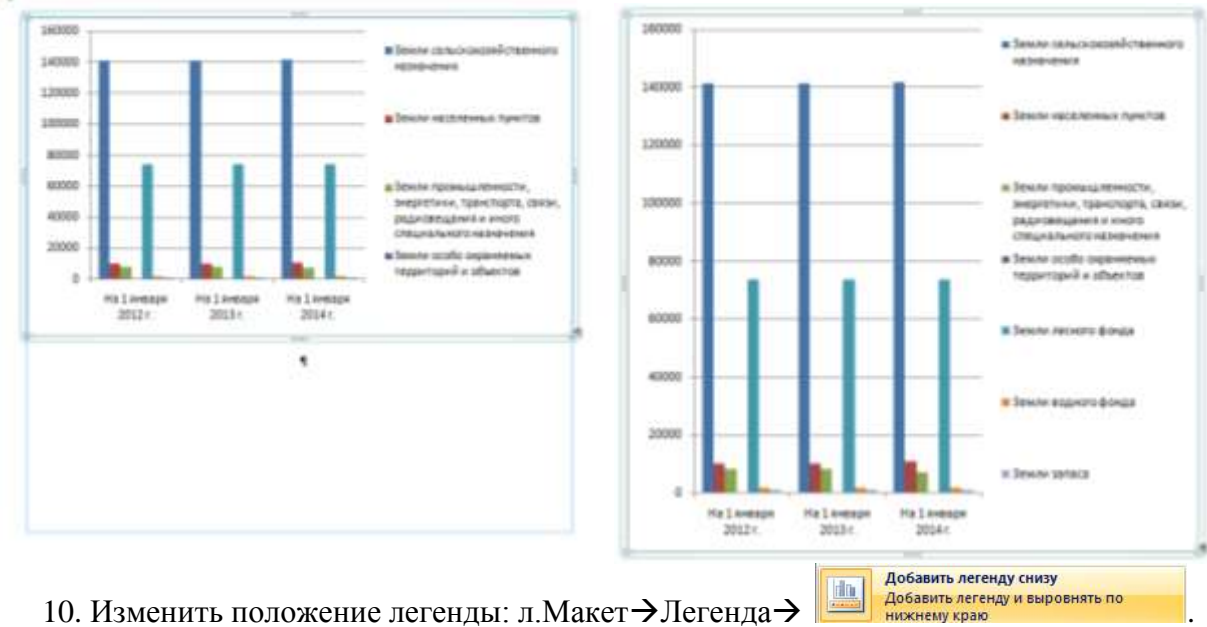

- 
- 11. Изменить тип диаграммы (л. Конструктор > Тип диаграммы) на

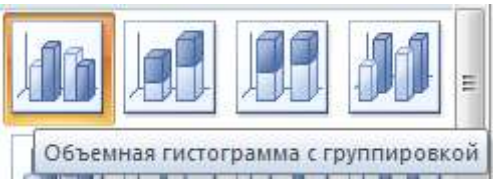

12. Через контекстное меню диаграммы изменить поворот объемной фигуры, установив параметры

.

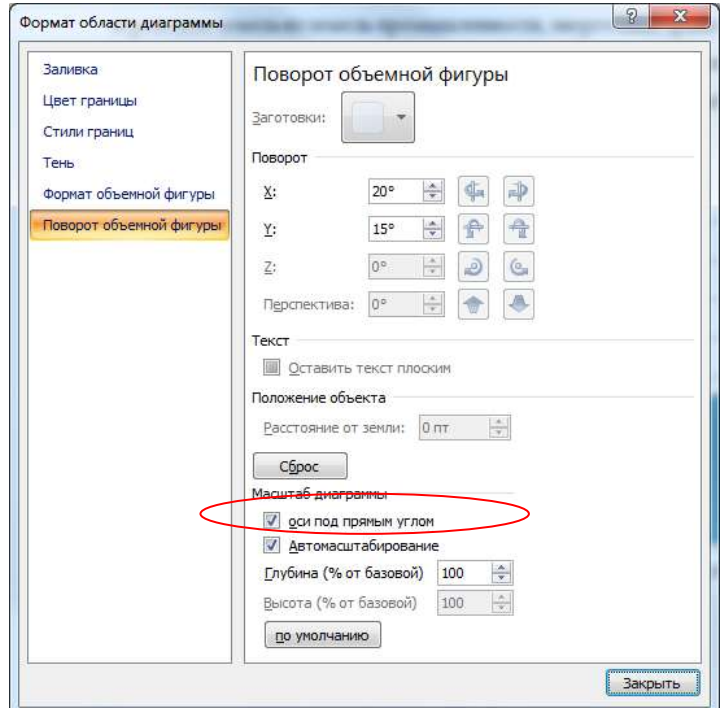

13. Откорректировать размеры построения диаграммы, высоту легенды (можно уменьшить, только обязательно отследите, что отображаются все СЕМЬ ключей от Земли с/х

назначения… до Земли запаса), и цвета для обозначения рядов данных (сделать контрастными для более четкой распечатки на черно-белом принтере).

14. Щелкнуть диаграмму и командой Название осей на ленте Макет добавить название вертикальной оси

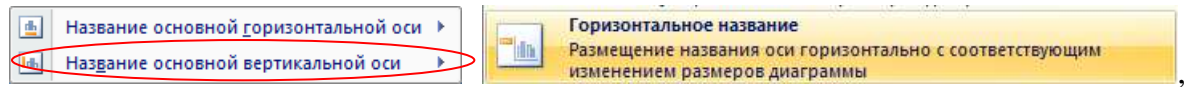

ввести текст **га.**, переместить название, чтобы оно размещалось над осью.

- 15. Щелкнуть вертикальную ось и через контекстное меню $\rightarrow$ Формат оси установить максимальное значение 150000, минимальное значение 0
- 16. Убрать границу у диаграммы, для этого щелкнуть границу всей диаграммы, выполнить л. Формат > Контур фигуры Нет контура
- 17. Форматирование диаграммы завершено Сравнить построенную диаграмму с образцом:

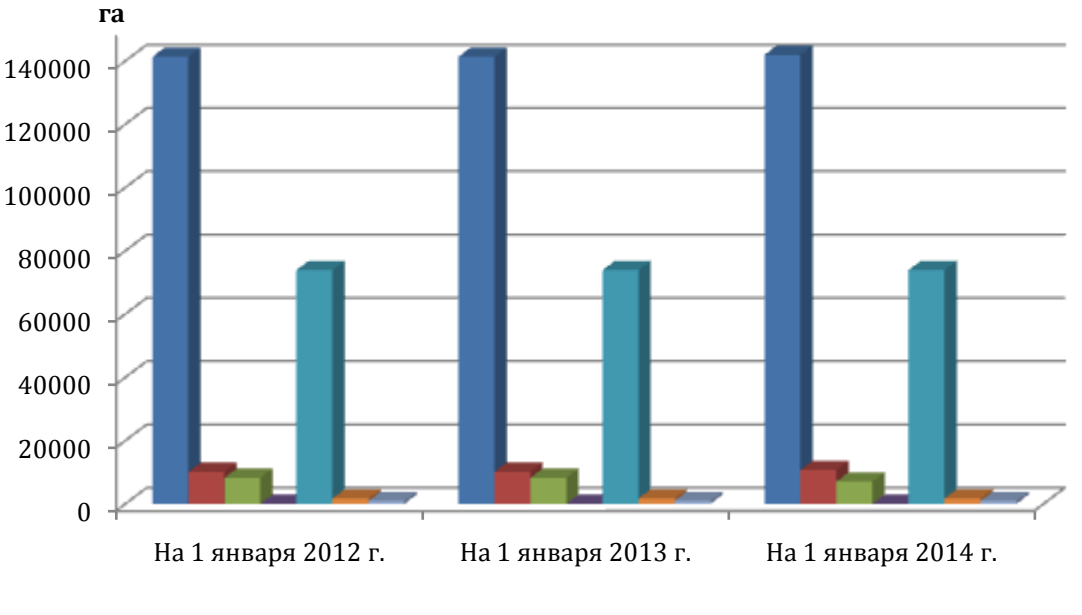

- Земли сельскохозяйственного назначения
- Земли населенных пунктов
- Земли промышленности, энергетики, транспорта, связи, радиовещания и иного специального назначения
- Земли особо охраняемых территорий и объектов
- Земли лесного фонда
- Земли водного фонда
- Земли запаса
- 18. На следующей строке подписать название диаграммы как рисунка (Рисунок 1 Изменения в структуре земельного фонда)
- 19. Ввести текст абзаца после первого рисунка (шрифт Times New Roman, 14пт, полуторный междустрочный интервал, выравнивание по ширине).
- 20. Пропустив пустую строку и установив выравнивание по центру, выполняем команду

Вставка $\rightarrow$ Диаграмма $\rightarrow$ Круговая  $\rightarrow$ Объемная круговая

21. Откроется окно приложения MS Excel. Ввести в ячейки электронной таблицы данные

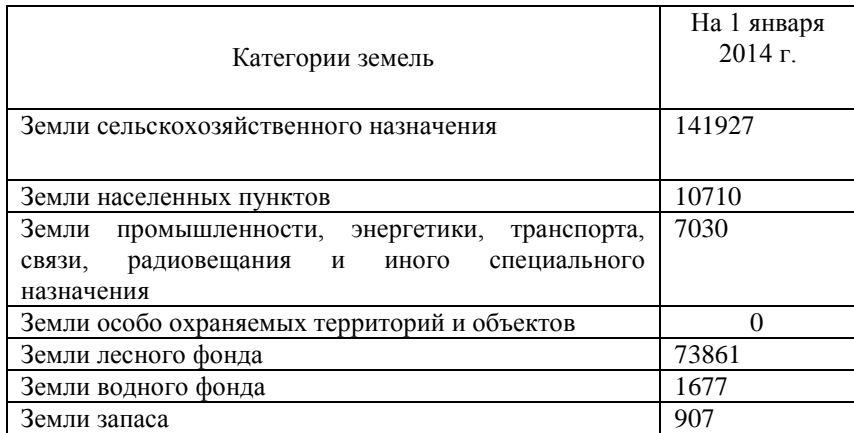

22. Убедиться, что в область, отмеченную синей рамкой, попадают все ячейки с данными значениями (воспользоваться утолщенным квадратиком в правом нижнем углу)

Для дальнейшей работы с диаграммой окно Excel можно закрыть. В текстовом документе появится диаграмма:

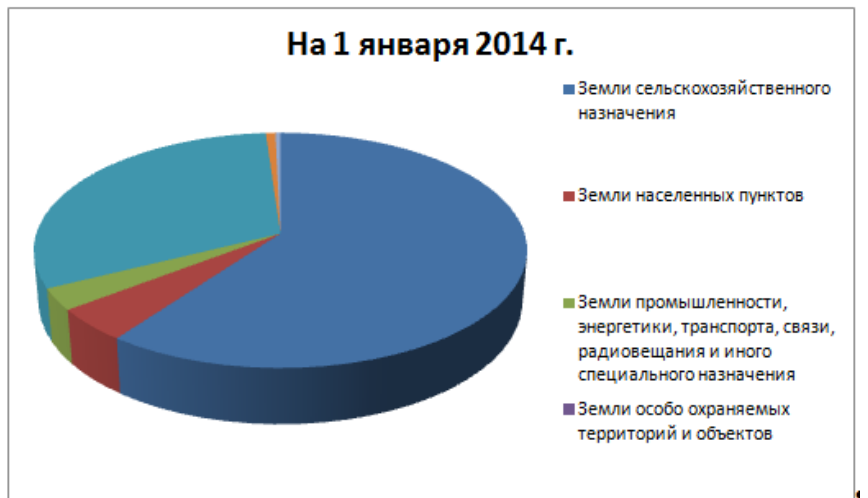

- 23. Удалить название диаграммы и легенду.
- 24. Изменить подписи данных л.Макет $\rightarrow$ Подписи данных $\rightarrow$ Дополнительные параметры подписей. Установить в качестве подписей данных

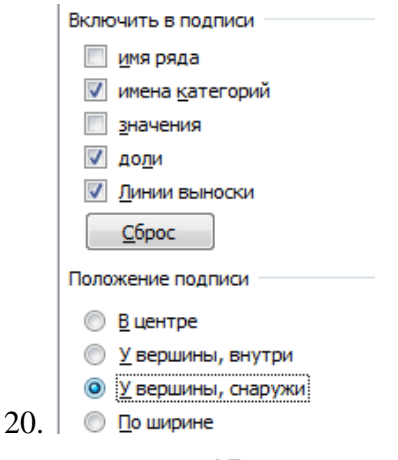

25. Уменьшить размеры области построения диаграммы (сам круг) так, чтобы было достаточно места для отображения подписей (щелкните область построения диаграммы и воспользуйтесь левым верхним маркером изменения размеров).

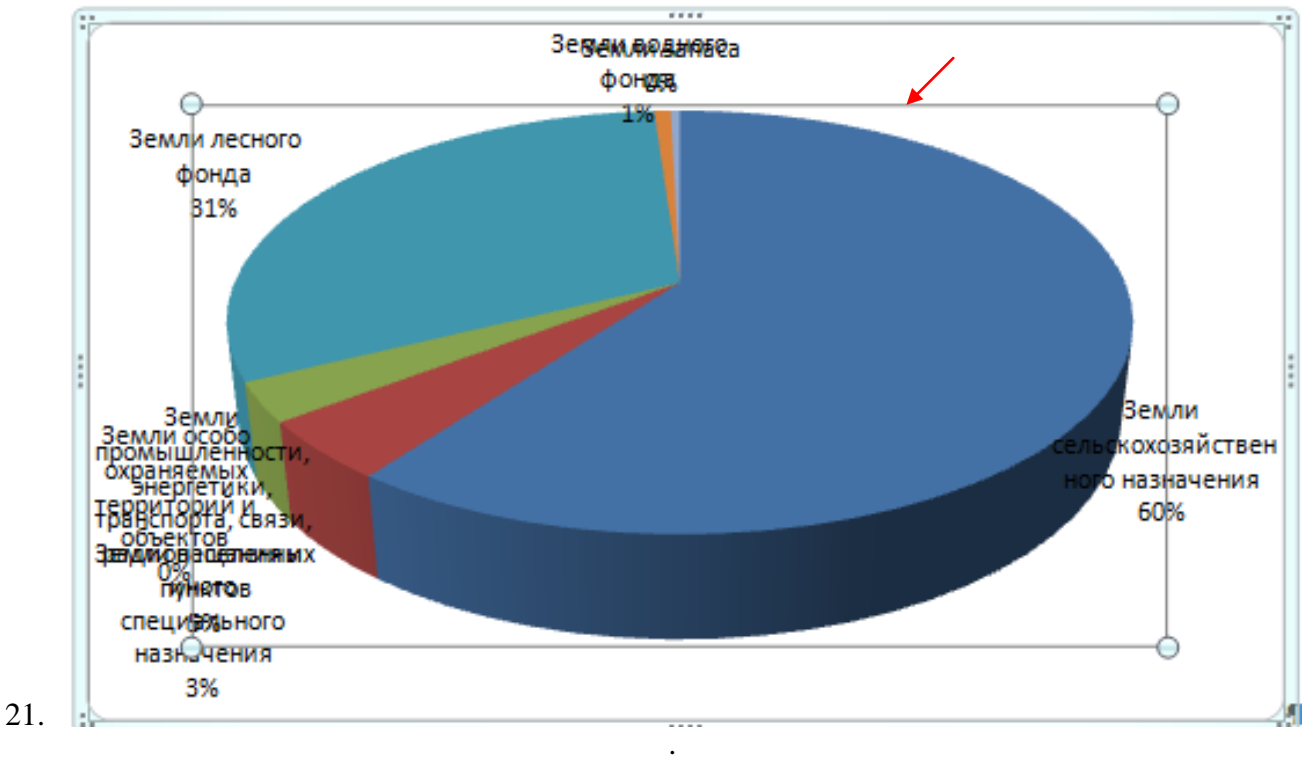

- 26. Переместите область построения в центр области диаграммы.
- 27. Используя мышь, измените положение подписей данных так, чтобы текст не накладывался друг на друга.
- 28. Убрать границу у диаграммы, для этого щелкнуть границу всей диаграммы, выполнить

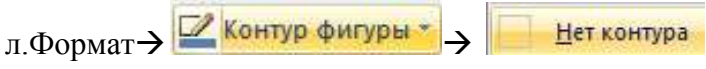

29. Сравните диаграмму с образцом.

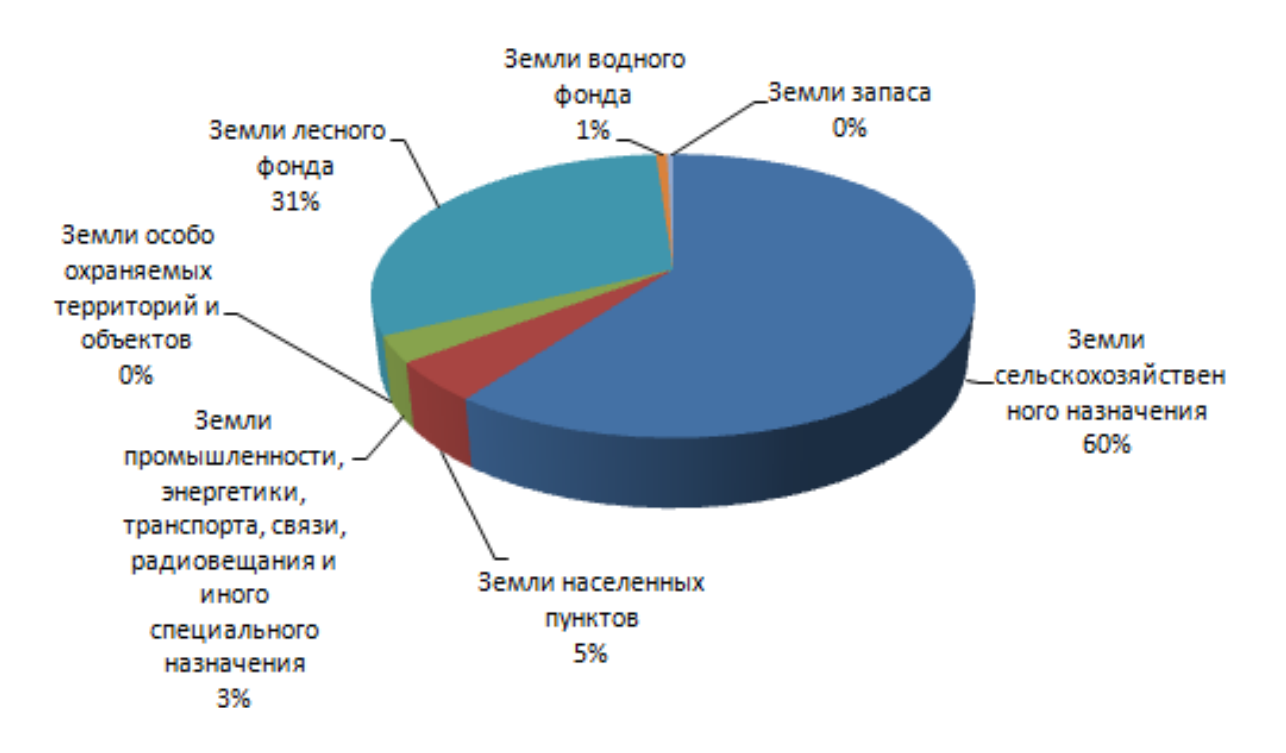

- 30. На следующей строке подписать название диаграммы как рисунка (Рисунок 2 –Структура земельного фонда Туймазинского района)
- 31. Сохраните текстовый документ под именем **ФИО-диаграммы в текстовом документе**

**Форма предоставления результата:** файл электронных таблиц, 11 построенных диаграмм.

### **Критерии оценки:**

Оценка «**отлично**» выставляется, если выполнены все задания практического занятия, допущены 1-2 недочеты, исправленные по требованию преподавателя.

Оценка «**хорошо**» выставляется, если работа выполнена в полном объеме, допущены одна ошибка или более двух недочетов при выполнении задания, исправленные по замечанию преподавателя.

Оценка «**удовлетворительно**» выставляется, если задания выполнены не в полном объеме, допущены 1-2 ошибки при выполнении заданий, но продемонстрированы умения, достаточные для дальнейшего усвоения программного материала.

Оценка «**неудовлетворительно**» выставляется, если выполнено менее половины заданий, не продемонстрированы умения, достаточные для дальнейшего усвоения программного материала.

Тема 2.5. Использование Microsoft Office Excel при решении профессиональных задач.

### **Практическая работа № 16**

### **Выполнение расчетов и анализа данных в среде электронных таблиц**

### **Цель**:

− Систематизировать приемы работы в среде электронных таблиц для выполнения расчетов и анализа данных

### **Выполнив работу, Вы будете уметь**:

- У2. Обрабатывать текстовую и табличную информацию;
- У3. Использовать деловую графику и мультимедиа-информацию;

**Материальное обеспечение:** персональный компьютер, MS Excel, методические указания по выполнению практической работы

### **Задание 1. Выполнить простые расчеты в таблице Квартиры**

- 1. Открыть файл Квартиры в сетевой папке.
- 2. Переименовать лист в ИСХОДНЫЕ ДАННЫЕ. Отформатировать таблицу (границы, выравнивание, перенос текста).
- 3. Для полей *Общая площадь, кв\_ м, Кухня, кв\_м* установить числовой формат с 2 десятичными знаками.
- 4. Для поля Цена, руб. установить денежный формат без десятичных знаков.
- 5. В отдельном столбце рассчитать стоимость одного квадратного метра (Стоимость 1 кв.м.=Цена, руб / Общая площадь, м). Установить денежный формат.

### Сравнить с образцом:

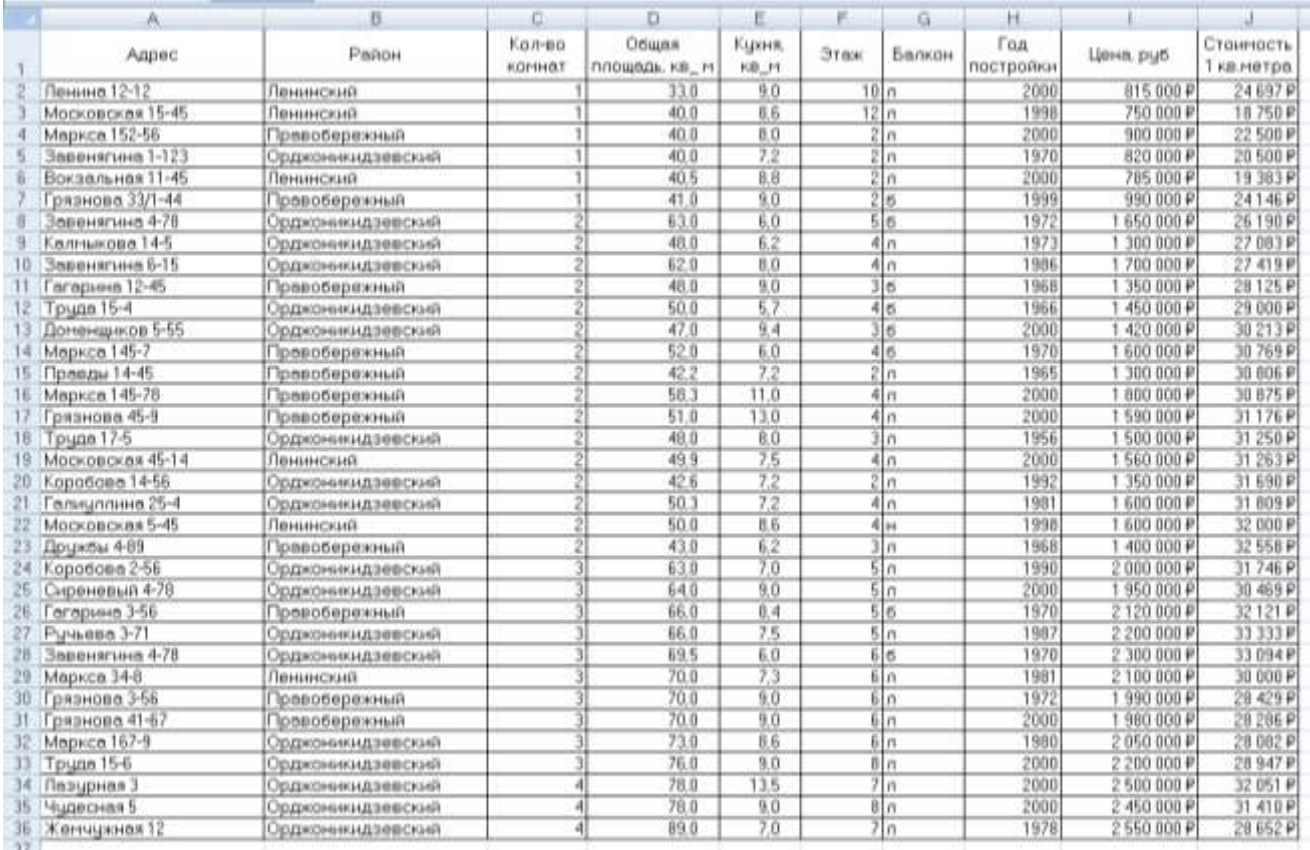

### **Задание 2. Выполнить расчеты в таблице Квартиры с использованием абсолютной адресации**

- 1. Создать копию листа ИСХОДНЫЕ ДАННЫЕ и переименовать в ДОЛЛАРЫ.
- 2. Добавить четыре пустые строки в начале таблицы.
- 3. Первую строку объединить и ввести заголовок таблицы ОТЧЕТ О ПРОДАЖАХ. ЯНВАРЬ.
- 4. В отдельной ячейке Н2 ввести значение курса доллара (57,35р.).
- 5. Отформатировать таблицу и шапку таблицы, и рассчитать Цену и Стоимость 1 кв.м в рублях и в долларах.

Образец оформления шапки таблицы и первые две строки таблицы:

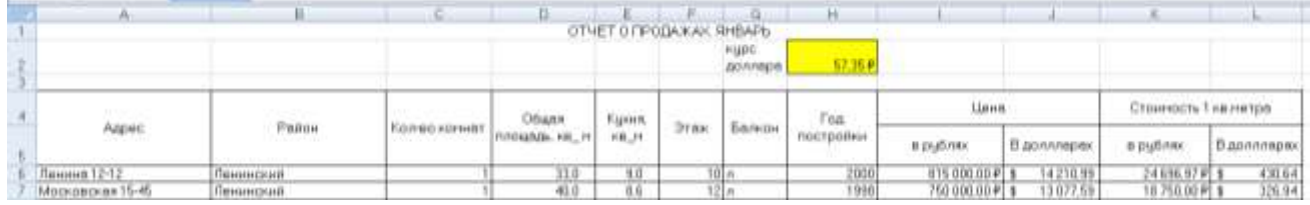

### **Задание 3. Выполнить сортировку таблицы Квартиры**

- 1. Создать копию листа ИСХОДНЫЕ ДАННЫЕ переименовать его в СОРТИРОВКА.
- 2. Выполнить многоуровневую сортировку таблицы таким образом, чтобы по каждому району сначала отображались 1-комнатные квартиры, затем 2-комнатные, затем 3 комнатные и т.д. по убыванию Цены квартиры

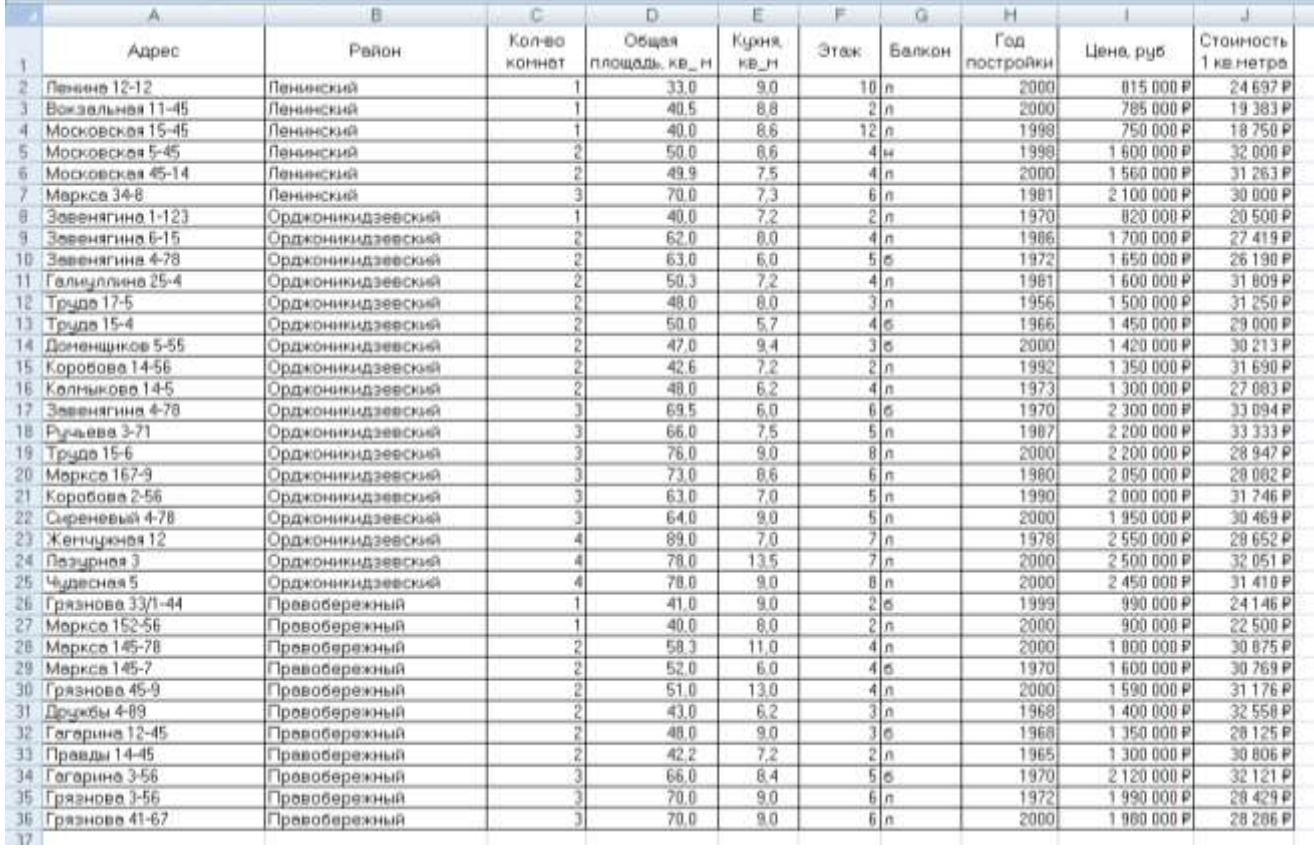

# **Задание 4. Выполнить фильтрацию данных таблицы Квартиры**

- 1. Создать копию листа ИСХОДНЫЕ ДАННЫЕ переименовать его в ФИЛЬТРАЦИЯ. Установить фильтр и показать (результат скопировать ниже):
- Все двухкомнатные квартиры с лоджией.
- Квартиры в Орджоникидзевском районе, цена которых ниже среднего
- 2 или 3-комнатные квартиры с лоджией, не в Ленинском районе с кухней не менее 7 кв.м., цена которых не более 2000000 рублей

### **Задание 5. Выполнить операцию промежуточные итоги на основе данных таблицы Квартиры**

- 1. Создать копию листа ИСХОДНЫЕ ДАННЫЕ, переименовать его в ИТОГИ-1.
- 2. Используя команду промежуточные итоги рассчитать среднюю стоимость квартир каждого типа (1,2,3,4 комнатных). При необходимости добавить пояснения.
- 3. На основании полученных данных построить гистограмму, отражающую среднюю цену квартир каждого типа.

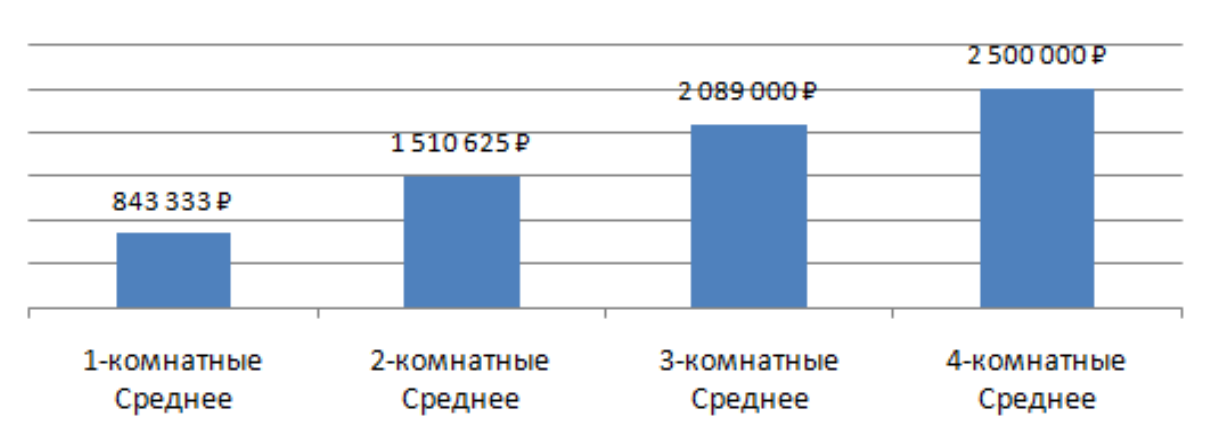

# Средняя цена квартир в г. Магнитогорске

- 4. Создать копию листа ИСХОДНЫЕ ДАННЫЕ, переименовать его в ИТОГИ-2.
- 5. Используя команду промежуточные итоги рассчитать **количество** квартир каждого типа (1,2,3,4 комнатных). При необходимости добавить/изменить пояснения.
- 6. На основании полученных данных построить круговую диаграмму, отражающую долю продаж квартир каждого типа.

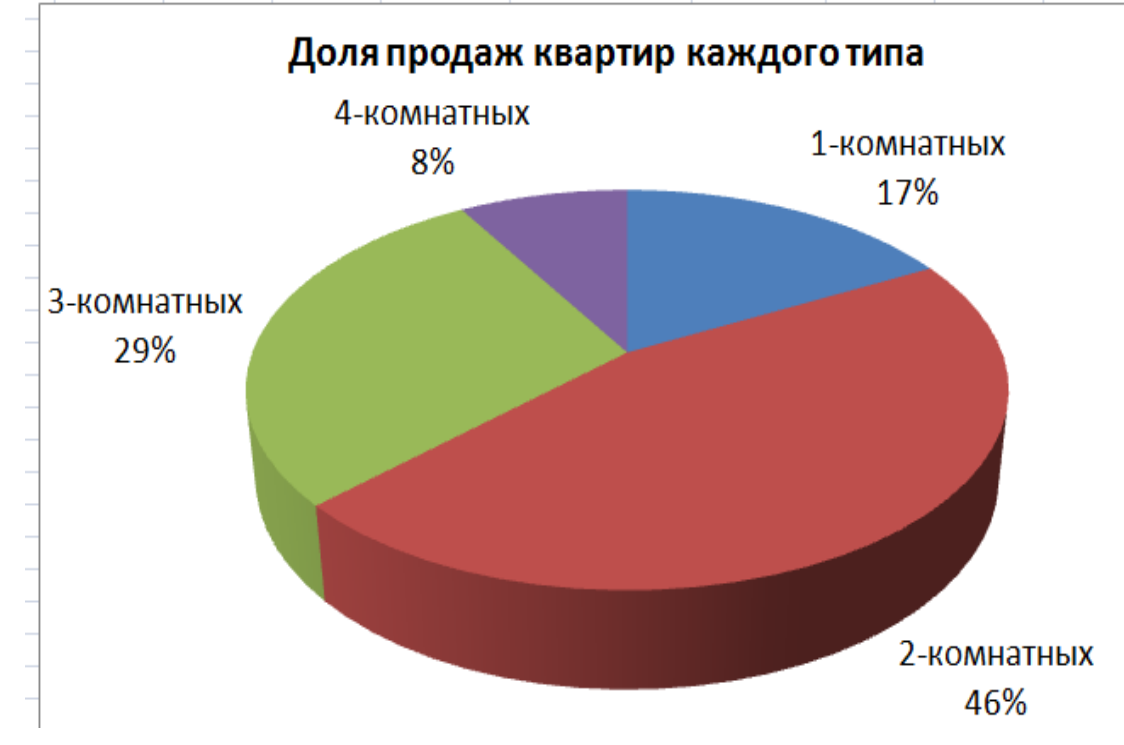

# **Задание 6. Выполнить посторенние сводных таблиц на основе данных таблицы Квартиры**

1. На основе данных листа ИСХОДНЫЕ ДАННЫЕ создать на отдельном листе сводную таблицу, отражающую среднюю стоимость за 1 кв.метр квартир каждого типа в каждом районе. Установить денежный формат данных.

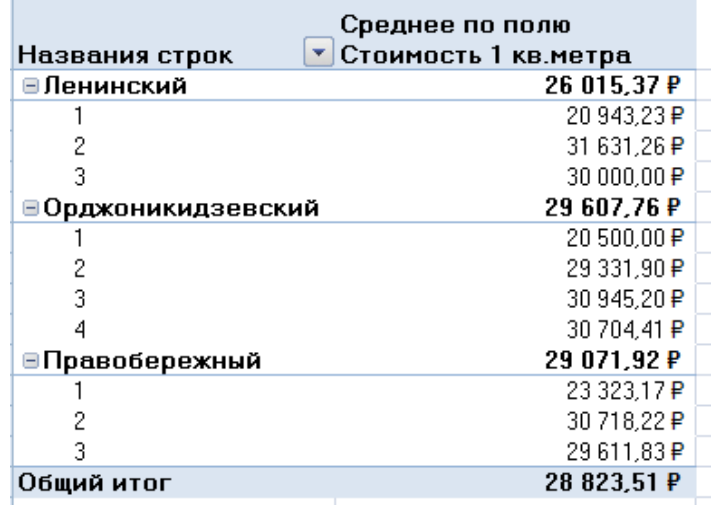

**Форма предоставления результата:** файл с таблицами и расчетами на 7 листах Рабочей книги.

### **Критерии оценки:**

Оценка «**отлично**» выставляется, если выполнены все задания практического занятия, допущены 1-2 недочеты, исправленные по требованию преподавателя.

Оценка «**хорошо**» выставляется, если работа выполнена в полном объеме, допущены одна ошибка или более двух недочетов при выполнении задания, исправленные по замечанию преподавателя.

Оценка «**удовлетворительно**» выставляется, если задания выполнены не в полном объеме, допущены 1-2 ошибки при выполнении заданий, но продемонстрированы умения, достаточные для дальнейшего усвоения программного материала.

Оценка «**неудовлетворительно**» выставляется, если выполнено менее половины заданий, не продемонстрированы умения, достаточные для дальнейшего усвоения программного материала.

Тема 2.4. Компьютерная графика и дизайн в профессиональной деятельности

# **Практическая работа № 17 САПР: построение графических примитивов, размеры и обозначения.**

# **Цель**:

- 1. Освоить технологию создания геометрических примитивов (отрезок, окружность)
- 2. Освоить технологию простановки размеров (линейных, радиальных, диаметральных)

# **Выполнив работу, Вы будете уметь**:

У6. Читать (интерпретировать) интерфейс специализированного программного обеспечения, находить контекстную помощь, работать с документацией; У7. Применять специализированное программное обеспечение для сбора, хранения и обработки информации в соответствии с изучаемыми профессиональными модулями;

**Материальное обеспечение:** персональный компьютер, САПР Компас-График, Методические указания по выполнению практической работы

# **Задание 1 Создать фрагмент** *Работа с графическими примитивами* **по образцу:**

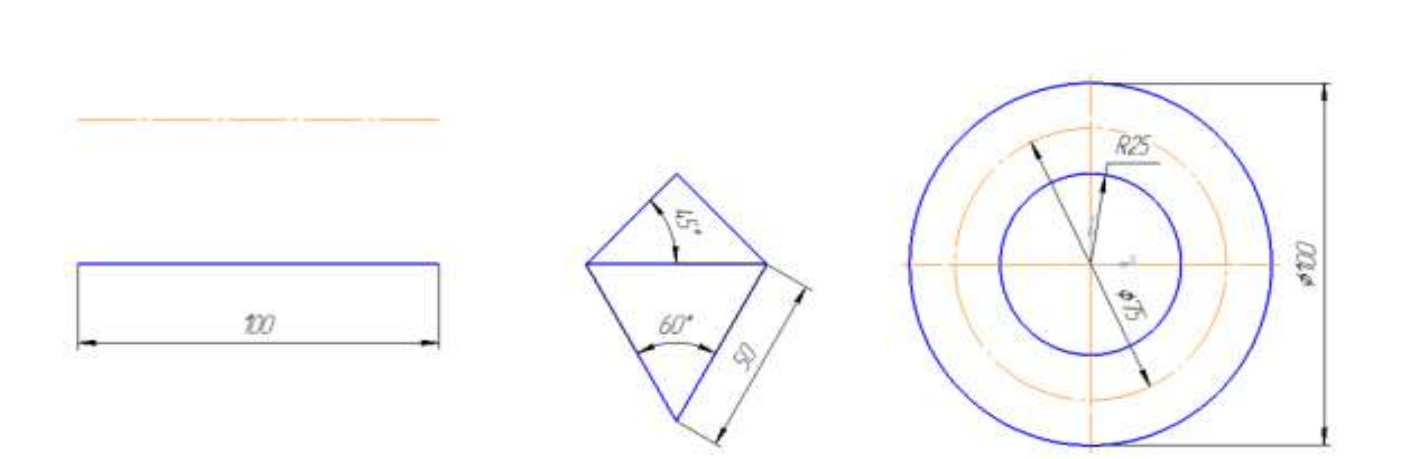

Порядок выполнения задания:

- 1. Запустите программу Компас-3D.
- 2. Создайте новый фрагмент.
- 3. Активируйте панель Геометрия **Д** на панели инструментов Компактная.
- 4. Построим отрезок длиной 100 с началом в точке (0;0):
- а) Выберите инструмент отрезок .
- б) В качестве начальной точки кликните точку (0;0).

в) Переместите указатель мыши по горизонтали так, чтобы рядом с указателем мыши появилась подсказка *Длина 100.0, Угол 0.0*

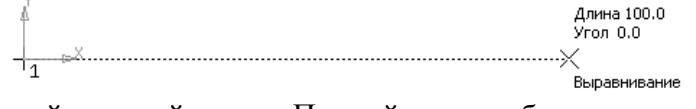

г) Щелкните левой кнопкой мыши. Первый отрезок будет построен.

5. Построим два отрезка, параллельных созданному, находящийся друг от друга на расстоянии 40:

а) Выберите инструмент Отрезок , опцию Параллельный отрезок  $\angle$ .

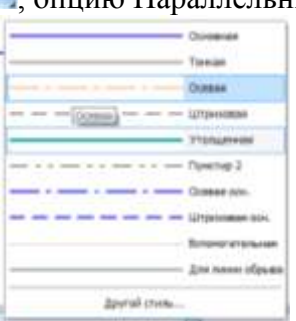

б) Установите стиль линии: Осевая

в) В строке состояния система подсказывает, что требуется указать отрезок, параллельно которому необходимо построить новый отрезок (указатель мыши примет вид ловушки  $\Box$ ).

Укажите созданный в п.4 отрезок (он будет выделен красным цветом ). г) Укажите в качестве начальной точки отрезка точку (0;40): переводите указатель

мыши вверх от точки начала координат, чтобы рядом с указателем мыши появилась Угол  $0.0$ Расстояние 40.0

подсказка:  $\times$ 

д) Подтвердите ввод параметра щелчком левой кнопки мыши.

е) В качестве конечной точки укажите точку (100;40): переводите указатель мыши по горизонтали до тех пор, пока рядом с указателем мыши не появится подсказка Длина 100, угол 0:

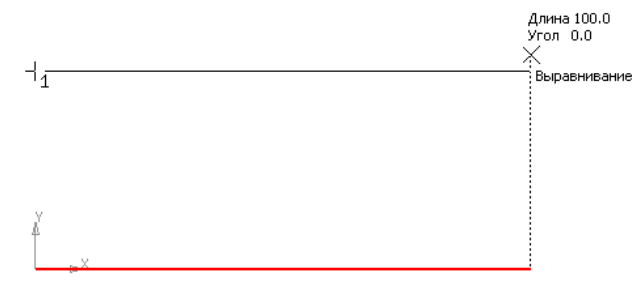

ж) Щелчком мыши в этой точке завершите создание отрезка.

з) Аналогично постройте второй отрезок на расстоянии 40 от второго утолщенным типом линий

- 6. Создадим новую локальную систему координат.
- а) Выберите инструмент  $\downarrow$  на панели Текущее состояние (или через п.Вставка),

указатель мыши превратится в пересечение отрезков ох и оу  $\overline{\mathcal{X}}$ .

б) Кликните мышью в произвольной точке положительного направления оси ох. Установите угол 0.

в) Точка (0;0) будет перенесена в другое место на фрагменте

- 7. Построим равнобедренный треугольник с основанием 50
- а) Построим отрезок длиной 50 с началом в токе (0;0)
- б) Через точку (0;0) проведем отрезок длиной 50 под углом 45°
- в) Через точку (50;0) проведем отрезок длиной 50 под углом 135°

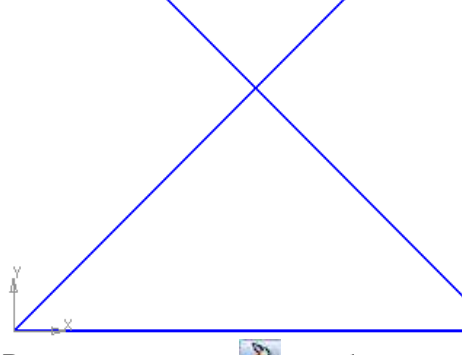

г) Перейдем на панель Редактирование , выберем инструмент Усечь кривую (или команду п.Редактор→Удалить→Часть кривой). Проверьте, что включен режим Pexum HHH

 $\sqrt{2}$ усечен удалять указанный участок  $\vert$  и кликните по выступающим частям отрезков для их удаления.

д) Завершите работу с инструментом . Треугольник будет построен

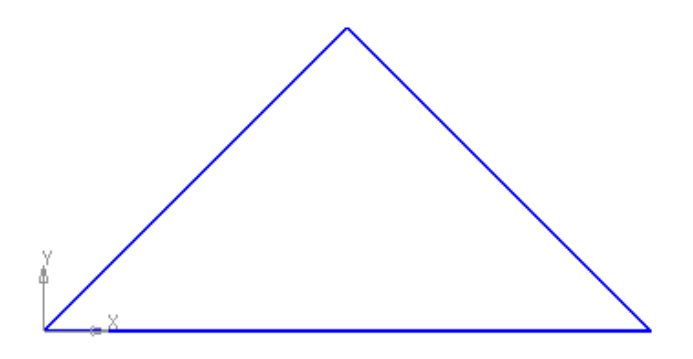

8. На основании треугольника построим равносторонний треугольник вершиной вниз.

а) Проведем вспомогательные прямые через концы отрезка под углом 60º и –60º;

б) Используя точку пересечения вспомогательных прямых создать отрезки — стороны треугольника.

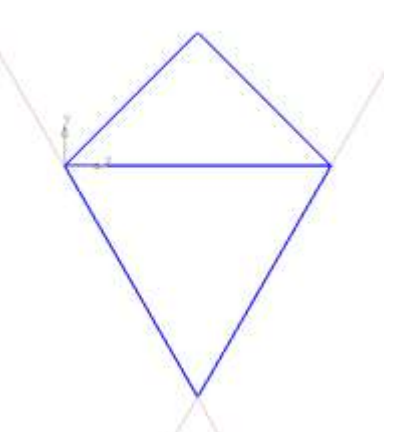

- 9. Создадим новую локальную систему координат.
- а) Выберите инструмент 1 на панели Текущее состояние (или через п.Вставка),

указатель мыши превратится в пересечение отрезков ох и оу .

б) Кликните мышью в произвольной точке положительного направления оси ох. Установите угол 0.

10. Построим две окружности с центром в точке (0;0).

- а) Диаметром 50 без отрисовки осей
- б) Радиусом 25 без отрисовки осей осевым типом линий
- в) Радиусом 50 с отрисовкой осей **Ожения и выполнение в дост**

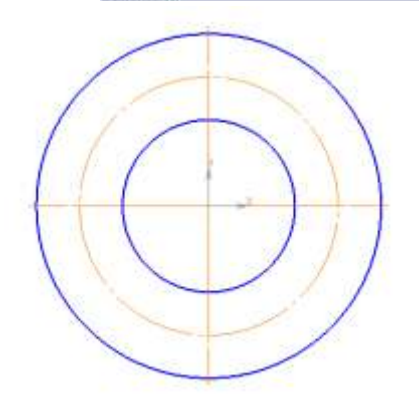

- 11. Выполнить простановку размеров:
- а) На панели инструментов Компактная выбрать режим Размеры

б) Последовательно используя инструменты панели Размеры выполнить построение размеров.

12. Сохранить документ в папке группы.

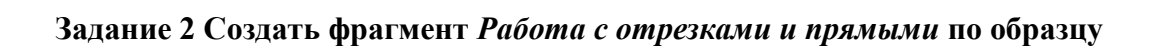

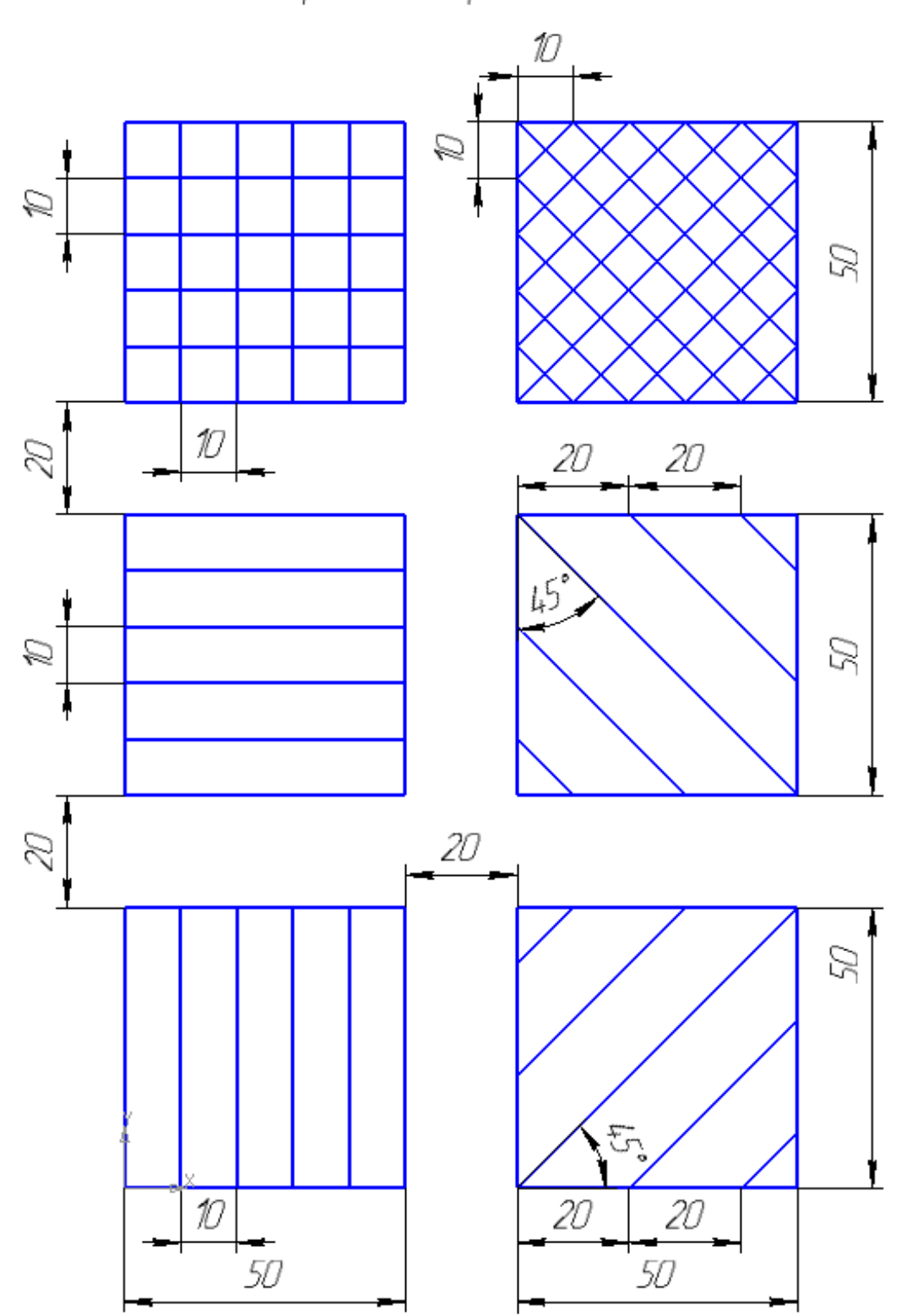

Работа с отрезками и прямыми
Порядок выполнения задания:

1. Запустите программу Компас-3D.

2. Создайте новый фрагмент.

3. Перейдите на панель инструментов Геометрия, выберите инструмент прямоугольник , создайте прямоугольник основным типом линий высотой 50 мм, шириной 50 мм.

Панель свойств должна выглядеть следующим образом:

-51

4. Выполните построение четырех вертикальных вспомогательных прямых, между которыми расстояние 10 мм:

а) На панели инструментов Геометрия выберите инструмент Вспомогательная прямая , опцию Параллельная прямая .

б) Укажите левую боковую сторону в качестве отрезка, параллельно которому создавать прямую, укажите расстояние 10 мм

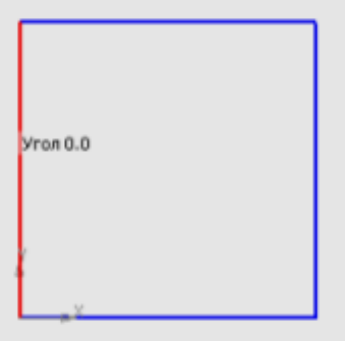

в) Повторите операцию для получения результата:

г) Используя инструмент отрезок , проведите вертикальные отрезки

5. Для определения положения квадрата, расположенного над исходным, необходимо провести вертикальную вспомогательную прямую через точку (0;0) и вспомогательную параллельную прямую  $\mathbb{Z}$  на расстоянии 20 мм от верней горизонтальной стороны квадрата (размер пока не проставлять)

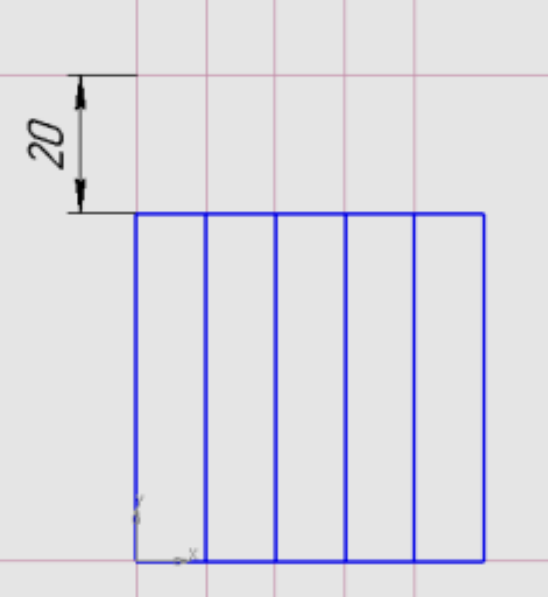

- 6. Скопируйте исходный квадрат:
- а) кликните исходный квадрат, выполните команду п. Редактор  $\rightarrow$ Копировать (Ctrl+C)
- б) укажите в качестве базовой точки левый нижний угол квадрата
- в) выполните команду п. Редактор $\rightarrow$ Вставить (Ctrl+V)
- г) укажите положение базовой точки копии квадрата

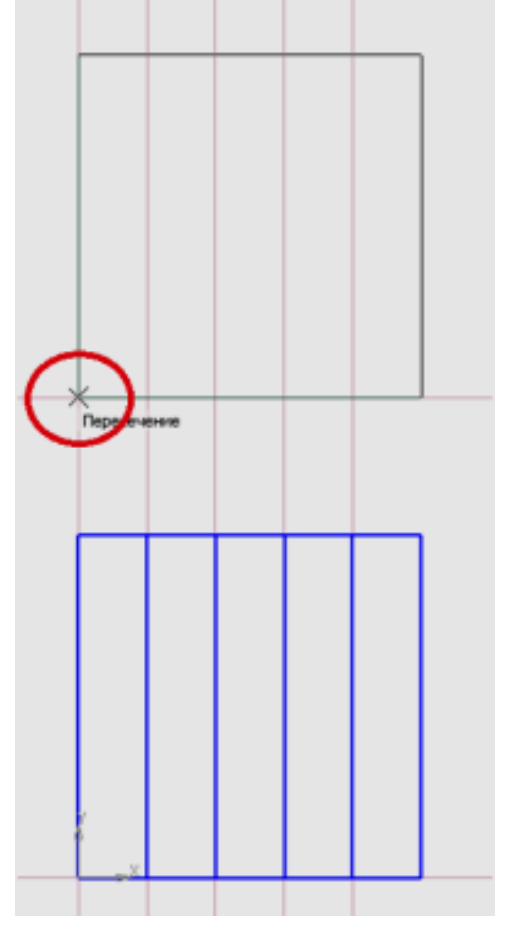

7. Аналогичным приемом получите копии оставшихся квадратов

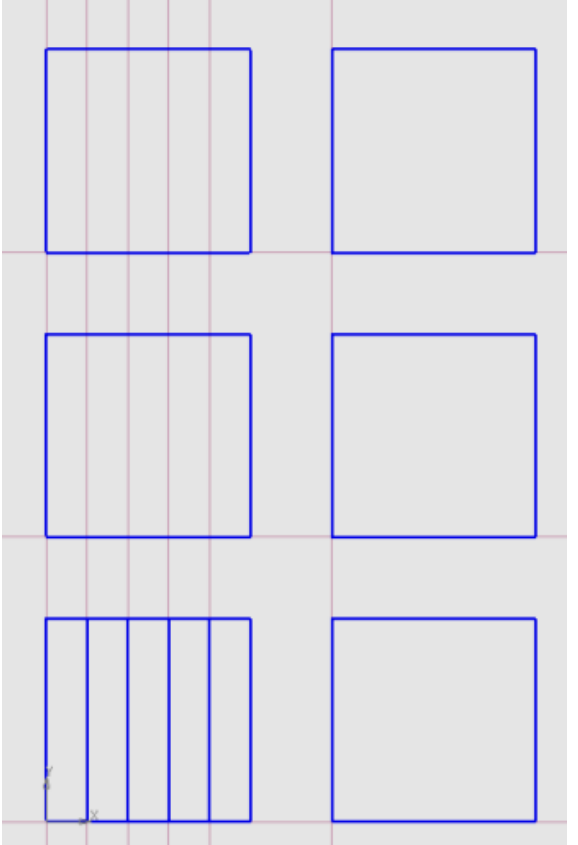

8. Проведите необходимые вспомогательные горизонтальные прямые для всех копий квадратов (расстояния между вспомогательными прямыми внутри квадратов 10 мм)

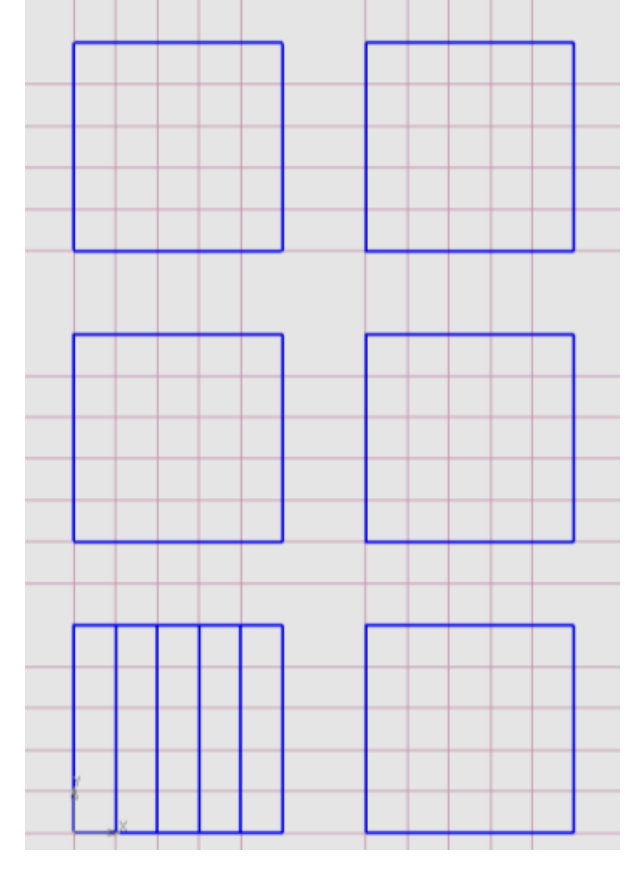

9. Используя инструмент отрезок , проведите необходимые отрезки для получения<br>емого изображения. Используйте точки пересечения сторон квадрата и требуемого изображения. Используйте точки пересечения сторон квадрата и вспомогательных прямых в качестве привязки

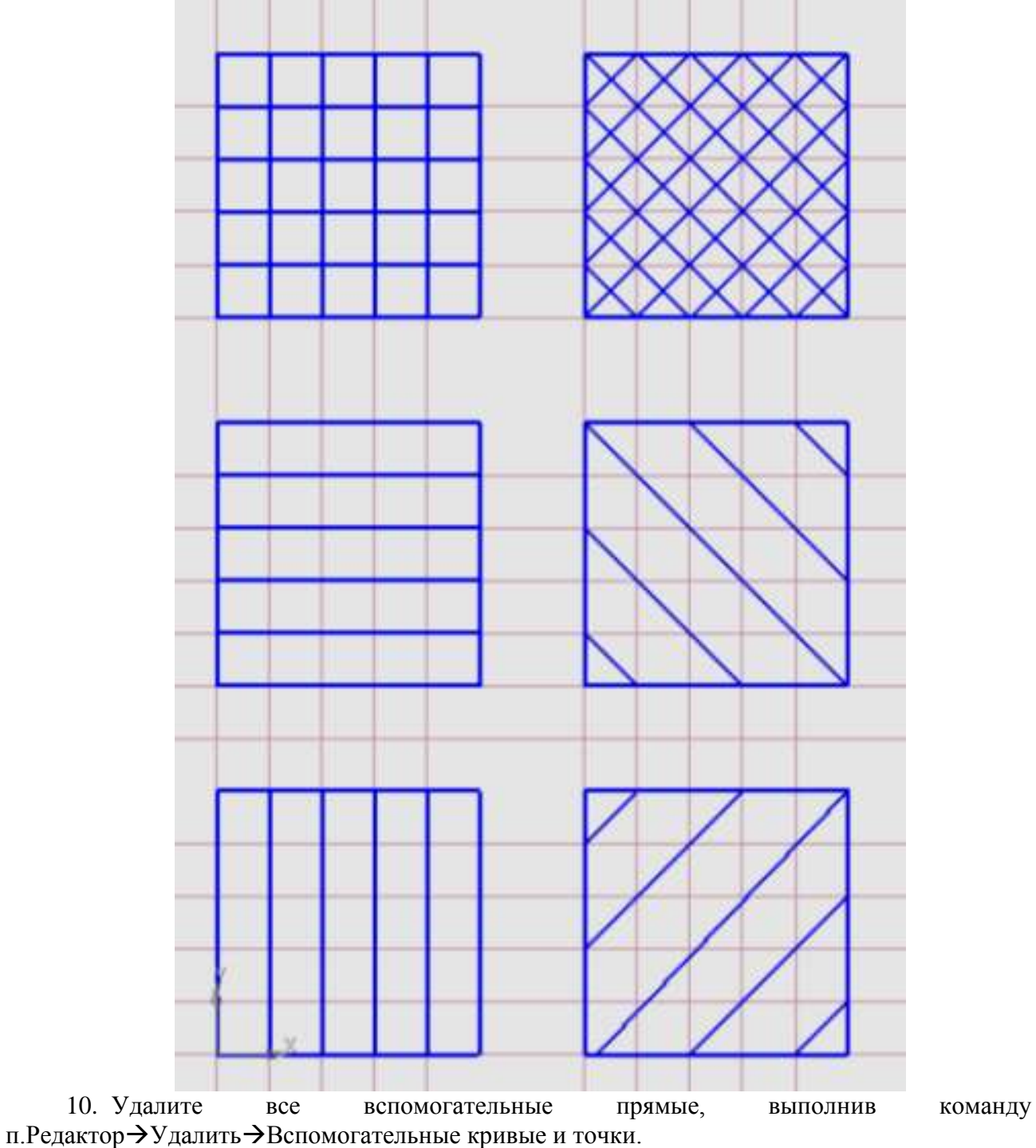

11. Активизируйте инструментальную панель Размеры

12. Выполните простановку двух угловых размеров и всех линейных размеров. Используя инструмент подписать работу

13. Сравните созданный фрагмент с образцом. Сохраните документ.

# **Задание 3 Создать фрагмента** *Работа с заливкой* **по образцу.** Работа с заливкой

Заливка цилиндрическая

Заливка квадратная

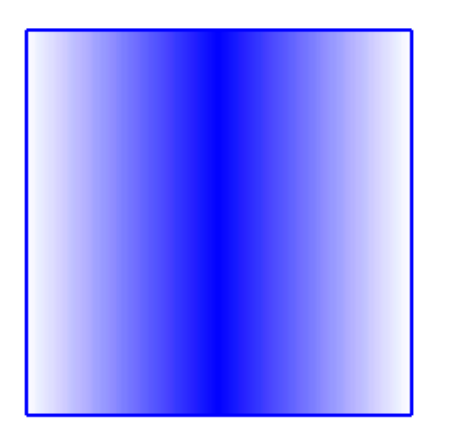

Заливка одноцветная

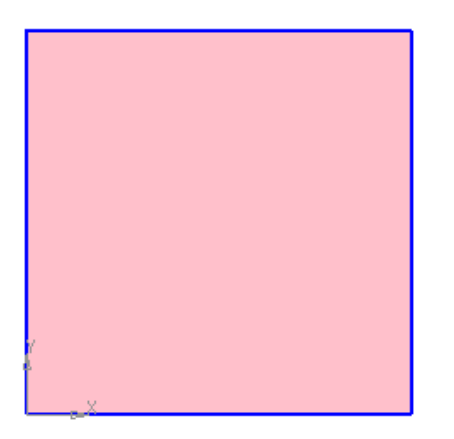

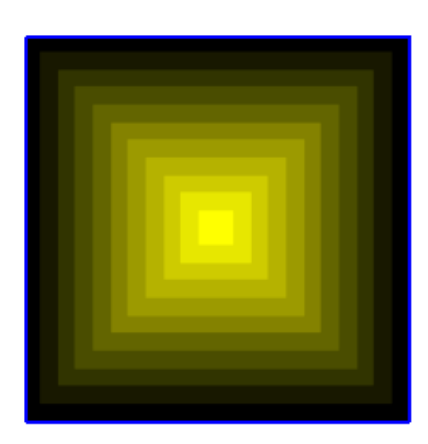

Заливка с ручным рисованием границ

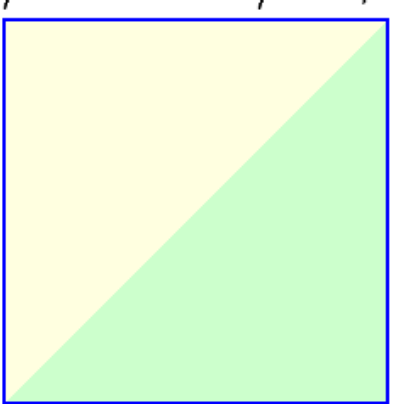

Порядок выполнения задания:

- 1. Запустите программу Компс-3D и создайте новый фрагмент.
- 2. Создайте квадраты размером  $50 \times 50$  мм с расстоянием 20 мм между собой

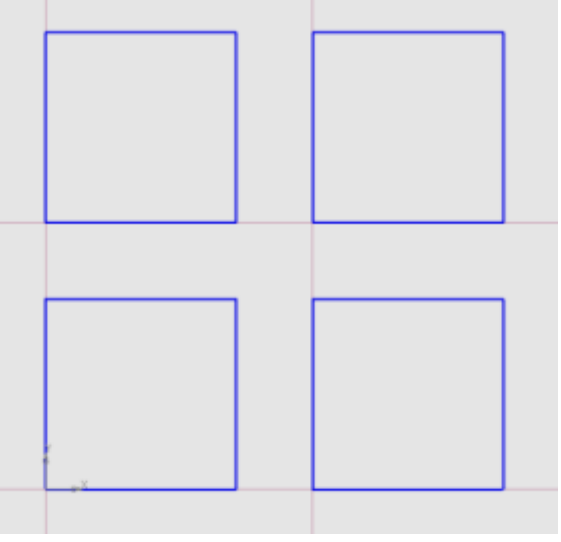

3. Выполним заливку квадратов. На инструментальной панели Геометрия

активизируйте инструмент Заливка  $\Box$  (опция в инструменте Штриховка  $\Box$   $\Box$ )

# Левый нижний квадрат:

- а) Тип Одноцветная, Цвет Розовый Градин Ганки
- б) Кликните внутри квадрата
- в) Кликните кнопку Создать объект  $\bullet$  (сочетание клавиш Ctrl+Enter)

Левый верхний квадрат:

- а) Выберите инструмент Заливка
- б) Тип *Цилиндрическая*, Цвет 1: *синий*, Цвет2: *белый*,

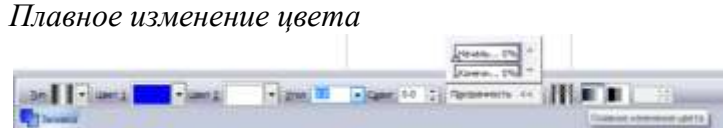

в) Кликните внутри квадрата

*При желании настройте произвольный угол и сдвиг заливки*

 $\Gamma$ ) Кликните кнопку Создать объект  $\blacksquare$  (сочетание клавиш Ctrl+Enter)

Правый верхний квадрат:

- а) Выберите инструмент Заливка
- б) Тип *Квадратная*, Цвет 1: *желтый*, Цвет2: *черный*,

Заданное количество шагов: 10

$$
\lim_{n\to\infty}\frac{\left|\frac{\lambda(n-1)}{\lambda(n-1)}\right|}{\left|\frac{\lambda(n-1)}{\lambda(n-1)}\right|}\leq \lim_{n\to\infty}\frac{\left|\frac{\lambda(n-1)}{\lambda(n-1)}\right|}{\left|\frac{\lambda(n-1)}{\lambda(n-1)}\right|}\leq \frac{\left|\frac{\lambda(n-1)}{\lambda(n-1)}\right|}{\left|\frac{\lambda(n-1)}{\lambda(n-1)}\right|}\leq \frac{\left|\frac{\lambda(n-1)}{\lambda(n-1)}\right|}{\left|\frac{\lambda(n-1)}{\lambda(n-1)}\right|}\leq \frac{\left|\frac{\lambda(n-1)}{\lambda(n-1)}\right|}{\left|\frac{\lambda(n-1)}{\lambda(n-1)}\right|}.
$$

в) Кликните внутри квадрата

*При желании используйте настройки Сдвиг Х, Сдвиг Y и прозрачность заливки*

г) Кликните кнопку Создать объект (сочетание клавиш Ctrl+Enter)

Правый нижний квадрат:

а) Выберите инструмент Заливка

- б) Тип *однотонная*, Цвет 1: светло-зеленый
- в) Кликните инструмент Ручное рисование границ на панели свойств
- г) Последовательно укажите три вершины квадрата для нижнего контура заливки

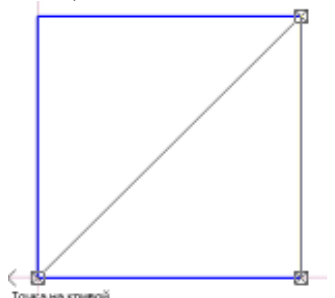

Кликните кнопку Создать объект  $\triangleq$  (сочетание клавиш Ctrl+Enter) для подтверждения

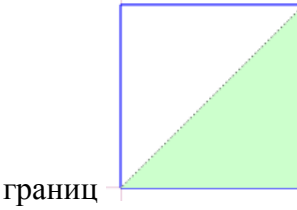

д) Кликните кнопку Создать объект • (сочетание клавиш Ctrl+Enter) для подтверждения заливки

- е) Выберите инструмент Заливка
- ж) Тип *однотонная*, Цвет 1: светло-желтый
- з) Кликните инструмент Ручное рисование границ на панели свойств
- и) Последовательно укажите три вершины квадрата верхнего контура заливки

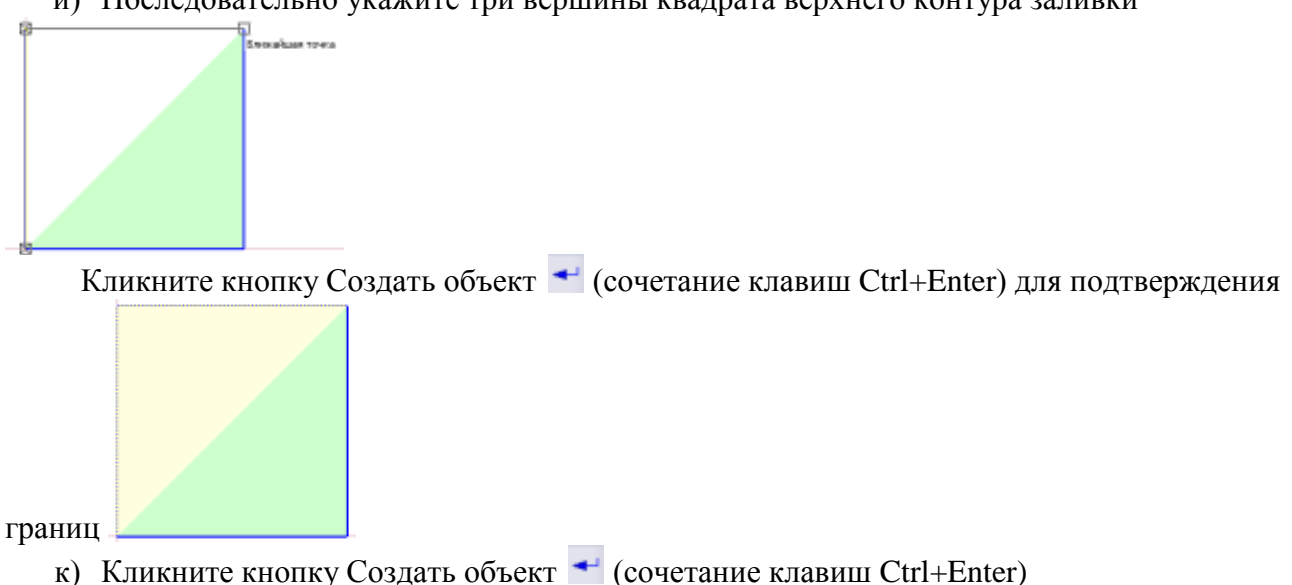

для подтверждения заливки

4. С помощью инструмента **T Example 2018** гоздать поясняющие надписи, подписать название работы.

5. Сравните с образцом. Сохраните документ.

ЗАДАНИЕ ДЛЯ САМОСТОЯТЕЛЬНОГО ВЫПОЛНЕНИЯ:

- 1. Создайте еще 2 квадрата на расстоянии 20 мм от построенных на фрагменте *Работа с заливкой.*
- 2. Выполните заливку по образцу

Заливка с ручным рисованием границ

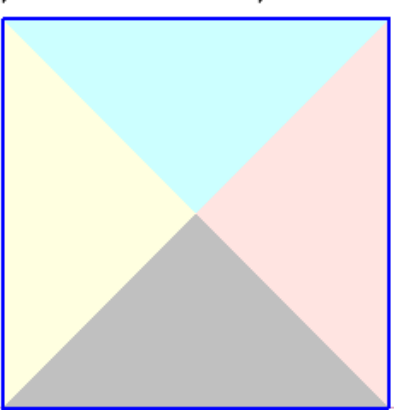

Заливка замкнутой области квадрат (конусная) круг (радиальная)

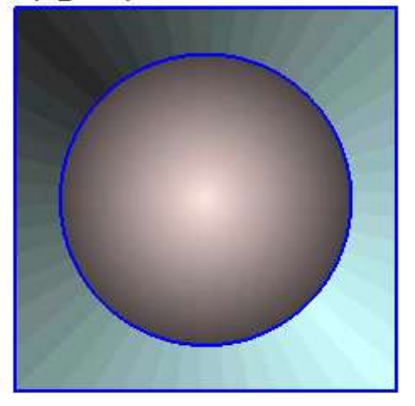

# **Задание 4 Создать фрагмента** *Работа со штриховкой* **по образцу**

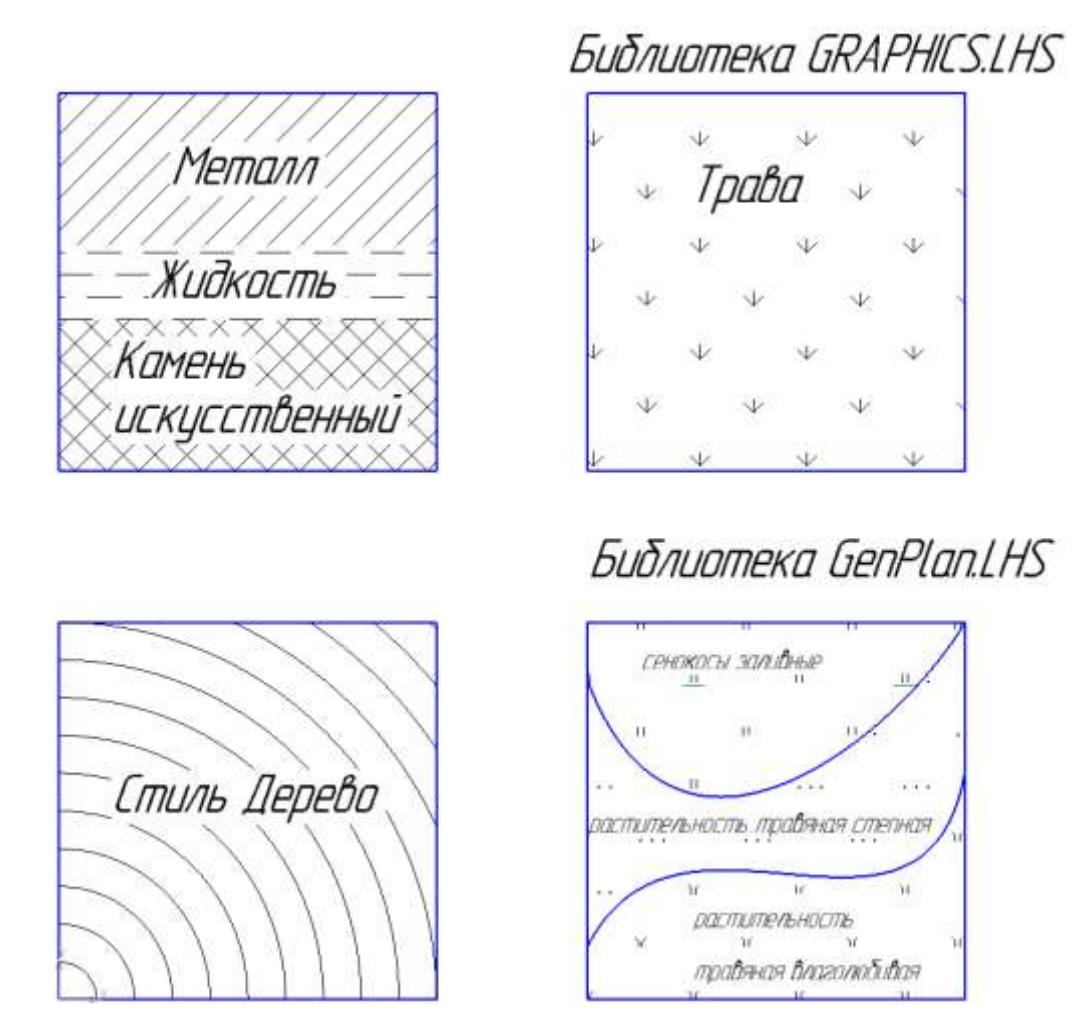

Порядок выполнения задания:

- 1. Запустите программу Компас-3D и создайте новый фрагмент.
- 2. Создайте квадраты размером 50 × 50 мм с расстоянием 20 мм между собой:

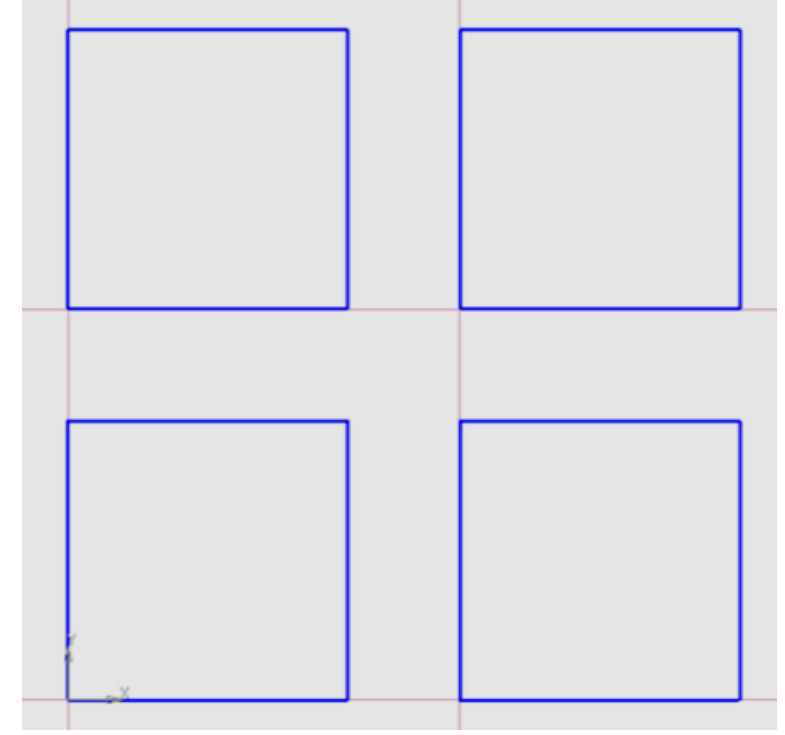

3. Выполним заливку квадратов. На инструментальной панели Геометрия активизируйте инструмент Штриховка  $\mathbb{S}$  (опция в инструменте Заливка  $\mathbb{C}$  ) Левый нижний квадрат:

а) Стиль: Дерево, шаг: 5, Тип: Область

- - б) Кликните внутри квадрата
	- в) Кликните кнопку Создать объект (сочетание клавиш Ctrl+Enter)

Левый верхний квадрат:

- а) Стиль: Камень искусственный; тип: Область.
- б) Кликните инструмент Ручное рисование границ на панели свойств.

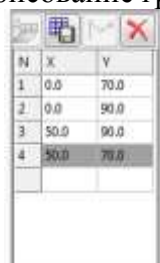

в) Укажите координаты вершин: **координаты вершин: или последовательно клините точки**.

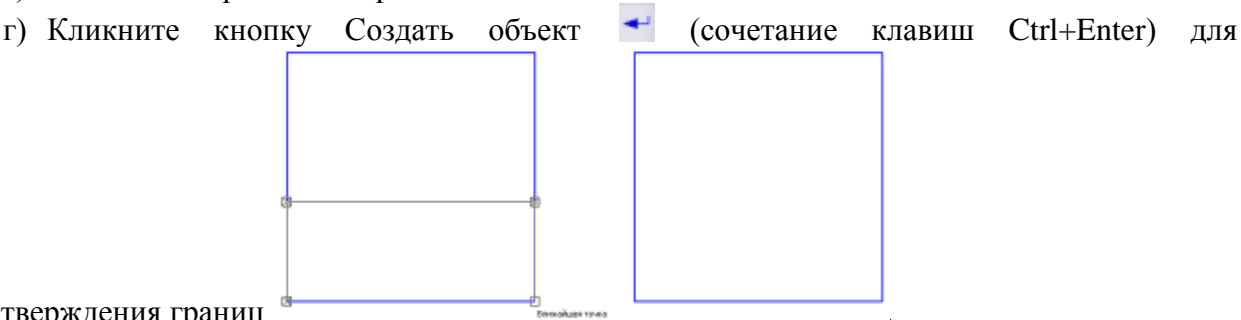

подтверждения границ .

подтверждения границ .

д) Кликните кнопку Создать объект (сочетание клавиш Ctrl+Enter) для подтверждения штриховки.

- е) Укажите параметры штриховки Стиль: жидкость; тип: область.
- ж) Кликните инструмент Ручное рисование границ на панели свойств

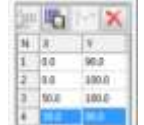

з) Укажите координаты вершин: или последовательно кликните точки.

и) Кликните кнопку Создать объект (сочетание клавиш Ctrl+Enter) для

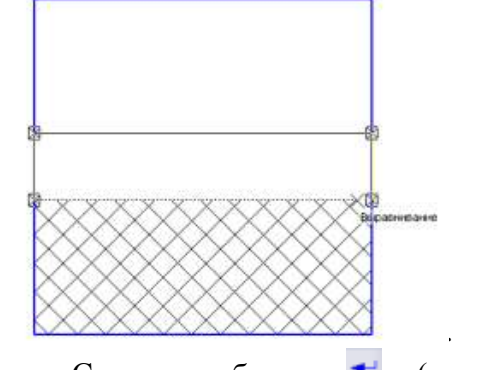

к) Кликните кнопку Создать объект (сочетание клавиш Ctrl+Enter) для подтверждения штриховки.

л) Укажите параметры штриховки – Стиль: металл; тип: область.

м) Кликните инструмент Ручное рисование границ на панели свойств

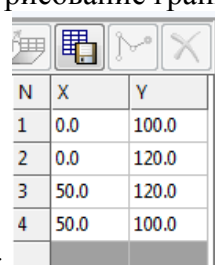

- н) Укажите координаты вершин:  $\|$ или последовательно кликните точки.
- о) Кликните кнопку Создать объект (сочетание клавиш Ctrl+Enter) для

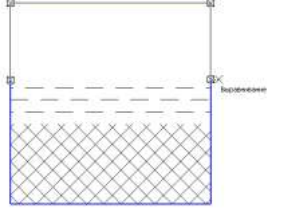

подтверждения границ

п) Кликните кнопку Создать объект • (сочетание клавиш Ctrl+Enter) для подтверждения штриховки.

## Правый верхний квадрат

- а) Стиль: Другой стиль.
- б) Перейти на вкладку Библиотечные (она пока пустая), нажать кнопку **Библиотеку... B** GRAPHIC Подключить библиотеку из файла
- в) Выберите стиль  $\frac{p}{p}$ <sup>TpaBa</sup> (образец: ). Щелкните кнопку **Выбрать** .
- г) Кликните внутри квадрата.
- д) Кликните кнопку Создать объект (сочетание клавиш Ctrl+Enter) для подтверждения штриховки.

Правый нижний квадрат:

а) Для создания заливки добавим на квадрат линии рельефа с помощью инструмента  $C$ ппайн по точкам  $\mathbb{C}^3$ 

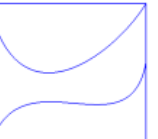

÷

б) Произвольно создайте два сплайна основным типом линий, в режиме Разомкнутый объект

```
Pexim C CTIND
```
в) Для заливки каждой полученной области используйте библиотечную штриховку из  $\frac{1}{2}$  Gen\_plan .

Нижняя область – растительность травяная влаголюбивая (403) Средняя область – растительность травяная степная (406) Верхняя область – сенокосы заливные (4402) *Не забывайте после выбора каждого типа штриховки кликать требуемую замкнутую область и подтверждать* 

4. С помощью инструмента  $\mathbb{T}$  **Expansion 2003** создать поясняющие надписи, подписать название работы, подписать название работы. Для надписей в правом нижнем квадрате установить высоту символов  $\sqrt{\frac{3257 \text{ m/s}}{2.80 \text{ m}}}}$ 

# ЗАДАНИЯ ДЛЯ САМОСТОЯТЕЛЬНОГО ВЫПОЛНЕНИЯ

1. Создайте еще два квадрата на расстоянии 20 мм от построенных на фрагменте *Работа со штриховкой.*

2. Выполните заливку по образцу (рис. 6)

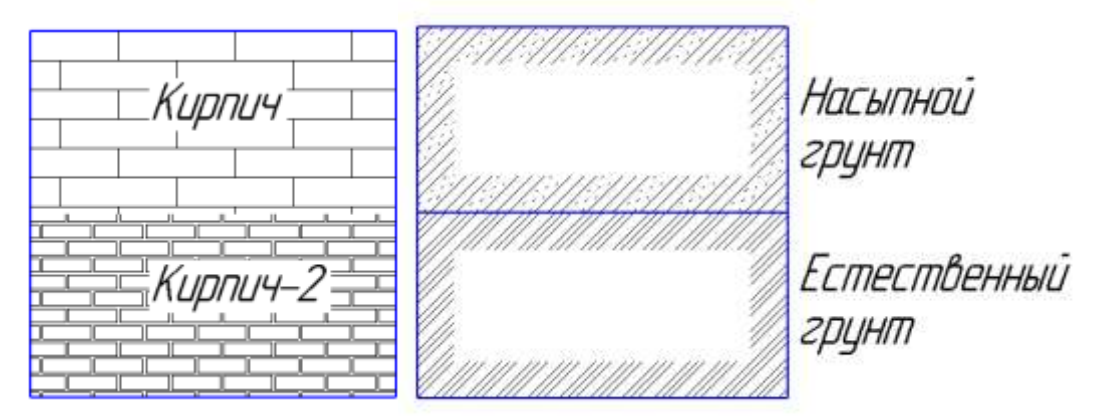

Примечание:

- 1) штриховка Кирпич и Кирпич–2 доступны после подключения библиотеки **SRAPHIC**
- 2) для штриховки стиля Грунт насыпной и Грунт естественный использовать тип Полоса Тип 2 , Расположение: сторона 1 Воловское 1

## **Задание 5 Создать фрагмент** *Работа с таблицами* **по образцу**

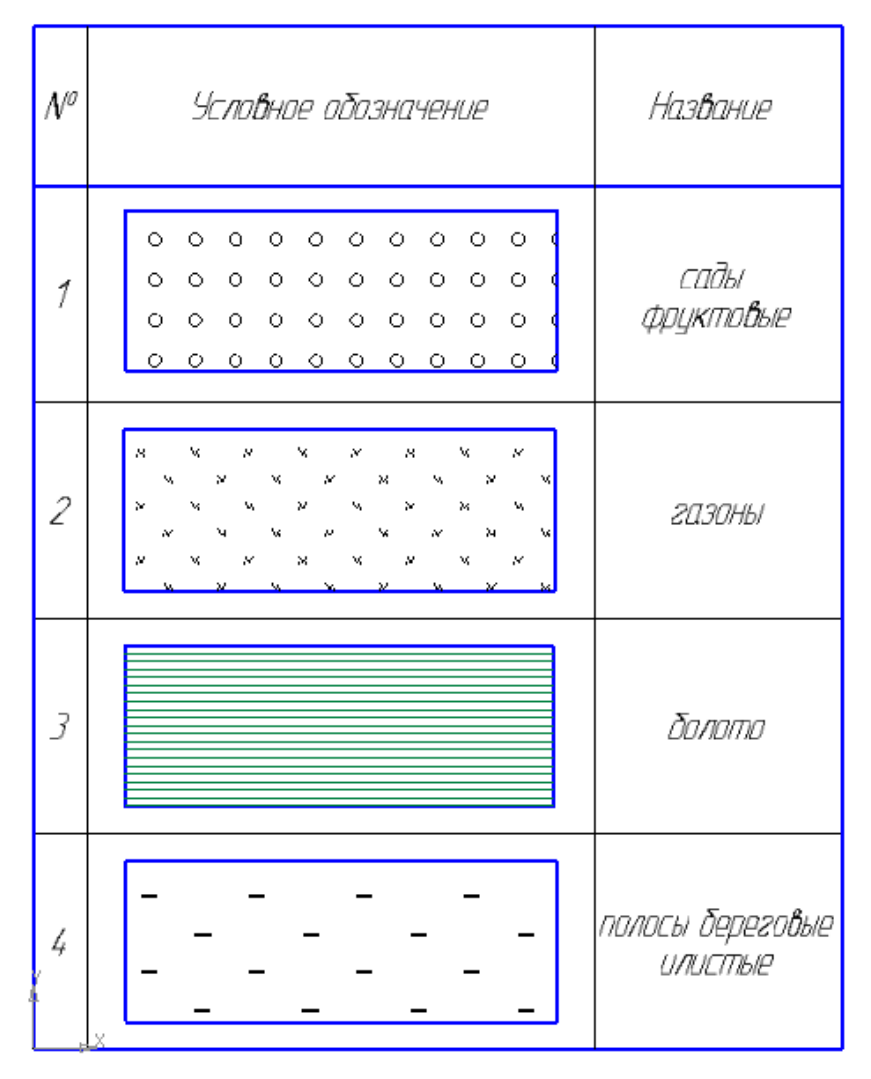

Порядок выполнения задания:

- 1. Запустите программу Компас-3D и создайте новый фрагмент.
- 2. Выполните команды п. Инструменты  $\rightarrow$  **EFF** BEOG TADMENT
- 3. Укажите точку (0;0) в качестве точки привязки.
- 4. Заполните диалоговое окно

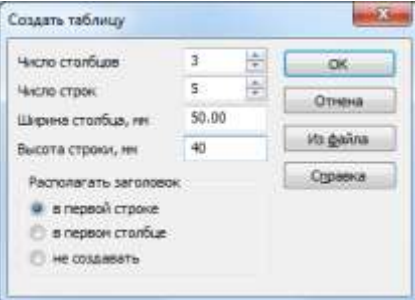

5. Установите указатель мыши на границу первого столбца и переместите еѐ так, чтобы ширина была 10 мм.

6. Заполните таблицу текстовыми данными.

7. Вне таблицы создайте 4 вспомогательных прямоугольника высотой 30 мм, шириной 80 мм.

8. Установите для них штриховку:

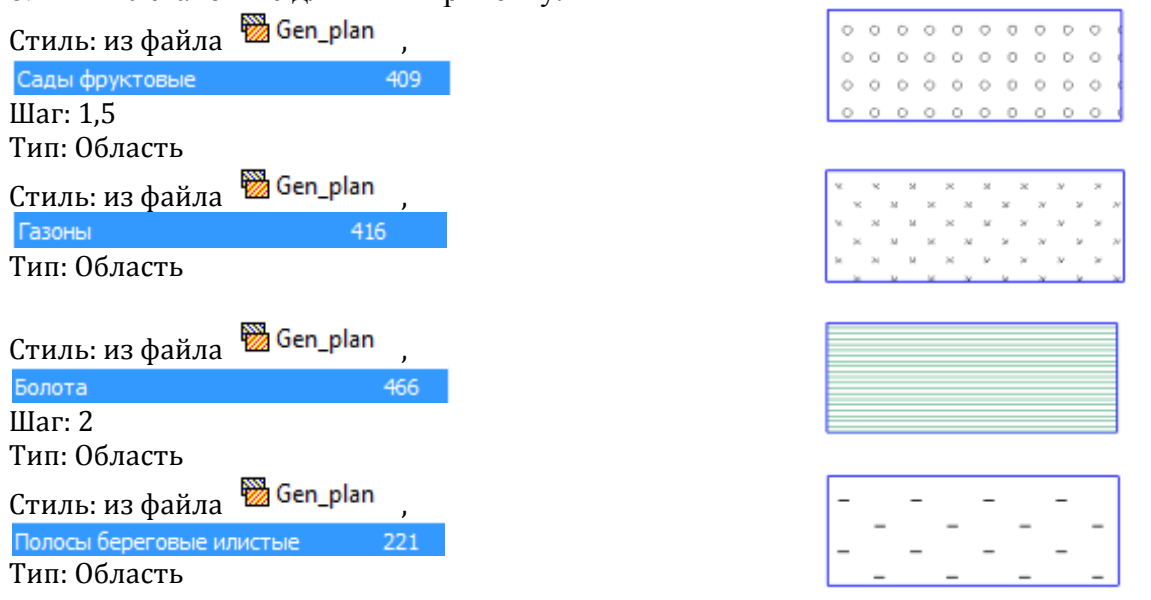

9. Выделите прямоугольник с заливкой и вырежьте его в буфер обмена  $(n.Pe$ дактор $\rightarrow$ Вырезать или Ctrl+X), укажите в качестве базовой точки левый нижний угол.

10. Выполните двойной щелчок по любой границе таблицы. И перейдите в требуемую ячейку второго столбца. Вставьте прямоугольник.

11. Аналогично вставьте остальные прямоугольник непосредственно в таблицу. *ВНИМАНИЕ!: недостаточно просто переместить прямоугольник на область таблицы. При переносе таблицы в другое место фрагмента или чертежа содержимое таблицы останется в исходном положении.*

12. Щелкните в любом месте таблицы и перенесите ее так, чтобы левый нижний угол находился в точке (0;0).

13. Сравните таблицу с образцом. Сохраните документ.

#### ЗАДАНИЕ ДЛЯ САМОСТОЯТЕЛЬНОГО ВЫПОЛНЕНИЯ

1. Выполните двойной щелчок по любой границе таблицы, созданной во фрагменте *Работа с таблицами*.

2. Перейдите в меню Таблица и добавьте еще две строки.

3. Добавьте в них два прямоугольника с произвольными заливками из файла библиотеки .

**Форма предоставления результата:** фрагменты, отчет по выполненной практической работе

#### **Критерии оценки:**

Оценка «**отлично**» выставляется, если выполнены все задания практического занятия, допущены 1-2 недочеты, исправленные по требованию преподавателя.

Оценка «**хорошо**» выставляется, если работа выполнена в полном объеме, допущены одна ошибка или более двух недочетов при выполнении задания, исправленные по замечанию преподавателя.

Оценка «**удовлетворительно**» выставляется, если задания выполнены не в полном объеме, допущены 1-2 ошибки при выполнении заданий, но продемонстрированы умения, достаточные для дальнейшего усвоения программного материала.

Оценка «**неудовлетворительно**» выставляется, если выполнено менее половины заданий, не продемонстрированы умения, достаточные для дальнейшего усвоения программного материала.

Тема 2.4. Компьютерная графика и дизайн в профессиональной деятельности

### **Практическая работа № 18 САПР: работа с видами. Подготовка документов к печати**

**Цель работы:** Освоить технологию создания видов на чертеже **Выполнив работу, Вы будете уметь**:

У6. Читать (интерпретировать) интерфейс специализированного программного обеспечения, находить контекстную помощь, работать с документацией;

У7. Применять специализированное программное обеспечение для сбора, хранения и обработки информации в соответствии с изучаемыми профессиональными модулями;

**Материальное обеспечение:** персональный компьютер, САПР Компас-График, Методические указания по выполнению практической работы

## **Задание 1 Создать чертеж** *Работа с видами* **по образцу**

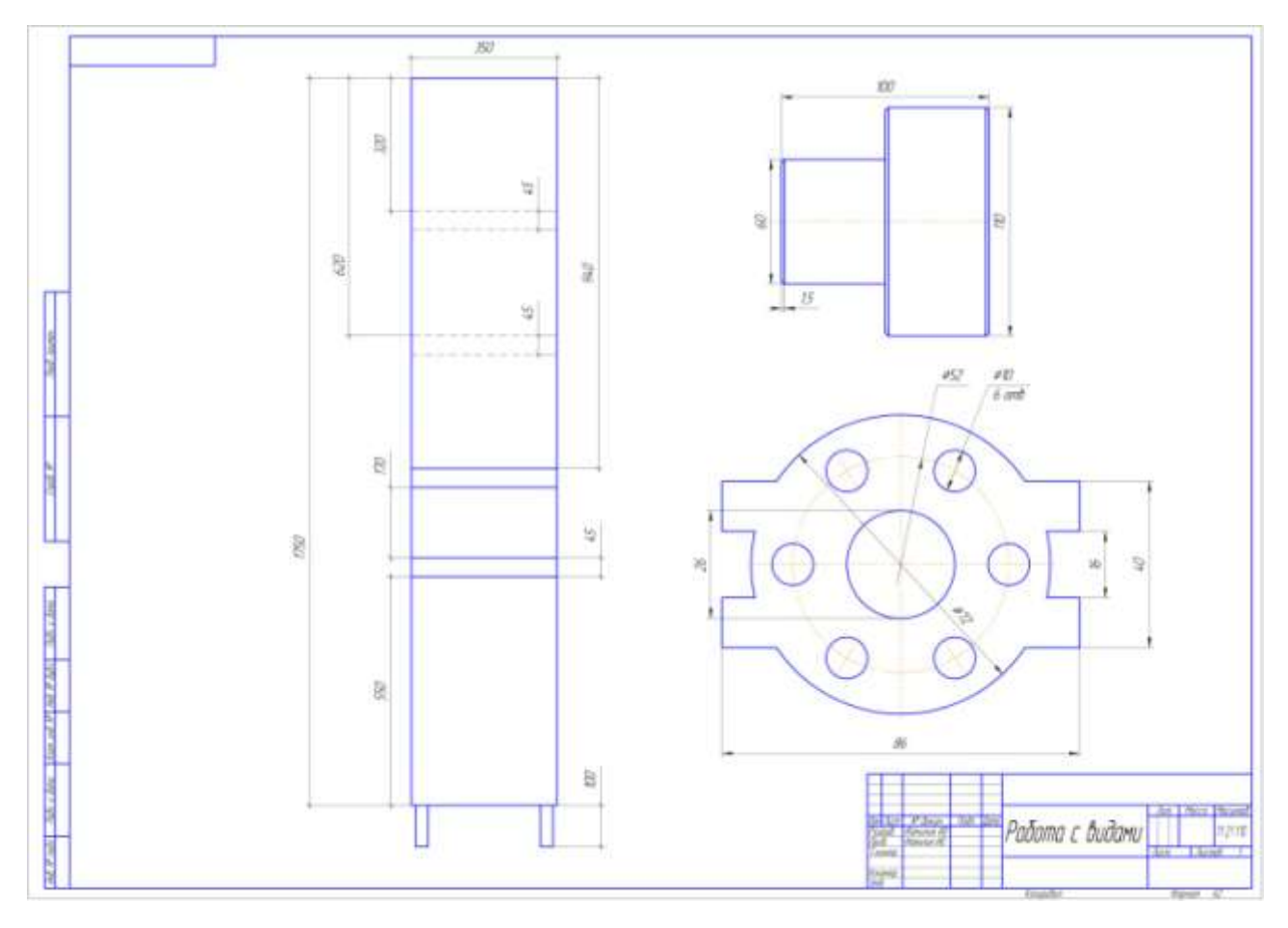

Порядок выполнения задания:

- 1. Запустите программу Компас-3D и создайте новый чертеж.
- 2. Установите новые параметры чертежа, выполнив команду п. Сервис $\rightarrow$  Параметры ,

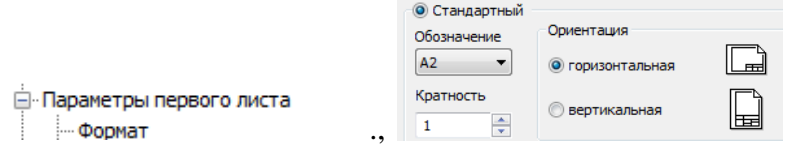

3. Создайте новый Вид 1 в масштабе 1:1. Точку привязки вида укажите в правом верхнем углу чертежа. Создайте изображение Вида 1

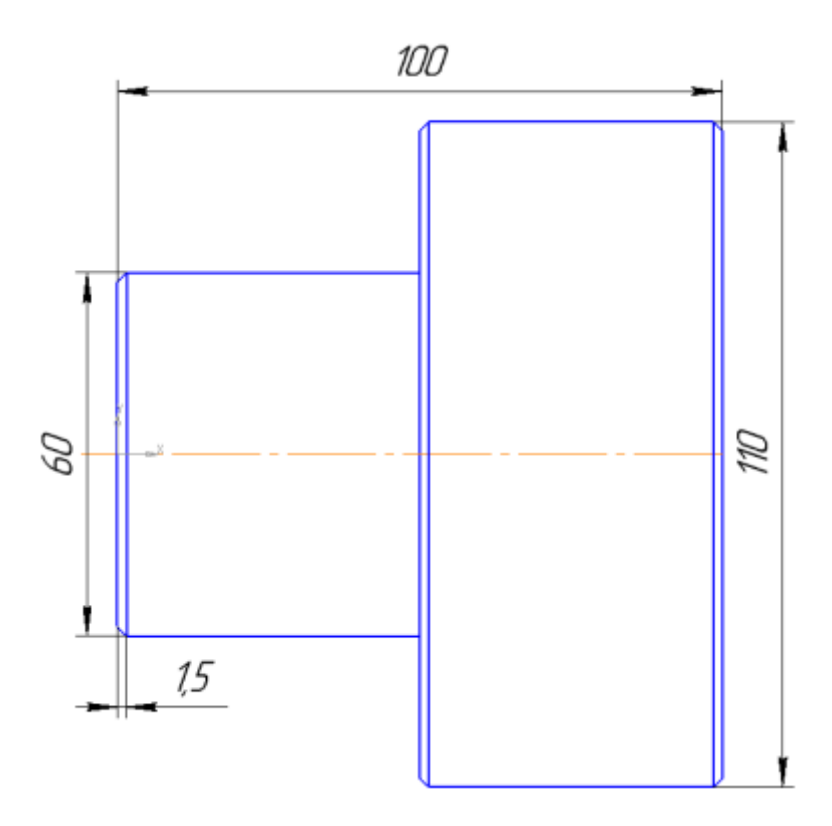

а) Провести отрезок осевым типом линий, начальная точка (-10;0), конечная точка  $(110;0)$ 

б) Провести пять отрезков основным типом линий, ориентируясь на размеры изображения вида или по координатам:

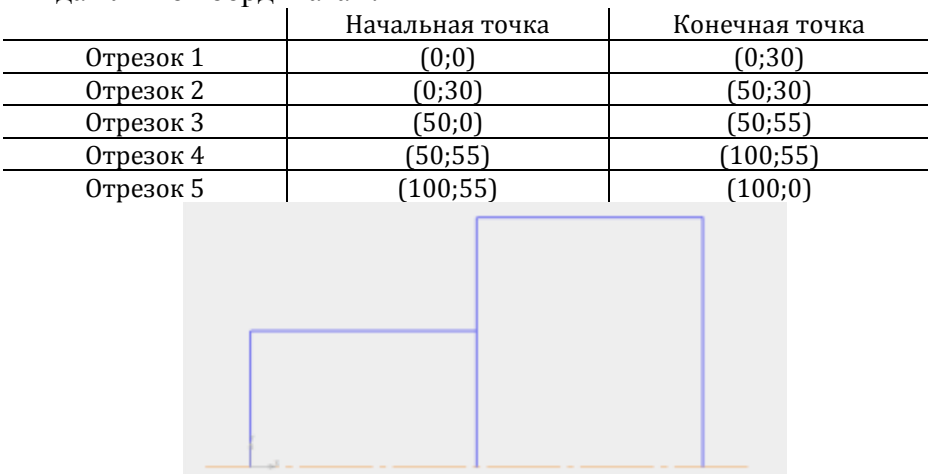

в) Перестроить фаску в угловых точках пересечения трех отрезков 1 и 2, 3 и 4, 4 и 5. Для этого на панели Геометрия выбрать инструмент Фаска ... На панели свойств установить длину 1.5, угол: 45.

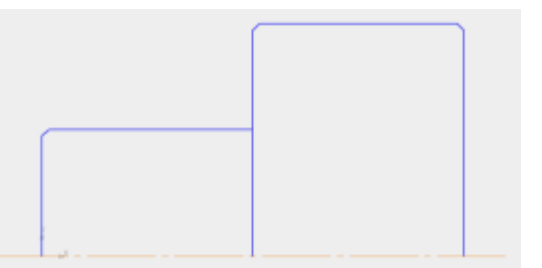

г) Создать изображение симметричное верхней части. Для этого необходимо выделить всю верхнюю часть контура, выбрать инструмент Симметрия на панели Редактирование, на панели свойств установить режим *Оставлять исходные объекты. В качестве*  начальной и конечной точек симметрии указать начало и конец осевого отрезка.

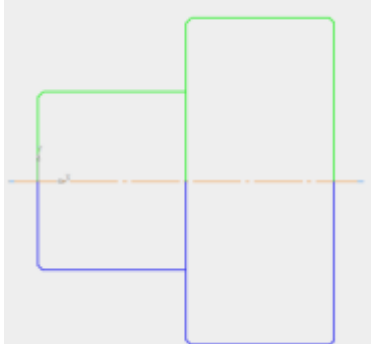

д) Провести основным типом линий отрезки, соединяющие углы фасок. Начало и конец указывать, используя привязки (знак × при приближении к точке пересечения отрезков или угловых точек контура)

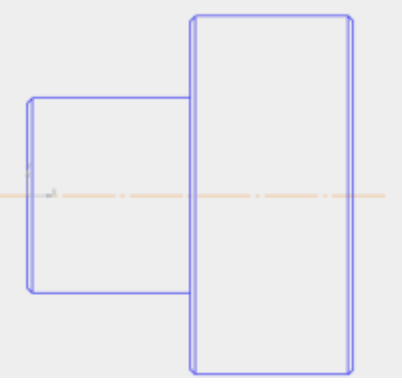

е) Выполнить простановку линейных размеров с помощью инструмента **...** В качестве точек начала и конца размера указывать угловые точки контура. При необходимости менять направление размера (горизонтальный  $\|\cdot\|$ , вертикальный  $\|\cdot\|$ ).

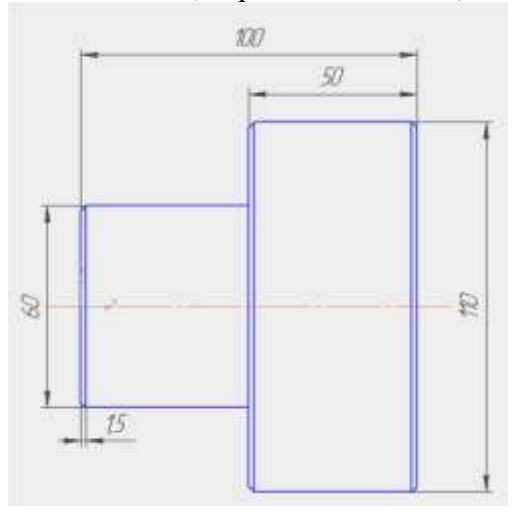

4. Создайте новый Вид 2 в масштабе 2:1. Точку привязки вида укажите под изображением Вида 1. Создайте изображение Вида 2 по образцу

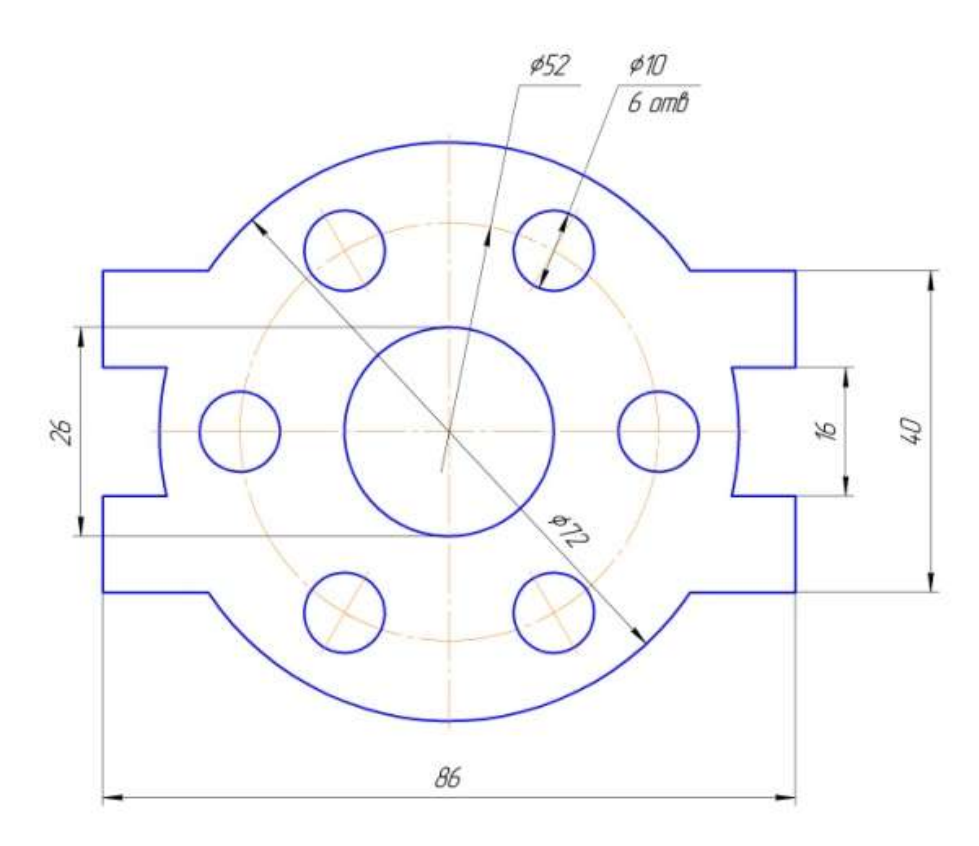

а) Из точки (0;0) как из центра постройте 3 окружности, причем большую из них - *с осями* (при построении окружности с диаметром 52 измените также тип линии на *осевую*).

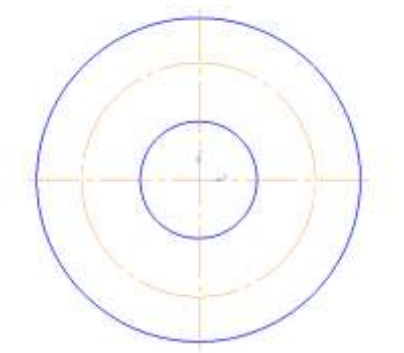

б) Окружность с диаметром 10 постройте *с осями* из точки (26; 0). Выделите у построенной окружности оси ( ) и маркеры конца вертикальной оси переместите в центр окружности (должна остаться только горизонтальная ось .

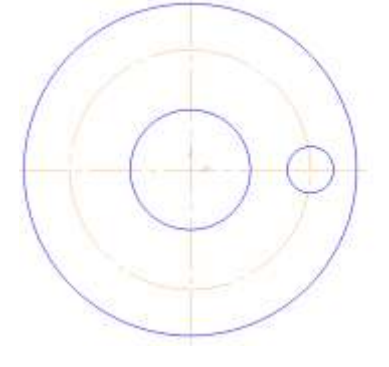

в) Выделите мышью область, в которую попадает окружность и ее горизонтальная ось. Выполните команду п. Редактор > Копия > По окружности. На панели свойств укажите в качестве центра копирования точку (0; 0), количество копий 6, равномерно по окружности.

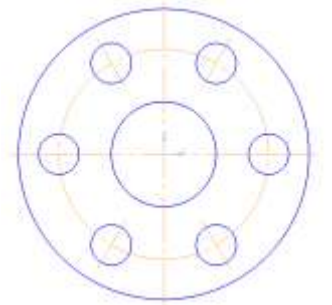

г) Для создания креплений крышки справа и слева провести параллельные прямые на расстоянии 8 и 20 мм от горизонтальной оси и на расстоянии 43 относительно вертикальной оси. Используя точки пересечения вспомогательных прямых с окружностью, провести отрезки основным типом линий.

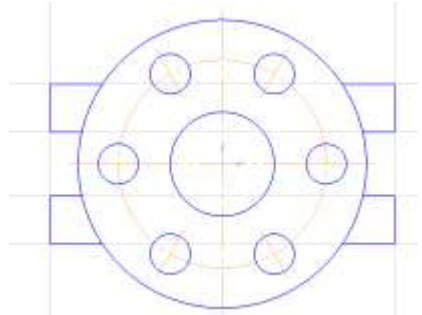

д) Ненужные части окружности удалить с помощью инструмента усечь кривую. Удалить вспомогательные кривые.

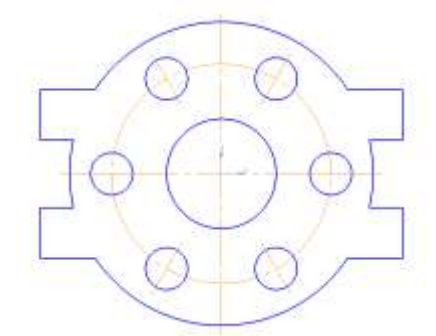

е) Выполнить простановку линейных размеров.

Для двух диаметральных размеров использовать размещение на полке вправо. Для того чтобы написать под размерной надписью, перейдите в поле **1500 г. и специальном** поле напишите требуемый текст.

Применяйте ручное размещение текста на размере, если текст не должен размещать по центру размерной линии.

5. Создайте новый Вид 3 в масштабе 1:5. Точку привязки вида укажите в левом нижнем углу чертежа. Создайте изображение Вида 3 по образцу. Для линейных размеров применяйте вид стрелок с засечками  $\blacktriangleright$  **Это настраивается на панели свойств** линейного размера, на вкладке Параметры в соответствующих списках Стрелка слева **и и** стрелка справа .

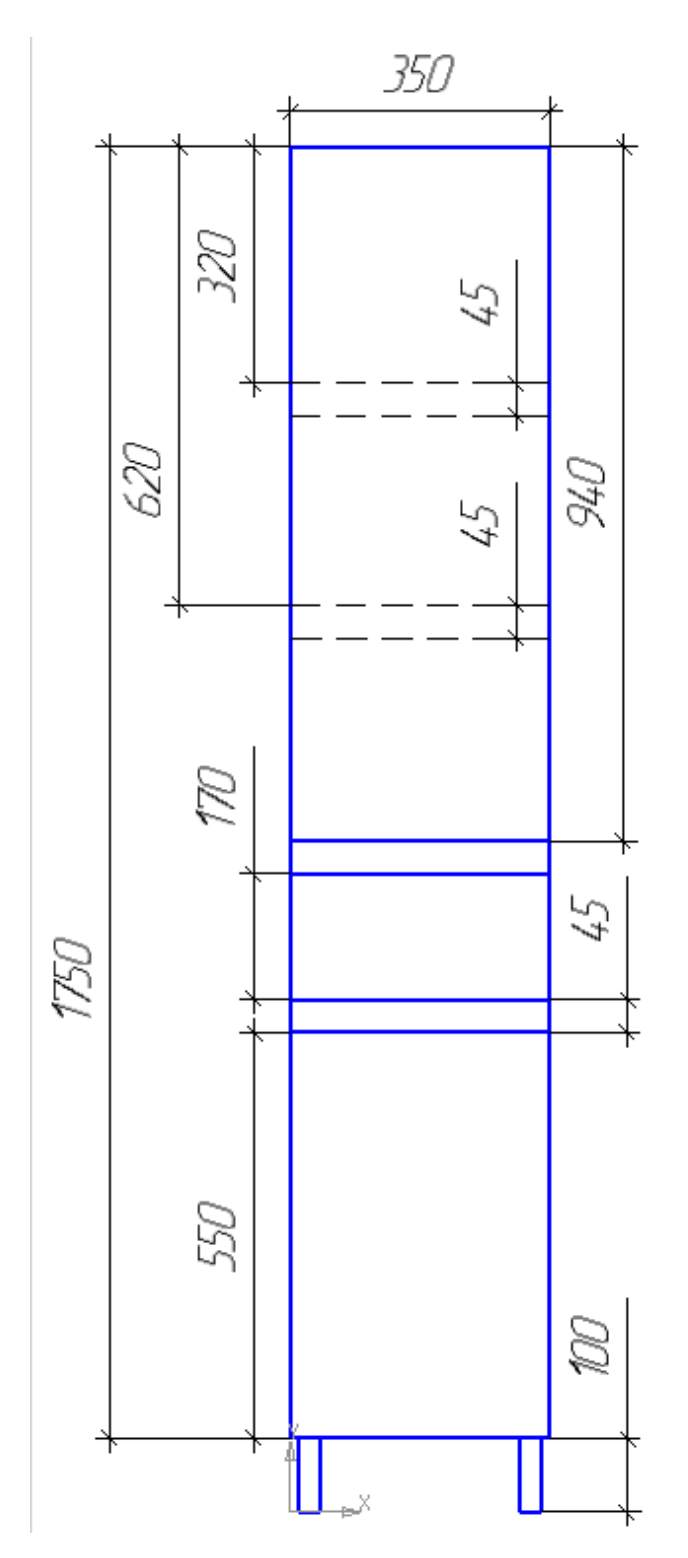

6. Выполните компоновку видов на чертеже таким образом, чтобы изображения видов не пересекались и находились на расстоянии друг от друга.

# ЗАДАНИЯ ДЛЯ САМОСТОЯТЕЛЬНОГО ВЫПОЛНЕНИЯ

1. Создайте чертеж в формате А3, вертикальной ориентации, без основной надписи.

- 2. Выполните создание двух видов: Вид 1. Масштаб 2:1, Вид 2. Масштаб 1:1.<br>3. Выполните компоновку видов.
- 3. Выполните компоновку видов.

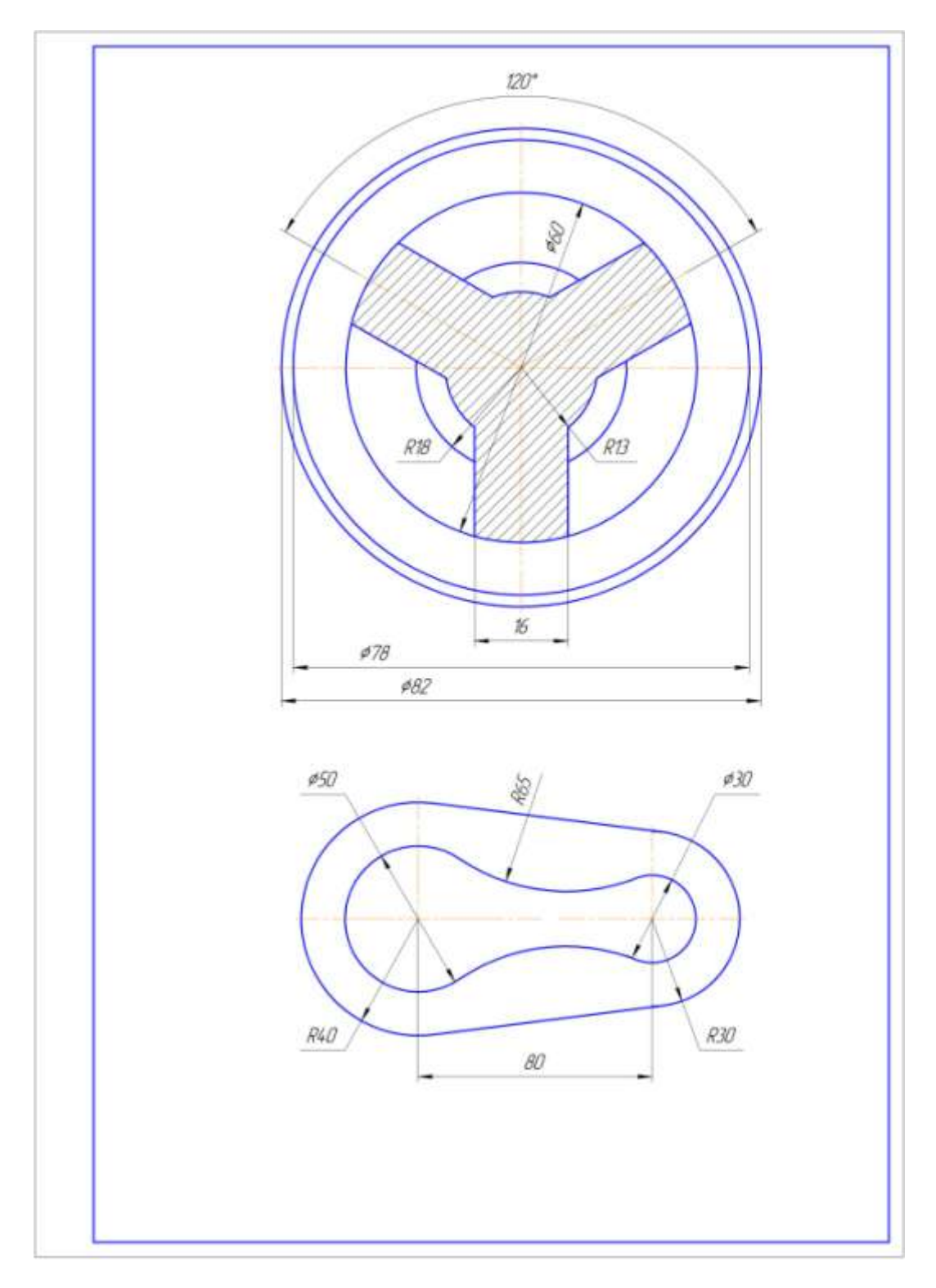

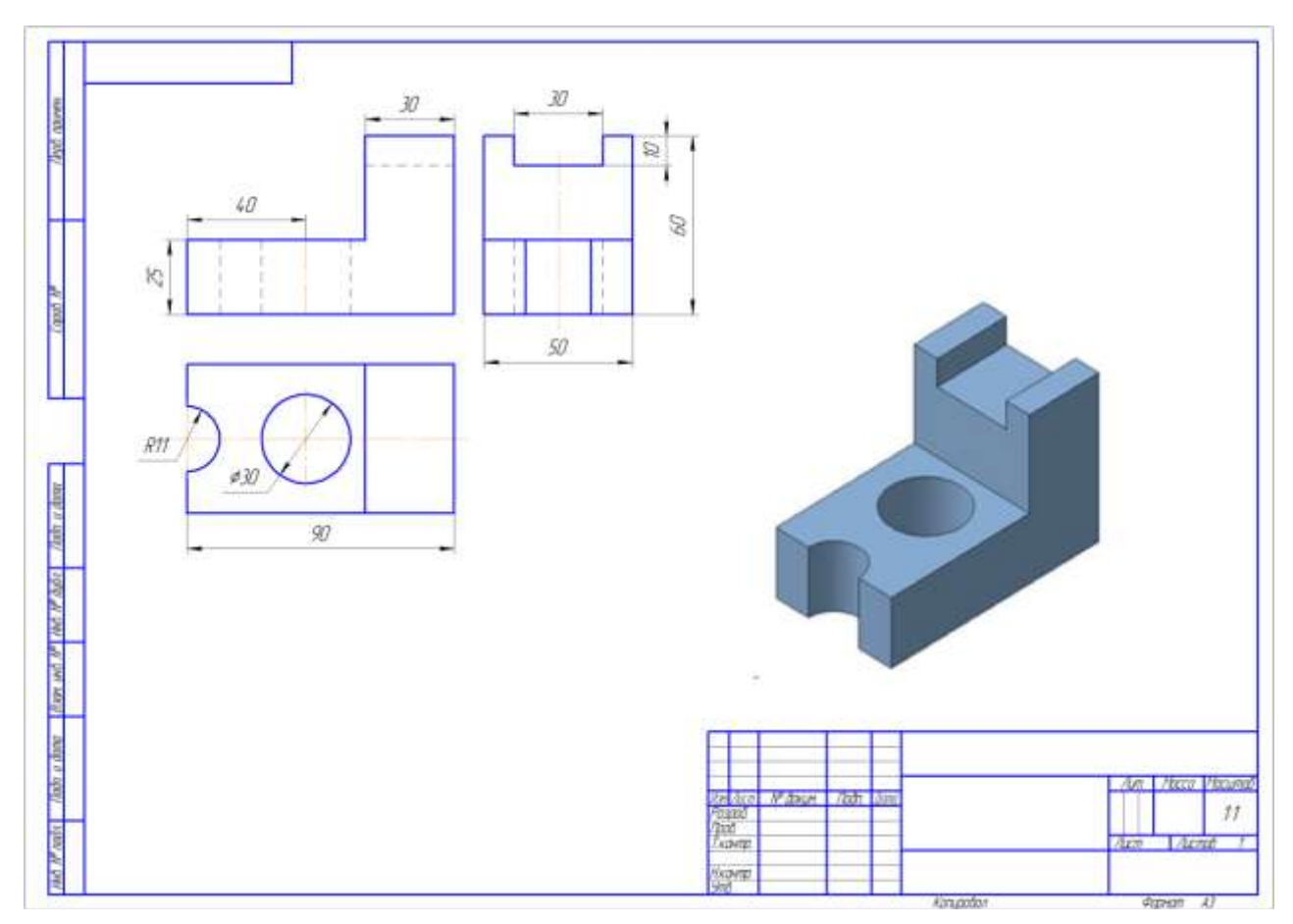

# **Задание 2 Создать чертеж** *Создание ассоциативных видов* **по образцу**

Порядок выполнения задания:

1. Запустите программу Компас-3D и создайте новый чертеж.<br>2. Установите новые параметры чертежа. выполнив команлу

2. Установите новые параметры чертежа, выполнив команду

п.Сервис->Параметры->Параметры первого листа.

Обозначение А4, горизонтальная ориентация.

3. Создайте новый Вид 1 в масштабе 1:1. Точку привязки вида укажите в левом верхнем углу чертежа.

4. Создайте изображение Вида 1 (вид спереди)

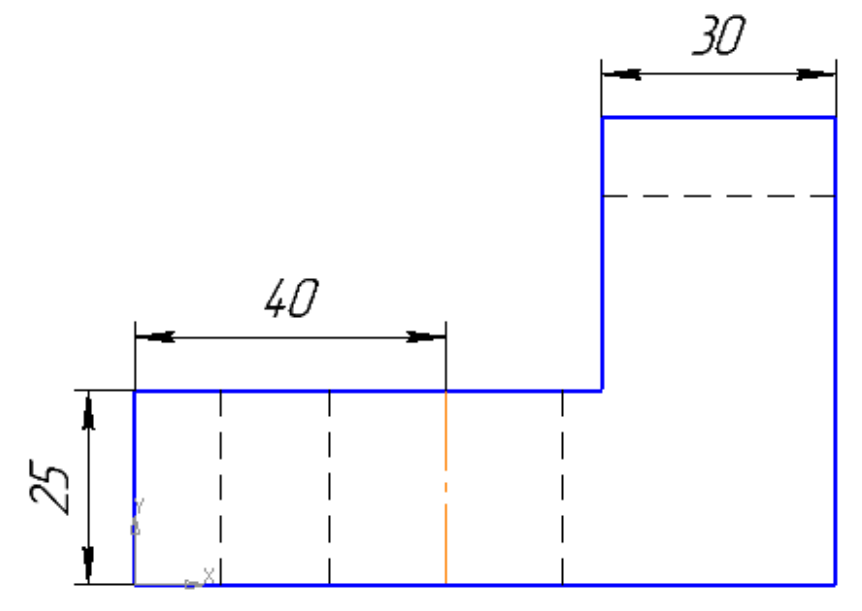

- 5. Если положение каких-то линий пока не известно выполните построение позже, когда будут построены остальные виды.
- 6. Создайте новый Вид 2 в масштабе 1:1. Точку привязки вида укажите на одной вертикальной линии с точкой привязки Вида 1.
- 7. Создайте изображение Вида 2 (вида сверху).

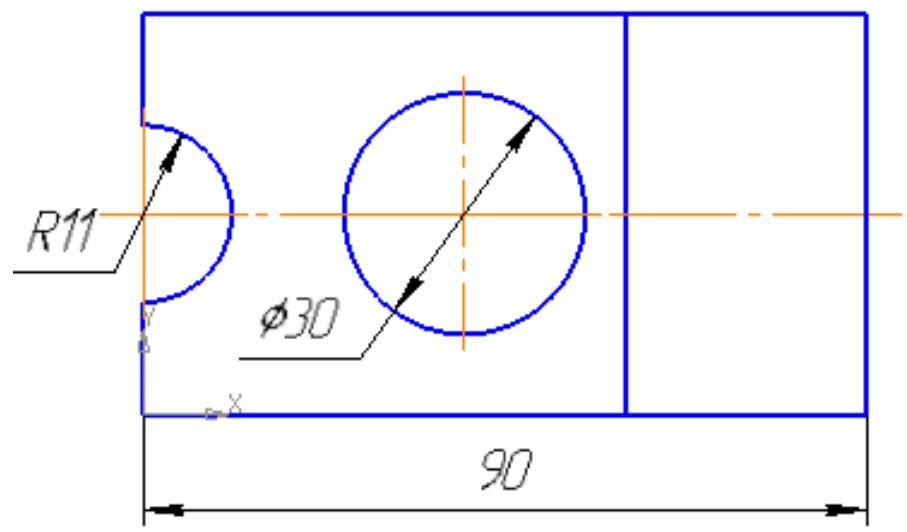

- 8. Создайте новый Вид 3 в масштабе 1:1. Точку привязки вида укажите на одной горизонтальной линии с точкой привязки Вида 1.
- 9. Создайте изображение Вида 3 (вида слева).

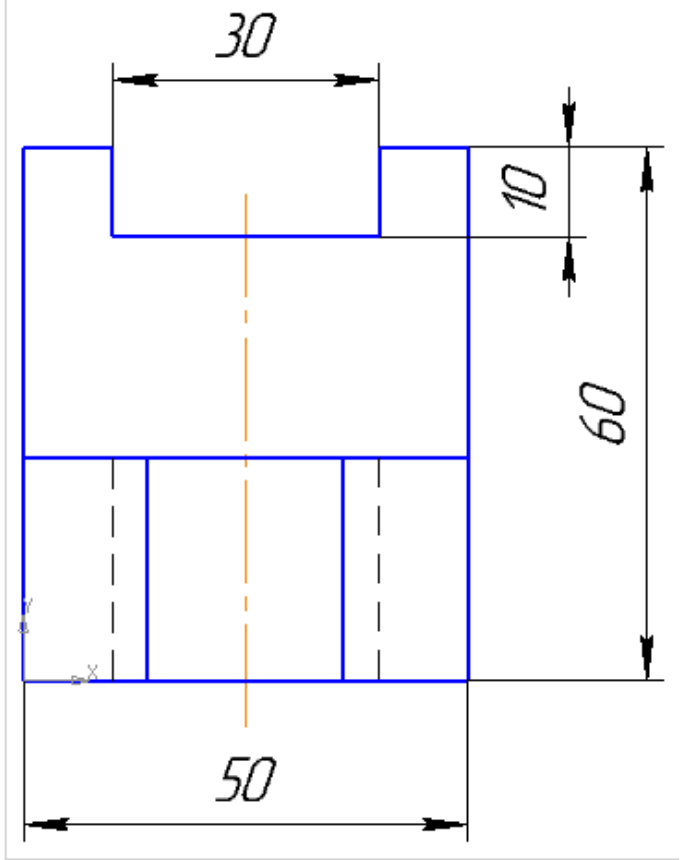

- 10. В вид 4 (масштаб 2:1) добавьте картинку с изометрией детали (из сетевой папки)
- 11. Выполните компоновку видов на чертеже таким образом, чтобы изображения видов не пересекались и находились на расстоянии друг от друга.
- 12. Сохраните документ.

### ЗАДАНИЯ ДЛЯ САМОСТОЯТЕЛЬНОГО ВЫПОЛНЕНИЯ

- 1. Создайте чертеж в формате А4, горизонтальной ориентации, Оформление: без основной надписи.
- 2. Выполните создание трех видов в одном масштабе 1:1 по образцу.
- 3. Наклон линейных размеров выполняют в режиме редактирования созданного размера,

используя команду На панели свойств.

- 4. Выполните компоновку видов.
- 5. Выполнить предварительный просмотр каждого вида и чертежа в целом.

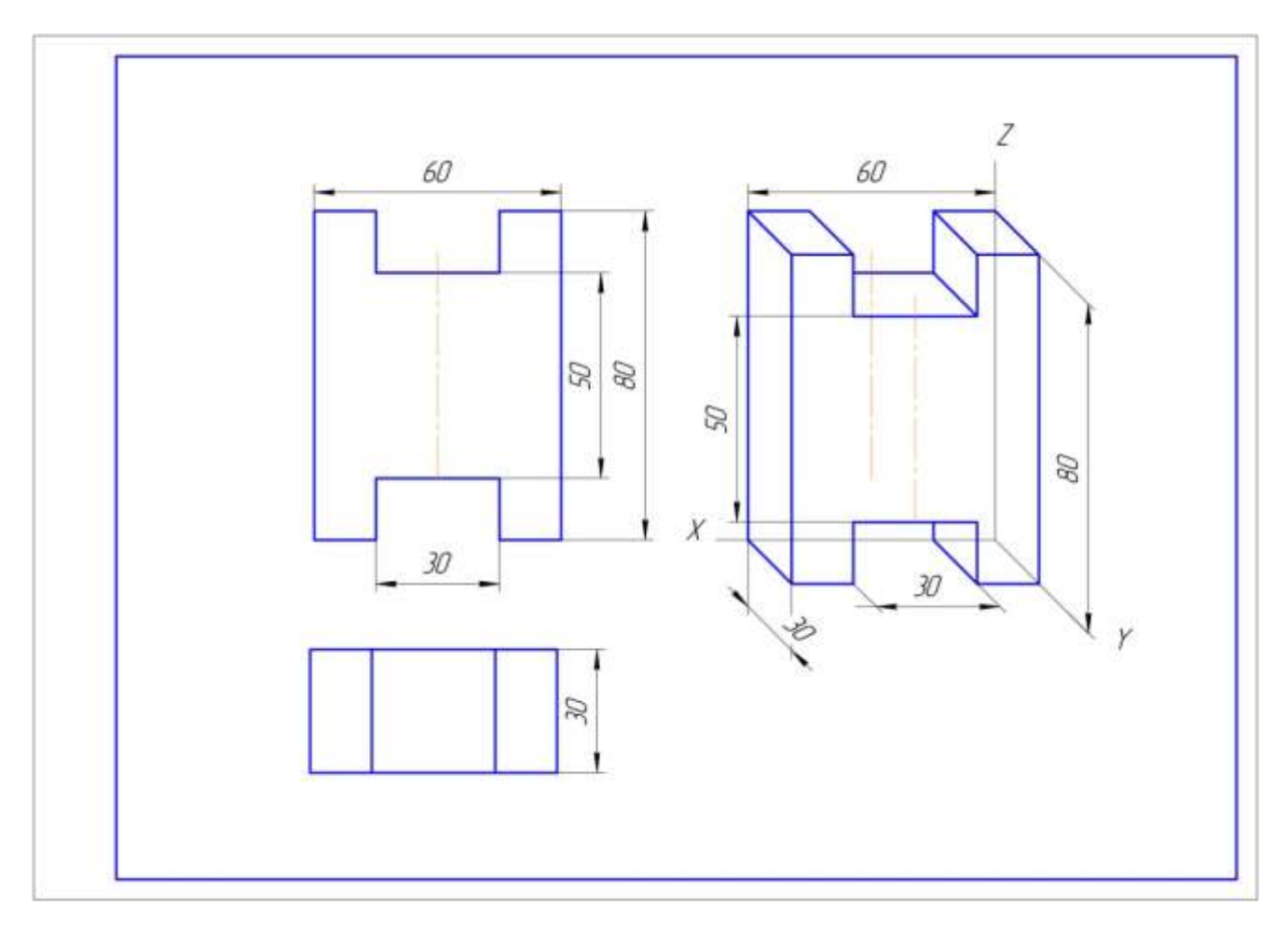

**Форма предоставления результата:** чертежи с видами**,** отчет по выполненной практической работе

#### **Критерии оценки:**

Оценка «**отлично**» выставляется, если выполнены все задания практического занятия, допущены 1-2 недочеты, исправленные по требованию преподавателя.

Оценка «**хорошо**» выставляется, если работа выполнена в полном объеме, допущены одна ошибка или более двух недочетов при выполнении задания, исправленные по замечанию преподавателя.

Оценка «**удовлетворительно**» выставляется, если задания выполнены не в полном объеме, допущены 1-2 ошибки при выполнении заданий, но продемонстрированы умения, достаточные для дальнейшего усвоения программного материала.

Оценка «**неудовлетворительно**» выставляется, если выполнено менее половины заданий, не продемонстрированы умения, достаточные для дальнейшего усвоения программного материала.

Тема 2.4. Компьютерная графика и дизайн в профессиональной деятельности

### **Практическая работа № 19 САПР: строительное черчение. Работа с менеджером библиотек.**

**Цель работы:** освоить технологию использования менеджера библиотек при создании чертежа

# **Выполнив работу, Вы будете уметь**:

У6. Читать (интерпретировать) интерфейс специализированного программного обеспечения, находить контекстную помощь, работать с документацией; У7. Применять специализированное программное обеспечение для сбора, хранения и обработки информации в соответствии с изучаемыми профессиональными модулями;

**Материальное обеспечение:** персональный компьютер, САПР Компас-График, Методические указания по выполнению практической работы

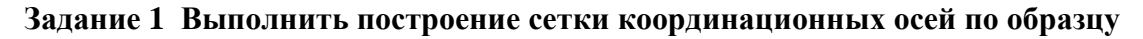

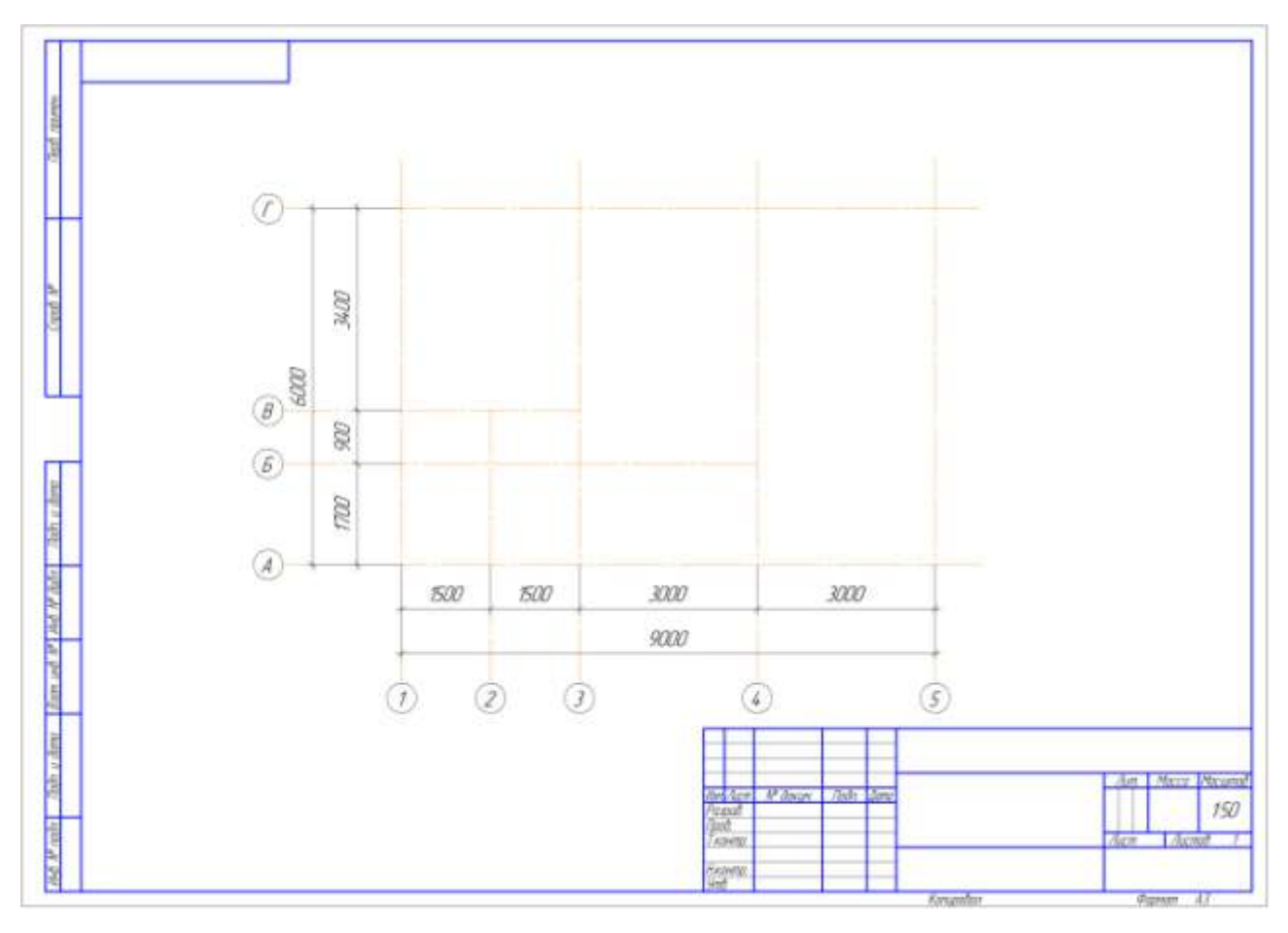

Порядок выполнения задания:

1. Запустите программу КОМПАС-ГРАФИК.

2. Создайте чертеж формата А4 книжной ориентации<br>3. Создайте новый вид в масштабе 1:50. точка прив

3. Создайте новый вид в масштабе 1:50, точка привязки которого находится в левом нижнем углу чертежа. При необходимости положение точки привязки можно поменять после создания изображения вида:

4. Проверьте подключение библиотеки СПДС-помощник. Откройте библиотеку.<br>5. Перейдите в раздел Сетки координационных осей $\rightarrow$ Сетка прямы:

5. Перейдите в раздел Сетки координационных осей-ЭСетка прямых координационных осей.

6. Укажите следующие параметры координационных осей:

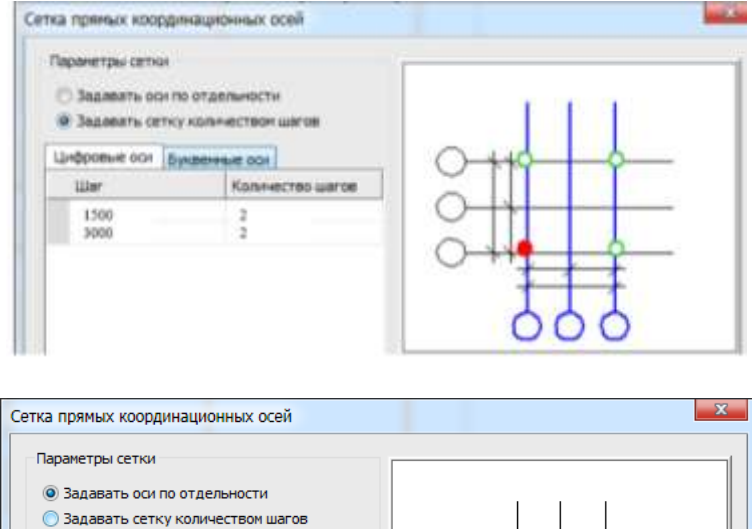

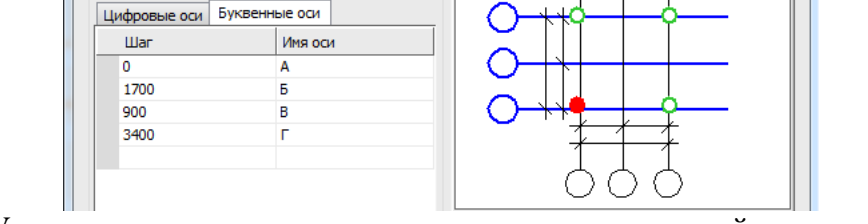

7. Укажите точку привязки сетки координационных осей в точке начала системы координат (они должны совпадать!!!). При необходимости измените точку привязки вида.

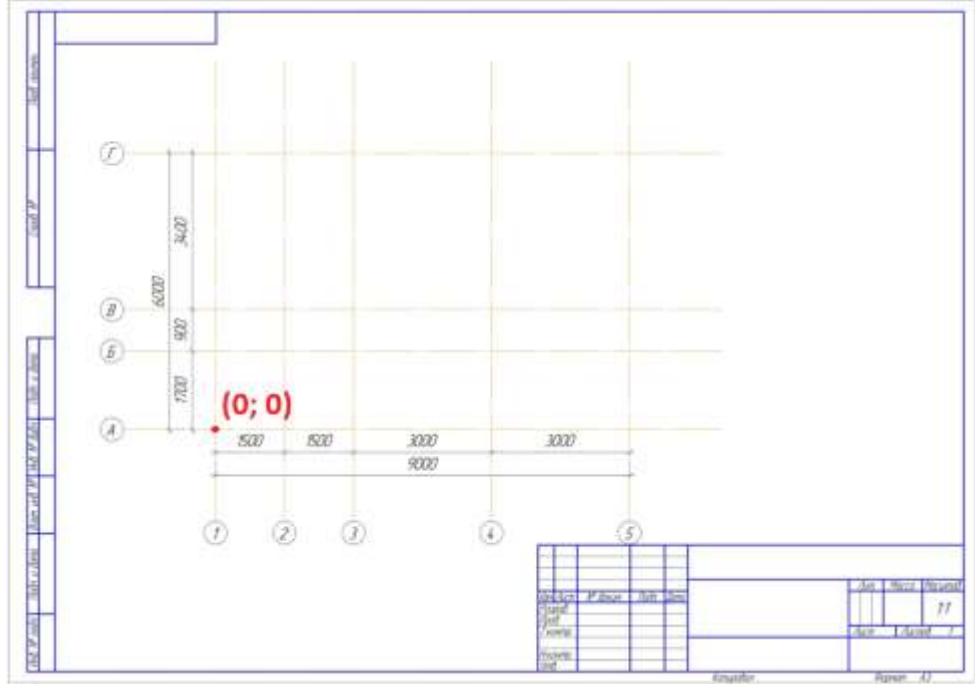

8. Изменим длину осей 2, Б, В. Выполним щелчок в любом месте динационных осей. Выполним команду п. Редактор → Разрушить (или аналогичная координационных осей. Выполним команду п. Редактор  $\rightarrow$  Разрушить

**команда в меню быстрого доступа** Выделенные объекты (с команда в меню быстрого доступа

Изменить положение маркеров конечной точки для осей Б, В и 2.

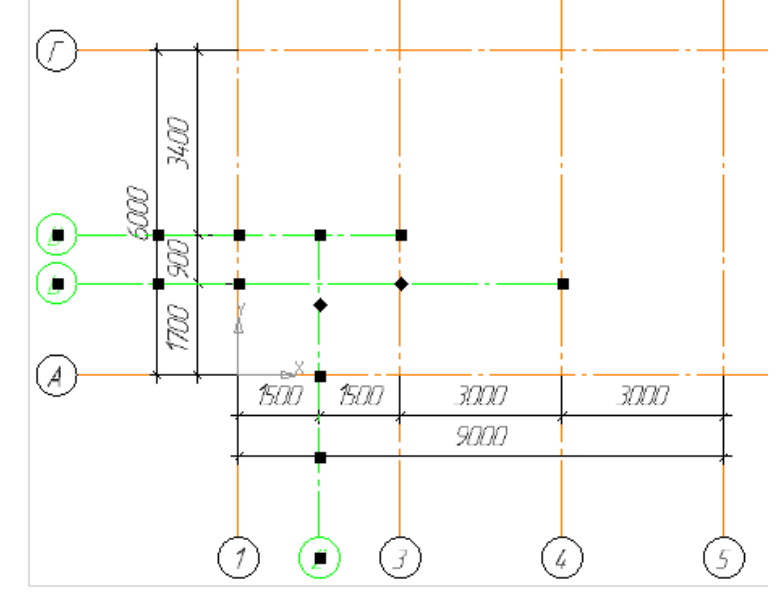

Для остальных осей проверить длину выступа осей

9. Сохранить чертеж под именем ОСИ1\_ФИО в папке группы.

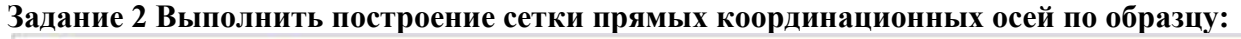

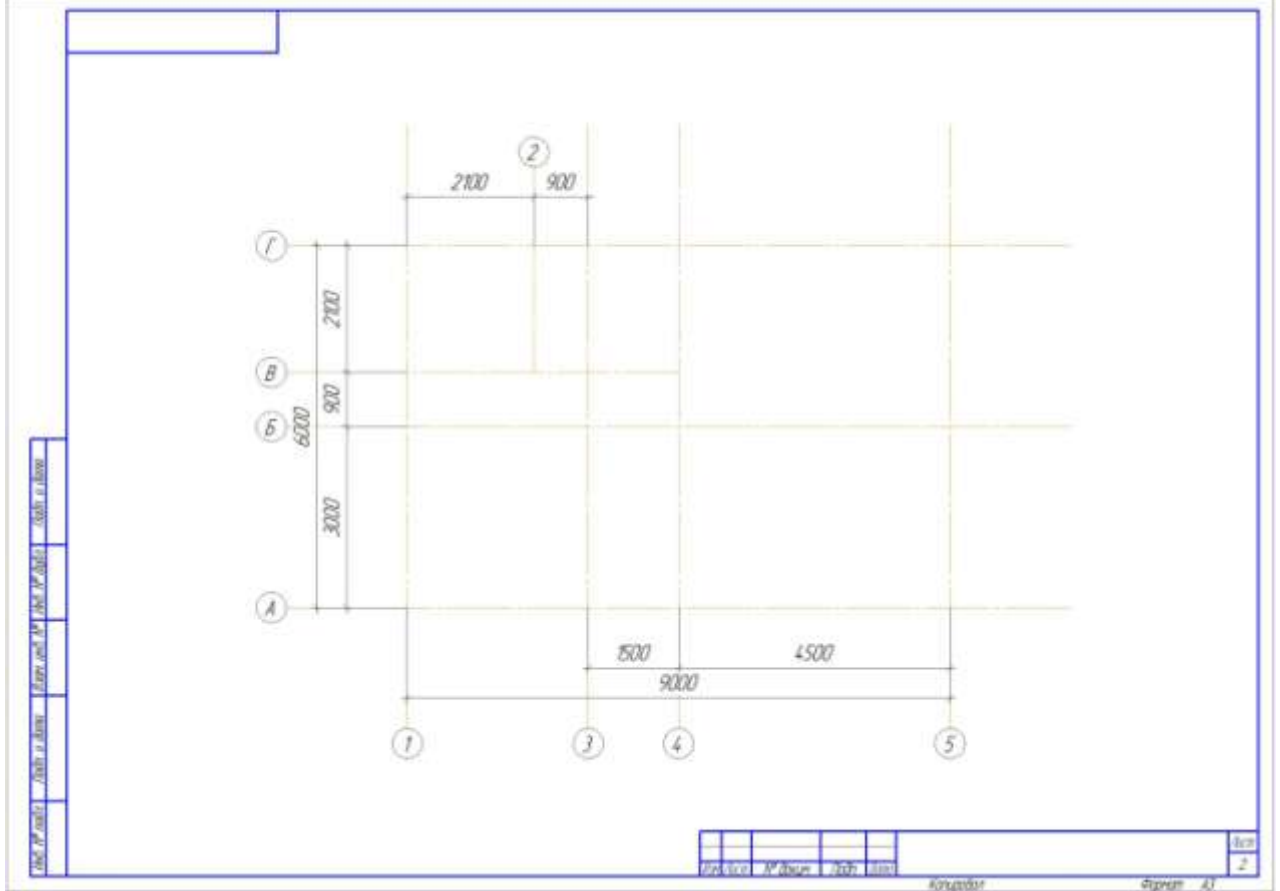

Порядок выполнения задания:

1. Создать новый чертеж.

2. Установить параметры первого листа в чертеже: А3 горизонтальная ориентация

3. Вставить новый вид в масштабе 1:50, указать точку привязки вида в левом нижнем углу листа.

4. Создать координационные оси, установив параметры: Для цифровых осей работать в режиме Задавать оси по отдельности:

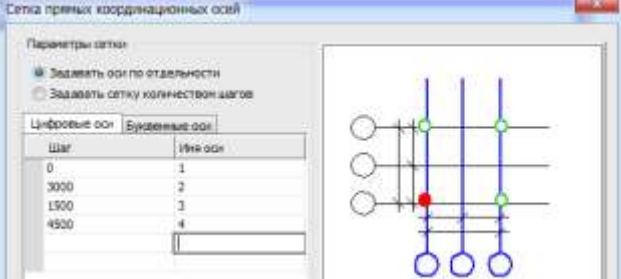

Для буквенных осей работать в режиме Задавать сетку количеством шагов

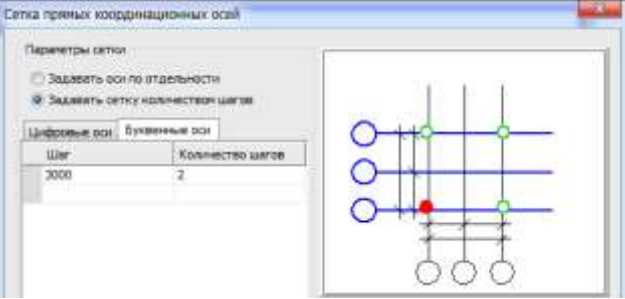

5. Для добавления новых координационных осей выполним действия:

а) проведем прямую, параллельную горизонтальной оси Б, на расстоянии 900

б) Перейдем в библиотеку Архитектура АС/АР-ЭСетка координационных осей. Выполнить двойной клик по команде Добавить ось. В качестве ориентира указать ось Б, положение новой оси на вспомогательной прямой в пересечении с осью 3.

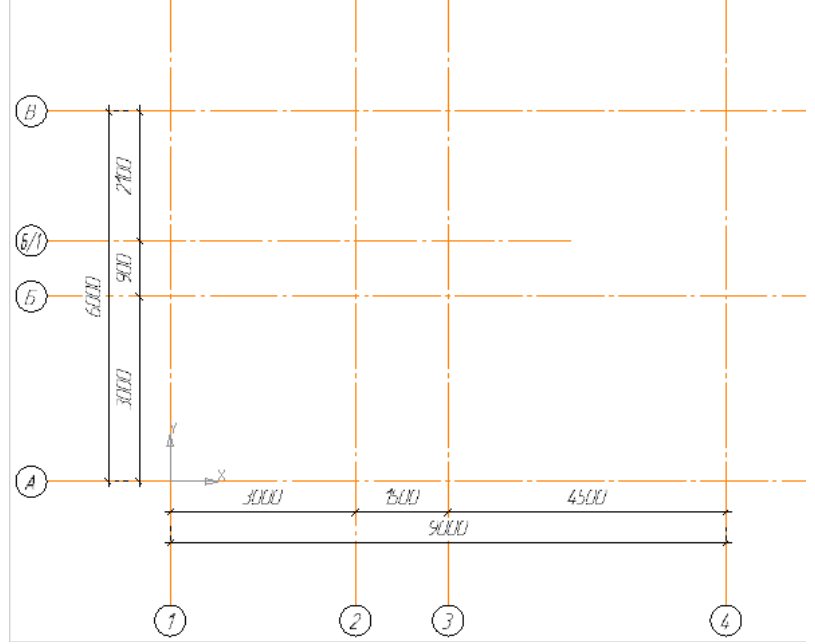

в) проведем прямую, параллельную вертикальной оси 2, на расстоянии 900.

г) выполнить двойной клик по команде Добавить ось. В качестве ориентира указать ось 2, положение новой оси указать на вспомогательной прямой в пересечении с осью В

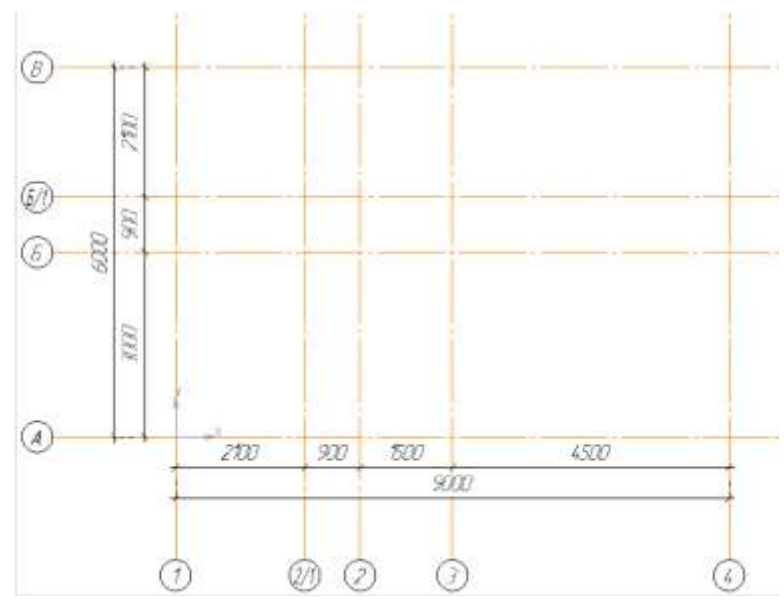

2. Отредактируем нумерацию осей. Для этого выполним двойной клик по любой координационной оси (откроется диалоговое окно). Для буквенных и цифровых осей перейти в режим задать оси по отдельности и проверить нумерацию осей:

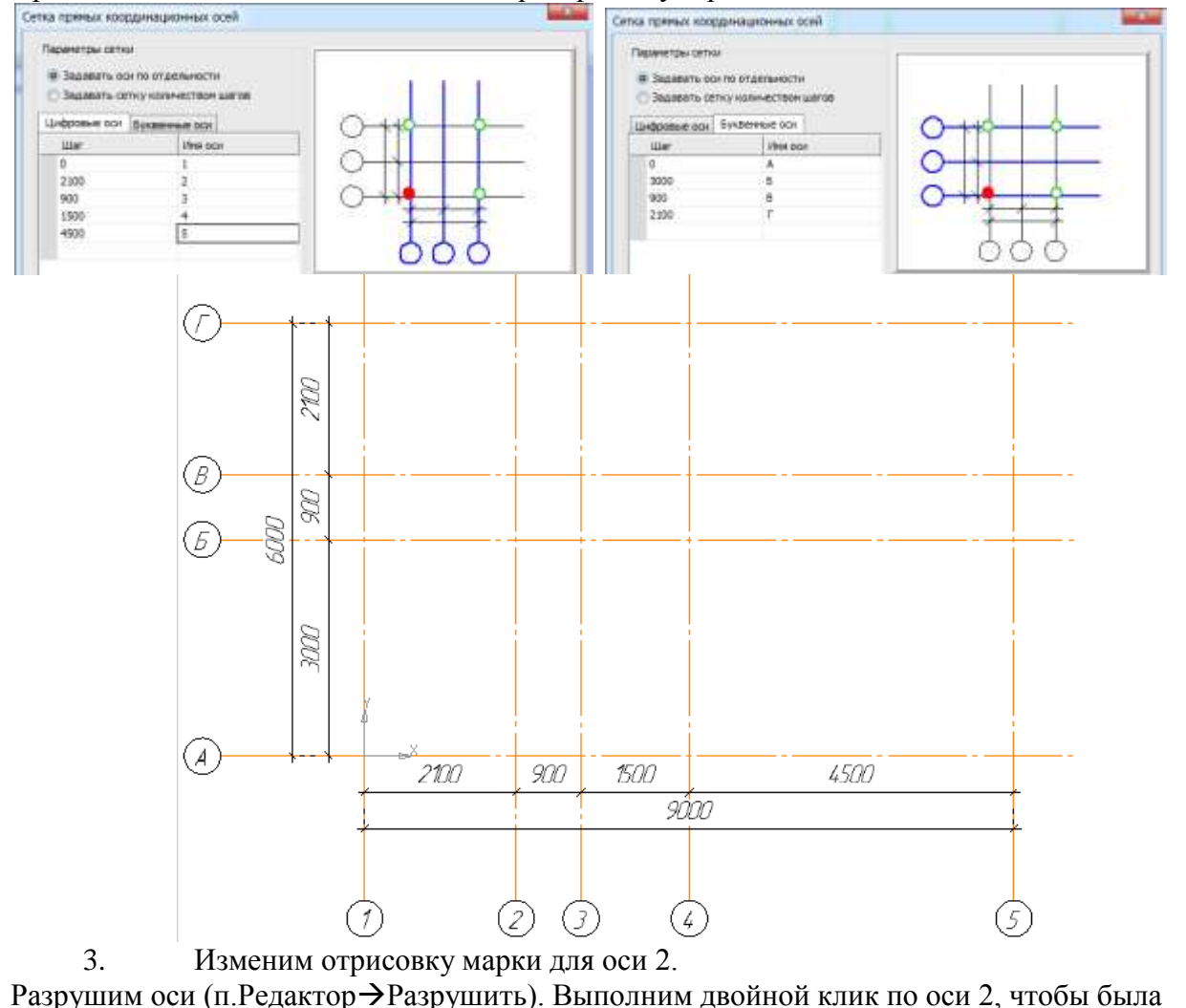

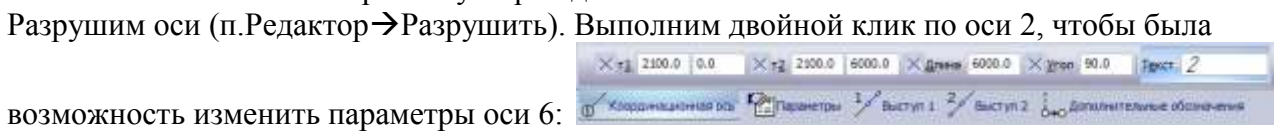

На вкладке Выступ 1 отключаем отрисовку марки, отключив соответствующий параметр

 $\sigma_1$ . А на вкладке Выступ 2, наоборот, включаем этот параметр. Нажимаем на кнопку Создать объект. •

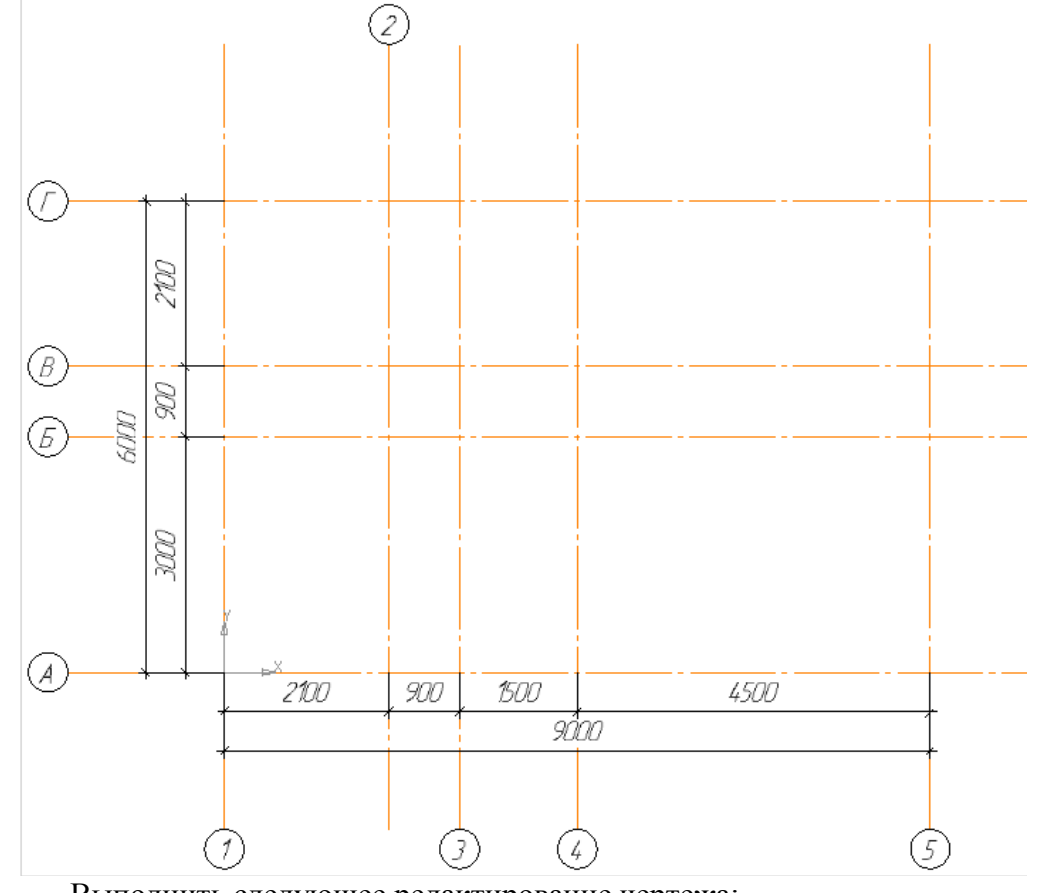

- 4. Выполнить следующее редактирование чертежа:
- а) Изменить точки начала и конца координационных осей 2 и В.
- б) Положение размерных линий (если есть лишние размеры удалить)
	- 5. Сохранить документ под именем ОСИ2\_ФИО в папке группы.

# ЗАДАНИЯ ДЛЯ САМОСТОЯТЕЛЬНОГО ВЫПОЛНЕНИЯ:

1. Выполнить создание чертежа на листе формата А2 вертикальной ориентации.

2. Создать три вида в разных масштабах, в каждом виде выполните построение сетки прямых координационных осей. Выполнить компоновку видов.

3. Сохранить чертеж под именем ОСИ\_ФИО\_САМОСТ.

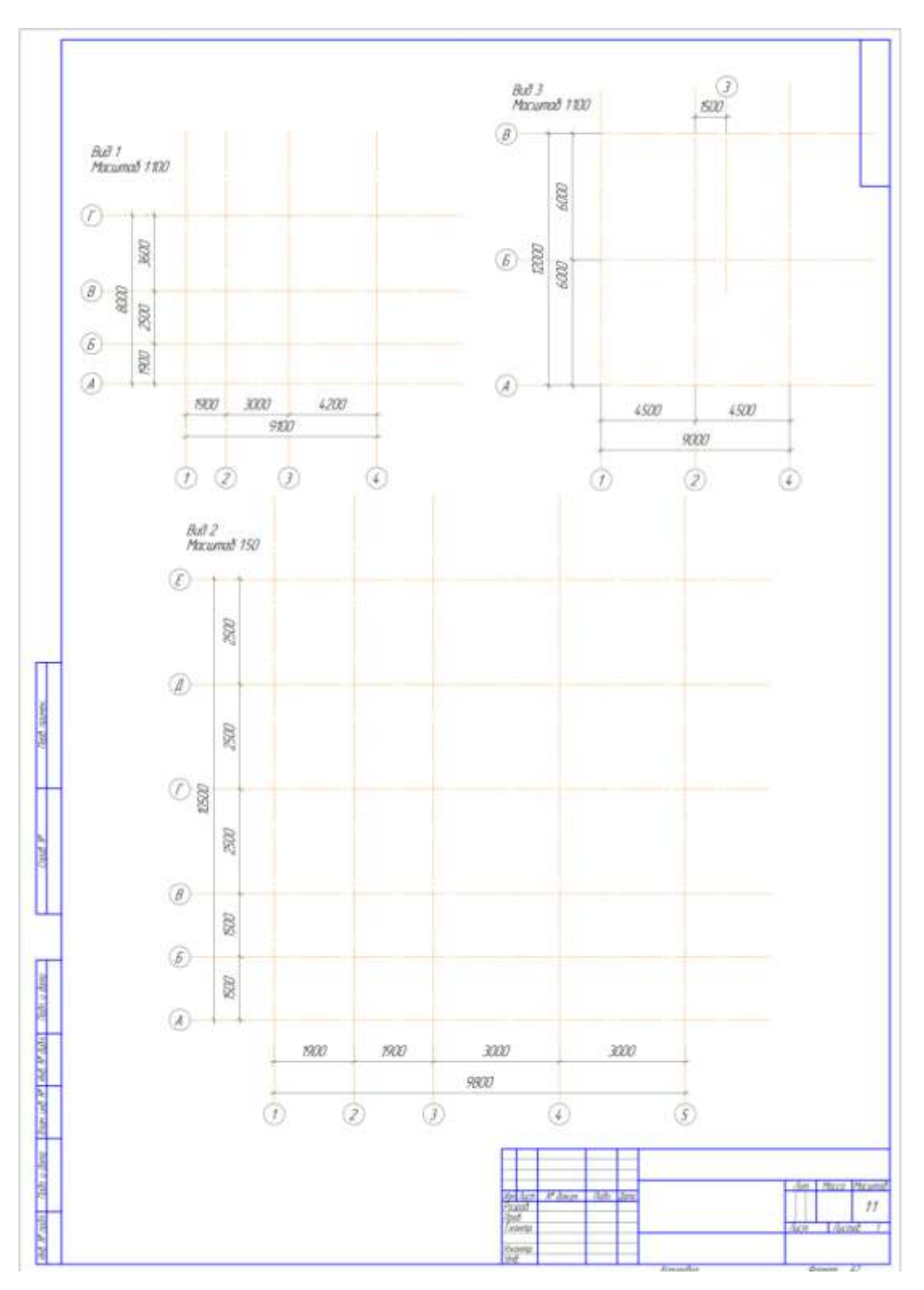

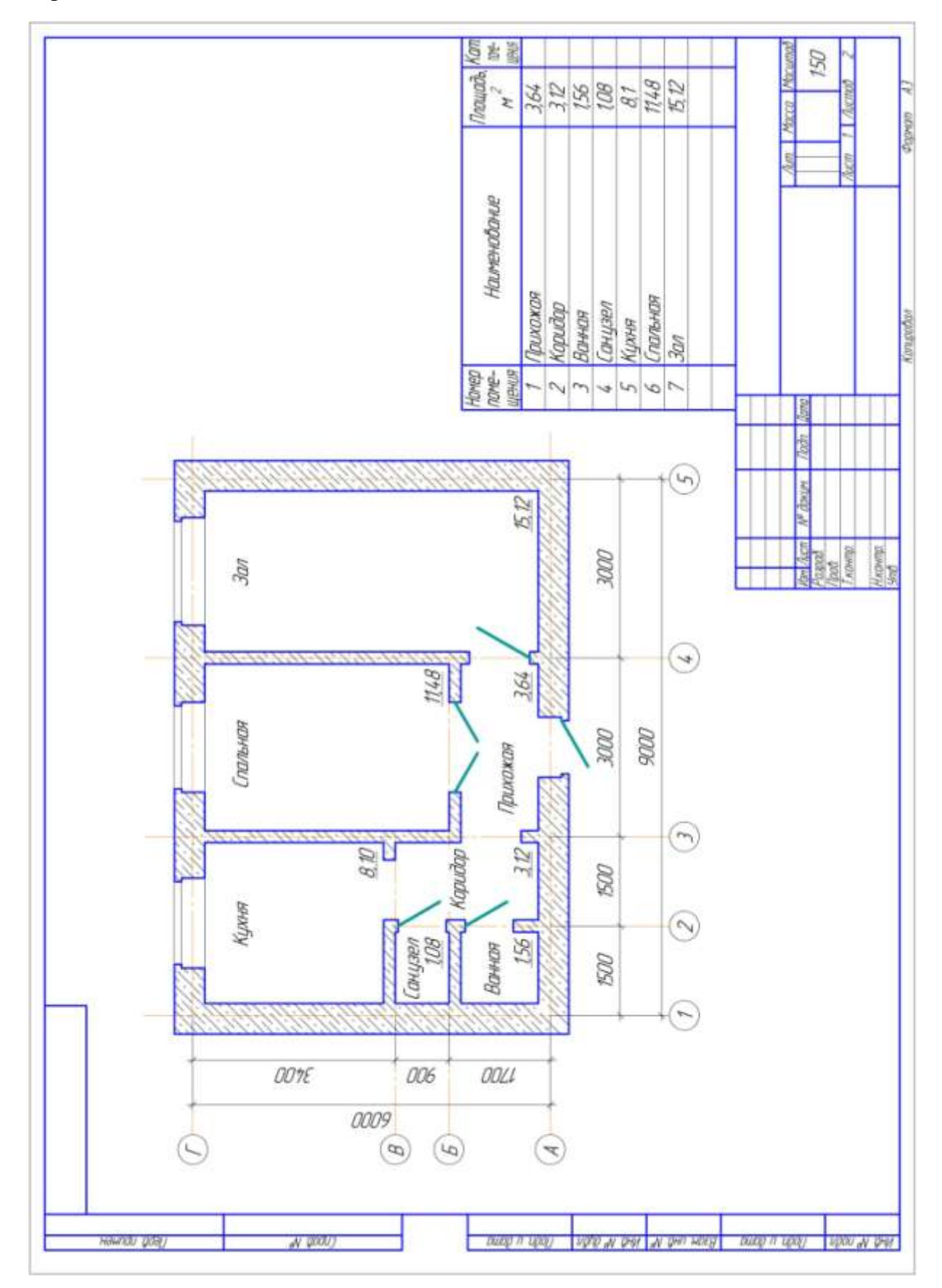

**Задание 3 Выполнить вычерчивание стен, дверей и проемов, окон на плане по образцу, отобразить экспликацию помещений.**

Порядок выполнения задания:

- 1. Открыть файл ОСИ\_ФИО в папке группы. Сделать текущим Вид 1.
- 2. Подключить библиотеку Помощник-СПДС.

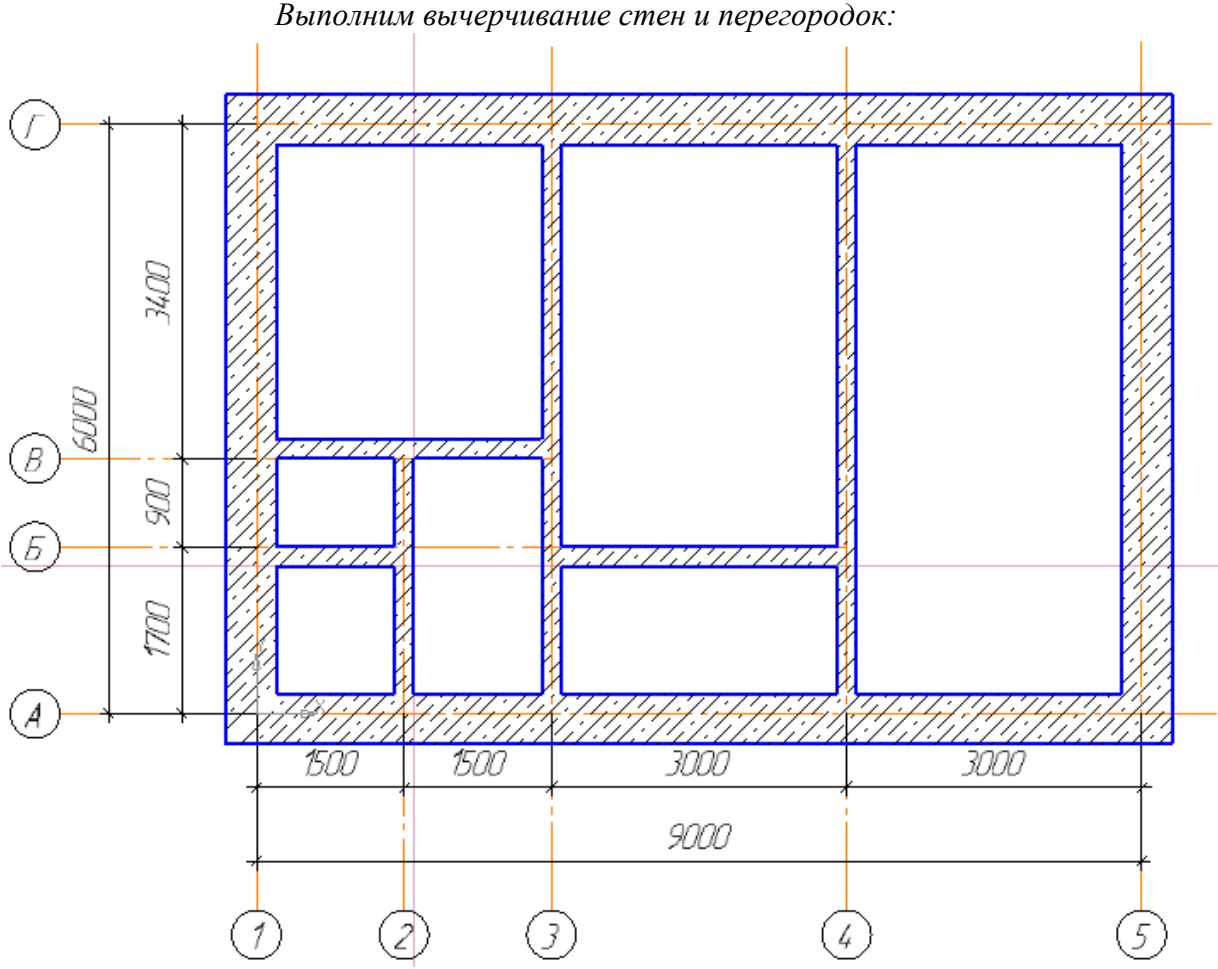

3. Перейти в раздел Стена.

а) Настроить параметры стены: коробка стен, толщина 510, с отступом 200 по грани, штриховка – бетон, стиль – основной.

 $\mathbf{P} \times \mathbf{E} \times \mathbf{E} \times \mathbf{E}$ **EXISTENTIAL STATE AND ADDRESS** Шенными Crew<sub>1</sub>

- б) Указать противоположные точки в качестве вершин коробки стен.
- 4. Вдоль координационных осей 2,3,4 создадим вертикальные перегородки:

а) толщиной 200 с выравниванием по середине стены.

б) Отрисовку стен начинаем и заканчиваем с точки пересечения координационных осей.

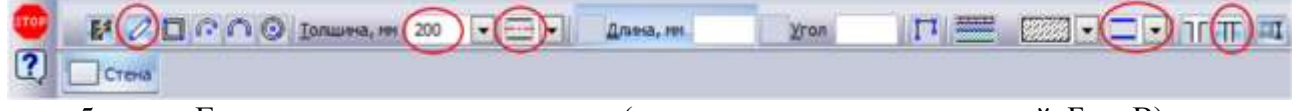

5. Горизонтальные перегородки (вдоль координационных осей Б и В) должны быть отрисованы с настройками:

- а) по грани стены;
- б) иметь толщину 200; MOI CO Isnues, re 200 C 11 **IFIEL BELIEFITOR** Длина, ни yron Creva

в) Смена грани привязки регулируется кнопкой  $\uparrow\downarrow$ 

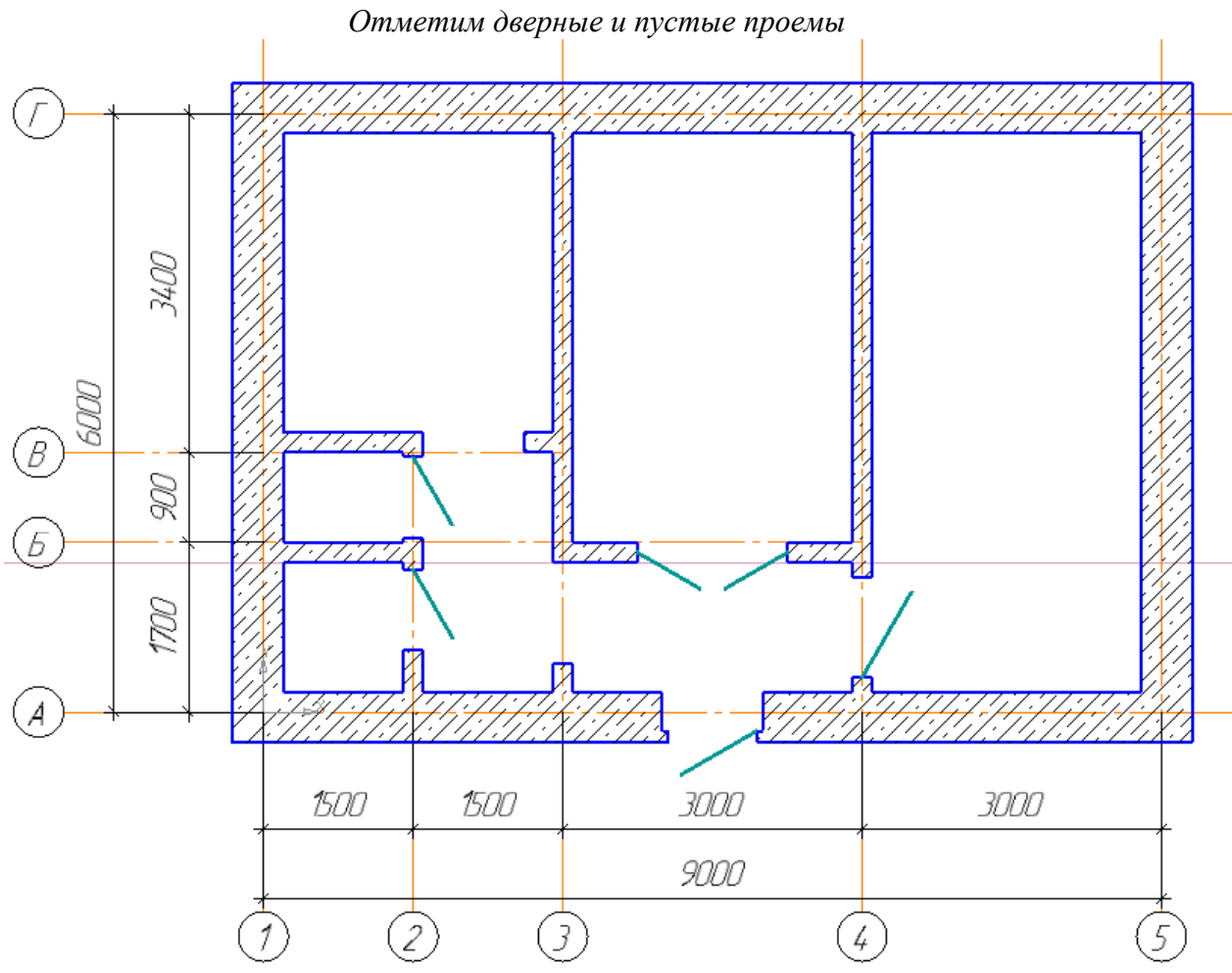

- 6. Открываем библиотеку Архитектура: АС/АР. Переходим в элемент Дверь.
- 7. Для дверных проемов указать следующие параметры:

# **Дверь входная**

- а) дверь глухая однопольная, модель днг24-10 и поставляет на поло-
- б) включить отображение четверти; заполнитель однопольная

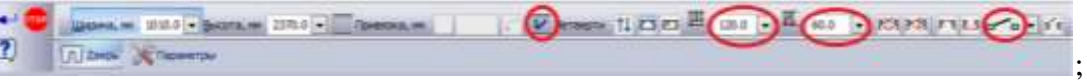

в) точку привязки стены выбрать по середине стены.

# **Двери в санузел и ванную:**

- а) дверь глухая однопольная, модель дг21-8 2070 2070 810;
- б) без четвертей;
- в) привязку в санузел определить по центру стены, в ванную комнату –

симметрично перегородке.

# **Дверь в спальную:**

- а) дверь остекленная двупольная, модель двк 21-15 2070 2070 1510;
- б) без четвертей;
- в) привязку определить по центру стены.

# **Дверь в зал:**

- а) дверь остекленная однопольная, модель 4HO21-10 2070 2070 1010;
- б) без четвертей;

в) привязку по центру стены, изменить направление открывания двери

инструментами в виде двойных стрелок (положение петель, направление открытия).

# **Пустые проемы:**

а) Для указания пустых дверных проемов выбирают дверь необходимой ширины и высоты (в нашем случае  $A^{H121-10}$  2070 1010);

- б) без четвертей;
- в) в списке Виды заполнителей **выбирают пустой проем в первы** ;

г) указывают положение так, чтобы проем начинался как продолжение стены. При

необходимости увеличивают масштаб и более точно указывают привязку начала стены.

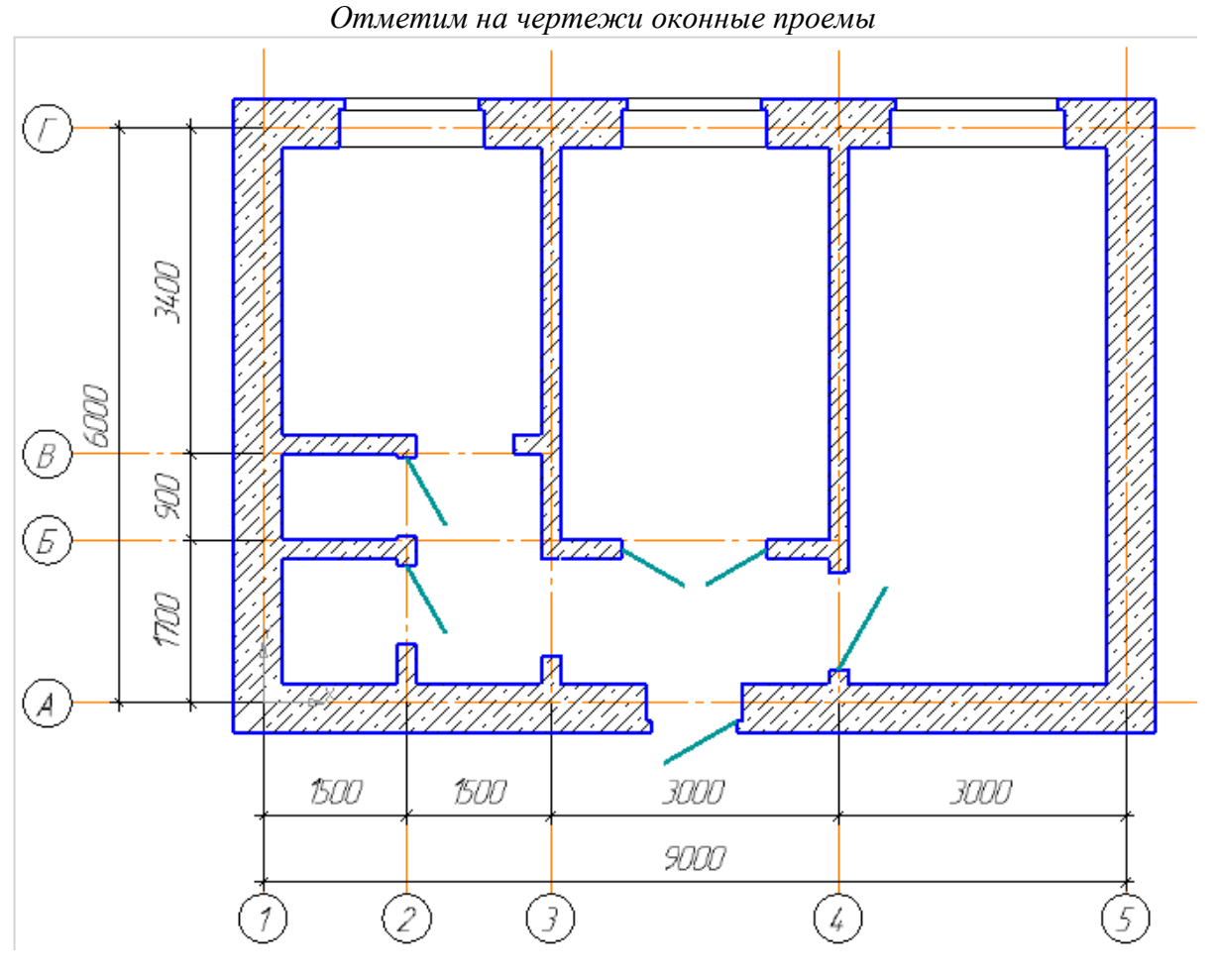

- 8. Открываем библиотеку Архитектура: АС/АР. Переходим в элемент Окно.
- 9. Для оконных проемов указать следующие параметры **На кухне и в спальной**
- а) Два окна двухстворчатое с форточкой <sup>OP15-15</sup> 1510 1510 1510
- б) С четвертями; заполнитель двойное остекление

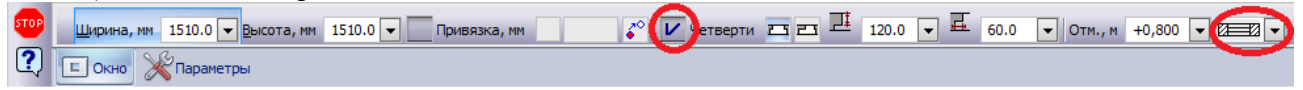

Направление отрисовки четвертей меняем с помощью двойных стрелочек  $\frac{1}{\phi}$ 

### **В зале**

- а) Окно трехстворчатое с форточкой  $\overline{OP15-18}$  1510  $\overline{CP15-18}$  1510  $\overline{SP15-18}$
- б) С четвертями, заполнитель двойное остекление;
- в) Окно выставляем по центру стены.

### *Создадим экспликацию помещений:*

10. Открываем библиотеку Архитектура: АС/АР. Переходим в элемент **TH** Помещение

11. Проверяем настройки стиля (должен быть Стиль АС) и от входной двери по направлению часовой стрелки начинаем нумеровать помещения:

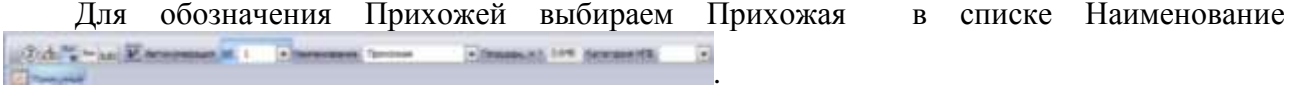

а) Наводим указатель мыши на область прихожей (границы помещения подсветятся

красным

б) Выбираем положение надписи и выполняем щелчок мышью Аналогичным образом обозначаем

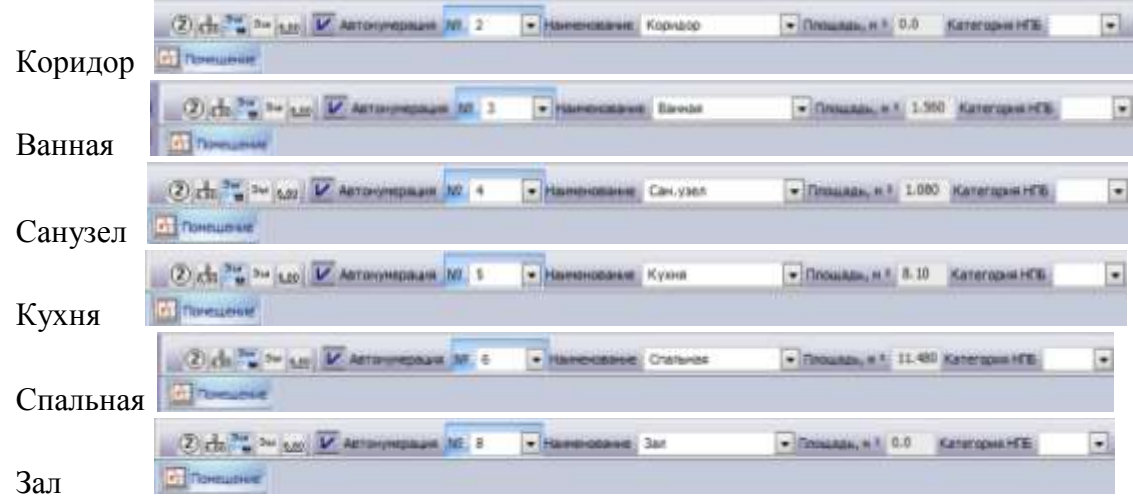

Завершаем работу с инструментом, кликнув кнопку  $\frac{\text{Spec}}{2}$ .

12. Переходим в элемент Менеджер помещений. Проверяем правильность наименований и порядка помещений, указанных в предыдущем пункте:

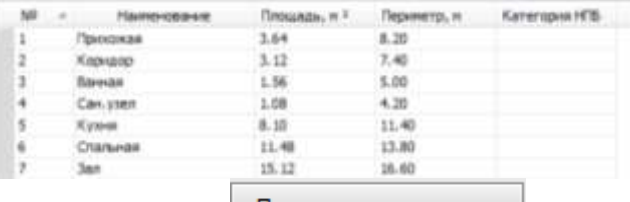

13. Щелчком по кнопке Показать экспликацию таблица с экспликацией автоматически размещается над основной надписью чертежа.

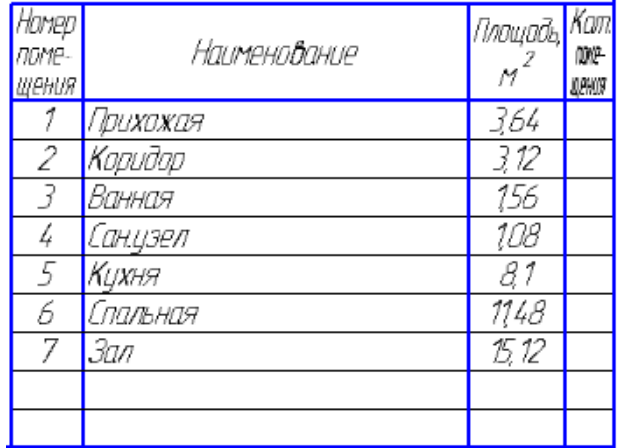

14. При необходимости еѐ положение можно поменять, в контекстном меню выбрав Ручное размещение и перемещая выбранную базовую точку таблицы в нужное место.

# ЗАДАНИЕ ДЛЯ САМОСТОЯТЕЛЬНО ВЫПОЛНЕНИЯ

1. Выполнить вычерчивание стен, дверей и проемов, окон на плане по образцу в файле ОСИ2\_ФИО, отобразить экспликацию помещений. Точки привязки элементов определить по размерам. Помещения на плане отметить в стиле БТИ.

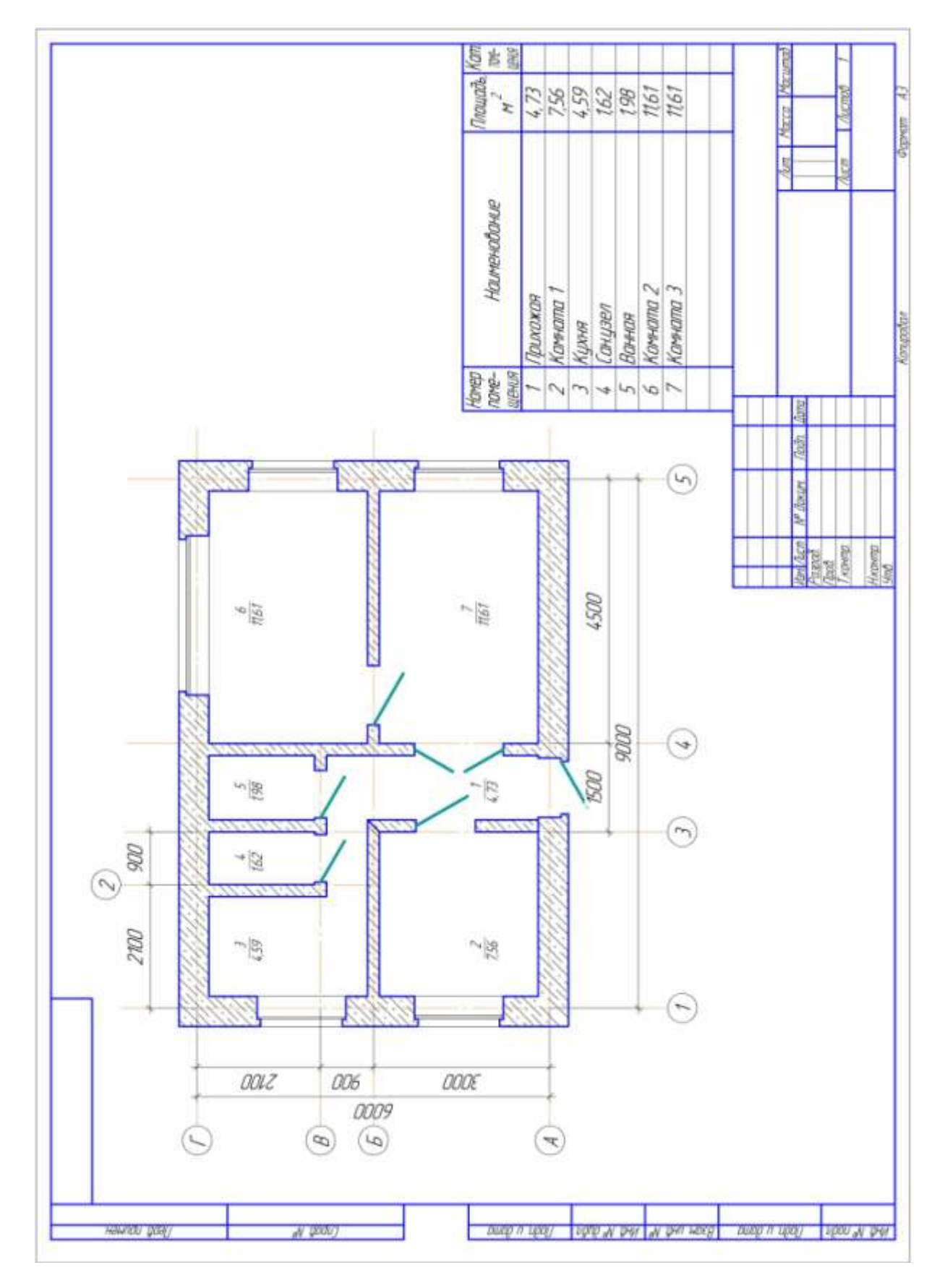
#### $\odot$ Ø Oili 3a ä 筐  $\begin{array}{c} \frac{\partial}{\partial \theta} \end{array}$  $\mathcal{O}^{\frac{2}{3}}$  $40$  $\frac{25}{36}$  $\frac{1}{\Omega}$  $\widehat{\left(\delta\right)}$  $\textcircled{\scriptsize{f}}$ **Sell about FRI**  $\mathbb{R}$ **Graces** 版目  $\mathbb{E}\mathcal{Q}$ IRA 36  $\circledcirc$  $\begin{array}{c} \textcircled{1} \end{array}$  $xw$ XXV)  $\mathcal{R}\mathcal{U}$  $3320$ xxo  $500\,$ 892  $50$ ļ.  $\bar{g}\bar{\chi}\bar{\chi}$  $800\,$ ì Ō Ò  $\circledcirc$ Ġ  $\overline{2}$  $^{\circ}$  $\langle i \rangle$ ŵ  $\overline{a}$  $\circledcirc$ u 2017年12月15日 Huvechren (ACP also also a deed) and ace P and PMS (200 a deed) metr The first parties of the local track cup IHAH 'n. T  $j\bar{g}j$

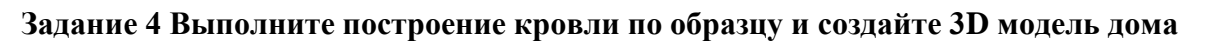

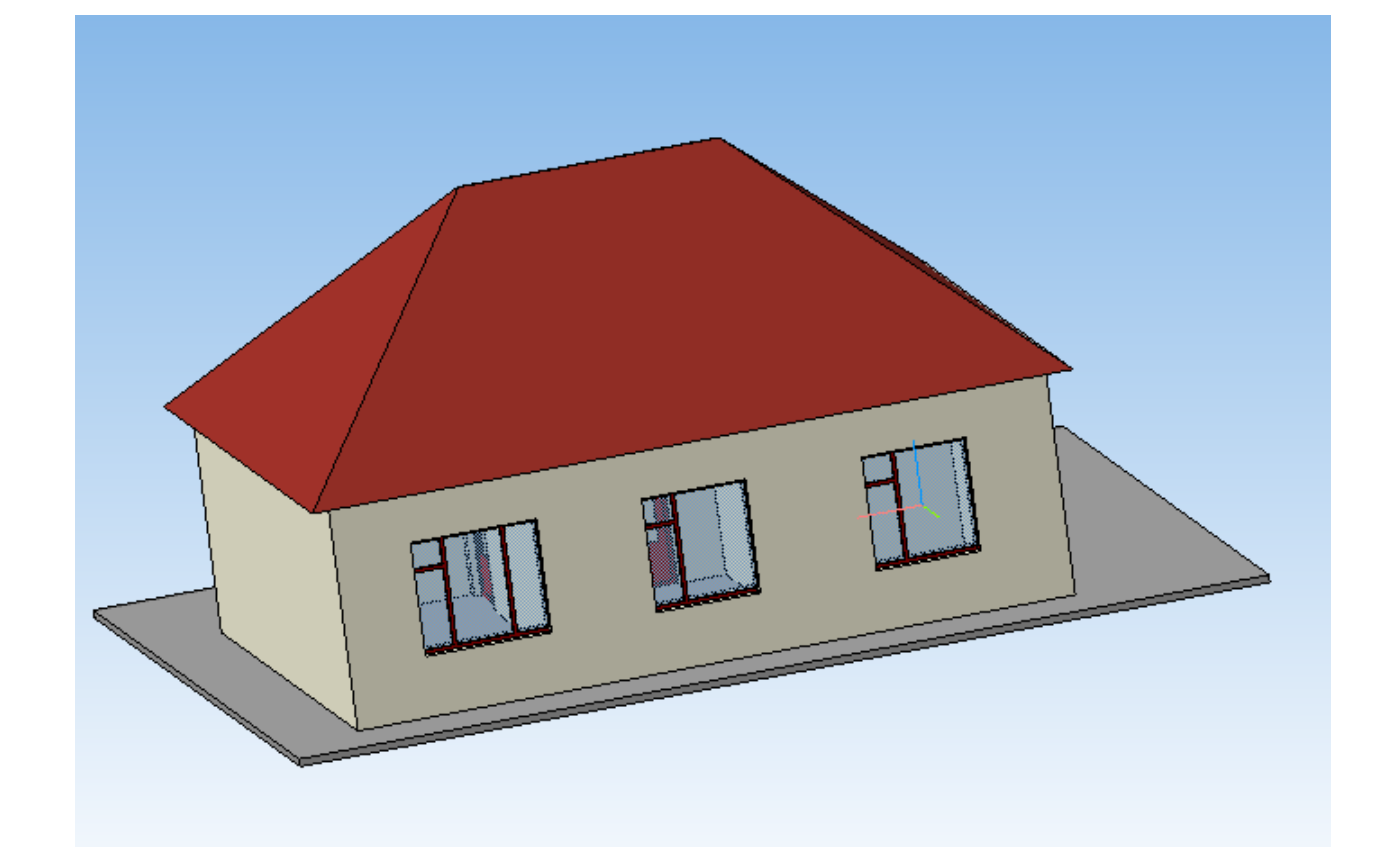

#### *Порядок выполнения задания:*

1. Откройте файл ОСИ\_ФИО в паке группы

2. Измените размеры первого листа документа (п.Сервис→Параметры) на формат А2 горизонтальной ориентации.

3. Откройте дерево чертежа, измените положение вида 1 так, чтобы разместить экспликацию под видом 1.

4. Проведите вспомогательную прямую, проходящую через точку (0;0) Вида 1.

5. Выполните вставку Вида 2, в качестве точки прявязки укажите точку на вспомогательной оси на необходимом расстоянии от Вида 1. Установите масштаб вида 1:50.

6. Скопируйте в Вид 2 координационные оси с Вида 1 (или создайте их заново).

7. Подключите библиотеку Архитектура: АС/АР, перейдите в Каталог элементов, выберите элемент Вкровля.

8. Выберите в области задач выберите Четырехскатную кровлю. Задайте параметры:

Длина, ми 6000.0 Ширина, ми 4500.0 Высота, мм 3000.0 ▼ Угол 0.0 Высотная отметка, и 0,000 ▼ 2° V Включить в слецификацию  $\times$  Марка ДК **В Кровля** 

Укажите точку привязки вида в точке (0;0).

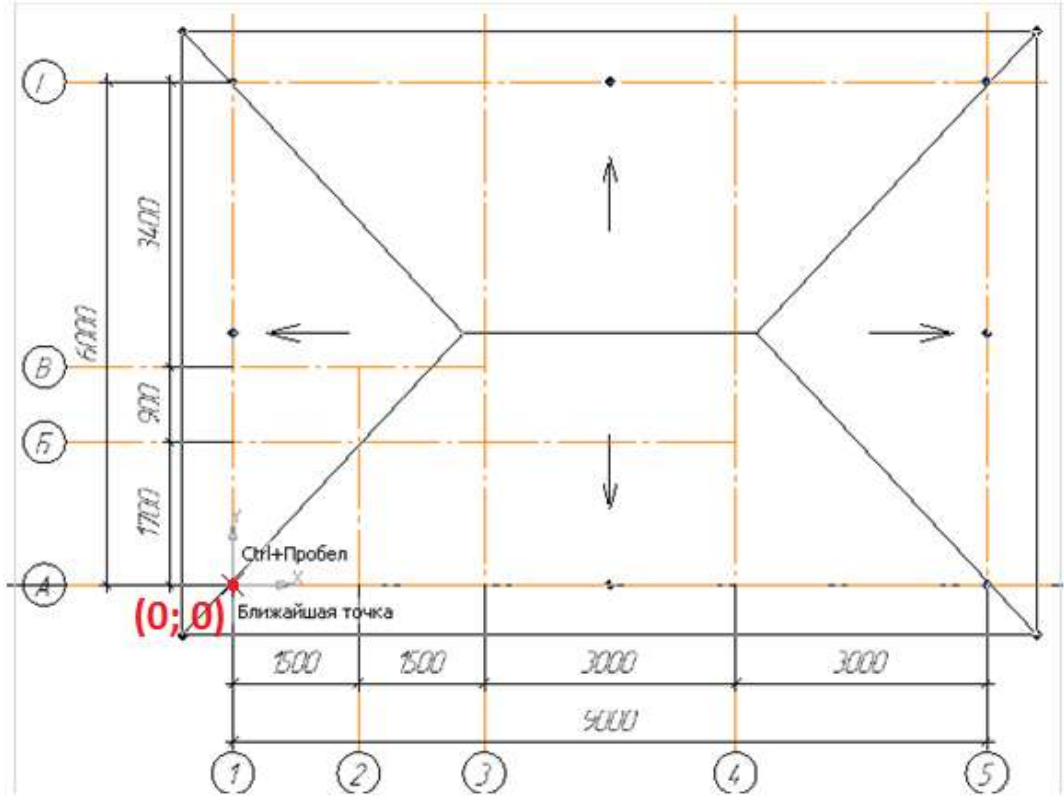

Кровля будет вычерчена

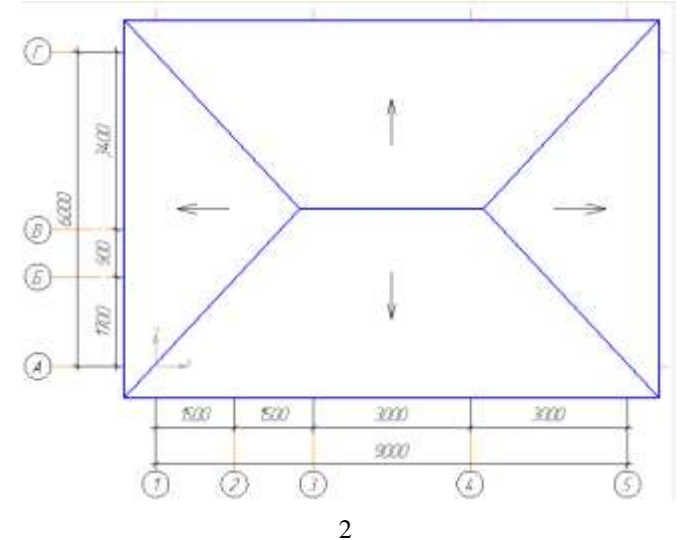

9. Подключите менеджер объекта строительства (п. Библиотеки > Менеджер объекта строительства $\rightarrow$  Подключить менеджер объекта строительства).

10. Автоматически в менеджере в качестве основы для первого этажа взят чертеж Вида

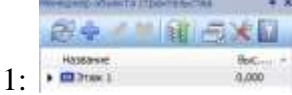

11. Выбираем кнопку Создать этаж . Заполняем диалоговое окно:

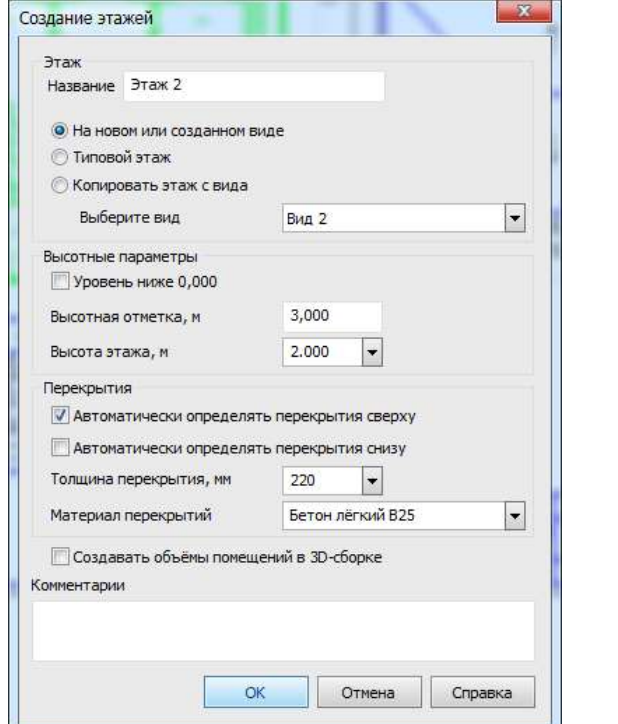

12. Выполняем клик по кнопке и указываем папку на компьютере группы для сохранения модели.

13. Модель будет создана. Используя скролл мыши можно выполнить масштабирование изображения. Удерживая скролл можно менять

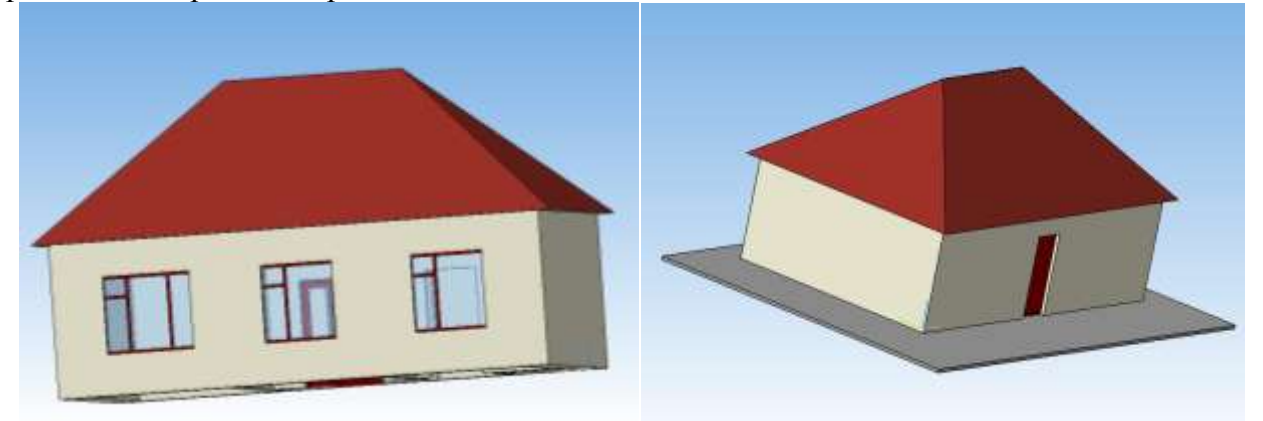

14. В план первого этажа (вид 1 в файле ОСИ\_ФИО) можно так же внести массив земли для наглядности отображения 3D-модели:

а) Перейдите в вид 1.

б) Откройте библиотеку Архитектура: АС/АР, перейдите в Каталог. Выберите команду Строительные изделия

в) В Архитектурно-строительных элементах  $\mathbb{B}$  выберите элемент

г) В панели свойств задайте параметры параллелепипеда.

д) Укажите точку вставки параллелепипеда так, чтобы он закрывал изображение первого этажа. Завершите работу с инструментом.

е) Выделите прямоугольник и в контекстном меню выполните команду Изменить порядок – Позади всех (будет видна линия габаритов параллелепипеда на заднем плане плана этажа).

15. После добавления в чертеж параллелепипеда перестройте 3D-модель.

16. При желании на чертеже плана можно добавить дополнительные элементы оформления из каталога библиотеки проектирования зданий и сооружений АС\АР (Внешние объекты, Ограждения и т.д.).

#### Задание для самостоятельного выполнения:

1. Продумайте вид кровли для чертежа ОСИ2\_ФИО. Создайте вид с изображением кровли.

2. Создайте 3D-модель дома.

**Форма предоставления результата:** чертежи**,** файлы модели, отчет по выполненной практической работе

#### **Критерии оценки:**

Оценка «**отлично**» выставляется, если выполнены все задания практического занятия, допущены 1-2 недочеты, исправленные по требованию преподавателя.

Оценка «**хорошо**» выставляется, если работа выполнена в полном объеме, допущены одна ошибка или более двух недочетов при выполнении задания, исправленные по замечанию преподавателя.

Оценка «**удовлетворительно**» выставляется, если задания выполнены не в полном объеме, допущены 1-2 ошибки при выполнении заданий, но продемонстрированы умения, достаточные для дальнейшего усвоения программного материала.

Тема 2.4. Компьютерная графика и дизайн в профессиональной деятельности

### **Практическая работа № 20 Создание и эффектное оформление компьютерной презентации**

**Цель**: Освоить технологию создания мультимедийной презентации **Выполнив работу, Вы будете уметь**:

- У3. Использовать деловую графику и мультимедиа-информацию;
- У4. Создавать презентации;

**Материальное обеспечение:** персональный компьютер, MS Power Point, Методические указания по выполнению практической работы

### **Задание 1.**

#### *Создать мультимедийную презентацию МОЯ ПРОФЕССИЯ* **Порядок выполнения задания 1:**

- 1. Используя ФГОС по специальности 21.02.05, создать несколько слайдов о квалификации «Специалист по земельно-имущественным отношениям»:
	- Квалификация и сроки обучения
	- Общие компетенции
	- Виды профессиональной деятельности и профессиональные компетенции
	- $\bullet$  Я и ЗИО
- 2. Применить для презентации определенный дизайн, для каждого слайда выбрать разную цветовую схему.
- 3. Вставить тематические картинки на каждый слайд
- 4. для каждого слайда презентации назначить свой эффект смены слайда (л.Анимация Смена слайдов),

для первого слайда назначить смену – автоматически после предыдущего; для всех остальных слайдов назначить смену слайдов - по щелчку мыши

- 5. Провести последовательную настройку анимации для всех объектов каждого слайда (л.Анимация – Настройка анимации):
	- анимация должна осуществляться автоматически после предыдущего действия
	- для каждого объекта обязательно назначить только эффект входа; остальные эффекты назначить по желанию
- 6. Сохранить презентацию под именем МОЯ ПРОФЕССИЯ.pptx (расширение присвоится автоматически)

### **Задание 2.**

# *Создать мультимедийную презентацию МОЯ ПРОФЕССИЯ в формате непрерывная демонстрация*

# **Порядок выполнения задания 2:**

- 1. Открыть копию презентации МОЯ ПРОФЕССИЯ.
- 2. Для каждого слайда назначить смену слайдов автоматически
- 3. Проверить, что анимация для всех объектов установлена в режиме «после предыдущего» или «с предыдущим».
- 4. Настроить демонстрацию (л.Показ), назначив непрерывный показ до нажатия клавиши ESC.
- 5. Сохранить изменения в презентации.
- 6. Сохранить презентацию в формате Демонстрация.

## **Задание 3.**

### *Создать интерактивную презентацию МОЯ ПРОФЕССИЯ с использованием гиперссылок и управляющих кнопок*

# **Порядок выполнения задания 3:**

- 1. Сделать копию презентации МОЯ ПРОФЕССИЯ.
- 2. Создать слайд (№2) с содержание презентации
- 3. Для абзацев с каждым пунктом презентации назначить действие перехода на соответствующий слайд
	- ✔ выделить текст
	- ✔ в контекстном меню выбрать команду Настройка действия
	- ✔ назначить переход по гиперссылке на слайд… (выбрать соответствующий слайд)
	- ✔ аналогично провести настройки для остальных пунктов презентации
- 4. Поместить на указанных слайдах необходимые управляющие кнопки (л.Вставка-Фигуры-Управляющие) :
	- $\blacktriangleright$  на втором слайде: управляющую кнопку В КОНЕЦ (переход по гиперссылке на последний слайд)
	- ✔ на слайд каждого пункта презентации: настраиваемую управляющую кнопку (переход по гиперссылке на слайд №2) и управляющую кнопку В КОНЕЦ
	- $\blacktriangledown$  на последнем слайде: настраиваемую управляющую кнопку (переход по гиперссылке на слайд №2)
- 5. Провести показ презентации (п.Показ слайдов Начать показ), сохранить изменения в презентации.
- 6. Сохранить презентацию в папке группы в формате демонстрация. Для этого выполнить команду Сохранить как…, выбрать тип Демонстрация Power Point.

### **Задание 4.**

# *Создать интерактивную презентацию СТАНДАРТ СПО ПО СПЕЦИАЛЬНОСТИ 21.02.05 с использованием гиперссылок и управляющих кнопок*

### **Порядок выполнения задания 4:**

- 1. Используя текст ФГОС по специальности создать интерактивную презентацию со следующей информацией:
	- Правовой акт, утверждающий Стандарт СПО
	- Сроки обучения и квалификация
	- Виды проф.деятельности
		- 1.ПМ.01
		- 2.ПМ.02
		- 3.ПМ.03
		- 4.….
	- Объекты проф.деятельности
	- Циклы учебных дисциплин
	- Профессиональные модули

#### **Задание 5. Создать презентацию с использованием элементов инфографики (на основе шаблонов)**

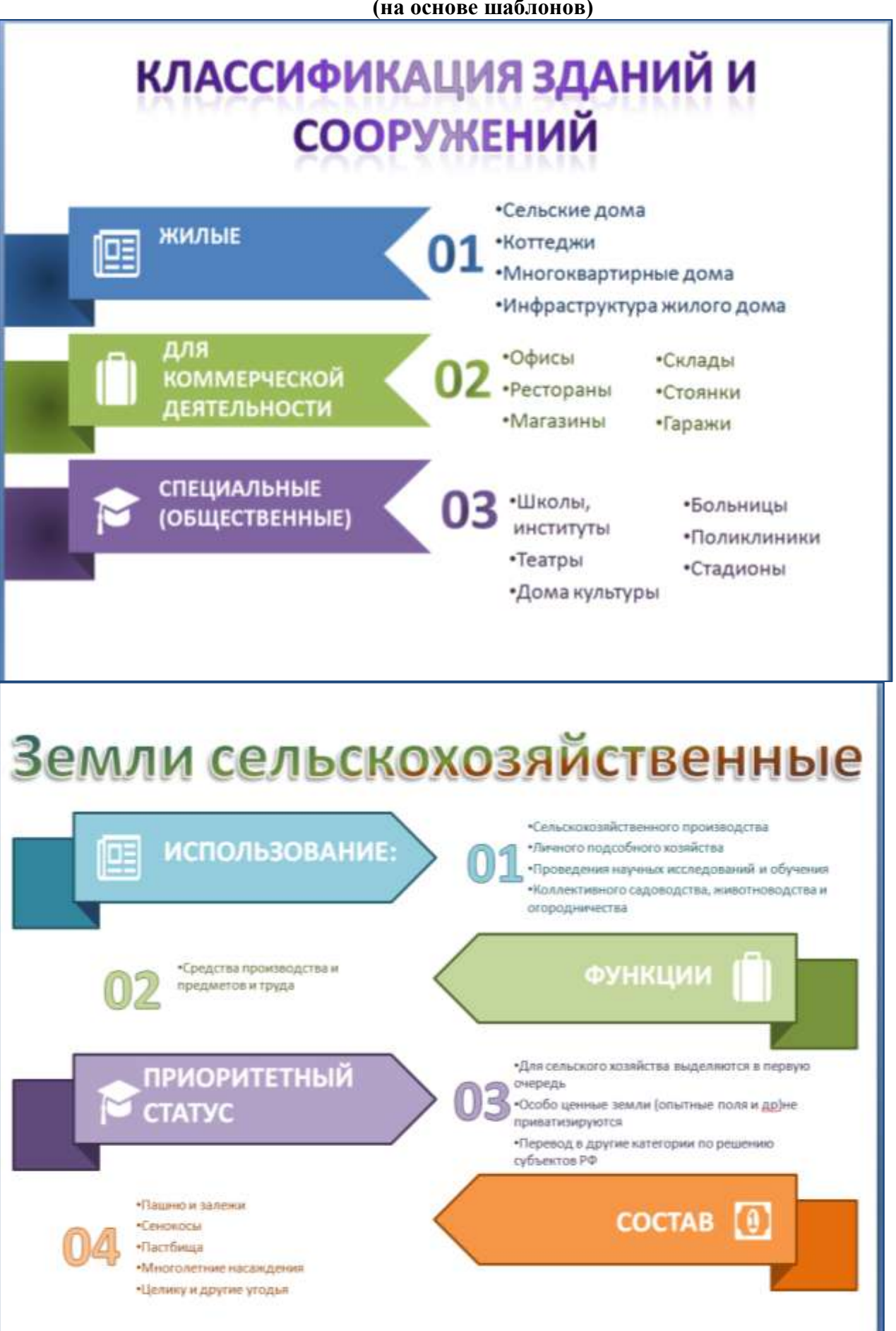

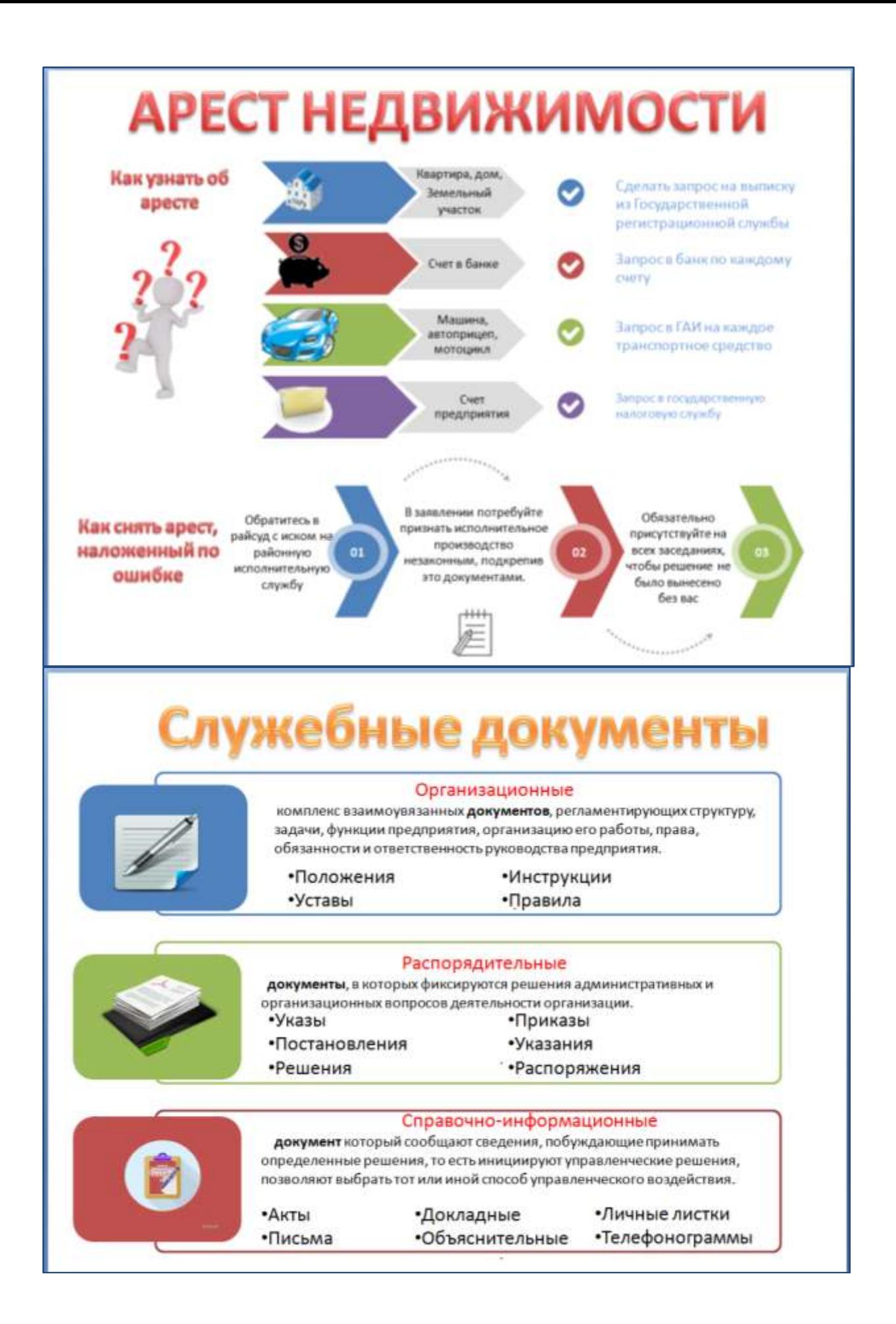

**Форма предоставления результата:** файл с мультимедийной презентацией МОЯ ПРОФЕССИЯ.ppt, файл в формате демонстрация МОЯ ПРОФЕССИЯ.pps, файл с презентацией с использованием управляющих кнопок МОЯ ПРОФЕССИЯ.ppt, файл с презентацией с использованием управляющих кнопок СТАНДАРТ СПО ПО СПЕЦИАЛЬНОСТИ 21.02.05.ppt., файл с презентацией ИНФОГРАФИКА.ppt.

#### **Критерии оценки:**

Оценка «**отлично**» выставляется, если выполнены все задания практического занятия, допущены 1-2 недочеты, исправленные по требованию преподавателя.

Оценка «**хорошо**» выставляется, если работа выполнена в полном объеме, допущены одна ошибка или более двух недочетов при выполнении задания, исправленные по замечанию преподавателя.

Оценка «**удовлетворительно**» выставляется, если задания выполнены не в полном объеме, допущены 1-2 ошибки при выполнении заданий, но продемонстрированы умения, достаточные для дальнейшего усвоения программного материала.

#### Практическая работа № 21 Проектирование и создание многотабличной базы данных

Цель: Закрепить технологию создания и обработки многотабличной базы данных Выполнив работу, Вы будете уметь:

У1. Использовать информационные ресурсы для поиска и хранения информации;

У7. Применять специализированное программное обеспечение для сбора, хранения и обработки информации в соответствии с изучаемыми профессиональными модулями;

Материальное обеспечение: Персональный компьютер, MS Access, методические указания по выполнению практических работ

### Задание 1. Спроектировать многотабличную базу данных СТУДЕНТ и создать подчиненную форму для ее заполнения.

# Порядок выполнения задания 1:

- 1. Открыть Access.
- 2. Выполнить создание Новой базы данных, определить папку группы для размещения базы, определить имя базы данных СТУДЕНТЫ.
- 3. В режиме Конструктор определить следующие поля таблицы СТУДЕНТЫ:

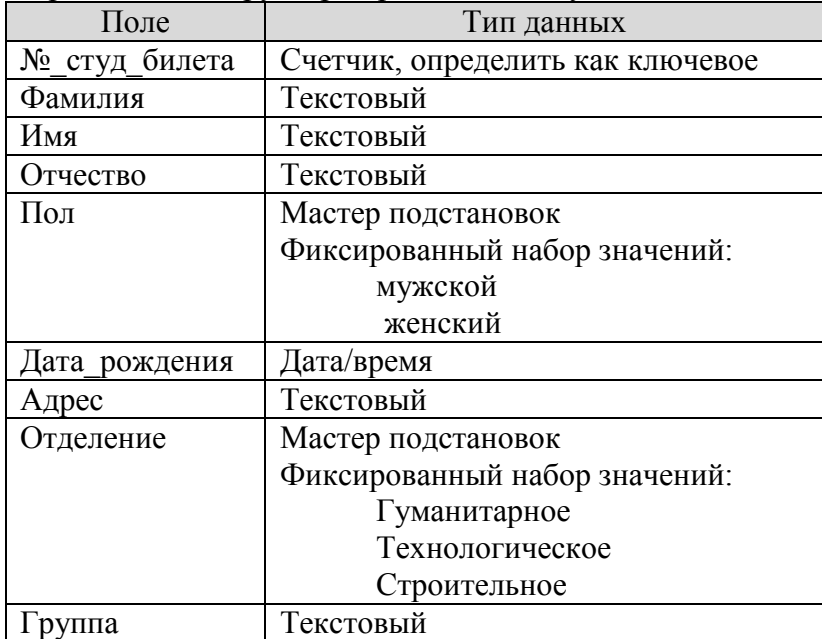

4. Создать новую таблицу ОЦЕНКИ со следующими полями

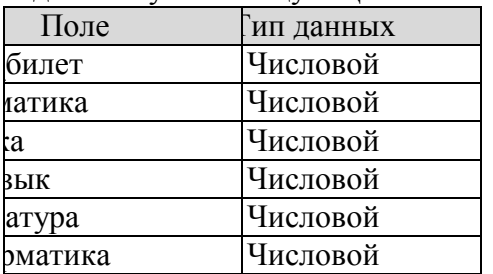

Сохранить структуру таблицы, но на запрос программы ключевое поле НЕ ОПРЕДЕЛЯТЬ

5. Выполнить команду Схема данных на ленте РАБОТА С БАЗАМИ ДАННЫХ, добавить таблицы СТУДЕНТЫ и ОЦЕНКИ. Для создания связи перетащить название поле №студ билета из таблицы СТУДЕНТЫ на поле Студ билет таблицы ОЦЕНКИ.

 $\overline{\blacktriangledown}$  Обеспечение целостности данных Ⅳ хаскадное обновление связанных полей

В диалоговом окне связи установить флажки  $\boxed{\triangledown}$  каскадное удаление связанных записей Создать.

и щелкнуть кнопку

Между таблицами появиться изображение связи.

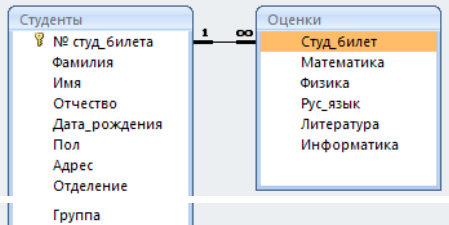

Закрыть окно Схемы данных, сохранив изменения.

- 6. Открыть таблицу СТУДЕНТЫ, ввести данные для всех студентов. После перехода на новую запись таблицы для введенной записи появится значок +, щелкнув который можно ввести данные об оценках этого студента. Закрыть таблицу ДАННЫЕ О СТУДЕНТАХ.
- 7. Перейти на ленту Создание, в списке Другие формы выбрать Мастер форм и пошагово выполнить создание формы:
	- 1) Включить все поля из таблицы СТУДЕНТЫ, и все поля, кроме Студ\_билет, из таблицы ОЦЕНКИ
	- 2) Выбрать вид формы: подчиненные формы
	- 3) Вид формы: табличный
	- 4) Любой стиль
- 8. Открыть форму. Перейти в режим Макета (кнопка ) и увеличить размер таблицы, в которую будут вводиться оценки, подобрать ширину столбцов. Отформатировать элементы формы по своему усмотрению.
- 9. Вернуться в режим формы (кнопка ) и ввести записи о студентах разных групп, отделений (на трех отделениях по 2 произвольные группы, в каждой группе по 3 человека).
- 10. Закрыть форму. Проверить введенные данные, открыв таблицу СТУДЕНТЫ.

**Форма предоставления результата:** файл базы данных Студент.accdb (таблицы Студенты, Оценки, форма Студенты)

# **Критерии оценки:**

Оценка «**отлично**» выставляется, если выполнены все задания практического занятия, допущены 1-2 недочеты, исправленные по требованию преподавателя.

Оценка «**хорошо**» выставляется, если работа выполнена в полном объеме, допущены одна ошибка или более двух недочетов при выполнении задания, исправленные по замечанию преподавателя.

Оценка «**удовлетворительно**» выставляется, если задания выполнены не в полном объеме, допущены 1-2 ошибки при выполнении заданий, но продемонстрированы умения, достаточные для дальнейшего усвоения программного материала.

Тема 2.6. Использование Microsoft Office Access при решении профессиональных задач.

# **Практическая работа № 22**

### **Работа с объектами многотабличной базы данных**

# **Цели**:

- 1. Закрепить технологию создания объектов многотабличной базы данных
- 2. Освоить технологию импорта данных базы данных из других источников (таблиц Word, Excel)

# **Выполнив работу, Вы будете уметь**:

У1. Использовать информационные ресурсы для поиска и хранения информации;

У7. Применять специализированное программное обеспечение для сбора, хранения и обработки информации в соответствии с изучаемыми профессиональными модулями;

**Материальное обеспечение:** Персональный компьютер, MS Access, методические указания по выполнению практических работ

# **Задание 1. Сформировать запросы в базе данных СТУДЕНТЫ**

# **Порядок выполнения задания 1:**

- 1. Сформировать простые запросы:
	- запрос Данные о студентах на основе таблицы Студенты (с полями Фамилия, имя, Отчество, дата рождения, Отделение, курс, группа)
	- запрос под именем Все оценки (использовать поля из двух таблиц) с полями: Отделение, курс, группа, Фамилия, Имя, Математика, Физика, Русский язык, Литература, Информатика)
	- Оценки по информатике (поля: отделение, группа, фамилия, информатика)
- 2. Сформировать запросы на выборку:
	- запрос Студенты Гуманитарного отделения (отобразить Фамилия, Имя отчество, Дата рождения, группа)
	- Студенты 1992 года рождения: отобразить Фамилия, Имя отчество, Дата рождения (в условие отбора ввести шаблон **\*.\*. 1992**), отделение, группа
	- Список неуспевающих студентов по Математике: отобразить Фамилия, Имя отчество, отделение, группа, математика (условие отбора **2**)
	- Студенты строительного отделения, у которых по физике 5: отобразить Фамилия, Имя отчество, отделение (условие отбора Строительное), группа, Физика (условие отбора **5**)
	- Студенты-отличники: отобразить Фамилия, Имя отчество, отделение, группа, математика, физика, Рус.Язык, Литература, Информатика (условие отбора для всех предметов **5**)
	- Студенты технологического отделения, которые имеют двойку хотя бы по одному предмету: отобразить Фамилия, Имя отчество, отделение, группа, математика, физика, Рус.Язык, Литература, Информатика (условие отбора **2** для оценок по разным дисциплинам вводить в разные строки «лесенкой»)
- 3. Сформировать запрос с параметром:
	- С параметром по фамилии: включить поля Фамилия (в строку условие отбора ввести LIKE[введите фамилию]), Имя, отделение, группа, оценки по всем предметам. Выполнить запрос, в окне ввести произвольную фамилию и проверить работу запроса
	- С параметром по отделению (должны выводиться данные из таблицы Студенты: Фамилия, Имя, группа, оценки по всем предметам). Для этого в строку условие отбора по полю Отделение ввести

LIKE[введите отделение]

Выполнить запрос, в окне ввести произвольную фамилию и проверить работу запроса

- С параметром по группе вывести оценки по информатике и математике, указав фамилию и имя студента
- 4. Сформировать перекрестные запросы. Для этого перейти на ленту Создание, выбрать команду Мастер запросов, создать перекрестный запрос:
	- a) На основе запроса ВСЕ ОЦЕНКИ, Далее
	- b) в качестве заголовков строк использовать поле ГРУППА, Далее
	- c) в качестве заголовков столбцов использовать поле ОТДЕЛЕНИЕ, Далее
	- d) в качестве итоговых значений для каждой строки по полю ИНФОРМАТИКА использовать функцию среднее, Далее
	- e) имя запроса Средний балл по информатике, Готово
- 5. Аналогично создать запросы:
	- о среднем балле по математике по группам всех отделений
	- о количестве студентов по группам на отделениях (в качестве итоговых значений использовать функцию Число для поля Фамилия)

Произвольно сформировать еще по одному запросу каждого вида

### **Задание 2. Подготовить отчеты в базе данных СТУДЕНТЫ**

#### **Порядок выполнения задания 2:**

1. По таблице СТУДЕНТЫ и всем подготовленным запросам базы данных подготовить отчеты произвольного вида. В режиме Макета выполнить форматирование отчетов

**Форма предоставления результата:** файл базы данных Студент.accdb (18 запросов, 19 отчетов).

#### **Критерии оценки:**

Оценка «**отлично**» выставляется, если выполнены все задания практического занятия, допущены 1-2 недочеты, исправленные по требованию преподавателя.

Оценка «**хорошо**» выставляется, если работа выполнена в полном объеме, допущены одна ошибка или более двух недочетов при выполнении задания, исправленные по замечанию преподавателя.

Оценка «**удовлетворительно**» выставляется, если задания выполнены не в полном объеме, допущены 1-2 ошибки при выполнении заданий, но продемонстрированы умения, достаточные для дальнейшего усвоения программного материала.

Тема 2.6. Использование Microsoft Office Access при решении профессиональных задач.

### Практическая работа № 23

#### Проектирование многотабличной базы данных по профилю специальности

#### Цели:

- 1. Закрепить технологию создания объектов многотабличной базы данных
- 2. Закрепить технологию работы с объектами многотабличной базы данных

### Выполнив работу, Вы будете уметь:

У1. Использовать информационные ресурсы для поиска и хранения информации;

У7. Применять специализированное программное обеспечение для сбора, хранения и обработки информации в соответствии с изучаемыми профессиональными модулями;

Материальное обеспечение: Персональный компьютер, MS Access, методические указания по выполнению практических работ

#### Залание 1.

Сформировать структуру базы данных НЕЛВИЖИМОСТЬ, которая позволит для вводимых объектов недвижимости (квартир) ввести информацию о данном объекте, его агентериелторе, который работает в одном из агентств недвижимости и помогает заключить

#### сделку.

#### Порядок выполнения задания 1:

- 1. Создать Новую базу данных НЕДВИЖИМОСТЬ в папке группы.
- 2. В режиме Конструктор создать таблицы со следующими полями:
- **A FELIT**

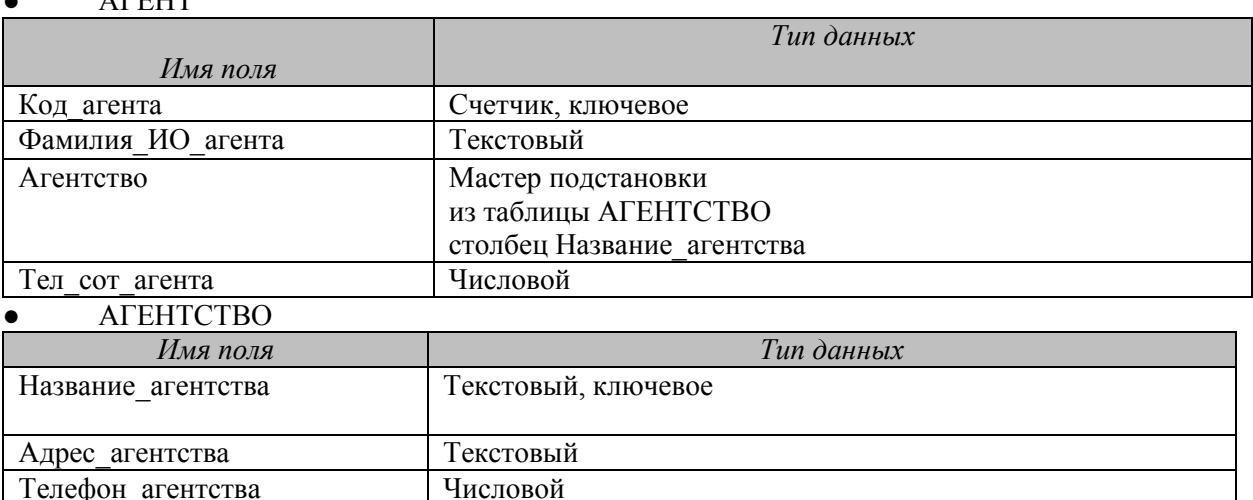

Поле типа OLE

### ОБЪЕКТ НЕДВИЖИМОСТИ

Эмблема агентства

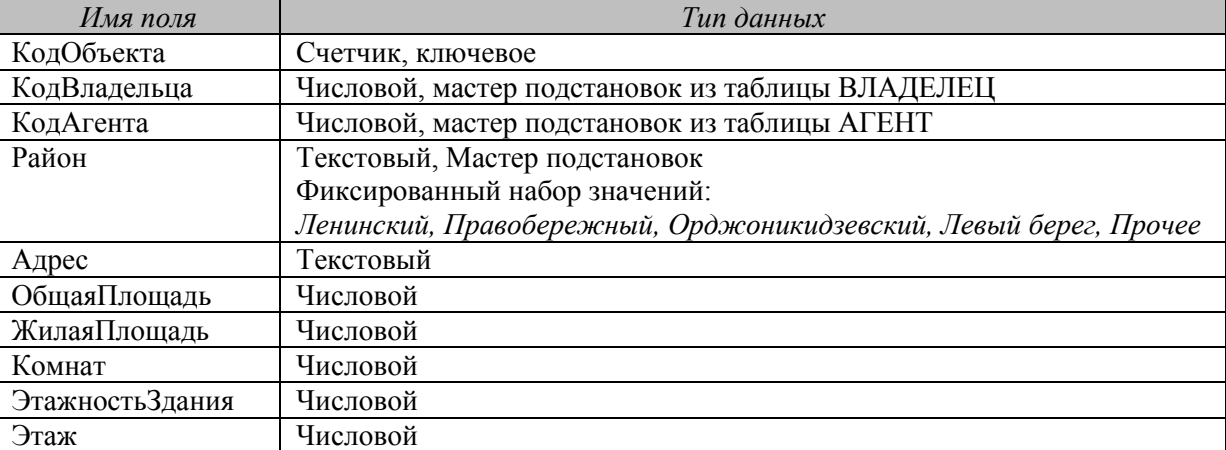

3. Создать связи между таблицами в соответствии со следующей схемой данных:

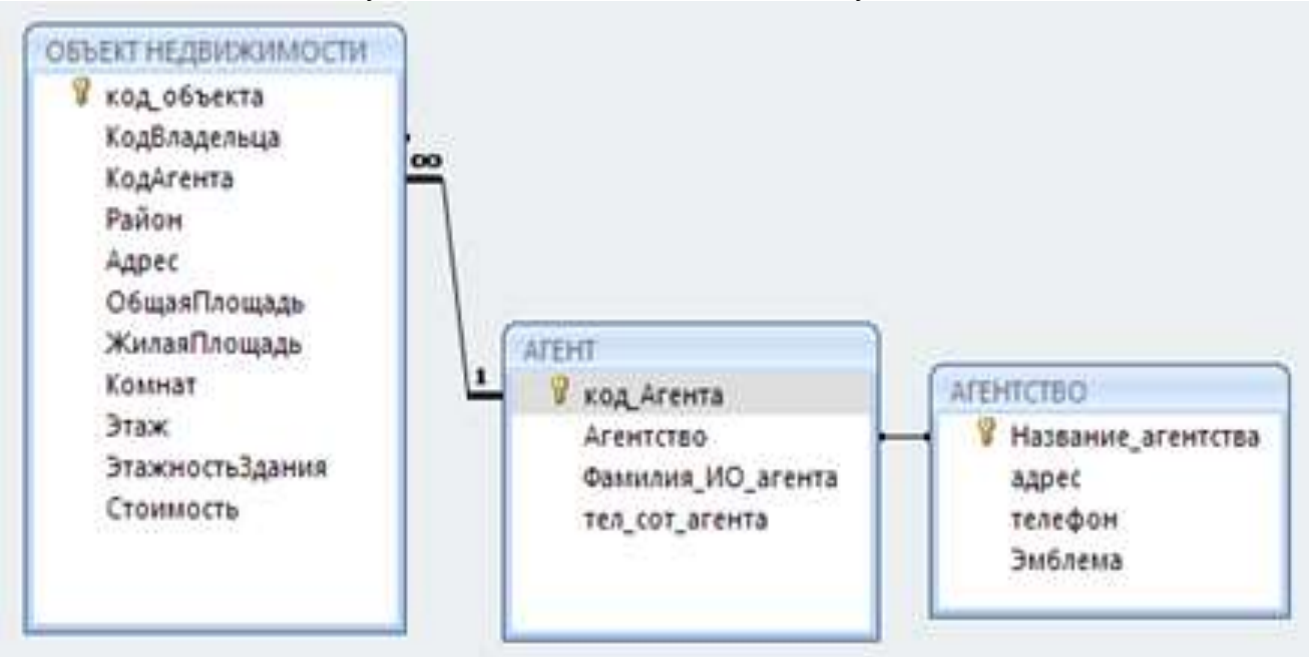

- 4. Создать подчиненные формы для внесения информации про:
	- Агентства и агенты
	- Объект недвижимости и его агент
- 5. Ввести информацию в базу данных:
	- 3 агентства недвижимости
	- в каждом агентстве работает по 3 агента (риелтора)
	- каждый агент «ведѐт» по 3 сделки с объектами недвижимости

# **Задание 2.**

### *Сформировать объекты базы данных НЕДВИЖИМОСТЬ* **Порядок выполнения задания 1:**

- 2. Сформировать запросы:
	- ПРОСТЫЕ
		- Сведения об объектах недвижимости в базе данных
		- Сведения об агентствах и агентах

НА ВЫБОРКУ

- Двухкомнатные квартиры в Орджоникидзевском районе
- Однокомнатные квартиры в Правобережном районе на 1 этаже
- Квартиры, которые ведут агенты определенного агентства

С ПАРАМЕТРОМ

- По введенному количеству комнат и району вывести список объектов недвижимости с указанием владельца и агента
- По введенному агентству вывести список объектов недвижимости, которыми занимаются его агенты

ПЕРЕКРЕСТНЫЕ

- Средняя стоимость квартир разного типа по районам
- Максимальная площадь одно, двух и трехкомнатных квартир в разных районах Произвольно сформировать еще по одному запросу каждого вида
- 3. По всем подготовленным запросам базы данных подготовить отчеты с уровнями группировки по одному или нескольким полям.

**Форма предоставления результата:** файл базы данных НЕДВИЖИМОСТЬ.accdb (3 таблицы, 2 формы, 14 запросов, 14 отчетов).

#### **Критерии оценки:**

Оценка «**отлично**» выставляется, если выполнены все задания практического занятия, допущены 1-2 недочеты, исправленные по требованию преподавателя.

Оценка «**хорошо**» выставляется, если работа выполнена в полном объеме, допущены одна ошибка или более двух недочетов при выполнении задания, исправленные по замечанию преподавателя.

Оценка «**удовлетворительно**» выставляется, если задания выполнены не в полном объеме, допущены 1-2 ошибки при выполнении заданий, но продемонстрированы умения, достаточные для дальнейшего усвоения программного материала.

### Практическая работа № 24 Ведение автоматизированного документооборота

# Пели:

- 1. Изучить технологию ведения автоматизированного делопроизводства
- 2. Осуществлять учет документации, используя систему MS Office Outlook

# Выполнив работу, Вы будете уметь:

У1. Использовать информационные ресурсы для поиска и хранения информации;

У6. Читать (интерпретировать) интерфейс специализированного программного обеспечения, находить контекстную помощь, работать с документацией;

У7. Применять специализированное программное обеспечение для сбора, хранения и обработки информации в соответствии с изучаемыми профессиональными модулями;

У8. Пользоваться автоматизированными системами делопроизводства;

**Материальное обеспечение:** Персональный компьютер, MS Access, методические указания по выполнению практических работ

| $N_2$          | Компания                      | Продукт                            |
|----------------|-------------------------------|------------------------------------|
| $\mathbf{1}$   | 1 <sup>C</sup>                | 1С Документооборот, 1С Архив       |
| $\overline{c}$ | Cognitive Technologies Ltd    | Евфрат-документооборот             |
| 3              | Аиси                          | Аиси-интеллект                     |
| $\overline{4}$ | АйТи                          | БОСС-Референт                      |
| 5              | Аквариус                      | AquaDoc                            |
| 6              | Атлант-информ                 | Аккорд                             |
|                | Весть-Метатехнология          | <b>Work Route</b>                  |
| 8              | Эффект-Офис                   | Гарант Интернешнл                  |
| 9              | Гранит-Центр                  | Гран-док                           |
| 10             | Интерпроком Лан               | Эскадо                             |
| 11             | ИнтерТраст                    | Оффис-Медиа, CompanyMedia          |
| 12             | Интерфейс                     | PayDox                             |
| 13             | Ланит                         | LanDocs                            |
| 14             | НТЦ ИРМ                       | Золушка                            |
| 15             | Оптима                        | Оптима Workflow                    |
| 16             | Русаудит                      | Азбука управления                  |
| 17             | Центр компьютерных разработок | Кодекс                             |
| 18             | Экософт                       | Документ                           |
| 19             | Электронные офисные системы   | Дело                               |
| 20             | Электрон-Сервис               | Документооборот и делопроизводство |

Задание 1. Изучить возможности отечественных систем делопроизводства

Из перечисленных выше систем наибольшее распространение на российском рынке получили: "Евфрат-документооборот", "БОСС-Референт", "Гран-док", "CompanyMedia", "LanDocs", "Золушка", "Оптима Workflow", "Дело".

Создайте таблицу с основными характеристиками и возможностями систем.

### Задание 2. Изучить возможности системы WWS автоматизации делопроизводства Порядок выполнения задания 2:

1. Просмотреть презентацию

http://www.wss-consulting.ru/wssdocs.php?yclid=5860430385118069599

2. В тетради отметить ключевые возможности системы

#### **Задание 3. Осуществить регистрацию в системе doctoolz.ru**

- 1) Перейти на сайт doctoolz.ru, посмотреть видео о возможностях системы.
- 2) зарегистрироваться в системе (войди под учебным паролем).
- 3) Изучить интерфейс системы.
- 4) Проверить настройки системы.
- 5) Организовать документооборот по следующему заданию:

**Действующие лица:** Руководитель, Начальник отдела продаж, Начальник секретариата, Главный бухгалтер.

**Бизнес роли:** Согласующий, подписант, утверждающий, регистратор, контролер, администратор.

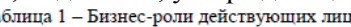

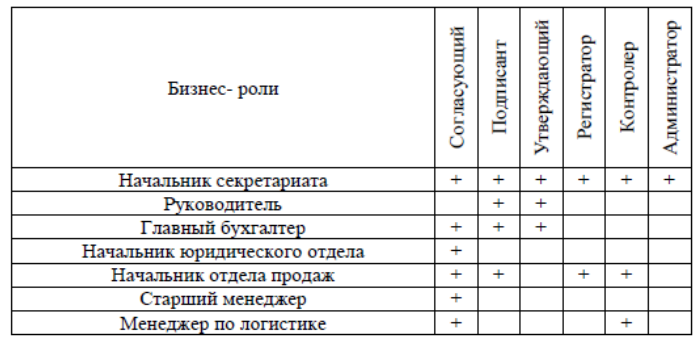

*1. В рассматриваемую организацию один за другим поступают два документа от одной и той же внешней организации:* 

*а) Предложение о сотрудничестве,* 

*б) Информация о компании. Далее второй документ будет связан с первым. Оба документа приходят в бумажном виде и ставятся на контроль.* 

*2. Внешняя организация нам известна, информация о ней есть в БД Внешние адресаты. Часть полей РКК заполняется автоматически.* 

*3. Текст первого документа помещается в РКК в виде файла. Текст второго документа помещается в РКК в виде файла, сопроводительная часть к нему - в блок Содержательная часть РКК.* 

*4. Начальник секретариата регистрирует документы и отправляет первый документ на рассмотрение. Бумажный (первый) документ передается Руководителю (работа с оригиналом).* 

*5. Руководитель вводит с бумажного документа в систему резолюции:* 

*а) Главному бухгалтеру – ознакомиться,* 

*б) Начальнику отдела продаж – собрать и предоставить информацию о компании, предложившей сотрудничество. В системе автоматически формируется поручение по резолюции. 5* 

*6. Главный бухгалтер ознакамливается с документом.* 

*7. Начальник отдела продаж готовит во внешнем приложении (MS Word) информационную сводку о компании, предложившей сотрудничество, и отправляет этот документ в качестве отчета по поручению.* 

*8. Начальник секретариата связывает оба документа и отправляет второй из них на рассмотрение Руководителю.* 

*9. Руководитель получает второй документ и смотрит всю связанную с ним информацию:* 

*а) первый документ,* 

*б) поручения,* 

*в) документ, подготовленный в рамках поручения.* 

*10. Руководитель ставит резолюцию: Начальнику отдела продаж подготовить и отправить письмо с приглашением на переговоры.*

6) Организовать документооборот по следующему заданию:

**Действующие лица:** Руководитель, Начальник отдела продаж, Старший менеджер, Начальник секретариата, Начальник юридического отдела.

1. Начальник отдела продаж дает устное поручение Старшему менеджеру подготовить *ответное письмо компании, предложившей сотрудничество.* 

*2. Старший менеджер готовит письмо во внешнем приложении (MS Word) и заполняет карточку проекта исходящего в БД Принятие решений. К проекту исходящего в качестве приложения вкладывает файл с письмом.* 

*3. Подготовленный проект исходящего отправляется на согласование Начальнику отдела продаж. Начальник отдела продаж нуждается в рецензии Начальника юридического отдела и организовывает дополнительное согласование.* 

*4. После согласования исходящий отправляется на подписание Руководителю.* 

*5. После подписания исходящего Старший менеджер передает документ в БД Канцелярия.* 

*6. Начальник секретариата регистрирует исходящий и связывает исходящий с соответствующим входящим документом.*

7) Организовать документооборот по следующему заданию:

**Действующие лица:** Руководитель, Начальник отдела продаж, Старший менеджер, Менеджер по логистике, Главный бухгалтер, Начальник секретариата, Начальник юридического отдела.

*1. Начальник отдела продаж дает устное поручение Старшему менеджеру отдела продаж подготовить проект Положения. Положение типовое. Согласно типовому процессу «Положение об организации электронной торговли вентиляторами» согласование по нему проходит следующим образом:* 

- *Одновременное согласование: Начальник отдела продаж и Менеджер по логистике. Параметры согласования: извещать ответственного о каждой рецензии, вернуть при первом несогласии. Срок согласования 1 день;*
- *Последовательно: Начальник юридического отдела и Главный бухгалтер. Параметры согласования: извещать ответственного о каждой рецензии, вернуть при первом несогласии. Срок согласования 1 день.*

*2. Начальник отдела продаж дает ответ "Согласен с комментариями". (Суть комментариев – добавление пункта о послегарантийном обслуживании).* 

*3. Менеджер по логистике дает отрицательную рецензию и предлагает свой вариант Положения, предполагающий найм логистика. В системе появляется новая версия Положения.* 

*4. Старший менеджер отдела продаж получает уведомления о поступлении рецензий от Начальника отдела продаж и Менеджера по логистике и направляет на согласование новую версию Положения. При этом согласование первой версии завершается.* 

*5. В итоге вторая версия всеми согласована. Ее подписывает Начальник отдела продаж и утверждает Руководитель.* 

*6. Начальник секретариата (по устному поручению Руководителя) отправляет утвержденную версию Положения на ознакомление всем сотрудникам организации.*

8) Организовать документооборот по следующему заданию:

**Действующие лица:** Руководитель, Начальник отдела продаж, Старший менеджер, Менеджер по логистике, Начальник секретариата, Начальник юридического отдела.

*1. Руководитель формирует два поручения (в БД Поручения): Начальнику отдела продаж – подготовить конкурентный анализ позиций поставщиков на рынке вентиляторов и Начальнику юридического отдела – шаблон договора поставки вентиляторов. При этом он указывает срок исполнения для каждого поручения 1 день и назначает в качестве контролера Начальника секретариата.* 

*2. Начальник отдела продаж, получив поручение, дает на его основе поручение Старшему менеджеру подготовить отчет о ценах на вентиляторы.* 

*3. Начальник юридического отдела готовит во внешнем приложении (MS Word) шаблон договора поставки вентиляторов и отчитывается по поручению вовремя.* 

*4. Старший менеджер нарушает сроки подготовки отчета, и автор (Начальник отдела продаж) принимает решение поручение, данное Старшему менеджеру, переадресовать Менеджеру по логистике. Поручение Старшему менеджеру отменяется. Сроки выполнения поручения по подготовке отчета о ценах сдвигаются на 1 день.* 

*5. Менеджер по логистике готовит отчет о ценах во внешнем приложении (MS Word) и отчитывается по поручению.* 

*6. Контролер (Начальник секретариата) утверждает один отчет, а второй отчет направляет на доработку.* 

*7. В БД Принятие решений Руководитель формирует на основании Положения об организации электронной торговли следующие поручения:* 

*а) ознакомить новое представительство с Положением. Исполнитель – Начальник секретариата, б) Представить отчет о продажах за первый квартал продаж. Исполнитель - Начальник отдела продаж.*

9) Организовать документооборот по следующему заданию:

**Действующие лица:** Руководитель, Начальник отдела продаж, Старший менеджер, Менеджер по логистике, Главный бухгалтер.

*1. Менеджер по логистике готовит служебную записку с просьбой рассмотреть вопрос о выделении времени сотрудника бухгалтерии для подготовки счетов в связи с увеличением объема продаж. В качестве визирующего указывает Старшего менеджера, в качестве подписанта – Начальника отдела продаж, адресат - Главный бухгалтер.* 

*2. Старший менеджер визирует служебную записку.* 

*3. Начальник отдела продаж подписывает записку.* 

*4. Главный бухгалтер получает служебную записку, готовит и отправляет ответную записку для Начальника отдела продаж. Суть записки – указать конкретную фамилию сотрудника, который будет оказывать помощь отделу продаж.*

**Форма предоставления результата:** тетрадь с описанием основных свойств систем делопроизводства, экран системы doctoolz.ru

#### **Критерии оценки:**

Оценка «**отлично**» выставляется, если выполнены все задания практического занятия, допущены 1-2 недочеты, исправленные по требованию преподавателя.

Оценка «**хорошо**» выставляется, если работа выполнена в полном объеме, допущены одна ошибка или более двух недочетов при выполнении задания, исправленные по замечанию преподавателя.

Оценка «**удовлетворительно**» выставляется, если задания выполнены не в полном объеме, допущены 1-2 ошибки при выполнении заданий, но продемонстрированы умения, достаточные для дальнейшего усвоения программного материала.

### **Раздел 2. Программное обеспечение информационных технологий**

#### **Практическая работа №25**

#### **Возможности использования аппаратного и программного обеспечения в профессиональной деятельности специалиста**

#### **Цели**:

- 1. Систематизировать знания и умения в области информационных технологий в профессиональной деятельности
- 2. Выполнить задания промежуточной аттестации по дисциплине

### **Выполнив работу, Вы будете:**

уметь:

- У1.использовать информационные ресурсы для поиска и хранения информации;
- У2.обрабатывать текстовую и табличную информацию;
- У3.использовать деловую графику и мультимедиа-информацию;
- У4.создавать презентации;
- У5.применять антивирусные средства защиты информации;
- У6.читать (интерпретировать) интерфейс специализированного программного обеспечения, находить контекстную помощь, работать с документацией;
- У7.применять специализированное программное обеспечение для сбора, хранения и обработки информации в соответствии с изучаемыми профессиональными модулями;
- У8.пользоваться автоматизированными системами делопроизводства;
- У9.применять методы и средства защиты информации;

### **Материальное обеспечение:** Персональный компьютер,

методические указания по выполнению практических работ

#### **Задание 1. Обобщить знания об аппаратном обеспечении персонального компьютера, заполнив схему**

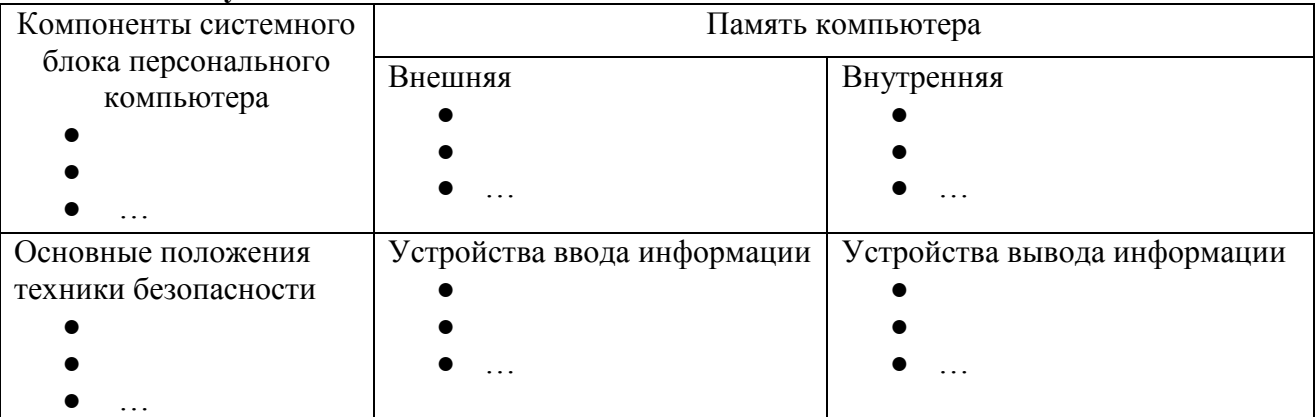

#### **Задание 2. Обобщить знания о программном обеспечении персонального компьютера, заполнив схему**

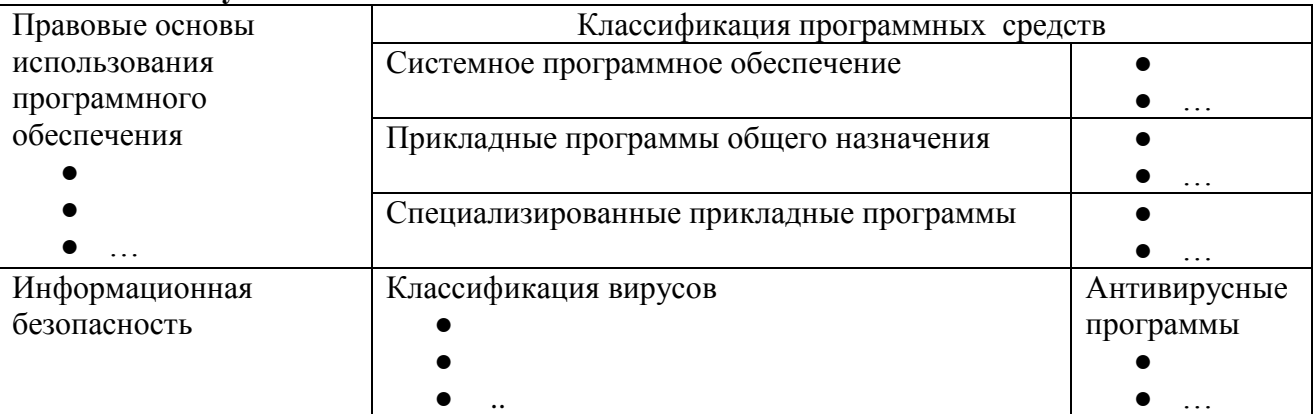

# **Задание 3. Обобщить знания о компьютерных сетях, заполнив схему**

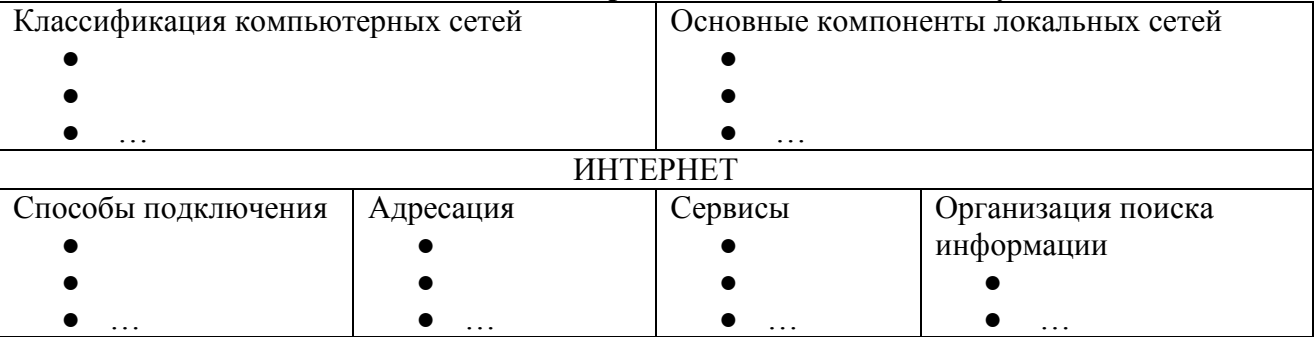

# **Задание 4. Обобщить изученные программные продукты, заполнив схемы:**

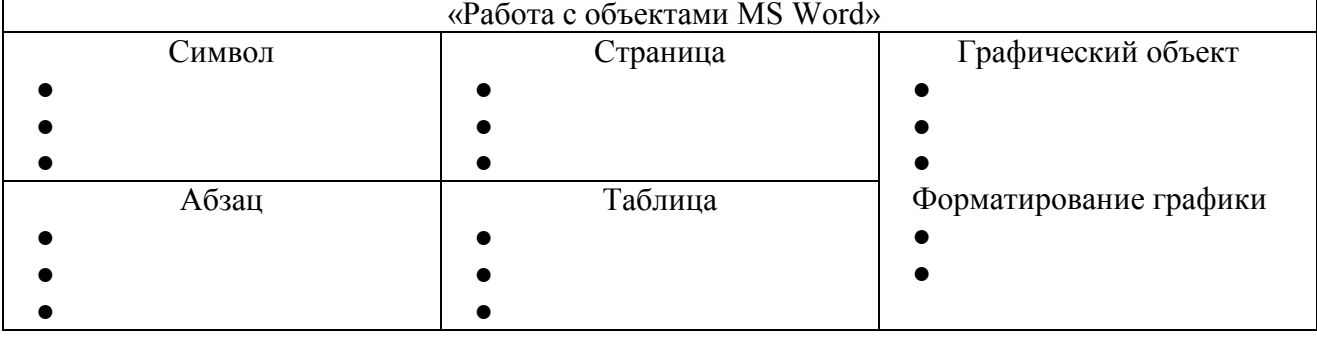

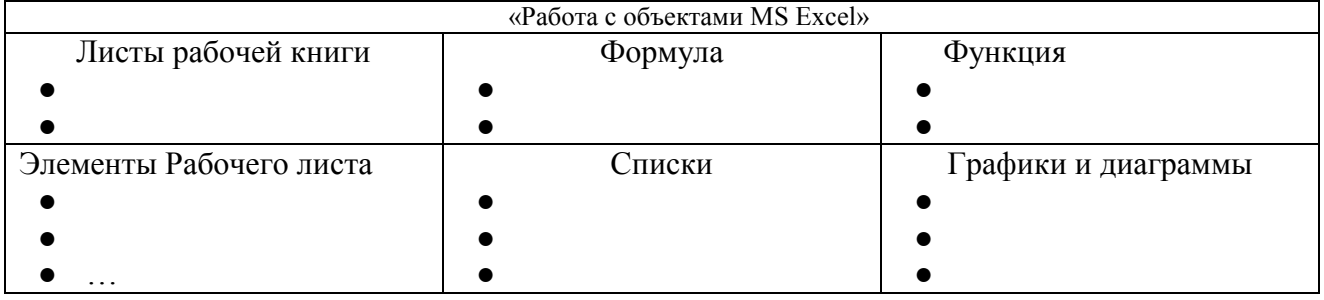

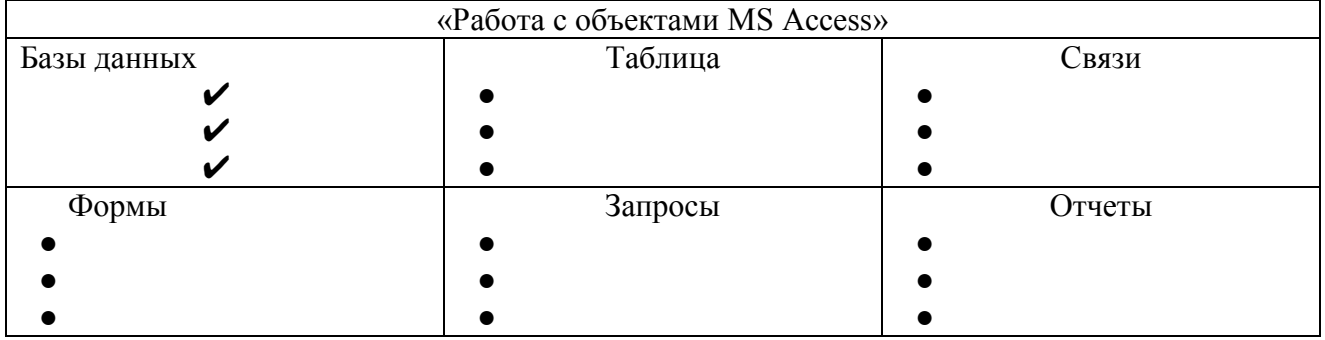

### **Задание 5. Ответить на вопросы теста промежуточной аттестации, обсудить результаты**

# **Критерии оценки**

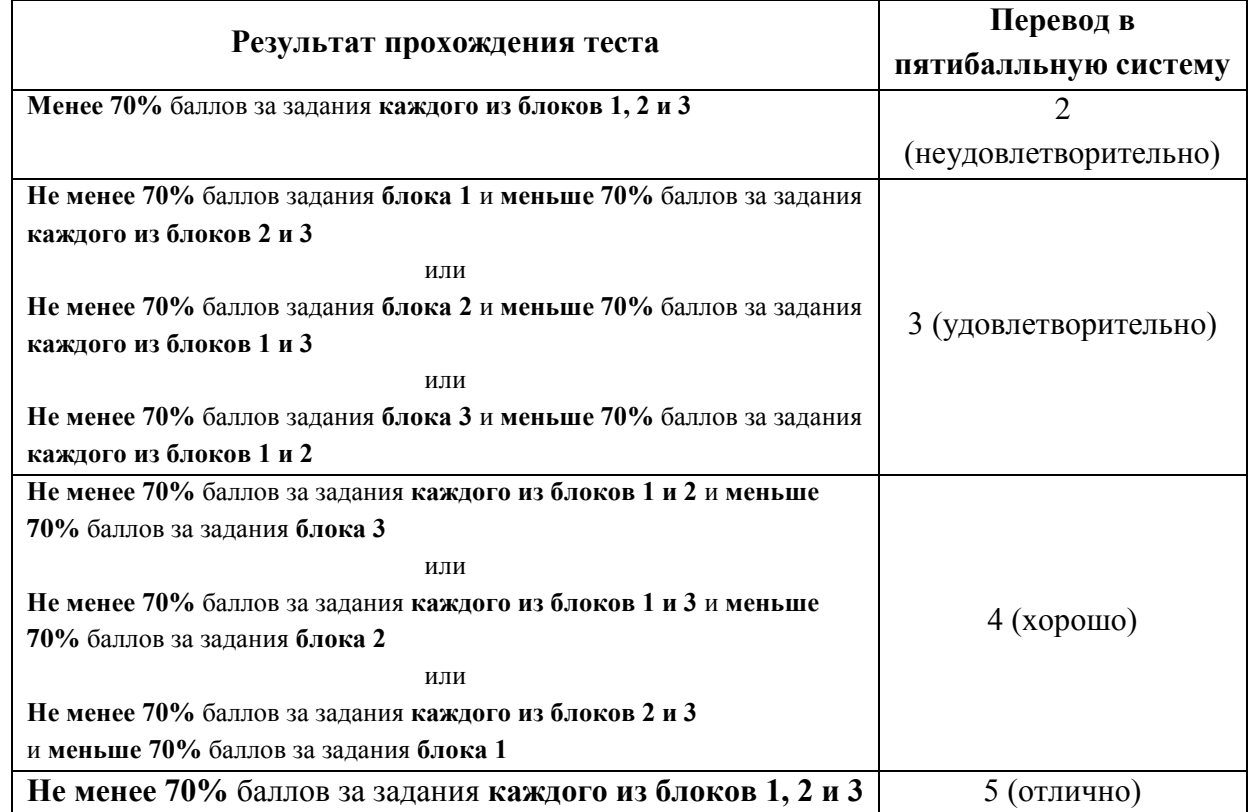